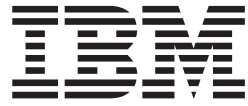

# Reverse Logistics User Guide

# **Contents**

# **[Chapter 1. IBM Sterling Reverse](#page-6-0)**

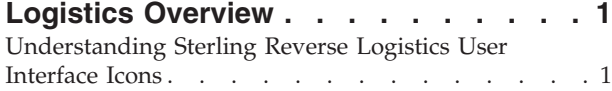

### **[Chapter 2. Performing a Return Service](#page-10-0)**

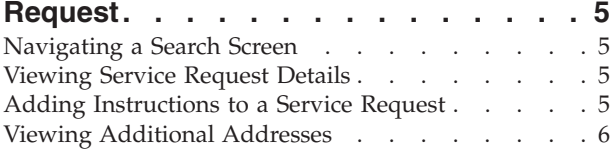

### **[Chapter 3. Entering a Resource's Route 7](#page-12-0)**

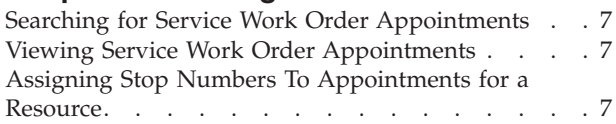

### **[Chapter 4. Adding or Removing Service](#page-14-0)**

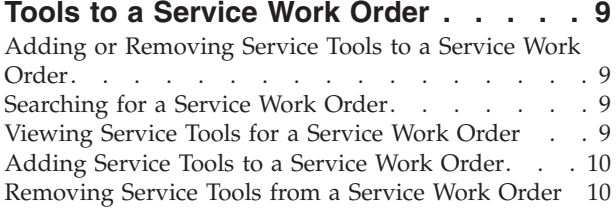

### **[Chapter 5. Determining Whether an](#page-16-0)**

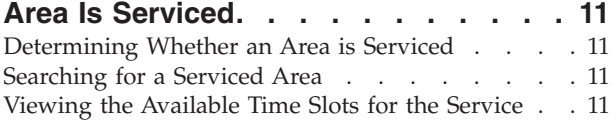

### **[Chapter 6. Taking an Appointment on a](#page-18-0)**

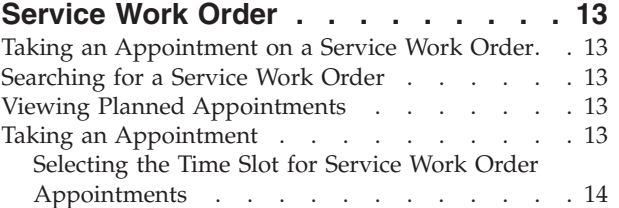

# **[Chapter 7. Managing Team Members on](#page-22-0)**

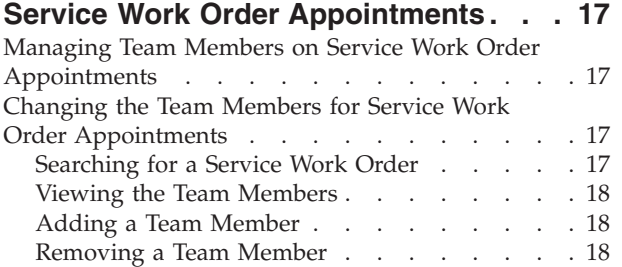

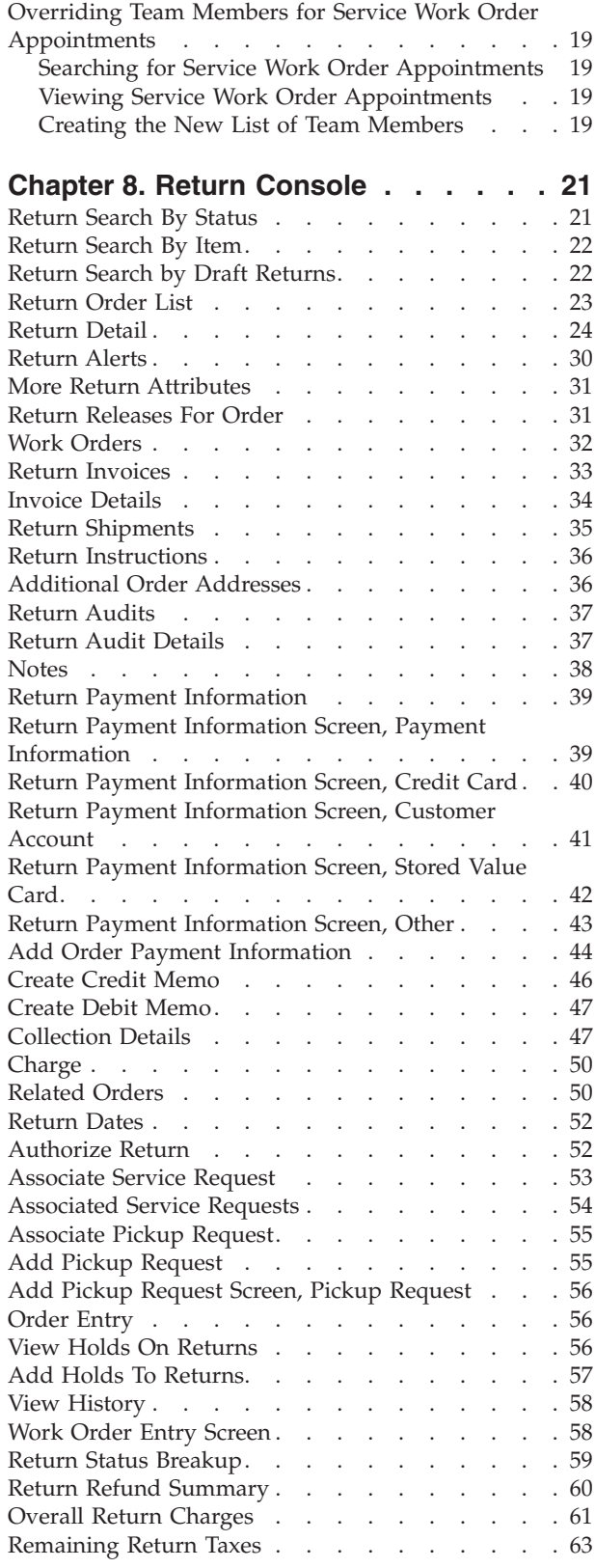

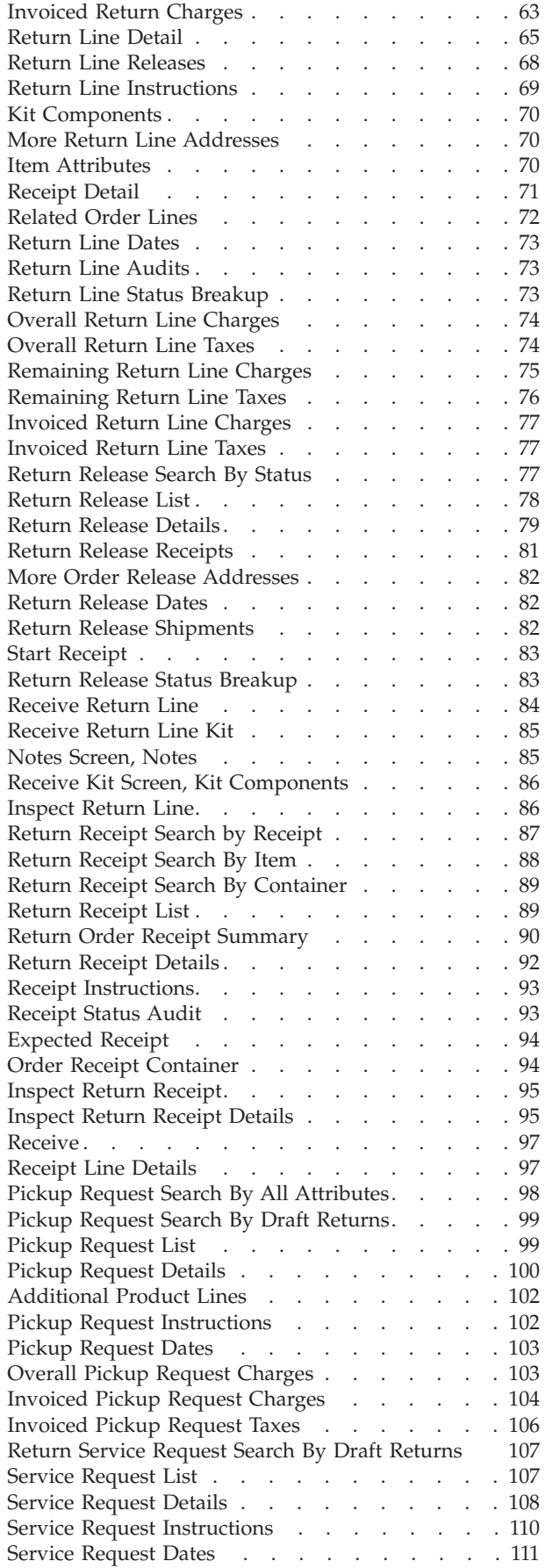

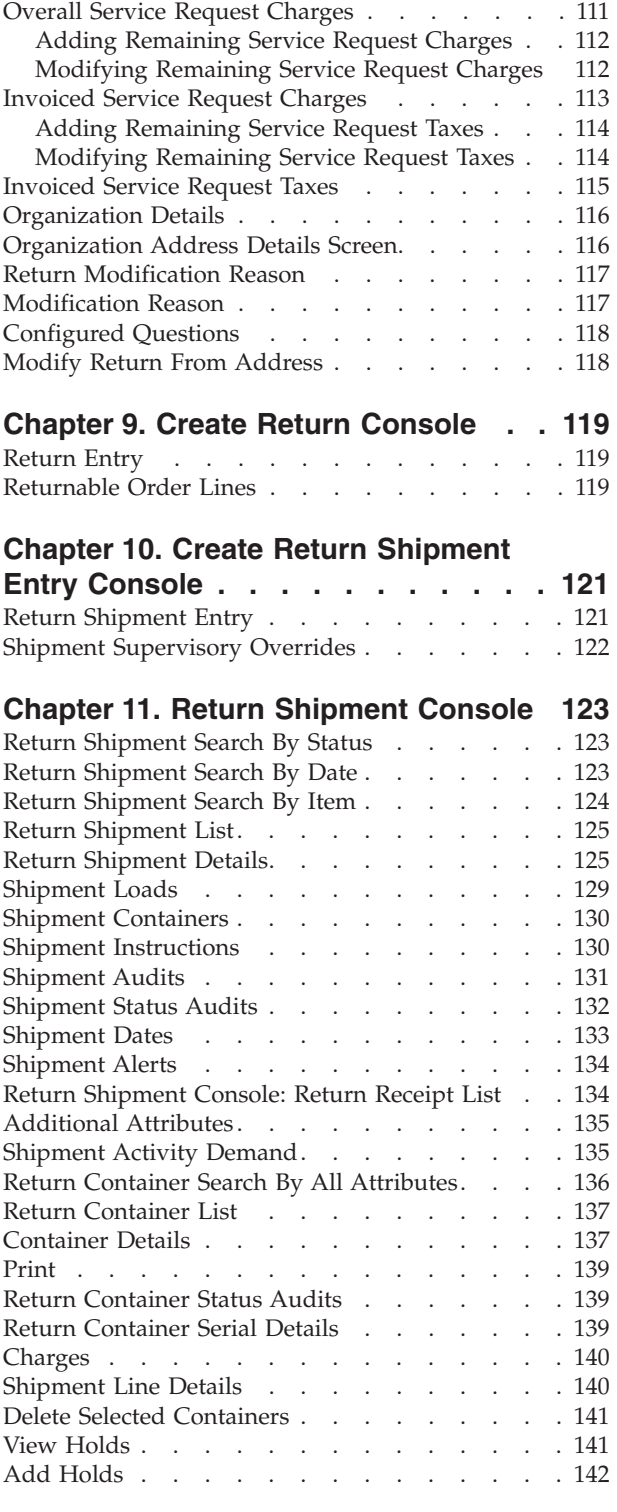

# **[Chapter 12. Service Work Order](#page-148-0)**

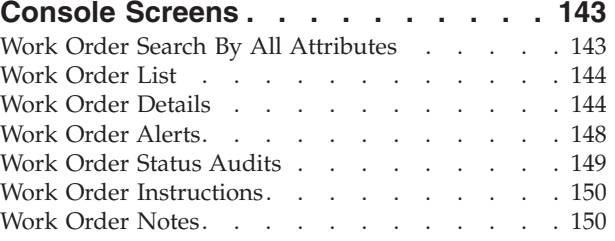

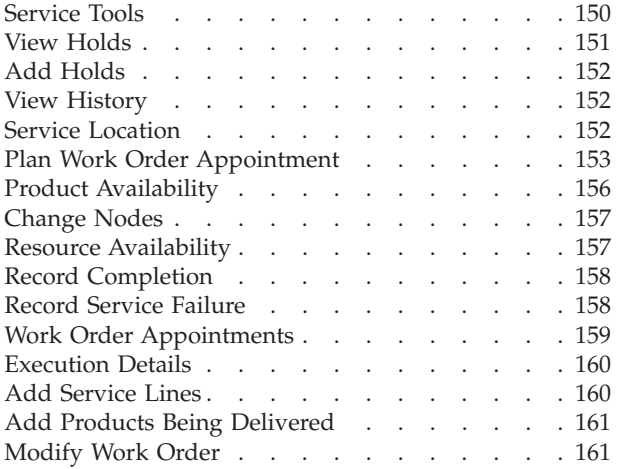

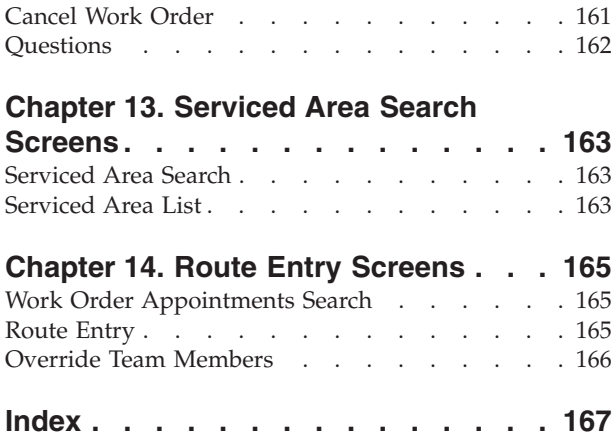

# <span id="page-6-0"></span>**Chapter 1. IBM Sterling Reverse Logistics Overview**

Sterling Reverse Logistics enables access to returns information.

*Sterling Selling and Fulfillment Foundation: Product Concepts Guide* introduces concepts regarding reverse logistics. The *Sterling Selling and Fulfillment Foundation: Warehouse Management System User Guide* builds on that guide and explains how to use the Return Console to process returns.

The Reverse Logistics module consists of the following software components:

- v **Create Return Order Console** enables you to create return orders, blind returns and exchange orders. The screen level information is explained in [Chapter 9, "Create Return Console," on page 119.](#page-124-0)
- v **Return Order Console** enables you to view return order details, return order alerts, return order releases, return order invoice details, return order instructions and notes. The screen level information is explained in [Chapter 8,](#page-26-0) ["Return Console," on page 21.](#page-26-0)
- v **Create Return Shipment** enables you to create a return shipment and setting up shipment supervisory overrides. The screen level information is explained in [Chapter 10, "Create Return Shipment Entry Console," on page 121.](#page-126-0)
- v **Return Shipment Console** enables you to track return shipments and container and so on. The screen level information is explained in [Chapter 11, "Return](#page-128-0) [Shipment Console," on page 123.](#page-128-0)
- **Service Work Order Console** enables you to view the service work order related information. You can plan new appointments, add provided or delivery services or modify existing work orders. The screen level information is explained in Chapter 12, "Service Work Order Console Screens".
- v Serviced Area Search enables you to search by zip code and determine whether a service is available for a specific area. The screen level information is explained in Chapter 5, "Determining Whether an Area is Serviced".
- **Route Entry -** enables you to enter a resource's route. The screen level information is explained in Chapter 14, "Route Entry Screens".

# **Understanding Sterling Reverse Logistics User Interface Icons**

The following table describes the icons used in the Sterling Reverse Logistics user interface.

| Icon | Name                                  | Description                                                                         |
|------|---------------------------------------|-------------------------------------------------------------------------------------|
|      | <b>Activity Demand</b>                | Enables you to view the activity demand for a<br>shipment, container and so on.     |
|      | Add                                   | Enables you to add an instruction line,<br>charges and so on.                       |
|      | <b>Add Preferred</b>                  | Enables you to select the preferred time slot<br>for the customer.                  |
| 唜    | <b>Add Provided</b><br><b>Service</b> | Enables you to associate a provided service<br>request with an order or order line. |

*Table 1. Sterling Reverse Logistics User Interface Icons*

| 囲             | Additional<br><b>Attributes</b>      | Enables you to view or specify additional<br>attributes for identification, shipping and so<br>on.          |
|---------------|--------------------------------------|----------------------------------------------------------------------------------------------------|
| 鄍             | Additional<br><b>Ouestions</b>       | Enables you to answer questions about the<br>address.                                                       |
| 冦             | Additional<br><b>Questions Check</b> | Indicates one or more questions about the<br>address have been answered.                                    |
| E.            | <b>Address</b>                       | Enables you to add or modify an address.                                                                    |
| ø             | <b>Address Details</b>               | Enables you to view, modify, or add an<br>address.                                                          |
|               | Alert                                | Enables you to view the alerts for an order,<br>shipment and so on.                                         |
| ш             | Audit                                | Enables you to view the list of audits for the<br>return order, receipts and so on.                         |
| ū             | Calendar                             | Enables you to select a date from the calendar.                                                             |
| 惕             | <b>Chained Orders</b>                | Enables you to view related orders or order<br>lines.                                                       |
| 0             | Charges and Taxes                    | Enables you to view a summary of return<br>charges, fees and their tax breakup.                             |
| Ŵ             | Containers                           | Enables you to view the details of containers<br>or delete containers.                                      |
| ×             | Delete                               | Enables you to remove a team member, time<br>slot and so on.                                                |
| а,            | <b>Delivery Item</b>                 | Enables you to view the delivery service<br>request associated with the order or order<br>line.             |
| ŵ             | Gift                                 | Indicates the order line that is a gift.                                                                    |
|               | Instructions                         | Enables you to view, modify, or add<br>instructions for return shipments, service<br>requests and so on.    |
|               | <b>Instructions URL</b>              | Enables you to specify the instruction URL.                                                                 |
|               | Invoices                             | Enables you to view the return order invoices.                                                              |
|               | <b>Kit Components</b>                | Enables you to view the order line's kit<br>components or bundle components.                                |
| ÿ,            | Load                                 | Enables you to view the loads associated with<br>the shipment.                                              |
| $\mathcal{O}$ | Lookup                               | Enables you to search for shipments, nodes<br>and so on.                                                    |
| ⋑             | <b>Notes</b>                         | Enables you to add notes or contact<br>information for an order, work order and so<br>on.                   |
| ⋑             | <b>Notes Check</b>                   | Indicates notes or contact information have<br>already been entered for the order, work order<br>and so on. |

*Table 1. Sterling Reverse Logistics User Interface Icons (continued)*

| F                  | <b>Order Releases</b>                   | Enables you to view the list of releases for the<br>return order, based on the release number,<br>ship node and status.                  |
|--------------------|-----------------------------------------|----------------------------------------------------------------------------------------------------|
| G                  | <b>Payment Collection</b>               | Enables you to view collection details for the<br>return order.                                                                          |
| Œ                  | <b>Payment Types</b>                    | Enables you to view the payment information<br>for the return order. You can also add or<br>create payment types, debit or credit memos. |
| O                  | <b>Permit Questions</b>                 | Enables you to answer permit questions for an<br>address.                                                                                |
| Ø                  | <b>Permit Questions</b><br><b>Check</b> | Indicates one or more permit questions have<br>already been answered.                                                                    |
| $\left  + \right $ | Plus                                    | Enables you to alternatively view and hide<br>details about the selected object, such as tag<br>details or sequence details.             |
| ကြေ                | <b>Provided Item</b>                    | Enables you to view or cancel the service<br>requests associated with the return order or<br>order line.                                 |
| 雅                  | Return Receipt                          | Enables you to view receipt information for<br>the return order.                                                                         |
| Ģ.                 | Return Receipt<br><b>History</b>        | Enables you to view the expected receipt lines<br>associated with a receipt header.                                                      |
| 唇                  | <b>Service Tools</b>                    | Enables you to add or remove the service<br>tools associated with the work order.                                                        |
| đ,                 | <b>Shipment Data</b><br><b>Types</b>    | Enables you to view the requested, expected<br>and actual date type for the return.                                                      |
| 型                  | Shipments                               | Enables you to view the shipment details for a<br>return release.                                                                        |
| ⚾                  | Timestamp                               | Enables you to enter the time.                                                                                                    |
| ♨                  | <b>Warning Indicator</b>                | Indicates the item is waiting for acceptance<br>from a store or node.                                                                    |
| ą,                 | <b>Work Order Hold</b>                  | Enables you to view holds applied to the load.                                                                                           |
| ΥŘ                 | <b>Work Orders</b>                      | Enables you to view the related work orders<br>associated with the order, service request and<br>so on.                                  |

*Table 1. Sterling Reverse Logistics User Interface Icons (continued)*

# <span id="page-10-0"></span>**Chapter 2. Performing a Return Service Request**

IBM® Sterling Selling and Fulfillment Foundation provides the capability to associate provided service requests with a return order. This chapter explains the various activities related to performing a return service request and how you can perform them.

# **Navigating a Search Screen**

### **About this task**

To navigate to the search screens:

### **Procedure**

- 1. From the navigation bar, choose Reverse Logistics > Return Console. Initially, the [Return Service Request Search By All Attributes - You can search for service](#page-111-1) [requests by all attributes in this screen.](#page-111-1) screen displays. Select the applicable search view from the Views drop-down list.
- 2. Enter information in the applicable fields.
- 3. Click Search. The search results display in the [Service Request List](#page-112-1) screen.

# **Viewing Service Request Details About this task**

You can view service request details using the [Service Request Details](#page-113-1) screen.

To view the service request details:

### **Procedure**

- 1. From the [Service Request List](#page-112-1) screen, select the checkboxes of the applicable service requests.
- 2. From the action bar, click View Details. The [Service Request Details](#page-113-1) screen displays.

# **Adding Instructions to a Service Request**

### **About this task**

You can add instructions to a service request using the [Service Request Instructions](#page-115-1) screen.

To add instructions to a service request:

- 1. From the [Service Request List](#page-112-1) screen, select the checkboxes of the applicable service requests.
- 2. From the action bar, click View Instructions. The [Service Request Instructions](#page-115-1) screen displays.
- 3. Enter information in the applicable fields.

4. Click Save.

# <span id="page-11-0"></span>**Viewing Additional Addresses**

### **About this task**

You can view additional service request addresses using the More Service Request Addresses screen.

To view additional service request addresses:

- 1. From the [Service Request List](#page-112-1) screen, select the checkboxes of the applicable service requests.
- 2. From the action bar, click More Addresses. The More Service Request Addresses screen displays.

# <span id="page-12-0"></span>**Chapter 3. Entering a Resource's Route**

Typically, a resource has to perform more than one service on a given day. The sequence in which services are completed can be determined ahead of time to ensure an optimal route with the minimum amount of time and distance in between each stop.

If you have already determined your resource's route for a day, you can use the route entry functionality of Sterling Selling and Fulfillment Foundation to record which stop number corresponds to which appointment.

This can be done in the following steps:

- 1. Search for service work order appointments
- 2. View service work orderappointments
- 3. Assign stop numbers to appointments for a resource

# **Searching for Service Work Order Appointments**

### **About this task**

To search for service work order appointments:

#### **Procedure**

- 1. From the navigation bar, select Order >Route Entry. The [Work Order](#page-170-1) [Appointments Search](#page-170-1) screen displays.
- 2. Enter the search criteria for the service work order as applicable. For more information about the search criteria, see the [Work Order Search By All](#page-148-1) [Attributes Table.](#page-148-1)
- 3. When you've entered the applicable information, click **Search**. This takes you to the [Route Entry](#page-170-2) screen.

# **Viewing Service Work Order Appointments**

### **About this task**

If no resource pool has been selected as part of the search criteria in the [Work](#page-170-1) [Order Appointments Search](#page-170-1) screen, all the appointments for all resource pools are listed for the selected date. Each inner panel corresponds to a resource pool, with the pool's name as the title.

### **Assigning Stop Numbers To Appointments for a Resource**

### **About this task**

To assign stop numbers for appointments:

- 1. In the Resource column, select the resource that carries out this appointment from the drop-down list.
- 2. In the Stop # column, enter the stop number for the appointment.
- 3. In the Expected Start Time column, enter the time when the appointment is expected to start, or click the **Timestamp** icon and select it from the pop-up window.
- 4. In the Expected End Time column, enter the time when the appointment is expected to end, or click the **Timestamp** icon and select it from the pop-up window.
- 5. Once you are satisfied with your route, click Save.

# <span id="page-14-0"></span>**Chapter 4. Adding or Removing Service Tools to a Service Work Order**

# **Adding or Removing Service Tools to a Service Work Order**

Some service work orders may require special tools such as a ladder or a tool kit to perform the service. Sterling Selling and Fulfillment Foundation lets you associate one or more service tools to a service work order.

This task assumes that a service work order has already been created. Service tools can be added to the service work order before the appointment, as a planning activity, or afterwards, to keep track of which tools service work orders generally require.

This can be in done in the following steps:

- 1. Search for a service work order
- 2. View service tools for a service work order
- 3. Add or remove service tools for a service work order

# **Searching for a Service Work Order**

# **About this task**

To search for applicable service work orders:

#### **Procedure**

- 1. From the navigation bar, select Order > Service Work Order Console. The [Work](#page-148-1) [Order Search By All Attributes](#page-148-1) screen displays.
- 2. Enter the search criteria for the work order as applicable. For more information about this search criteria, see [Table 229 on page 143.](#page-148-0)
- 3. When you've entered the applicable information, click Search. The [Work Order](#page-149-1) [List](#page-149-1) screen displays.
- 4. Select the checkbox of the service work orders for which you want to view details, and click the View Details action. The [Work Order Details](#page-149-2) screen displays where you can view details for the service work order you selected.

# **Viewing Service Tools for a Service Work Order**

### **About this task**

From the [Work Order Details](#page-149-2) screen, you can view the service tools that can be associated with the service work order.

In the Primary Information inner panel, click the **Service Tools** icon. The [Service](#page-155-1) [Tools](#page-155-1) screen displays. The Service Tools inner panel displays the service tools that can be associated with the service work order.

# <span id="page-15-0"></span>**Adding Service Tools to a Service Work Order**

### **About this task**

From the Service Tools Tools screen, you can add service tools for the service work order. To add a service tool to a service work order:

### **Procedure**

- 1. Check the checkbox next to the identifier of the service tool. This enables the Required Quantity and Comments text boxes.
- 2. If necessary, enter the required quantity, and any additional comments.
- 3. Click Save.

# **Removing Service Tools from a Service Work Order**

### **About this task**

From the Service Tools Tools screen, you can remove service tools for the service work order. To remove a service tool from a service work order:

- 1. Uncheck the checkbox next to the identifier of the service tool you want to remove.
- 2. Click Save.

# <span id="page-16-0"></span>**Chapter 5. Determining Whether an Area Is Serviced**

# **Determining Whether an Area is Serviced**

If a customer walks into your store and wants to know whether his postal code is serviced by your store for a given type of service, you can use the Serviced Area Search console to find out that information.

This assumes that you are able to map the requested service to a service type as defined in the Applications Manager.

This can be done in the following steps:

- 1. Search for a serviced area
- 2. View the available time slots

# **Searching for a Serviced Area**

### **About this task**

To search for a serviced area:

#### **Procedure**

- 1. From the navigation bar, select Order > Serviced Area Search. The [Serviced](#page-168-1) [Area Search](#page-168-1) screen displays.
- 2. Enter the search criteria for the service work order as applicable. For more information about the search criteria, see [Table 267 on page 163.](#page-168-0)
- 3. When you have entered the applicable information, click Search. The [Serviced](#page-168-2) [Area List](#page-168-2) screen displays.

### **Viewing the Available Time Slots for the Service**

You can view the available time slots for the requested service and postal code combination in the [Serviced Area List](#page-168-2) screen.

Sterling Selling and Fulfillment Foundation looks for capacity across all the resource pools for the specified Enterprise. If slots are available for the requested postal code, the Available Slots inner panel displays.

Each time slot displays as a row, and each day of the week as a column. The boxes show whether or not the requested postal code can be serviced for each time slot, each day, as follows:

- v If the requested postal code is serviced for the day of the week, and capacity is available, a green checkmark appears.
- v If the requested postal code is serviced for the day the week, but capacity is not available, a red cross appears.
- v If the requested postal code is not ever serviced for the day of the week, a grey background appears, with no icon on top of it.

# <span id="page-18-0"></span>**Chapter 6. Taking an Appointment on a Service Work Order**

# **Taking an Appointment on a Service Work Order**

Once a service work order has been created, an appointment has to be taken for the service to be completed.

When taking the appointment, there can be additional factors such as considering supplemental capacity or trying to schedule a customer's appointments against his preferred time slots.

This can be in done in the following steps:

- 1. Search for a service work order
- 2. View planned appointments
- 3. Take an appointment

# **Searching for a Service Work Order**

### **About this task**

To search for applicable service work orders:

#### **Procedure**

- 1. From the navigation bar, select Order > Service Work Order Console. The [Table 229 on page 143s](#page-148-0)creen displays.
- 2. Enter the search criteria for the work order as applicable.
- 3. When you've entered the applicable information, click **Search**. The Work Order List screen displays.
- 4. Select the checkbox of the service work orders for which you want to view details, and click the **View Details** action. The ["Work Order Details" on page](#page-149-0) [144](#page-149-0) screen display where you can view details for the service work order you selected.

# **Viewing Planned Appointments**

#### **About this task**

To view planned appointments:

#### **Procedure**

- 1. In the [Work Order Details](#page-149-2) screen, go to the Open Appointments inner panel.
- 2. If you are in a multiple appointments context, select the appropriate work order and click the View Execution Details action. Otherwise, click the View Execution Details action. This takes you to the ["Execution Details"](#page-165-1) screen.

### **Taking an Appointment**

When taking an appointment for a service work order, there are some considerations you might want to think about. For example, supplemental capacity, node notification time, or preferred customer slot.

### <span id="page-19-0"></span>**Considering Supplemental Capacity**

The Supplemental capacity may be defined for the selected resource pool.

Sterling Selling and Fulfillment Foundation can be configured to automatically consider that extra capacity every time an appointment is taken for certain preferred customers. If that is not the case, however, and you want to consider supplemental capacity on a single appointment, check the Consider Supplemental Capacity checkbox in the Override inner panel.

### **Considering Node Notification Time**

Ship nodes generally require a certain notification time for them to be able process a service request. If this is a high priority service request, you can ignore that minimum notification time for the node. To do this, check the Ignore Node Notification Time checkbox in the Override inner panel.

### **Considering Product Availability**

Sterling Selling and Fulfillment Foundation considers product availability when displaying the available appointment slots. If there is no product availability during an appointment slot, that slot is not available.

Clicking on the Product Availability action in the Constraints inner panel takes you to the Product Availability screen, where you can use the Change Nodes action to specify a different ship node or procure from node if there is no product availability at the current ship node.

You can also check the Ignore Product Availabilty checkbox in the Override inner panel to remove this restraint and plan appointments without considering product availability.

### **Awaiting Procurement Confirmation**

If configured, Sterling Selling and Fulfillment Foundation enables the procure from node to manually confirm transfer requests. While product lines are awaiting confirmation from the procure from node, the message "Few Prod Lines Are Awaiting Procurement Confirmation" is displayed in the Constraints inner panel.

Clicking on the Product Availability action in the Constraints inner panel takes you to the Product Availability screen, where you can use the Change Nodes action to specify a different procure from node that may not require procurement confirmation.

You can also check the Ignore Product Availabilty checkbox in the Override inner panel to remove this restraint and plan appointments without considering product availability.

# **Selecting the Time Slot for Service Work Order Appointments About this task**

To select the date from which you want to start looking at available appointment slots:

### **Procedure**

- 1. In the Available Slots inner panel, click the **Calendar** icon in the Start Date field.
- 2. Enter how far you into the future you want to look for appointments in the Number Of Days To Consider field.
- 3. Once you are satisfied with the search parameters, click GO. A grid with time slots and days displays.
- 4. Select any time slot on the grid where an **Add** icon is displayed. If the buyer on the order is a preferred customer and preferred time slots have been defined for that customer, they are marked by an **Add Preferred** icon instead.
- 5. Once you have selected the appropriate appointment slot, click the Save Appointment action in the Work Order inner panel, and the appointment is saved.

### **Results**

If a Preferred Resource Pool ID and a Preferred Resource ID were specified on the Capacity Information panel of the [Work Order Details](#page-149-2) screen, they are populated in the Override inner panel in this screen. You may, however, change them if no available slots are found, or if the slots that were found did not accommodate the customer's schedule.

# <span id="page-22-0"></span>**Chapter 7. Managing Team Members on Service Work Order Appointments**

# **Managing Team Members on Service Work Order Appointments**

A team member is an individual to whom the execution of the service work order appointment is assigned.

Typically, a service resource is composed of several team members. These team members are defined for each resource in the Applications Manager. When taking service work order appointments, Sterling Selling and Fulfillment Foundation automatically assigns the resource's team members to the appointment, if they have been defined, and the resource has been selected in the service work order details.

Managing team members on your service work order appointments can offer benefits such as facilitating integration with financial systems to ease payroll processing.

This task assumes that a service work order has already been created and an appointment has already been taken for it.

You have, however, the flexibility to change the assigned team members on service work order appointments.

This can be accomplished by:

- Changing the team members for service work order appointments or
- Overriding team members for service work order appointments

# **Changing the Team Members for Service Work Order Appointments About this task**

Changing team members on an appointment involves adding or removing a team member to or from an existing list for any number of appointments in a single service work order. For instance, this could be used to replace a team member that is on sick leave with another member.

This can be done in the following steps:

### **Procedure**

- 1. Search for a service work order
- 2. View the team members
- 3. Add or remove the team members

# **Searching for a Service Work Order About this task**

To search for applicable service work orders:

### <span id="page-23-0"></span>**Procedure**

- 1. From the navigation bar, select Order > Service Work Order Console. The [Work](#page-148-1) [Order Search By All Attributes](#page-148-1) screen displays.
- 2. Enter the search criteria for the work order as applicable. For more information about the search criteria, see [Table 229 on page 143.](#page-148-0)
- 3. When you have entered the applicable information, click Search. This takes you to the [Work Order List](#page-149-1) screen.
- 4. Select the checkbox of the service work orders for which you want to view details, and click the View Details action. This takes you to the [Work Order](#page-149-2) [Details](#page-149-2) screen for the service work order you selected.

# **Viewing the Team Members About this task**

To view the team members currently assigned to an appointment:

#### **Procedure**

- 1. From the [Work Order Details](#page-149-2) screen, go to the Open Appointments inner panel.
- 2. Click the View Execution Details action.

In the case of multiple appointments, select the appointments for which you want to manage team members, and click the View Execution Details action.

The [Execution Details](#page-165-1) screen displays in a pop-up window.

The Team Members inner panel displays the team members currently assigned to this appointment. If a Resource Pool ID and a Resource ID have been specified in the Capacity Information inner panel of the [Work Order Details](#page-149-2) screen, and team members have been defined for that resource in the Applications Manager, they are automatically populated in the [Execution](#page-165-1) [Details](#page-165-1) screen.

# **Adding a Team Member About this task**

To add a team member to an appointment:

#### **Procedure**

- 1. Click the **Add** icon in the Team Members inner panel.
- 2. In the text box, enter the identifier of the team member or click the **Lookup** icon to look it up.
- 3. If you are ready to add the team member, click Save. If you do not want to add the team member, click the **Delete** icon.

### **Removing a Team Member About this task**

To remove one or more team members from this appointment:

- 1. Select the checkbox of the team members you want to remove.
- 2. Click the Remove action in the Team Members inner panel.

# <span id="page-24-0"></span>**Overriding Team Members for Service Work Order Appointments**

### **About this task**

Overriding team members for service work order appointments overwrites the current list of members with a new one. Therefore, this feature cannot be used to add or remove a team member from a pre-existing list. However, you can do this for a number of appointments for different service work orders at once.

This can be done in the following steps:

### **Procedure**

- 1. Search for service work order appointments
- 2. View service work order appointments
- 3. Create the new list of team members

# **Searching for Service Work Order Appointments About this task**

To search for service work order appointments:

### **Procedure**

- 1. From the navigation bar, select Order >Route Entry. The [Work Order](#page-170-1) [Appointments Search](#page-170-1) screen displays.
- 2. Enter the search criteria for the service work order as applicable. For more information about the search criteria, see the [Work Order Search By All](#page-148-1) [Attributes Table.](#page-148-1)
- 3. When you've entered the applicable information, click **Search**. This takes you to the [Route Entry](#page-170-2) screen.

# **Viewing Service Work Order Appointments About this task**

If no resource pool has been selected as part of the search criteria in the [Work](#page-170-1) [Order Appointments Search](#page-170-1) screen, all the appointments for all resource pools are listed for the selected date. Each inner panel corresponds to a resource pool, with the pool's name as the title.

# **Creating the New List of Team Members About this task**

To override Team Members for appointments and create a new list:

- 1. Select the appointments for which you want to override the team members.
- 2. Click the Override Team Members action. The [Override Team Members](#page-171-1) screen displays in a pop-up window.
- 3. In the [Override Team Members](#page-171-1) screen, click the **Add** icon. In the text box, enter the identifier of the team member or click the **Lookup** icon to look it up. If you want to remove a team member from your new list, click the **Delete** icon.
- 4. Once you are satisfied with your list, click Save.

# <span id="page-26-0"></span>**Chapter 8. Return Console**

The Return Console provides access to information about returns. Users can view return order information to inspect returned items, determine how returned items should be handled, and provide the Buyer with the necessary amount of credit for the return.

Several types of searches can be performed from the Return Console's Search window.

# **Return Search By Status**

You can search for a return order based on its status in this screen.

Do not use spaces before or after any text you enter in the search fields, as this may result in inconsistent or inaccurate results.

| <b>Fields</b>       | Description                                                                                                    |
|---------------------|----------------------------------------------------------------------------------------------------|
| Document Type       | Select the appropriate document type to search for, if<br>applicable.                                                                              |
| Enterprise          | Choose the field and lookup option to find the specific<br>Enterprise you want use. Or choose Across Enterprises to use<br>of all the Enterprises. |
| Across Enterprises  | Select this option if you are searching across all enterprises.                                                                                    |
| Return #            | Enter the return number you are searching for, if applicable.                                                                                      |
| Order #             | Enter the order number from which the returns you are<br>searching for were created, if applicable.                                                |
| Return Date         | Enter the date the return you are searching for was entered, if<br>applicable.                                                                     |
| Buyer               | Enter the Buyer associated with the returns you want to<br>search for, if applicable.                                                              |
| Seller              | Enter the Seller associated with the returns you want to<br>search for, if applicable.                                                             |
| Return Line Status  | Select the status range of the returns you want to search for,<br>if applicable.                                                                   |
| <b>Held Returns</b> | Select if the returns you are searching for are being held.                                                                                        |
| Hold Reason Code    | If you selected Held Returns, then select the reason code the<br>returns you are searching for are associated with.                                |
| Return Order State  | Select to search for returns in one of the following conditions:                                                                                   |
|                     | • Open - returns that have not been closed                                                                                                    |
|                     | • Recent - all returns (open and closed) that have not yet<br>been purged to the history tables                                                    |
|                     | • History - returns that have been purged to the history<br>tables                                                                                 |
|                     | • All - all returns (open, recent, and history)                                                                                                    |
| Max Records         | Enter the maximum number of returns you want returned<br>from your search.                                                                         |

*Table 2. Return Search by Status*

# <span id="page-27-0"></span>**Return Search By Item**

You can search for return orders by the item information included in the return with the help of this screen.

Do not use spaces before or after any text you enter in the search fields, as this may result in inconsistent or inaccurate results.

| Fields               | Description                                                                                                    |
|----------------------|----------------------------------------------------------------------------------------------------|
| Document Type        | Select the appropriate document type to search for, if<br>applicable.                                                                              |
| Enterprise           | Choose the field and lookup option to find the specific<br>Enterprise you want use. Or choose Across Enterprises to use<br>of all the Enterprises. |
| Across Enterprises   | Select this option if you are searching across all enterprises.                                                                                    |
| Return #             | Enter the return number you are searching for, if applicable.                                                                                      |
| Order #              | Enter the order number from which the returns you are<br>searching for were created, if applicable.                                                |
| Item ID              | Enter the item ID to search for returns containing a specific<br>item, if applicable.                                                              |
| <b>Product Class</b> | Select an item product class to search for returns containing<br>an item that has a specific product class, if applicable.                         |
| Unit of Measure      | Select an item unit of measure to search for returns<br>containing an item that has a specific unit of measure, if<br>applicable.                  |
| Line Type            | Select a line type to search for returns containing an item that<br>has a specific line type, if applicable.                                       |
| Return To Node       | Enter the return node under which you want to search for<br>returns, if applicable.                                                                |
| Max Records          | Enter the maximum number of returns you want returned<br>from your search.                                                                         |

*Table 3. Return Search by Item*

The [Return Order List](#page-28-1) screen is displayed as a result of this search.

# **Return Search by Draft Returns**

You can search for draft returns using this screen.

Do not use spaces before or after any text you enter in the search fields, as this may result in inconsistent or inaccurate results.

*Table 4. Return Search by Draft Returns*

| Fields        | <b>Description</b>                                                    |
|---------------|-----------------------------------------------------------------------|
| Document Type | Select the appropriate document type to search for, if<br>applicable. |

| <b>Fields</b>      | Description                                                                                                    |
|--------------------|----------------------------------------------------------------------------------------------------|
| Enterprise         | Choose the field and lookup option to find the specific<br>Enterprise you want use. Or choose Across Enterprises to use<br>of all the Enterprises. |
| Across Enterprises | Select this option if you are searching across all enterprises.                                                                                    |
| Return #           | Enter the draft return number you are searching for, if<br>applicable.                                                                             |
| Order #            | Enter the order number from which the draft returns you are<br>searching for were created, if applicable.                                          |
| Buyer              | Enter the Buyer associated with the draft returns you are<br>searching for, if applicable.                                                         |
| Buyer Account #    | Enter the Buyer account number associated with the draft<br>returns you are searching for, if applicable.                                          |
| Seller             | Enter the Seller associated with the draft returns you are<br>searching for, if applicable.                                                        |
| Max Records        | Enter the maximum number of draft returns you want<br>returned from your search.                                                                   |

<span id="page-28-0"></span>*Table 4. Return Search by Draft Returns (continued)*

The [Return Order List](#page-28-1) screen is displayed as a result of this status search.

# **Return Order List**

<span id="page-28-1"></span>The Return List window displays the results of a return search. You can perform actions on a single return or multiple returns by selecting the check boxes of the returns you want to perform an action on and choosing the applicable action from the action bar.

| <b>Actions</b>       | Description                                                                                                    |
|----------------------|----------------------------------------------------------------------------------------------------|
| <b>View Details</b>  | This action takes you to the Return Detail screen where you<br>can view the details of the selected return orders.                              |
| View Alerts          | This action takes you to the Return Alerts screen where you<br>can view the alerts raised by the selected return orders.                        |
| <b>View Releases</b> | This action takes you to the Return Releases For Order screen<br>where you can view the releases associated with the selected<br>return orders. |
| View Invoices        | This action takes you to the Return Invoices screen where you<br>can view the invoices associated with the selected return<br>orders.           |
| View Instructions    | This action takes you to the Return Instructions screen where<br>you can view the instructions associated with the selected<br>return orders.   |
| View Notes           | This action takes you to the Notes screen where you can view<br>the relevant notes associated with the selected return orders.                  |
| View Audit           | This action takes you to the Return Audits screen where you<br>can view the audits associated with the selected return<br>orders.               |

*Table 5. Return List*

<span id="page-29-0"></span>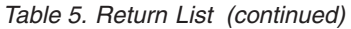

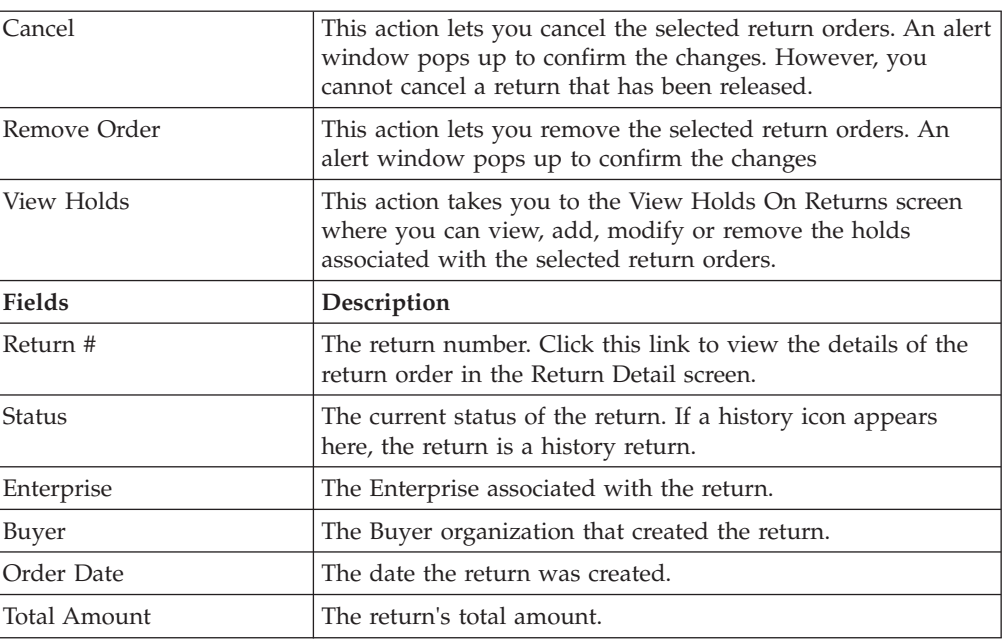

# **Return Detail**

<span id="page-29-1"></span>The return detail screen provides various information about a single return order. The actions that can be performed in the return detail screen are explained in the following tables:

*Table 6. Return Detail Screen, Return*

| <b>View Icons</b>            | Description                                                                                                    |
|------------------------------|----------------------------------------------------------------------------------------------------|
| Alert                        | Active Alerts - This icon takes you to the Return Alerts<br>screen where you can view the alerts for the return order.                                                                |
| <b>Additional Attributes</b> | <b>More Attributes</b> - This icon takes you to the More Return<br>Attributes screen where you can specify other attributes for<br>the return order.                                  |
| <b>Order Releases</b>        | <b>Releases</b> - This icon takes you to the Return Releases For<br>Order screen where you can view the list of return releases<br>based on the release number, ship node and status. |
| <b>Work Orders</b>           | Work Orders - This icon takes you to the Work Orders screen<br>where you can view the related work orders associated with<br>this return order.                                       |
| <b>Invoices</b>              | <b>Invoices</b> - This icon takes you to the Return Invoices screen<br>to view the return invoices.                                                                                   |
| Shipments                    | <b>Shipments</b> - This icon takes you to the Return Shipments<br>screen where you can view the shipment and container<br>details.                                                    |
| <b>Instructions</b>          | Instructions - This icon lets you view the Return Instructions<br>screen where you can add, modify or delete the instructions<br>for the return.                                      |
| <b>Address</b>               | More Addresses - This icon takes you to the Additional<br>Order Addresses screen where you can add or modify return<br>address.                                                       |

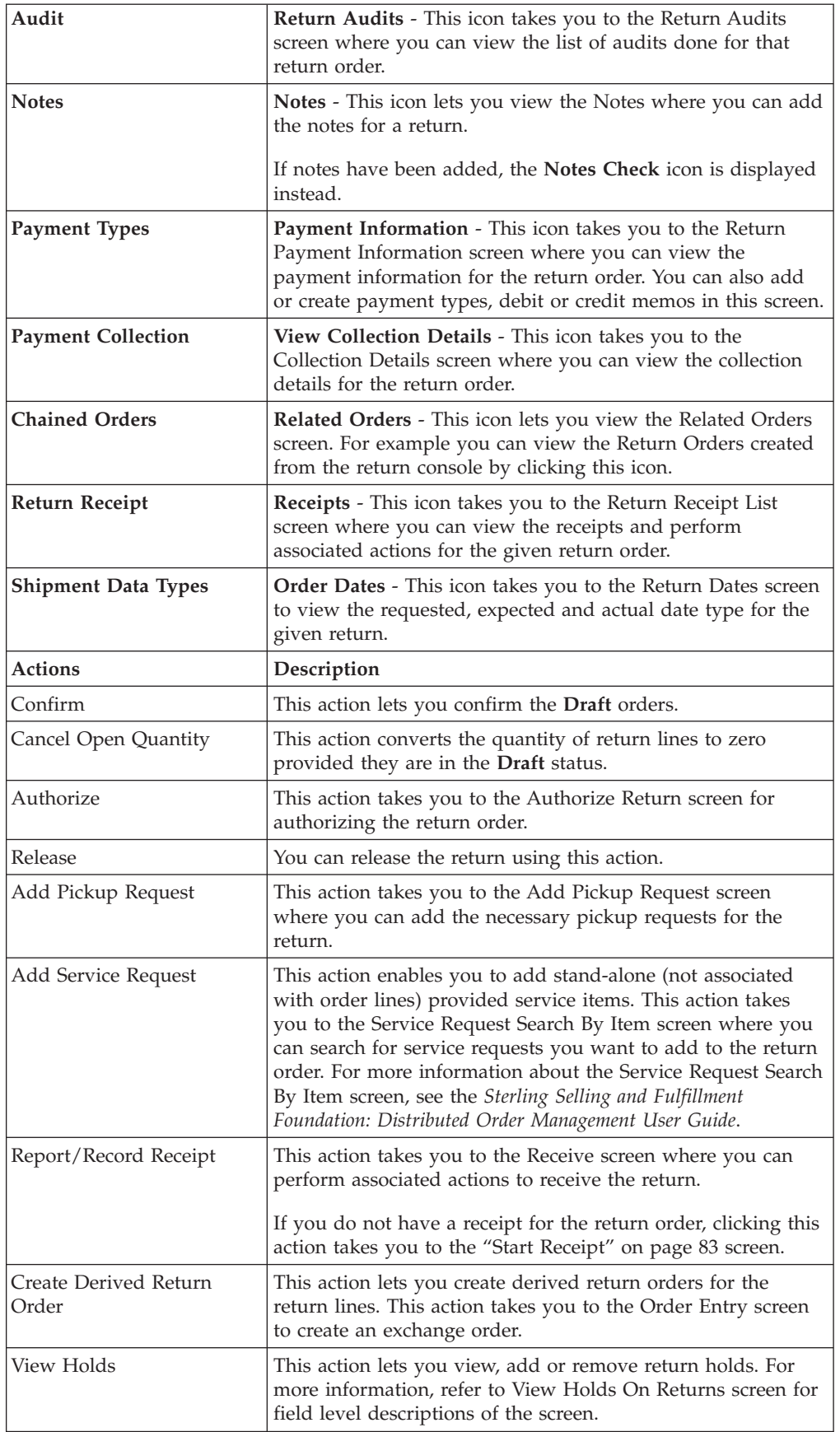

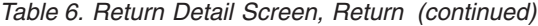

| Create Work Order    | This action lets you create service work order for the order<br>lines. Upon clicking this action you are taken to the Work<br>Order Entry Screen screen where you can enter the relevant<br>information for creating a work order.                                                                        |
|----------------------|----------------------------------------------------------------------------------------------------|
| <b>Fields</b>        | Description                                                                                                    |
| Enterprise           | The Enterprise associated with the return.                                                                                                    |
| Buyer                | The Buyer organization that placed the return. This field can<br>be edited if the return is in Draft Created status. In any other<br>status, click this link to view the Organization Details screen<br>of the buyer.                                                                                     |
| Seller               | The Seller organization that is handling the return. This field<br>can be edited if the return is in Draft Created status. In any<br>other status, click this link to view the Organization Details<br>screen of the buyer.                                                                               |
| Return #             | The return number.                                                                                                    |
| <b>Status</b>        | The current status of the return. Click this link to view the<br>Return Status Breakup screen.                                                                                                    |
| Return Date          | The date the return was placed.                                                                                                    |
| Return Type          | This field can be customized as needed.                                                                                                    |
| Currency             | The currency of the return payment options.                                                                                                    |
| Return Against Order | This field indicates if the return order is created against a<br>sales order. Valid values are Y or N.                                                                                                    |
| Document Type        | The document type associated with the order. For example,<br>Return Order is a document type.                                                                                                    |
| Exchange Type        | Select the exchange type from the drop-down list. The option<br>of changing the type of an exchange is only available when<br>the order is in Draft Order Created status. Once the order is<br>confirmed, you are not able to edit this field.<br>Note: This field is only displayed for exchange orders. |
| Created For Return # | The return order number for which the exchange was created.<br>Click on the hyperlink to see that return order.<br>Note: This field is only displayed for exchange orders.                                                                                                    |

*Table 6. Return Detail Screen, Return (continued)*

#### *Table 7. Return From*

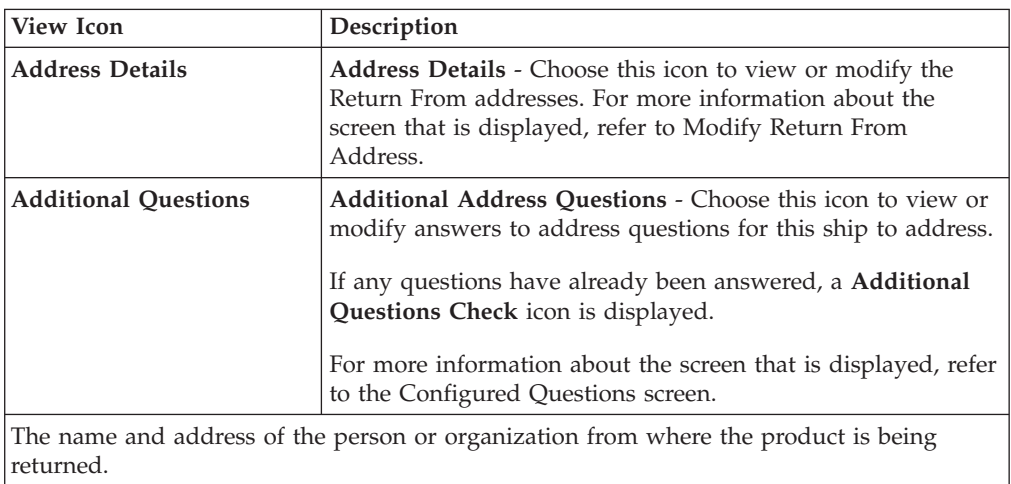

*Table 8. Return To*

| <b>View Icon</b>                                                                      |                                                                                                    |
|---------------------------------------------------------------------------------------|----------------------------------------------------------------------------------------------------|
| Address Details                                                                       | Address Details - Choose this icon to view or modify the<br>Return To addresses. For more information about the screen<br>that is displayed, refer to Organization Address Details<br>Screen. |
| The name and address of the person or organization where the order is to be returned. |                                                                                                    |

*Table 9. Return Detail Screen, Charges*

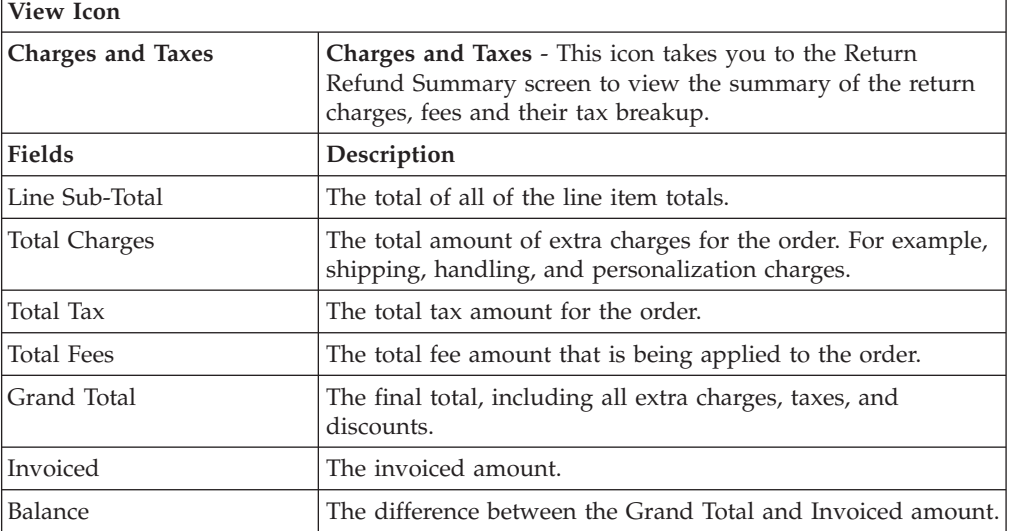

The view icons shown in the [Return Detail Screen, Return Lines](#page-32-0) table appear along the side of each order line before the line number.

<span id="page-32-0"></span>*Table 10. Return Detail Screen, Return Lines*

| <b>View Icons</b>           |                                                                                                    |
|-----------------------------|----------------------------------------------------------------------------------------------------|
| <b>Add Provided Service</b> | Line has Service Requests that can be added - This icon<br>identifies a return line that can be associated with one or<br>more provided service requests. Click this icon to associate a<br>provided service request with the order line. For more<br>information, refer to Associate Service Request. |
| <b>Provided Item</b>        | Line Has Associated Service Requests - This icon identifies a<br>return line that has one or more service requests associated<br>with it. Click this icon to view the provided service requests<br>associated with the order line. For more information, refer to<br>Associated Service Requests.      |
| Delivery Item               | <b>Pickup Request needs to be added - This icon identifies a</b><br>return line that must be associated with a pickup request. By<br>clicking this icon, you can view the pickup requests that can<br>be associated with the order. For more information, refer to<br>Add Pickup Request.              |
| <b>Work Orders</b>          | View Work Orders - This icon identifies a return line that has<br>one or more work orders associated with it. By clicking this<br>icon, you can view the work orders associated with this<br>order. For more information, refer to Work Order Details.                                                 |

| <b>Chained Orders</b> | Related Lines - This icon identifies a return line that is<br>related to one or more other order lines. By clicking this icon,<br>you can view the associated related order lines. For more<br>information, refer to Related Order Lines.      |
|-----------------------|----------------------------------------------------------------------------------------------------|
| Gift                  | This is a Gift Line - This icon identifies an order line that is<br>a gift.                                                                                                    |
| <b>Instructions</b>   | Instructions - This icon identifies an return line that has one<br>or more instructions associated with it. By clicking this icon,<br>you can view the return line's instructions. For more<br>information, refer to Return Line Instructions. |
| <b>Kit Components</b> | Kit Components - This icon identifies an return line that is a<br>kit. By clicking this icon, you can view the return line's kit<br>components. For more information, refer to Kit Components.                                                 |
| <b>Actions</b>        | Description                                                                                                    |
| <b>View Details</b>   | This action takes you to the Return Line Detail screen for the<br>selected return lines.                                                                                                    |
| Add Order Line        | This action takes you to the screen where you can lookup<br>orders that contain returnable order lines for the selected<br>return lines.                                                                                                    |
| <b>View Audits</b>    | This action takes you to the Return Line Audits screen which<br>stores the audit information for the selected return lines.                                                                                                    |
| <b>Fields</b>         | Description                                                                                                    |
| Line                  | The return line number.                                                                                                    |
| Derived From Order    | The order from which the line is derived.                                                                                                    |
| Item ID               | The item ID.                                                                                                    |
| PC.                   | The item classification such as first quality, second quality, or<br>finished good.                                                                                                    |
| UOM                   | The item's unit of measurement.                                                                                                    |
| Description           | A description of the item.                                                                                                    |
| Reason Code           | A drop-down list of reasons why the item was returned.                                                                                                    |
| Line Type             | The line type.                                                                                                    |
| Return To Node        | The node handling the return.                                                                                                    |
| Line Qty              | The quantity of the line item. Entering '0' indicates a quantity<br>of zero. Leaving this field blank indicates you want to ignore<br>the line.<br>This field can be modified.                                                                 |
| Amount                | The amount the Buyer is charged for the line.                                                                                                    |
| Status                | The current status of the return line.                                                                                                    |
|                       |                                                                                                    |

*Table 10. Return Detail Screen, Return Lines (continued)*

You can view the pickup requests associated with the product line in this panel. The view icons shown in the [Return Detail Screen, Pickup Request](#page-33-0) table appear along the side of each pickup request before the line number.

<span id="page-33-0"></span>*Table 11. Return Detail Screen, Pickup Request*

**View Icons**

| <b>Work Orders</b>              | View Work Orders - This icon identifies the work orders<br>associated with the pickup request. For more information,<br>refer to Work Order Details.                                 |
|---------------------------------|----------------------------------------------------------------------------------------------------|
| <b>Instructions</b>             | <b>Instructions</b> - This icon identifies one or more instructions<br>associated with the pickup request. For more information,<br>refer to Pickup Request Instructions.            |
| <b>Actions</b>                  | Description                                                                                                    |
| <b>View Details</b>             | This action takes you to the Pickup Request Details screen for<br>the selected pickup request.                                                                                       |
| <b>View Instructions</b>        | This screen takes you to the Pickup Request Instructions<br>screen where you can create, modify or delete instructions for<br>the pickup request.                                    |
| Cancel                          | This action lets you cancel the selected pickup requests. A<br>modification reason screen pops up, after you enter the<br>reason code and press 0K, the pickup request is cancelled. |
| Remove                          | This action lets you remove pickup requests when they are in<br>the Draft Status.                                                                                                    |
| Add Line                        | This action takes you to the Additional Product Lines screen<br>where you can associate additional product lines to the<br>pickup service.                                           |
| Fields                          | Description                                                                                                    |
| Line                            | The order's line. Click this link to view the Pickup Request<br>Details screen.                                                                                                    |
| Derived From Order              | The order from which the line is derived.                                                                                                    |
| Item ID                         | The pickup item's ID.                                                                                                    |
| Ship Node                       | The node from which this pickup is carried out.                                                                                                    |
| Description                     | The description of the pickup.                                                                                                    |
| Appointment                     | The date and time of the pickup.                                                                                                    |
| Amount                          | The amount of the pickup.                                                                                                    |
| Status of Associated<br>Product | The status of the pickup line. This is same as the return line<br>status.                                                                                                    |

*Table 11. Return Detail Screen, Pickup Request (continued)*

You can view the service requests associated with the product line in this panel. The view icons shown in the [Return Detail Screen, Service Requests](#page-34-0) table appear along the side of each service request before the line number.

<span id="page-34-0"></span>*Table 12. Return Detail Screen, Service Requests*

| <b>View Icons</b>   |                                                                                                    |
|---------------------|----------------------------------------------------------------------------------------------------|
| <b>Work Orders</b>  | <b>View Work Orders - This icon identifies the work orders</b><br>associated with the service request. For more information, see<br>Work Order Details.                |
| <b>Instructions</b> | <b>Instructions</b> - This icon identifies one or more instructions<br>associated with the service request. For more information, see<br>Service Request Instructions. |
| <b>Actions</b>      | Description                                                                                                    |
| <b>View Details</b> | This action takes you to the Service Request Details screen<br>where you can view the details of the selected service<br>request.                                      |

| View Instructions  | This action takes you to the Service Request Instructions<br>screen where you can create, modify or delete instructions for<br>the selected service request.                                           |
|--------------------|----------------------------------------------------------------------------------------------------|
| Cancel             | This action lets you cancel the selected service requests. In the<br>Modification Reason screen that pops up, enter the reason<br>code and reason text, and click 0K to cancel the service<br>request. |
| Remove             | This action lets you remove service requests that are in draft<br>status.                                                                                                    |
| <b>Fields</b>      | Description                                                                                                    |
| Line               | The line of the order. Click this link to view the Service<br>Request Details screen where you can view the details of the<br>selected service request.                                                |
| Derived From Order | The order from which the line is derived.                                                                                                    |
| Item ID            | The item identifier of the service.                                                                                                    |
| Description        | The description of the service.                                                                                                    |
| Appointment        | The date and time of appointment.                                                                                                    |
| Return To Node     | The node handling the return.                                                                                                    |
| Amount             | The amount of the service.                                                                                                    |
| Status             | The status of the service line. This is the same as the return<br>line status.                                                                                                    |

<span id="page-35-0"></span>*Table 12. Return Detail Screen, Service Requests (continued)*

# **Return Alerts**

<span id="page-35-1"></span>You can view the alerts associated with the return orders in this screen.

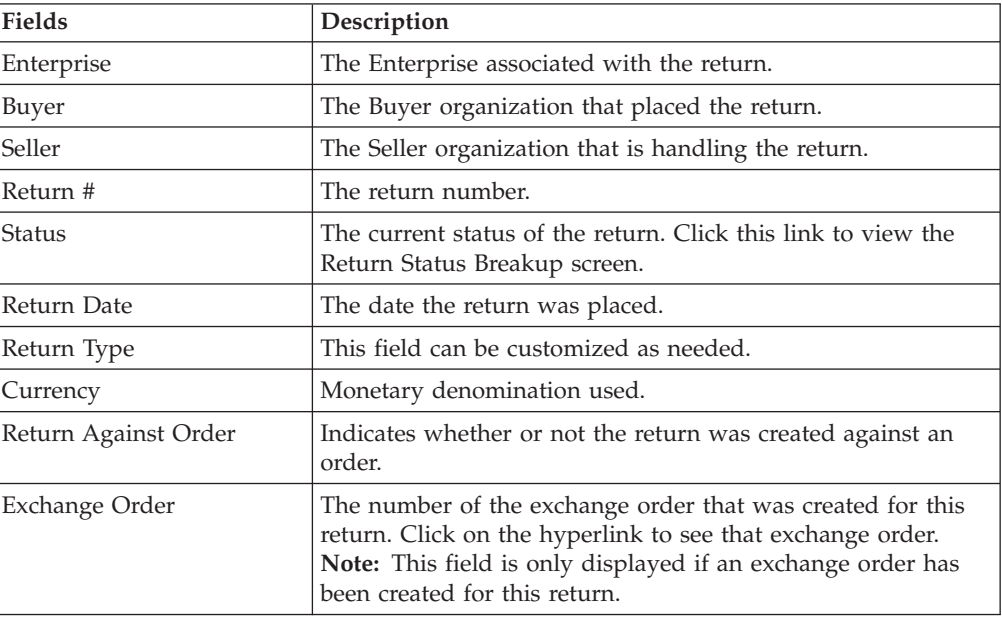

*Table 13. Return*

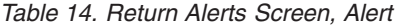

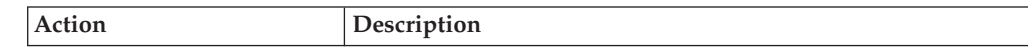
| <b>View Details</b> | This action takes you to the Alert Detail screen to view the<br>details of the alert raised. For more information about using<br>the Alert Console, see the Sterling Selling and Fulfillment<br>Foundation: Application Platform Configuration Guide. |
|---------------------|----------------------------------------------------------------------------------------------------|
| <b>Fields</b>       | Description                                                                                                    |
| Alert ID            | The alert ID. Click this link to view the alert details.                                                                                                    |
| <b>Type</b>         | The type of alert raised. For example, ON_FAILURE or<br>FAILED AUTH.                                                                                                    |
| Description         | A brief description of the alert.                                                                                                    |
| Oueue               | The queue the alert has been assigned to.                                                                                                    |
| Priority            | The alert priority.                                                                                                    |
| Owner               | The user who is handling the alert.                                                                                                    |
| Raised On           | The date the alert was raised.                                                                                                    |

*Table 14. Return Alerts Screen, Alert (continued)*

#### **More Return Attributes**

You can view additional information related to a return in this screen.

Refer to the [Return](#page-35-0) table for more information about field descriptions of the return header panel seen in this screen.

| Fields                   | Description                                                                                        |
|--------------------------|----------------------------------------------------------------------------------------------------|
| Return Name              | The return name. This field can be used as per your business<br>practices.                         |
| Entered By               | This field displays the user ID of the user who entered the<br>return. This field can be modified. |
| Source                   | The method of order entry. For example, web site, kiosk. This<br>field can be modified.            |
| Created At Node          | The node the return was created at.                                                                |
| Return To Node           | The node handling the return.                                                                      |
| Price Program            | Select the price program used to determine the pricing of the<br>items on the return.              |
| Return By Gift Recipient | Check this if items are being returned by the gift recipient of<br>the original order.             |

*Table 15. More Return Attributes Screen, Other Attributes*

Enter the relevant information and click Save to update the changes.

# **Return Releases For Order**

You can view the individual releases that have been sent to the nodes scheduled to fulfill a return.

| Action              | Description                                                                                                    |
|---------------------|----------------------------------------------------------------------------------------------------|
| <b>View Details</b> | This action takes you to the Return Release Details screen for<br>the selected releases.                                                                                                    |
| <b>Fields</b>       | Description                                                                                                    |
| Release #           | The release number. Click this link to view the Return Release<br>Details screen.                                                                                                    |
| Return To Node      | The node handling the return. Click this link to view the ship<br>node details. For more information about this screen, see the<br>Sterling Selling and Fulfillment Foundation: Distributed Order<br>Management User Guide. |
| <b>Status</b>       | The current status of the return release. Click this link to view<br>the Return Release Status Breakup screen.                                                                                                    |

*Table 16. Return Releases For Order Screen, Return Releases*

#### **Work Orders**

You can view the work orders related to the return through the return details screen. Return service work orders only apply to delivery services and value-added services. From the Return action bar, click the **Work Orders** icon. The Work Orders screen appears.

When creating a synchronized work order for return and exchange, the header level work order icon only appears in the line level panels.

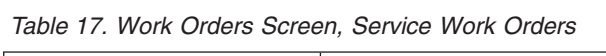

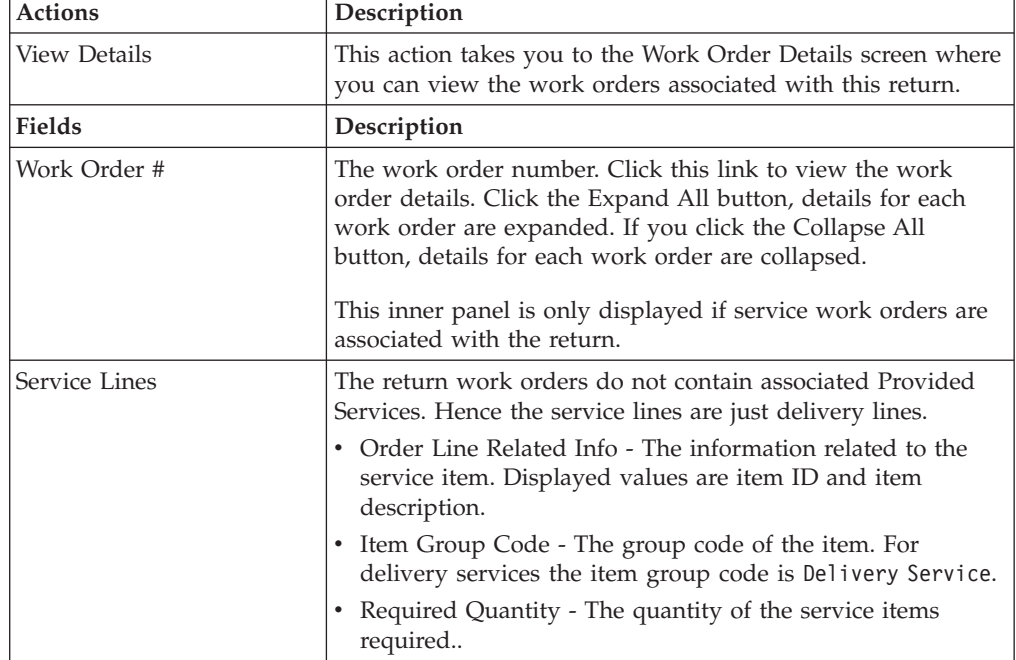

| Products being Delivered | • Item Related Info - The information related to the product<br>item. Displayed values are item ID and item description.<br>• PC - The product item's product class.<br>• UOM - The product item's unit of measure.<br>• Requried Quantity - The quantity of the product item on<br>the work order.<br>Delivered Quantity - The quantity of the delivery item on<br>the work order. |
|--------------------------|----------------------------------------------------------------------------------------------------|
| Ship Node                | The node from which the resource is originating.                                                                                                    |
| Status                   | The status of the work order.                                                                                                    |
| Appointment              | If applicable, the date and time of appointments taken for<br>that work order.                                                                                                    |
| Pre-call Status          | The status of the pre-call, if applicable.                                                                                                    |

*Table 17. Work Orders Screen, Service Work Orders (continued)*

The value-added services inner panel provides information on the WMS work orders that are associated with this return. Please note that this inner panel is only displayed if value-added service work orders are associated with this return.

| Action              | Description                                                                                                    |
|---------------------|----------------------------------------------------------------------------------------------------|
| <b>View Details</b> | This action takes you to the value-added services work order<br>details screen. For more information about viewing this<br>screen, see the Sterling Selling and Fulfillment Foundation:<br>Warehouse Management System User Guide. |
| <b>Fields</b>       | Description                                                                                                    |
| Work Order #        | The work order number associated with the return. Click this<br>link to view the work order details.                                                                                                    |
| Ship Node           | The node from which the resource is originating.                                                                                                    |
| Service Item Group  | The service item group associated with the work order.                                                                                                    |
| Priority            | The work order priority.                                                                                                    |
| Segment Type        | Segment type of the item. A segment type indicates an<br>inventory category. Typical values are MTC - Made To<br>Customer or MTO - Made to Order.                                                                                  |
| Segment#            | Segment number of the item. A segment holds either the<br>specific buyer or specific order number that requires<br>dedication.                                                                                                    |
| <b>Status</b>       | The work order status.                                                                                                    |

*Table 18. Work Orders Screen, Value-Added Services*

### **Return Invoices**

<span id="page-38-0"></span>You can view the invoices that have been created from the return for payment collection purposes.

*Table 19. Return Invoices Screen, Invoices*

| Action | . <b>.</b><br>Description |
|--------|---------------------------|
|        |                           |

*Table 19. Return Invoices Screen, Invoices (continued)*

| <b>View Details</b> | This action takes you to the Invoice Details screen where you<br>can view the invoice summary details. |
|---------------------|----------------------------------------------------------------------------------------------------|
| Fields              | Description                                                                                            |
| Invoice #           | The invoice number for this return. Click this link to view the<br>Invoice Details screen.             |
| Invoice Type        | The type of invoice created. For example, Credit Memo is a<br>type of an invoice.                      |
| <b>Total Amount</b> | The total amount for which the invoice was recorded.                                                   |
| Amount Collected    | The amount of invoice collected.                                                                       |

# **Invoice Details**

<span id="page-39-0"></span>The invoice details for a return order can be viewed in this screen.

Refer to the [Return](#page-35-0) table for more information about field descriptions of the return header panel seen in this screen.

| <b>Fields</b>         | Description                                                                                           |
|-----------------------|----------------------------------------------------------------------------------------------------|
| $R$ eturn #           | The return with which the invoice is associated. Click this<br>link to view the Return Detail screen. |
| Collected Through AR? | Indicates if the payment was collected through accounts<br>receivable.                                |
| Currency              | The currency used on the invoice.                                                                     |
| Invoice #             | The invoice number.                                                                                   |
| Invoice Type          | The type of invoice. For example, shipping invoice, debit<br>invoice, or credit invoice.              |
| Reference             | This field can be customized as needed.                                                               |

<span id="page-39-1"></span>*Table 20. Invoices*

*Table 21. Invoice Details Screen, BillTo*

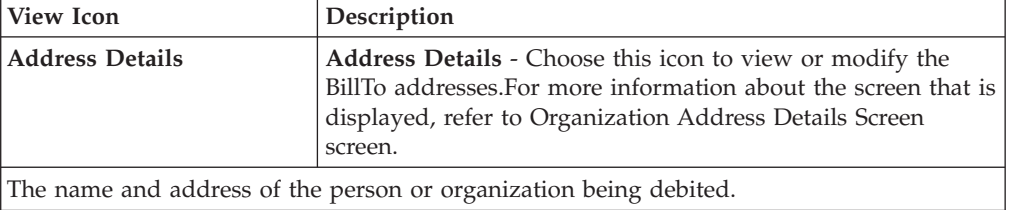

The summary panel is tabulated for the return header and return line invoices. The field descriptions for each of these is as follows:

*Table 22. Invoice Details Screen, Summary*

| Fields | <b>Description</b>                                                                                                    |
|--------|----------------------------------------------------------------------------------------------------|
| Price  | The price at the return header and return line levels before<br>any discounts, charges, or taxes have been applied to it. |

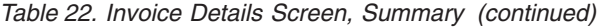

| Fields         | Description                                                                                                    |
|----------------|----------------------------------------------------------------------------------------------------|
| Fees           | Any fees at the return header and return line levels.<br>Note: At the header level, this charge is applied when the<br>final shipment has been received, in case of multiple<br>shipments. |
|                | At the line level, this charge is applied to the first shipment<br>received, in the case of multiple shipments.                                                                            |
| <b>Charges</b> | Any additional charges at the return header and return line<br>levels.                                                                                                    |
| Taxes          | Any additional taxes at the return header and return line<br>levels.                                                                                                    |
| <b>Totals</b>  | The total invoice amount at the return header and return line<br>levels after fees, charges, or taxes have been applied to the<br>original price.                                          |

*Table 23. Invoice Details Screen, Balance*

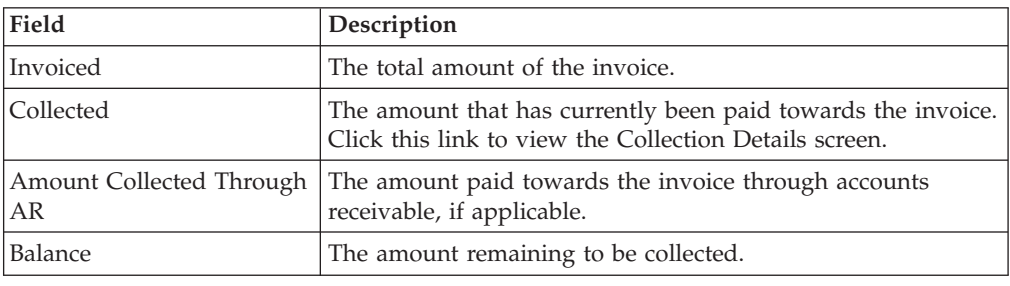

# **Return Shipments**

You can view the shipments that have been made against a return.

Refer to the [Return](#page-35-0) table for more information about field descriptions of the return header panel seen in this screen.

For history returns, all actions on the Return Shipments screen are presented if the shipments are requested for a history shipment. All actions are allowed if the shipments are from the regular shipment table.

*Table 24. Return Shipments Screen, Shipments*

| Action                    | Description                                                                                                    |
|---------------------------|----------------------------------------------------------------------------------------------------|
| <b>View Details</b>       | This action takes you to the Return Shipment Details screen<br>where you can view the details of the shipments and<br>containers. |
| <b>Fields</b>             | Description                                                                                                    |
| Shipment #                | The shipment number associated with the return, if<br>applicable. Click this link to view the Return Shipment<br>Details screen.  |
| Shipper's Ref. #          | The shipment reference number associated with the return.                                                                         |
| <b>Expected Ship Date</b> | The date the shipment is expected to ship.                                                                                        |
| Ship Mode                 | The shipping mode.                                                                                                    |

*Table 24. Return Shipments Screen, Shipments (continued)*

| Return To Node | The return to node of the shipment.        |
|----------------|--------------------------------------------|
| Recy Node      | The receiving node of the return shipment. |
| Status         | The shipment status.                       |

#### **Return Instructions**

You can view information related to the personalization of an return order, such as the attachment of a gift message or the style of wrapping paper to be used when packing an item.

Refer to the [Return](#page-35-0) table for more information about field descriptions of the return header panel seen in this screen.

*Table 25. Instructions Window*

| Action             | Description                                                                                                    |
|--------------------|----------------------------------------------------------------------------------------------------|
| Delete Instruction | This action enables you to delete the selected instructions.<br>Upon clicking this action, an alert window appears to confirm<br>the deletion of instructions. |
| <b>Fields</b>      |                                                                                                    |
| Instruction Type   | The type of instruction, such as Gift, Pick, Pack, Ship, or<br>Other.                                                                                          |
| Text               | The specific instructions to be performed on the order.                                                                                                    |
|                    | Specify the instruction URL next to the Instruction URL icon.                                                                                                  |

You can also use the Instructions window for:

- v **Adding an Instruction** You can add instructions that add a customer's notes to each return. Instructions are created to inform the individual responsible for packing the return of the Buyer's special requests. Select the **Add** icon to add the instruction lines and enter the relevant information in the fields as discussed in the Instructions table.
- **Modify an Instruction** The information in the Return Instructions screen can be modified by entering the modified information and selecting Save.

#### **Additional Order Addresses**

You can view any additional addresses as needed by your business. For more information about defining additional address types, see the *Sterling Selling and Fulfillment Foundation: Reverse Logistics Configuration Guide*.

View Icon **Description Address Details Address Details** - Choose this icon to view or modify the ForwardTo addresses. For more information about the screen that is displayed, see [Organization Address Details Screen.](#page-121-0) The name and address of the person or organization where the return is to be forwarded.

*Table 26. ForwardTo*

# **Return Audits**

You can view audits logged against a return. An audit is logged against a return when any type of modification is made to the return.

Refer to the [Return](#page-35-0) table for more information about field descriptions of the return header panel seen in this screen.

*Table 27. Return Audits Screen, Audits*

| Action                    | Description                                                                                                    |
|---------------------------|----------------------------------------------------------------------------------------------------|
| <b>View Details</b>       | This action takes you to the Return Audit Details screen for<br>the selected audits.                                                                                                    |
| <b>Fields</b>             | Description                                                                                                    |
| Order Created in Sterling | The date and time the order was created.                                                                                                    |
| Audit #                   | The audit identification number. Click on the Expand All<br>button, the audit details for each audit are expanded. If you<br>click on the Collapse All button, the audit details for each<br>audit are collapsed.      |
|                           | Detail # - The audit details identification number. Click this<br>link to go to the Return Audit Details screen.                                                                                                    |
|                           | • Order Line Related Info - Any information related to order<br>lines impacted by the modification, including:<br>Item ID - the item associated with the audit.<br>Item Description - a brief description of the item. |
|                           | • Line Number - the line number associated with the audit.<br>Click this link to view the Return Line Detail screen.                                                                                                   |
|                           | Modification Level - The level of modification for the<br>٠<br>corresponding audit detail such as header or line.                                                                                                    |
|                           | • Modification Type - The type of modification, such as<br>change payment status or change carrier, for the<br>corresponding audit detail.                                                                             |
| Date                      | The date and time the modification was carried out.                                                                                                    |
| Modified By               | The user that performed the modification.                                                                                                    |
| Reason                    | The reason the modification occurred and any additional<br>information explaining the modification entered by the user.                                                                                                |
| Modification Levels       | A comma separated list of all levels of modification for the<br>audit.                                                                                                    |
| Modification Types        | A list of the types of modifications for the audit. There is a<br>maximum of three items shown with an ellipsis on the third<br>line if there are more items.                                                          |

# **Return Audit Details**

<span id="page-42-0"></span>You can view more details of a return's audit in this screen.

*Table 28. Return Audit Details Screen, Return Audit*

| Fields   | Description                                          |
|----------|------------------------------------------------------|
| Return # | The return number the modification was performed on. |

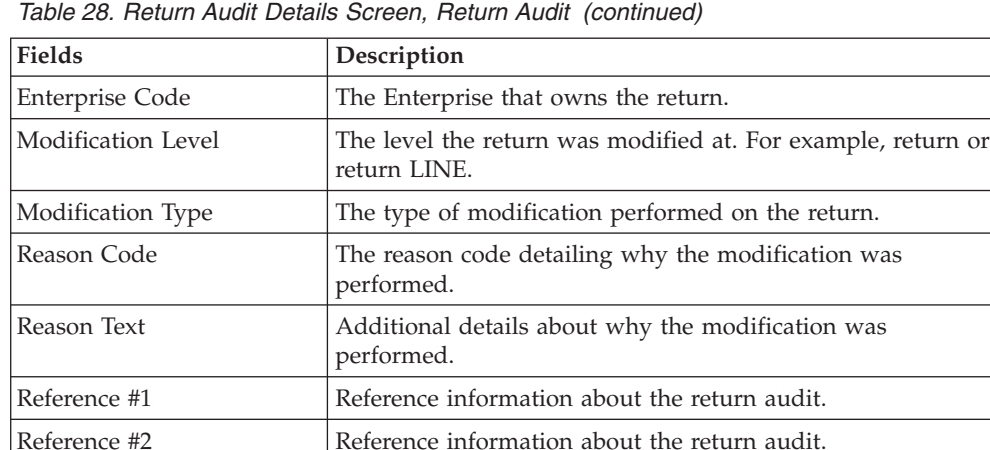

*Table 29. Return Audit Details Screen, Return Audit Details*

Reference #3 Reference information about the return audit. Reference #4 Reference information about the return audit.

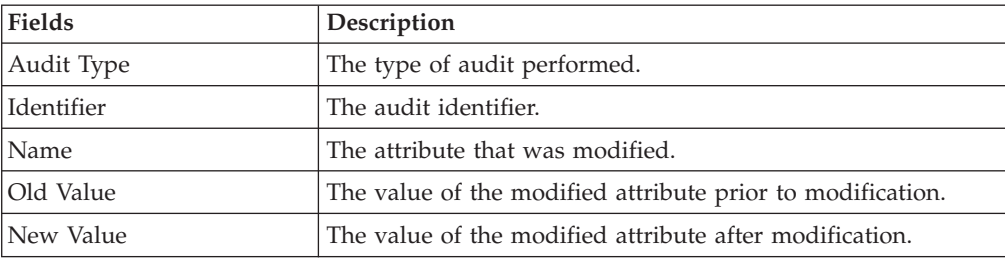

### **Notes**

You can add notes to an return by selecting the **Notes** icon in the return header panel of [Return Detail](#page-29-0) screen.

Refer to the [Return](#page-35-0) table for more information about field descriptions of the return header panel seen in this screen.

Enter the relevant information and click Saveto create the note.

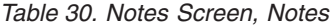

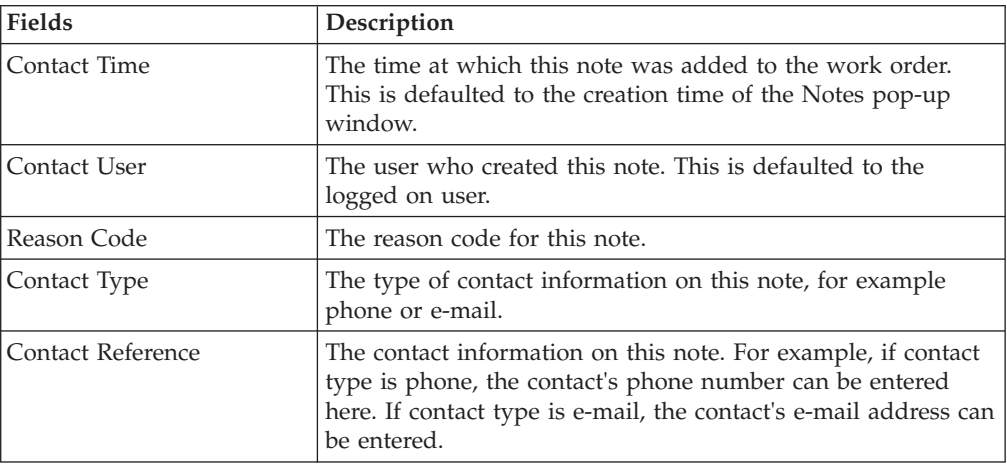

*Table 30. Notes Screen, Notes (continued)*

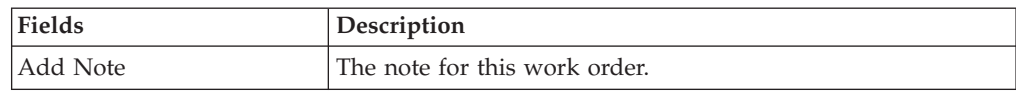

#### **Return Payment Information**

<span id="page-44-0"></span>You can view the payment information related to an return, including the methods of payment, charge sequence, and collection amounts.

Payment transactions can be in any one of the following states:

- Awaiting Payment Information Sterling Selling and Fulfillment Foundation is waiting for a third-party payment processing application to receive the Buyer's payment information before the return can be authorized.
- Invoiced An invoice has been created and distributed to the necessary parties.
- v Failed Charge A problem occurred when payment collection was attempted and manual intervention is required.
- v Hold For some reason the return must be put on hold until a payment issue is resolved.
- v Paid The settlement has been received and the return can be closed.
- v Not Applicable Payment status is not applicable. For example, if the return is a draft return.

Refer to the [Return](#page-35-0) table for more information about field descriptions of the return header panel seen in this screen.

# **Return Payment Information Screen, Payment Information**

| <b>Actions</b>          | Description                                                                                                    |
|-------------------------|----------------------------------------------------------------------------------------------------|
| Add Payment Type        | This action takes you to the Add Order Payment Information<br>screen.                                                                                                    |
| Create Credit Memo      | This action takes you to the Create Credit Memo screen<br>where you can create credit memos for the payment types.                                                                                                    |
| Create Debit Memo       | This action takes you to the Create Debit Memo screen where<br>you can create debit memos for the payment types.                                                                                                    |
| View Collection Details | This action lets you view the Collection Details screen where<br>you can                                                                                                    |
| <b>Fields</b>           | Description                                                                                                    |
| Payment Rule            | The payment rule used for invoicing, settlement, and<br>collection. For more information about payment rules, see the<br>Sterling Selling and Fulfillment Foundation: Distributed Order<br>Management Configuration Guide. |
| Total Adjustments       | The total adjustments made to the amount after credits and<br>debits have been taken into consideration.                                                                                                    |
| <b>Total Collected</b>  | The total amount of the return that has been collected.                                                                                                    |
| Open Authorized         | The amount that has been authorized.                                                                                                    |
| <b>Total Refunded</b>   | The total amount of the return that has been refunded.                                                                                                    |
| Total Cancelled         | The total amount of the return that has been cancelled as a<br>result of cancelling the return lines.                                                                                                    |

*Table 31. Return Payment Information Screen, Payment Information*

| Funds From Return | The total funds that can potentially be transferred from the<br>return that originated the exchange. |
|-------------------|----------------------------------------------------------------------------------------------------|
|                   | The funds from the return are broken down as follows:                                                |
|                   | • Total Transferred: The total of the funds that have been<br>transferred from the return.           |
|                   | • Pending Transfer: The total of the funds that have not yet<br>been transferred from the return.    |
|                   | Note: This field is only displayed for exchange orders.                                              |

*Table 31. Return Payment Information Screen, Payment Information (continued)*

# **Return Payment Information Screen, Credit Card**

The payment information can have the following fields if a payment type has been defined.

If the payment type displayed is in the credit card payment type group the following fields are defined:

| <b>View Icons</b>      | Description                                                                                                    |
|------------------------|----------------------------------------------------------------------------------------------------|
| <b>Address Details</b> | Address Details - This icon takes you to the Address Details<br>screen where you can view the Bill To address on this credit<br>card.                                                                                                    |
|                        | This action is only available when you have specified an<br>override bill to address for this credit card.                                                                                                    |
| <b>Actions</b>         | Description                                                                                                    |
| Charge                 | This action lets you charge the payment amount in the<br>Charge screen.                                                                                                    |
| Delete                 | This action deletes the payment information belonging to a<br>certain payment type. An alert window pops up confirming<br>the deletion of the payment type. Click 0K and the payment<br>type is deleted.                                                                                                    |
| <b>Fields</b>          | Description                                                                                                    |
| Payment Type           | The payment type. For example, Credit Card.                                                                                                    |
| Charge Sequence        | When multiple payment types are specified, Charge Sequence<br>specifies the default payment type.                                                                                                    |
|                        | For example, if a Buyer uses a gift certificate and a credit<br>card, by specifying the Charge Sequence of gift certificates as<br>1 and credits cards as 2, you can collect against any gift<br>certificates before the credit card is collected against.<br>Note: The charge sequence configured for this payment type<br>overrides any value entered in this field. However, if two<br>configured charge sequences have the same sequence number,<br>the value entered in this field is used as a tie breaker. |
| Collected Amount       | The amount of the return that has been collected against this<br>payment type.                                                                                                    |
| Refunded Amount        | The amount of the return that has been refunded against this<br>payment type.                                                                                                    |

<span id="page-45-0"></span>*Table 32. Return Payment Information Screen, Credit Card*

| Credit Card #               | The credit card number.<br>Note: If encryption is turned on, credit card numbers are<br>displayed with asterisks (*) for the first 12 digits, unless you<br>have permissions to view decrypted primary payment<br>attributes. |
|-----------------------------|----------------------------------------------------------------------------------------------------|
| <b>Unlimited Charges</b>    | Select Unlimited Charges if the payment type has no charge<br>limit.                                                                                                    |
| <b>Authorized Amount</b>    | The amount that has been authorized to collect with this<br>payment type.                                                                                                    |
| <b>Expiration Date</b>      | The expiration date on the credit card. This field may be<br>encrypted.                                                                                                    |
| Max Charge Limit            | The maximum amount this payment type can be charged.                                                                                                    |
| <b>Awaiting Collections</b> | The amount waiting to be collected against this payment<br>type.                                                                                                    |
| Credit Card Type            | The type of credit card, such as VISA or MasterCard.                                                                                                    |
| Awaiting Authorizations     | The amount waiting to be authorized.                                                                                                    |
| Name On Card                | The name exactly as it appears on the card.                                                                                                    |
|                             | Note: The field can be encrypted, if the user does not have<br>permission to view the name.                                                                                                    |
| Payment Type Status         | This field provides the current status of the payment type.                                                                                                    |
|                             | • Suspended for Charge - If selected, payment collections are<br>frozen, but refunds can still be performed for the specified<br>payment type. Reactivate payment collections by choosing<br>Active.                          |
|                             | • Suspended for Charge and Refund - If selected, payment<br>collections and refund credits are frozen for the specified<br>payment type. Reactivate payment collections and refunds<br>by choosing Active.                    |
|                             | Active - If selected, payments can be collected and credits<br>can be refunded for the specified payment type.                                                                                                    |

*Table 32. Return Payment Information Screen, Credit Card (continued)*

The actions and the payment type status are the same in all the panels. However the primary information for each payment type differs.

# **Return Payment Information Screen, Customer Account**

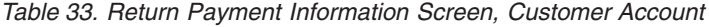

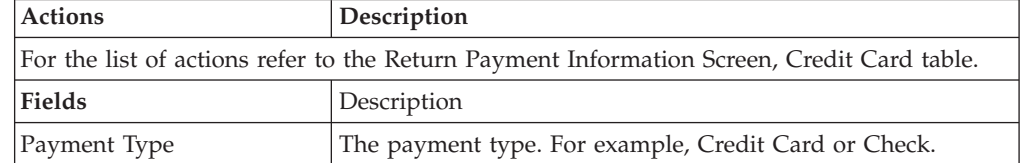

| Charge Sequence             | When multiple payment types are specified, Charge Sequence<br>specifies the default payment type.                                                                                                    |
|-----------------------------|----------------------------------------------------------------------------------------------------|
|                             | For example, if a Buyer uses a gift certificate and a credit<br>card, by specifying the Charge Sequence of gift certificates as<br>1 and credits cards as 2, you can collect against any gift<br>certificates before the credit card is collected against.<br>Note: The charge sequence configured for this payment type<br>overrides any value entered in this field. However, if two<br>configured charge sequences have the same sequence number,<br>the value entered in this field is used as a tie breaker. |
| Collected Amount            | The amount of the return that has been collected against this<br>payment type.                                                                                                    |
| Refunded Amount             | The amount of the return that has been refunded against this<br>payment type.                                                                                                    |
| Customer Account #          | The Buyer's account number.                                                                                                    |
|                             | If encryption is turned on, this field displays only the last<br>four digits of the customer account number, unless you have<br>the necessary permissions.                                                                                                    |
| <b>Unlimited Charges</b>    | Select Unlimited Charges if the payment type has no charge<br>limit.                                                                                                    |
| Authorized Amount           | The amount that has been authorized to collect with this<br>payment type.                                                                                                    |
| Customer PO #               | The purchase order number placed for the return.                                                                                                    |
| Max Charge Limit            | The maximum amount this payment type can be charged.                                                                                                    |
| <b>Awaiting Collections</b> | The amount waiting to be collected against this payment<br>type.                                                                                                    |
| Payment Reference #1        | This field can be customized as needed.                                                                                                    |
|                             | If encryption is turned on, this field displays only the last<br>four digits of the Payment Reference number, unless you<br>have the necessary permissions.                                                                                                    |
| Payment Reference #2        | This field can be customized as needed.                                                                                                    |
| Awaiting Authorizations     | The amount waiting to be authorized.                                                                                                    |
| Payment Type Status         | Refer to the Return Payment Information Screen, Credit Card<br>table for the payment type status details.                                                                                                    |

*Table 33. Return Payment Information Screen, Customer Account (continued)*

# **Return Payment Information Screen, Stored Value Card**

| <b>Actions</b>                                                                             | Description                                                                                                    |
|--------------------------------------------------------------------------------------------|----------------------------------------------------------------------------------------------------|
| For the list of actions refer to the Return Payment Information Screen, Credit Card table. |                                                                                                    |
| Fields                                                                                     | Description                                                                                                    |
| Payment Type                                                                               | The payment type, for example, gift card.                                                                                                    |
| Stored Value Card #                                                                        | The stored value card number.<br>Note: If encryption is turned on, SVC numbers displayed<br>with asterisks (*) for all but the last four digits, unless you<br>have permissions to view decrypted primary payment<br>attributes. |

*Table 34. Return Payment Information Screen, Stored Value Card*

| Charge Sequence             | When multiple payment types are specified, Charge Sequence<br>specifies the default payment type.                                                                                                    |
|-----------------------------|----------------------------------------------------------------------------------------------------|
|                             | For example, if a Buyer uses a gift certificate and a credit<br>card, by specifying the Charge Sequence of gift certificates as<br>1 and credits cards as 2, you can collect against any gift<br>certificates before the credit card is collected against.<br>Note: The charge sequence configured for this payment type<br>overrides any value entered in this field. However, if two<br>configured charge sequences have the same sequence number,<br>the value entered in this field is used as a tie breaker. |
| Collected Amount            | The amount of the return that has been collected against this<br>payment type.                                                                                                    |
| Refunded Amount             | The amount of the return that has been refunded against this<br>payment type.                                                                                                    |
| Payment Reference #1        | This field can be customized as needed.                                                                                                    |
|                             | If encryption is turned on, this field displays only the last<br>four digits of the Payment Reference number, unless you<br>have the necessary permissions.                                                                                                    |
| <b>Unlimited Charges</b>    | Select Unlimited Charges if the payment type has no charge<br>limit.                                                                                                    |
|                             | This field does not displayed if the ChargeUpToAvailable flag<br>has been enabled in the Applications Manager.                                                                                                    |
| Authorized Amount           | The amount that has been authorized to collect with this<br>payment type.                                                                                                    |
| Payment Reference #2        | This field can be customized as needed.                                                                                                    |
| Max Charge Limit            | The maximum amount this payment type can be charged.                                                                                                    |
| <b>Awaiting Collections</b> | The amount waiting to be collected against this payment<br>type.                                                                                                    |
| Payment Reference #3        | This field can be customized as needed.                                                                                                    |
| Awaiting Authorizations     | The amount waiting to be authorized.                                                                                                    |
| Funds Available             | Amount of funds available on this card. This field displays<br>'Not Applicable' if the query to get available funds has been<br>disabled.                                                                                                    |
| Payment Type Status         | Refer to the Return Payment Information Screen, Credit Card<br>table for the payment type status details.                                                                                                    |

*Table 34. Return Payment Information Screen, Stored Value Card (continued)*

# **Return Payment Information Screen, Other**

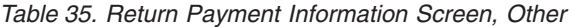

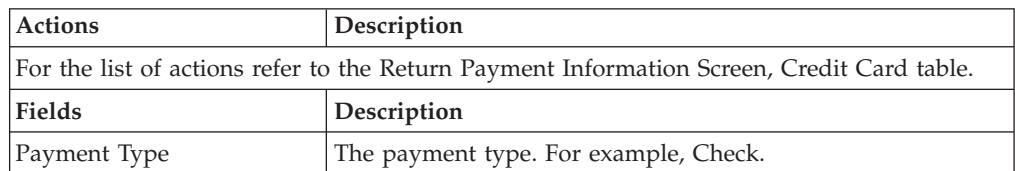

| Charge Sequence             | When multiple payment types are specified, Charge Sequence<br>specifies the default payment type.                                                                                                    |
|-----------------------------|----------------------------------------------------------------------------------------------------|
|                             | For example, if a Buyer uses a gift certificate and a credit<br>card, by specifying the Charge Sequence of gift certificates as<br>1 and credits cards as 2, you can collect against any gift<br>certificates before the credit card is collected against.<br>Note: The charge sequence configured for this payment type<br>overrides any value entered in this field. However, if two<br>configured charge sequences have the same sequence number,<br>the value entered in this field is used as a tie breaker. |
| Collected Amount            | The amount of the return that has been collected against this<br>payment type.                                                                                                    |
| Payment Reference #1        | This field can be customized as needed.                                                                                                    |
|                             | If encryption is turned on, this field displays only the last<br>four digits of the Payment Reference number, unless you<br>have the necessary permissions.                                                                                                    |
| <b>Unlimited Charges</b>    | Select Unlimited Charges if the payment type has no charge<br>limit.                                                                                                    |
| Authorized Amount           | The amount that has been authorized to collect with this<br>payment type.                                                                                                    |
| Payment Reference #2        | This field can be customized as needed.                                                                                                    |
| Max Charge Limit            | The maximum amount this payment type can be charged.                                                                                                    |
| <b>Awaiting Collections</b> | The amount waiting to be collected against this payment<br>type.                                                                                                    |
| Payment Reference #3        | This field can be customized as needed.                                                                                                    |
| Awaiting Authorizations     | The amount waiting to be authorized.                                                                                                    |
| Payment Type Status         | Refer to the Return Payment Information Screen, Credit Card<br>table for the payment type status details.                                                                                                    |

*Table 35. Return Payment Information Screen, Other (continued)*

# **Add Order Payment Information**

<span id="page-49-0"></span>You can add one or more payment types to collect against an return.

If the payment type selected is in the credit card payment type group, the following fields are displayed:

*Table 36. Add Order Payment Information Screen, Credit Card Payment Type*

| <b>Fields</b>            | Description                                                                                                    |
|--------------------------|----------------------------------------------------------------------------------------------------|
| Charge Sequence          | When multiple payment types are specified, Charge Sequence<br>specifies the default payment type.                                                                                                    |
|                          | For example, if a Buyer uses a gift certificate and a credit<br>card, by specifying the Charge Sequence of gift certificates as<br>1 and credits cards as 2, you can collect against any gift<br>certificates before the credit card is collected against. |
| Credit Card #            | Enter the credit card number.                                                                                                    |
| <b>Unlimited Charges</b> | Select the Unlimited Charges if the payment type has no<br>charge limit.                                                                                                    |
| <b>Expiration Date</b>   | Enter the expiration date on the credit card.                                                                                                    |

| Fields                   | Description                                                                                                    |
|--------------------------|----------------------------------------------------------------------------------------------------|
| Max Charge Limit         | Enter the maximum amount that can be collected against this<br>payment type.                                                                   |
| Credit Card Type         | Enter the type of credit card, such as VISA or MasterCard.                                                                                     |
| Name On Card             | Enter the name exactly as it appears on the card.                                                                                              |
| Override Bill To Address | Check this box to override the bill to address on the order.<br>For more information about address details, refer to Table 177<br>on page 116. |

*Table 36. Add Order Payment Information Screen, Credit Card Payment Type (continued)*

If the payment type belongs to customer account payment type group, the following fields are displayed.

| <b>Fields</b>        | Description                                                                                                    |
|----------------------|----------------------------------------------------------------------------------------------------|
| Charge Sequence      | When multiple payment types are specified, Charge Sequence<br>specifies the default payment type.                                                                                                    |
|                      | For example, if a Buyer uses a gift certificate and a credit<br>card, by specifying the Charge Sequence of gift certificates as<br>1 and credits cards as 2, you can collect against any gift<br>certificates before the credit card is collected against. |
| Customer Account #   | The Buyer's account number.                                                                                                    |
|                      | If encryption is turned on, this field displays only the last<br>four digits of the customer account number, unless you have<br>the necessary permissions.                                                                                                 |
| Unlimited Charges    | Select Unlimited Charges if the payment type has no charge<br>limit.                                                                                                    |
| Customer PO#         | The purchase order number placed for the return.                                                                                                    |
| Max Charge Limit     | Enter the maximum amount that can be charged against this<br>payment type.                                                                                                    |
| Payment Reference #1 | This field can be customized as needed.                                                                                                    |
| Payment Reference #2 | This field can be customized as needed.                                                                                                    |

*Table 37. Add Order Payment Information Screen, Customer Account Payment Type*

If the payment type is check or others then both payments fall under the Others payment type group. The field descriptions of both payment types are same.

*Table 38. Add Order Payment Information Screen, Check or Other Payment Type*

| <b>Fields</b>        | Description                                                                                                    |
|----------------------|----------------------------------------------------------------------------------------------------|
| Charge Sequence      | When multiple payment types are specified, Charge Sequence<br>specifies the default payment type.                                                                                                    |
|                      | For example, if a Buyer uses a gift certificate and a credit<br>card, by specifying the Charge Sequence of gift certificates as<br>1 and credits cards as 2, you can collect against any gift<br>certificates before the credit card is collected against. |
| Payment Reference #1 | This field can be customized as needed.                                                                                                    |
| Unlimited Charges    | Select Unlimited Charges if the payment type has no charge<br>limit.                                                                                                    |
| Payment Reference #2 | This field can be customized as needed.                                                                                                    |

*Table 38. Add Order Payment Information Screen, Check or Other Payment Type (continued)*

| Fields               | <b>Description</b>                                                           |
|----------------------|------------------------------------------------------------------------------|
| Max Charge Limit     | Enter the maximum amount that can be collected against this<br>payment type. |
| Payment Reference #3 | This field can be customized as needed.                                      |

If the payment type selected is in the Stored Value Card (SVC) payment type group, then the following fields are available:

| <b>Fields</b>        | Description                                                                                                    |
|----------------------|----------------------------------------------------------------------------------------------------|
| Charge Sequence      | When multiple payment types are specified, Charge Sequence<br>specifies the default payment type.                                                                                                    |
|                      | For example, if a Buyer uses a gift certificate and a credit<br>card, by specifying the Charge Sequence of gift certificates as<br>1 and credits cards as 2, you can collect against any gift<br>certificates before the credit card is collected against. |
| Unlimited Charges    | Select Unlimited Charges if the payment type has no charge<br>limit.                                                                                                    |
|                      | This field is not displayed if the ChargeUpToAvailable flag<br>has been enabled in the Applications Manager.                                                                                                    |
| Payment Reference #1 | This field can be customized as needed.                                                                                                    |
| Max Charge Limit     | Enter the maximum amount that can be collected against this<br>payment type.                                                                                                    |
| Payment Reference #2 | This field can be customized as needed.                                                                                                    |
| Payment Reference #3 | This field Can be customized as needed.                                                                                                    |

*Table 39. Add Order Payment Information Screen, Stores Value Card Payment Type*

Click Save after entering the necessary information for adding a payment types. The [Return Payment Information](#page-44-0) screen is populated with the added payment types.

#### **Create Credit Memo**

<span id="page-51-0"></span>You can create a credit memo to add additional credit charges to an return.

*Table 40. Create Credit Memo Screen, Credit Memo Details*

| Fields    | Description                                                       |
|-----------|-------------------------------------------------------------------|
| Amount    | Enter the amount for which you wish to create the credit<br>memo. |
| Reference | Enter the reference number.                                       |

### **Create Debit Memo**

<span id="page-52-0"></span>You can create a debit memo to add additional credit charges to an return.

| <b>Fields</b> | Description                                                      |
|---------------|------------------------------------------------------------------|
| Amount        | Enter the amount for which you wish to create the debit<br>memo. |
| Reference     | Enter the reference number.                                      |

*Table 41. Create Debit Memo Screen, Debit Memo Details*

# **Collection Details**

<span id="page-52-1"></span>You can view collection details associated with an return.

Refer to the [Return](#page-35-0) table for more information about field descriptions of the return header panel seen in this screen.

*Table 42. Collection Details Screen, Collection Details*

| <b>Fields</b>          | Description                                                                                          |
|------------------------|----------------------------------------------------------------------------------------------------|
| <b>Total Collected</b> | The amount of credit collected.                                                                      |
| Total Invoiced         | The amount the Buyer account has been debited or charged.                                            |
| Total Refunded         | The amount that has been refunded on the return.                                                     |
| Return Invoiced Amount | The amount that has been invoiced for a return charge for an<br>return.                              |
| <b>Total Cancelled</b> | The amount for which cancellation has been done on return<br>lines on an return.                     |
| Funds From Return      | The total funds that can potentially be transferred from the<br>return that originated the exchange. |
|                        | The funds from the return are broken down as follows:                                                |
|                        | Total Transferred: The total of the funds that have been<br>transferred from the return.             |
|                        | Pending Transfer: The total of the funds that have not yet<br>been transferred from the return.      |
|                        | <b>Note:</b> This field is only displayed for exchange orders.                                       |

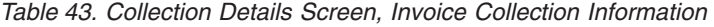

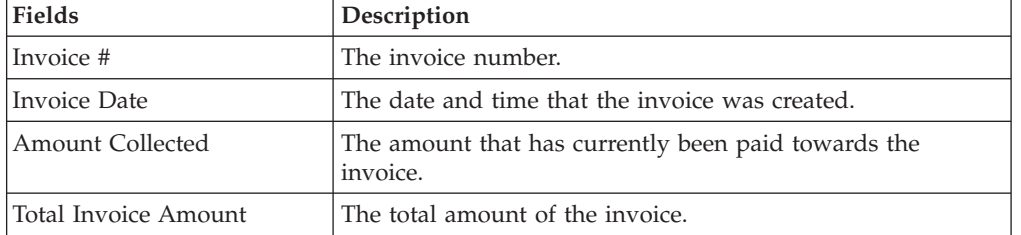

There are two views in this screen. One is the Charge and Authorization Summary View and the other is the Advanced Collection Details. Use the drop-down menu to select either one of the option. In the Charge view only the transaction types

CHARGE related details would be available. If you want to view the adjustments due to refunds, change of prices, choose the Advanced Collection Detail view.

If you click on the Expand All button, the charge transaction details for each charge transaction are expanded. If you click on the Collapse All button, the charge transaction details for each charge transaction are collapsed.

The following Collection Summary panel provides field descriptions for both the views.

| <b>Fields</b>      | Description                                                                                             |
|--------------------|----------------------------------------------------------------------------------------------------|
| Date               | The date that authorization/charging or adjustments was<br>carried out.                                 |
| Transaction Type   | The transaction type for which the payment authorization or<br>charge was carried out.                  |
|                    | When you expand the transaction types the following<br>payment information can be viewed:               |
|                    | Customer Account Information Expanded                                                                   |
|                    | • Credit Card Information Expanded                                                                      |
|                    | Stored Value Card Information Expanded                                                                  |
|                    | Payment Type Information Expanded                                                                       |
|                    | The transaction type in the case of advanced collection details<br>are: Adjustments, Change Price etc., |
| Open Order         | The remaining amount to be collected on the return.                                                     |
| Authorized         | The amount that has been authorized.                                                                    |
| Pre Settled Amount | The amount that has been pre-settled.                                                                   |
| Invoiced           | The amount that is owed by the Buyer to the Enterprise.                                                 |
| Collected          | The amount collected on the transaction.                                                                |
| Pending Execution  | The amount that is pending authorization.                                                               |
| Status             | Indicates if the collection is still OPEN, CHECKED or<br>CLOSED.                                        |

*Table 44. Collection Details Screen, Collection Summary*

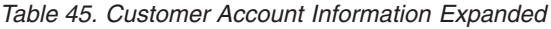

<span id="page-53-0"></span>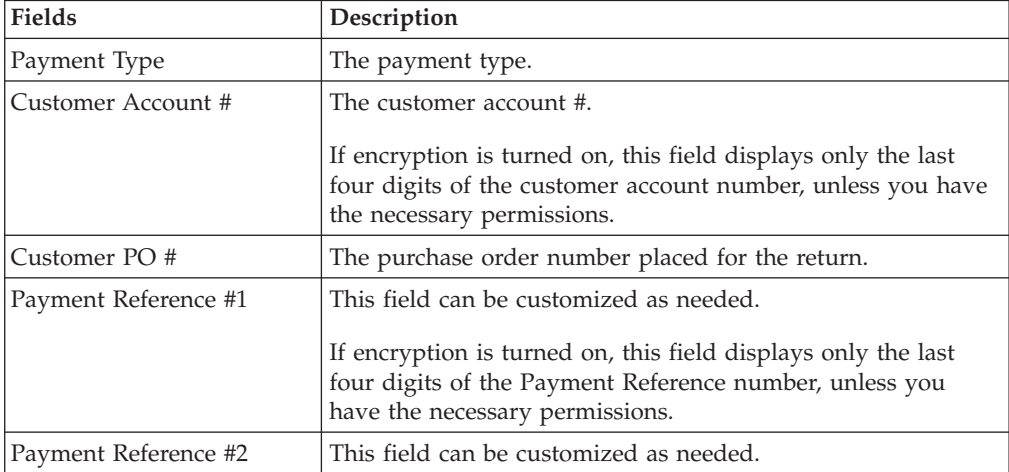

| <b>Fields</b>                    | Description                                                                                         |
|----------------------------------|----------------------------------------------------------------------------------------------------|
| Authorization ID                 | The authorization ID necessary to begin authorization of the<br>credit card.                        |
| Authorization Expiration<br>Date | The date the payment must be collected by before the amount<br>has to be manually authorized again. |
|                                  | Pending Execution Amount   The amount that is pending authorization.                                |
| <b>Authorization Code</b>        | The authorization code.                                                                             |
| <b>Authorization AVS</b>         | AVS Authorization code.                                                                             |
| <b>Authorization Message</b>     | Authorization message.                                                                              |

*Table 45. Customer Account Information Expanded (continued)*

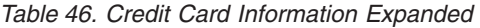

<span id="page-54-0"></span>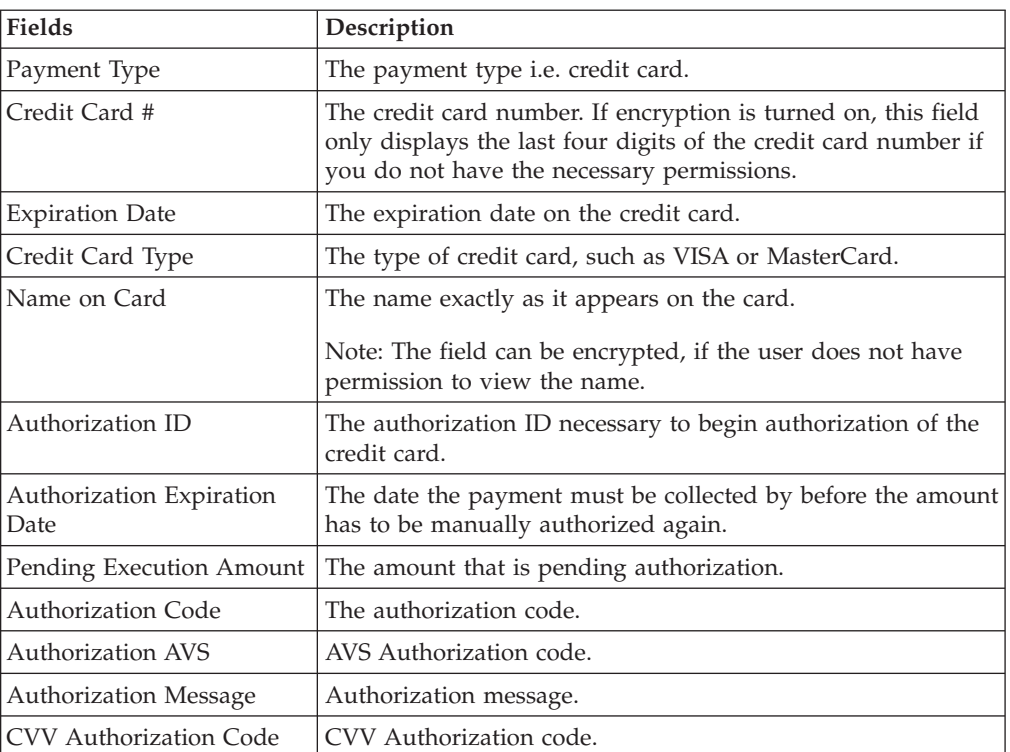

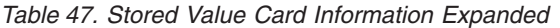

<span id="page-54-1"></span>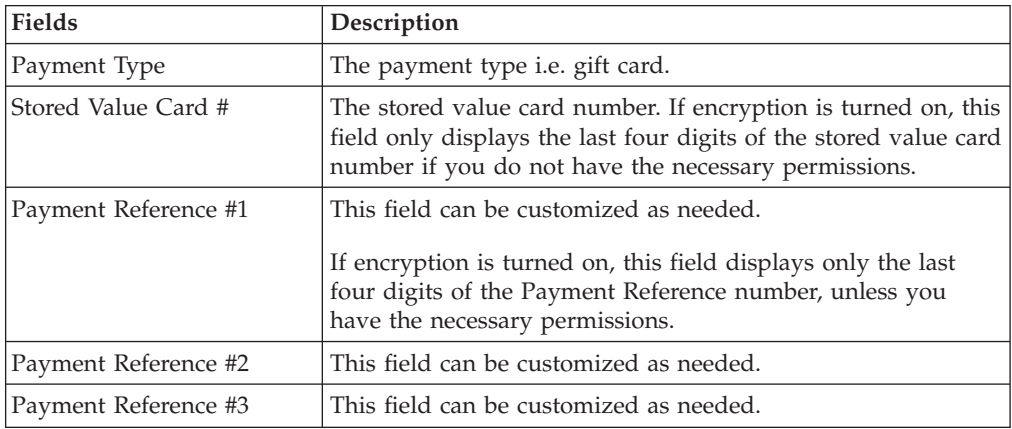

| <b>Fields</b>                     | Description                                                                                         |
|-----------------------------------|----------------------------------------------------------------------------------------------------|
| Authorization ID                  | The authorization ID necessary to begin authorization of the<br>credit card.                        |
| Authorization Expiration<br>Date. | The date the payment must be collected by before the amount<br>has to be manually authorized again. |
|                                   | Pending Execution Amount   The amount that is pending authorization.                                |
| <b>Authorization Code</b>         | The authorization code.                                                                             |
| <b>Authorization AVS</b>          | AVS Authorization code.                                                                             |
| <b>Authorization Message</b>      | Authorization message.                                                                              |

*Table 47. Stored Value Card Information Expanded (continued)*

*Table 48. Payment Type Information Expanded*

<span id="page-55-1"></span>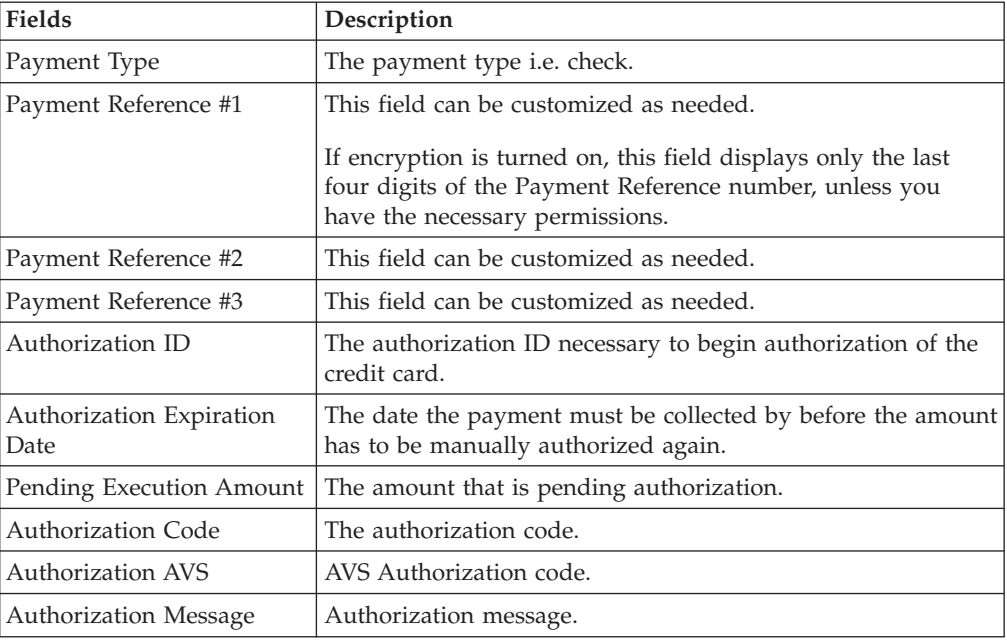

# <span id="page-55-0"></span>**Charge**

You can manually enter an amount to be charged with a particular payment type.

*Table 49. Charge*

| Fields                 | Description                                |
|------------------------|--------------------------------------------|
| Authorization ID       | Enter the authorization ID for the charge. |
| Code                   | Enter a code for the charge.               |
| <b>Expiration Date</b> | Enter the expiration date for the charge.  |
| Amount                 | Enter the amount being charged.            |

### **Related Orders**

If the return was created off of an order, you can view the original order it was derived from.

A derived order is associated with a parent order yet the lifecycle of one order does not necessarily impact the lifecycle of the other order. A return order derived from a sales order and an exchange order derived from a return order are both examples of derived orders.

Refer to the [Return](#page-35-0) table for more information about field descriptions of the return header panel seen in this screen.

| <b>Actions</b> | Description                                                                                                    |
|----------------|----------------------------------------------------------------------------------------------------|
| View Details   | This action takes you to the Order Details screen where you<br>can perform actions on the order. For more information about<br>this screen, see the Sterling Selling and Fulfillment Foundation:<br>Distributed Order Management User Guide. |
| Fields         | Description                                                                                                    |
| Order #        | The sales order number related to this return. Click this link<br>to view the order details.                                                                                                    |
| Relationship   | The relationship of the sales order with this return.                                                                                                    |
| Status         | The status of the sales order. Click this link to view the Order<br>Status Breakup screen. For more information about this<br>screen, see the Sterling Selling and Fulfillment Foundation:<br>Distributed Order Management User Guide.       |
| Buyer          | The buyer organization of this order.                                                                                                    |
| Seller         | The seller organization of this order.                                                                                                    |

*Table 50. Related Orders Screen, Sales Order Lines*

If there is any exchange order for this return the following fields are displayed.

*Table 51. Related Orders Screen, Exchange Order For This Return*

| Fields            | Description                                                                                                    |
|-------------------|----------------------------------------------------------------------------------------------------|
| Order #           | The sales order number related to this return. Click this link<br>to view the order details. For more information about this<br>screen, see the Sterling Selling and Fulfillment Foundation:<br>Distributed Order Management User Guide. |
| Exchange Type     | The type of the exchange. For example, Regular is a valid<br>exchange type.                                                                                                    |
| <b>Status</b>     | The status of the exchange order.                                                                                                    |
| Enterprise        | The enterprise organization of this exchange order.                                                                                                    |
| Buyer             | The buyer organization of this exchange order.                                                                                                    |
| Seller            | The seller organization of this exchange order.                                                                                                    |
| Funds From Return | The total funds that can potentially be transferred from the<br>return that originated the exchange.                                                                                                    |
|                   | The funds from the return are broken down as follows:                                                                                                    |
|                   | Total Transferred: The total of the funds that have been<br>transferred from the return.                                                                                                    |
|                   | Pending Transfer: The total of the funds that have not yet<br>been transferred from the return.                                                                                                    |
| Line #            | The line number in the exchange order.                                                                                                    |
| Date              | The date the order line was added.                                                                                                    |

| <b>Fields</b> | Description                                                            |
|---------------|------------------------------------------------------------------------|
| Item ID       | The item ID and its description associated with the exchange<br>order. |
| Description   |                                                                        |
| Product class | The product class of the item.                                         |
| UOM           | The unit of measure for the item.                                      |
| Quantity      | The quantity of the item ordered.                                      |
| Amount        | The amount of the order.                                               |
| <b>Status</b> | The status of the exchange order.                                      |

*Table 51. Related Orders Screen, Exchange Order For This Return (continued)*

#### **Return Dates**

You can view any custom dates that have been configured for monitoring. For more information about monitoring, see the *Sterling Selling and Fulfillment Foundation: Reverse Logistics Configuration Guide.*

Refer to the [Return](#page-35-0) table for more information about field descriptions of the return header panel seen in this screen.

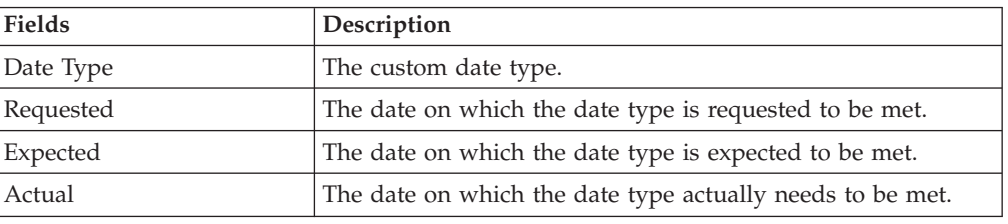

*Table 52. New Dates*

# **Authorize Return**

If the return node has been configured as requiring authorization, you can use the Authorize action to authorize the return. When a return is authorized it moves from the awaiting authorization status to the next applicable status in the Application Console.

*Table 53. Authorize Return Screen, Comments*

| <b>Fields</b>     | Description                                                              |
|-------------------|--------------------------------------------------------------------------|
| Contact Time      | The most recent date and time the customer was contacted.                |
| Contact Type      | The type of contact. For example, Email contact.                         |
| Contact User      | The user who contacted the customer.                                     |
| Contact Reference | The reference number for the contact.                                    |
| Reason Code       | The contact reason code.                                                 |
| Add Note          | Enter any notes as needed concerning the authorization of the<br>return. |
| Date              | Automatically records the date the note was entered.                     |

| Fields                  | Description                                                                   |
|-------------------------|-------------------------------------------------------------------------------|
| User                    | Automatically records login ID of the user that entered the<br>note.          |
| Contact Type            | The type of contact. For example, Email contact.                              |
| Contact Reference       | The reference number for the contact.                                         |
| <b>Transaction Name</b> | Automatically records the transaction performed when the<br>note was entered. |
| <b>Notes</b>            | Stores any previous notes entered by users.                                   |

<span id="page-58-0"></span>*Table 53. Authorize Return Screen, Comments (continued)*

*Table 54. Authorize Return Screen, Authorization Details*

| Fields                | Description                                                                                                    |
|-----------------------|----------------------------------------------------------------------------------------------------|
| Authorize Drop Status | Select Authorized to authorize a return.                                                                                                    |
|                       | Select Not Authorized to keep the return in the Awaiting<br>Authorization status. If any alerts have been configured upon<br>non-authorization of a return, they are sent out.                                                                                                    |
| Line                  | The return line number being authorized. Click this link to<br>view the Return Line Detail screen.                                                                                                    |
| Item ID               | The item ID of the return item being authorized.                                                                                                    |
| PC                    | The return item's product class.                                                                                                    |
| <b>UOM</b>            | The return item's unit of measure.                                                                                                    |
| Return To Node        | The node handling the return line.                                                                                                    |
| Tag #                 | This column displays only if the item is tag-controlled. The<br>column label that displays is the name of the unique<br>identifier you have defined (for example, Lot #). If you have<br>defined more than one unique identifier, the label that<br>displays is Tag #. To view the details associated with the<br>inventory batch number the return line belongs to, click the<br>hypertext link. |
| Quantity              | The quantity of the item being returned in the return line.                                                                                                    |

# **Associate Service Request**

<span id="page-58-1"></span>On this screen, you can view the service requests that can be associated with the order line.

| <b>Fields</b>        | Description                                       |
|----------------------|---------------------------------------------------|
| Return #             | The return number.                                |
| Line #               | The line number of the product item on the order. |
| Line Quantity        | The line quantity of the product item.            |
| Item ID              | The item identifier of the product item.          |
| Unit Of Measure      | The unit of measure of the product item.          |
| <b>Product Class</b> | The product class of the product item.            |
| Description          | The description of the product item.              |
| <b>Status</b>        | The current status of the return line.            |

*Table 55. Associate Service Request Screen, Return Line*

| <b>Fields</b>       | Description                                                                                                    |
|---------------------|----------------------------------------------------------------------------------------------------|
| Receiving Node      | The node that is receiving the product.                                                                                                    |
| Return To Node      | The node that is handling the return.                                                                                                    |
| Requested Ship Date | The date on which the product item is requested to be<br>shipped.                                                                                                    |
| Options             | The Options table displays only when a service request has<br>optional services such as clean up or old appliance removal.<br>• Option Checkbox - Choose the checkbox of the services<br>you want to enable. |
|                     | Option ID - Displays the identifier of the service request<br>option.                                                                                                    |
|                     | Description - Displays the short description of the service<br>request option.                                                                                                    |
|                     | • Price - Displays the price of the service request option                                                                                                    |

*Table 55. Associate Service Request Screen, Return Line (continued)*

*Table 56. Associate Service Request Screen, Service Requests*

| <b>Fields</b>    | Description                           |
|------------------|---------------------------------------|
| Item ID          | The unique identifier of the service. |
| <b>UOM</b>       | The unit of measure of the service.   |
| Item Description | The description of the service.       |
| Price            | The price of the service.             |

### **Associated Service Requests**

You can view the service items that are associated with a product item in this screen.

For more information about the return line header field level descriptions, see [Table 55 on page 53.](#page-58-0)

*Table 57. Associated Service Requests Screen, Return Line*

| View Icon                   | Description                                                                                                    |
|-----------------------------|----------------------------------------------------------------------------------------------------|
| <b>Add Provided Service</b> | <b>Add Service Requests</b> - This icon takes you to the Associate<br>Service Request screen where you can add the required<br>service requests associated with the product line. |

*Table 58. Associated Service Requests Screen, Service Requests*

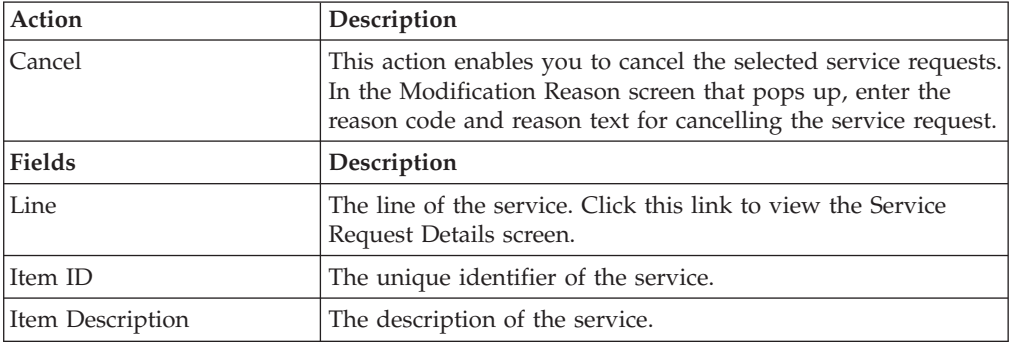

*Table 58. Associated Service Requests Screen, Service Requests (continued)*

| Appointment          | The date and time of the service.             |
|----------------------|-----------------------------------------------|
| Service Offset (Hrs) | The number of hours the service is offset by. |
| Amount               | The amount of the service.                    |
| Status               | The current status of the service.            |

#### **Associate Pickup Request**

Refer to the [Return](#page-35-0) table for more information about field descriptions of the return header panel seen in this screen.

| <b>Fields</b>   | Description                                                                                                    |
|-----------------|----------------------------------------------------------------------------------------------------|
| Return To Node  | The node handling the return.                                                                                                    |
| Ship To Address | The ship-to address on the return.                                                                                                    |
| Receiving Node  | The node receiving the product.                                                                                                    |
| Line            | The product item's line number on the order.                                                                                                |
| Item ID         | The product item's ID.                                                                                                    |
| PC              | The product item's product class.                                                                                                    |
| <b>UOM</b>      | The unit of measure for the product item.                                                                                                   |
| Description     | Displays the description of the product item.                                                                                               |
| Options Table   | The Options table displays only when a pickup request has<br>any optional services available, such as clean up or old<br>appliance removal. |
|                 | Option Checkbox - Choose the checkbox of the services<br>that you want to enable.                                                           |
|                 | Option ID - Displays the ID of the pickup request option.                                                                                   |
|                 | Description - Displays the short description of thepickup<br>request option.                                                                |
|                 | Price - Displays the price of the pickup request option                                                                                     |

*Table 59. Associate Pickup Request Screen, Pickup Request*

#### **Add Pickup Request**

Items that cannot be transported by common carriers (for example, heavy, oversized, or fragile items) can be associated with a pickup service through the Applications Manager. Piano pickup is an example of a pickup service.

Typically, in the Application Console, items that need an associated pickup service are indicated by a **Delivery Item** icon.

Pickup lines cannot be split. However, you can split a product line that has associated pickup service, which results in the following recalculations:

- Pickup line quantity
- Pricing
- Capacity requirements for the pickup line

When you create pickup requests, you are associating pickup items (intangible services) with product items (tangible items).

Refer to the [Return](#page-35-0) table for more information about field descriptions of the return header panel seen in this screen.

One table appears for each set of items that have the same Ship Node, Receiving Node, and Ship To Address.

#### **Add Pickup Request Screen, Pickup Request**

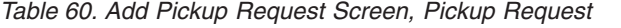

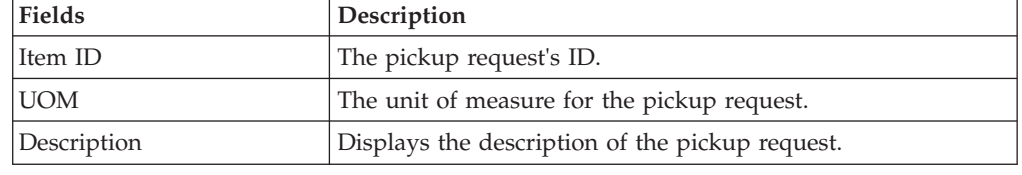

#### **Order Entry**

Exchange orders are created to replace product items that are being returned through a return order. For that reason, an exchange order can be only be created from an existing return order.

To create an exchange order from the [Return Detail](#page-29-0) action bar, click Create Derived Return Order. The Order Entry screen appears.

| Fields        | Description                                                                                        |
|---------------|----------------------------------------------------------------------------------------------------|
| Document Type | Select the type of order document you are creating. For<br>example, Sales Order or Transfer Order. |
| Enterprise    | Select the Enterprise that is to handle the order.                                                 |
| Buyer         | Enter the Buyer placing the order.                                                                 |
| Seller        | Enter the Seller that the order is being placed from.                                              |
| Order #       | Enter the order number.                                                                            |
| Type          | This field can be customized as needed.                                                            |
| Date          | Enter the date the is placed.                                                                      |
| Order Name    | The name of the exchange order.                                                                    |
| Currency      | Select the currency with which any are to be handled in.                                           |
| Exchange Type | Select the type of the exchange order from the drop-down<br>list.                                  |

*Table 61. Order Entry*

After entering the necessary information click Create Order and you are taken to the order detail screen.

# **View Holds On Returns**

Returns can be placed on hold, preventing them from being processed by certain transactions, and preventing certain modification types from being applied. Using the Applications Manager, you can configure which transactions and modification types are disallowed for a return on a particular hold type. Additionally, hold types can be configured to be applied automatically. For instance on return creation or upon resolution of another hold. For more information about defining and configuring hold types, see the *Sterling Selling and Fulfillment Foundation: Distributed Order Management User Guide*.

The order header field descriptions can be referred from the [Return](#page-35-0) table.

| View Icons    | Description                                                                                       |
|---------------|---------------------------------------------------------------------------------------------------|
| View History  | This icon takes you to the View History screen, where you<br>can view the hold's history.         |
| Action        | Description                                                                                       |
| Add Holds     | This action takes you to the Add Holds To Returns screen,<br>where you can add holds to a return. |
| <b>Fields</b> | Description                                                                                       |
| Hold Type     | The description of the hold.                                                                      |
| Hold Status   | The status of the hold. Holds can either be in created,<br>resolved, or rejected status.          |
| Hold Comment  | The reason for applying this hold to the return, or changing<br>the status of the hold.           |
| Action        | Select from the drop-down list the status to which you want<br>to move this hold.                 |
| Reason        | Enter the reason for changing the status of this hold.                                            |

*Table 62. View Holds Screen, Order Holds*

*Table 63. View Holds Screen, Resolved Holds*

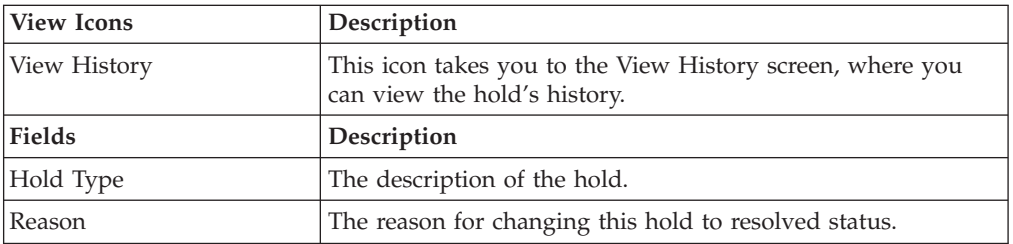

<span id="page-62-0"></span>Click Save to update the changes made in the screen, and close it.

#### **Add Holds To Returns**

You can add a hold to a return, if that hold is not already being applied to the return in created or rejected status. If you add a hold that was previously applied and now in resolved status, it removes that hold from the list of approved holds, and reset its status to created. That hold remains its previous history records for that order, and further status modifications are added on to that history.

*Table 64. Add Holds Screen, Order Holds*

| Fields    | Description                                                                      |
|-----------|----------------------------------------------------------------------------------|
| Hold Type | Select the hold type you want to apply to the return from the<br>drop-down list. |
| Reason    | Enter the reason for adding this hold to the return.                             |

Click Save to close this screen and apply the selected hold to the return.

# **View History**

<span id="page-63-0"></span>Every time the status of an order hold changes, useful information regarding the status change is recorded in Sterling Selling and Fulfillment Foundation. You can view, in this screen, the history of an order hold.

The order header field descriptions can be referred from the [Return](#page-35-0) table.

*Table 65. View History Screen, Order Holds*

| <b>Fields</b>    | Description                                                            |
|------------------|------------------------------------------------------------------------|
| Hold Type        | The hold type for which the history is being displayed.                |
| Date/Time        | The date and time when the hold's status changed.                      |
| User ID          | The user who performed the change on the hold.                         |
| <b>Status</b>    | The status that the hold was moved to.                                 |
| Comment          | The reason for the hold's creation or status change, if<br>applicable. |
| Hold Transaction | The transaction responsible for the hold's status change.              |

### **Work Order Entry Screen**

You can create a work order if an order line has an associated Delivery Service.

The return work orders do not contain provided services.

*Table 66. Work Order Entry Screen, Header Details*

| <b>Fields</b>         | Description                                                                                                    |
|-----------------------|----------------------------------------------------------------------------------------------------|
| Enterprise            | The name of the enterprise that owns the work order.                                                                                                    |
| Work Order #          | Enter the work order number.                                                                                                    |
| Ship Node             | If the work order contains a provided service, this designates<br>the ship node from which the resource is originating. If the<br>work order contains a delivery service and no provided<br>service, this designates the ship node from which the product<br>is being delivered. |
| Multiple Appointments | Check this if you are using multiple appointments for this<br>work order.                                                                                                    |

*Table 67. Work Order Entry Screen, Delivery Services*

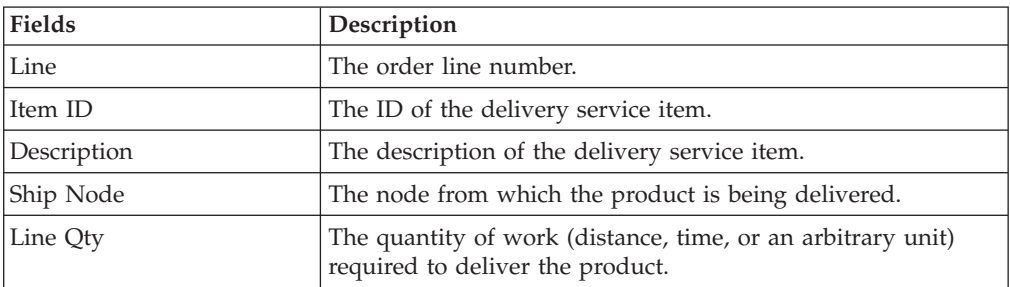

| <b>Fields</b>     | Description                                             |
|-------------------|---------------------------------------------------------|
| Line              | The order line number.                                  |
| Item ID           | The ID of the product being delivered.                  |
| PC.               | The product class of the product being delivered.       |
| <b>UOM</b>        | The unit of measure of the product being delivered.     |
| Description       | The description of the product being delivered.         |
| Ship Node         | The ship node that the product is being delivered from. |
| Required Quantity | The quantity of the product being delivered.            |

*Table 68. Work Order Entry Screen, Products Being Delivered*

Once you enter the details and click Create Work Order you are taken to the Work Order Details screen to plan appointments, check resource availability to perform the tasks.

#### **Return Status Breakup**

The status breakup enables you to view the status of a return. A return can be in multiple statuses at the same time. For example, one return line can be in Created status while another return line is in the Released status.

To view a return's status breakup in the [Return Detail](#page-29-0) screen, choose the Status link. The Return Status Breakup window appears.

| Field           | Description                                                                                                    |
|-----------------|----------------------------------------------------------------------------------------------------|
| Line            | The return line number. Click this link to view the Return<br>Line Status Breakup details.                                                                                                    |
| Item ID         | The item ID.                                                                                                    |
| PC              | The item classification such as first quality, second quality, or<br>finished good.                                                                                                    |
| <b>UOM</b>      | The line item's unit of measure.                                                                                                    |
| Return To Node  | The node handling the return.                                                                                                    |
| Last Changed On | The date the line last had a status change.                                                                                                    |
| Status          | The current status for that part of the return line.                                                                                                    |
| Quantity        | The quantity of the line item returned. This field can be<br>modified.                                                                                                    |
| Tag $#$         | This column displays only if the item is tag-controlled. The<br>column label that displays is the name of the unique<br>identifier you have defined (for example, Lot #). If you have<br>defined more than one unique identifier, the label that<br>displays is Tag #. To view the details associated with the<br>return line, click the hypertext link. |

*Table 69. Return Status Breakup Screen, Return Lines by Status*

### **Return Refund Summary**

You can view any charges, taxes, and discounts that have been applied to the base amount of an return at both the header and line level.

Refer to the [Return](#page-35-0) table for more information about field descriptions of the return header panel seen in this screen.

| Fields               | Description                                                                                                    |
|----------------------|----------------------------------------------------------------------------------------------------|
| Summary              | The summary panel provides the price, discount, charges and<br>taxes for an return and the return line.                                                                                                    |
|                      | You can view all of the charges that exist against a return by<br>selecting Overall.                                                                                                    |
|                      | You can view only the charges that are still open against the<br>return by selecting Open.                                                                                                    |
|                      | You can view only the charges that have been invoiced for<br>the return by selecting Invoiced.                                                                                                    |
|                      | Important: If you have selected the Overall view, be aware<br>that the amounts displayed are subject to change due to<br>cancellations, over-shipments, over-receipts, and so on.                                                                                                    |
| Price                | The price at the header and line levels before any discounts,<br>charges, or taxes have been applied to it.                                                                                                    |
| <b>Total Charges</b> | Any additional charges at the header and line levels. Click<br>the link under the Header level row to view the return<br>charges and select the link under Line level to view the line<br>charges. This link takes you to different screens based on the<br>type of summary selected. |
| <b>Taxes</b>         | Any additional taxes at the header and line levels. Click the<br>link under the Header level row to view the return taxes and<br>select the link under Line level to view the line taxes. This<br>link takes you to different screens based on the type of<br>summary selected.       |
| Totals               | The total of Price, Discount, Charges, and Taxes at the header<br>and line levels.                                                                                                    |

*Table 70. Return Refund Summary Screen, Summary*

A line summary inner panel displays prices on a line level. If there are any pickup request charges, a pickup request summary inner panel also displays with details regarding any price-related information regarding pickup requests.

| <b>Fields</b> | Description                                                                         |
|---------------|-------------------------------------------------------------------------------------|
| Line $#$      | The line number. Click this link to view the Return Line<br>Detail screen.          |
| Item ID       | The item ID.                                                                        |
| PC            | The item classification such as first quality, second quality, or<br>finished good. |
| <b>UOM</b>    | The item's unit of measure.                                                         |
| Quantity      | The quantity of the line item that has been returned.                               |

*Table 71. Return Refund Summary Screen, Line Summary*

| <b>Fields</b>         | Description                                                                                                    |
|-----------------------|----------------------------------------------------------------------------------------------------|
| Unit Price            | The price of the line item.                                                                                                    |
| <b>Extended Price</b> | The extended price represents the total of quantity multiplied<br>by the unit price.                                                      |
| Fees                  | The fee applied to the associated line. Click the hyperlink to<br>view the Overall Return Charges, and Invoiced Return<br>Charges.        |
| Charges               | The total charges applied the associated line. Click the<br>hyperlink to view the Overall Return Charges, and Invoiced<br>Return Charges. |
| Tax                   | The total taxes applied to the return line. Click the hyperlink<br>to view the "Overall Return Charges," Remaining Return<br>Taxes and.   |
| Line Total            | The total cost of the return line after any additional charges,<br>taxes, and fees have been applied.                                     |

*Table 71. Return Refund Summary Screen, Line Summary (continued)*

*Table 72. Return Refund Summary Screen, Service Request or Delivery Request Summary*

| <b>Fields</b>         | Description                                                                                                    |
|-----------------------|----------------------------------------------------------------------------------------------------|
| Line Number           | The service or delivery request's line number. Click this link<br>to view the appropriate request detail screen. |
| Item ID               | The service or delivery request's item ID.                                                                       |
| <b>UOM</b>            | The service or delivery request's unit of measure.                                                               |
| Quantity              | The service or delivery request's quantity requested.                                                            |
| Unit Price            | The service or delivery request's unit pricing.                                                                  |
| <b>Extended Price</b> | The service or delivery request's extended price.                                                                |
| <b>Option Price</b>   | The price of any additional service options associated with<br>the service or delivery request.                  |
| Discount              | The service or delivery request's discount. Click this link to<br>view the appropriate line charges.             |
| Charges               | The service or delivery request's charges. Click this link to<br>view the appropriate line charges.              |
| Taxes                 | The service or delivery request's taxes. Click this link to view<br>the appropriate line taxes.                  |
| Line Total            | The service or delivery request's line grand total charges.                                                      |

# **Overall Return Charges**

<span id="page-66-0"></span>You can view the header level charges of an return.

*Table 73. Charge Category*

| Fields          | <b>Description</b>               |
|-----------------|----------------------------------|
| Charge Category | The name of the charge category. |
| Charge Name     | The name of the charge.          |

*Table 73. Charge Category (continued)*

| Fields        | Description                                       |
|---------------|---------------------------------------------------|
| Charge Amount | The amount of charge applied at the header level. |

**Overall Return Taxes** - You can view the header level tax information associated with a return.

Refer to the [Return](#page-35-0) table for more information about field descriptions of the return header panel seen in this screen.

*Table 74. Return Taxes Screen, Taxes*

| <b>Fields</b>   | Description                                                                                                    |
|-----------------|----------------------------------------------------------------------------------------------------|
| Charge Category | The charge category associated with the tax.                                                                                                    |
|                 | <b>Important:</b> You must associate a return header level tax with a<br>charge. Otherwise, it is calculated as 0.<br><b>Note:</b> You cannot apply a return header level tax to a price<br>value. |
| Charge Name     | The charge name associated with the tax.                                                                                                    |
|                 | <b>Important:</b> You must associate a return header level tax with a<br>charge. Otherwise, it is calculated as 0.<br>Note: You cannot apply a return header level tax to a price<br>value.        |
| Charge Amount   | The charge amount that is taxed.                                                                                                    |
| Tax Name        | The name of the tax. For example, International Tax.                                                                                                    |
| Tax Percentage  | The percentage of tax applied to the header price.                                                                                                    |
| Tax Amount      | The amount of tax applied to the header level.                                                                                                    |

v **Remaining Return Charges** - You can use the Remaining Return Charges Detail window for adding or modifying the return charges.

Refer to the [Return](#page-35-0) table for more information about field descriptions of the return header panel seen in this screen.

v **Adding Remaining Return Charges** - From the Charges table, choose the **Add** icon. A new row appears in the Charges table. From the Charge Category drop-down list, select the category of the new charge.

This drop-down displays all return charges and discount charges. Consult your system administrator to determine which charges should be used as return charges.

*Table 75. Remaining Charges*

| Fields          | Description                                                                                                    |
|-----------------|----------------------------------------------------------------------------------------------------|
| Charge Category | The name of the charge category. Select the appropriate charge<br>category from the drop-down list.                                                   |
| Charge Name     | The name of the charge. Once you select the charge category,<br>this field is populated with a drop-down list. Select the<br>appropriate charge name. |
| Charge Amount   | The amount of charge applied at the header level.                                                                                                    |

Click Save after making changes to the charges panel to update the remaining return charges. The [Return Modification Reason](#page-122-1) screen appears. Enter the appropriate reason code and text, and click OK.

v **Modifying Remaining Return Charges** - Locate the charges you want to modify. In the charges panel enter the amount of the charges and click Save. The [Return](#page-122-1) [Modification Reason](#page-122-1) screen appears, enter the appropriate reason code and text and click OK.

#### **Remaining Return Taxes**

<span id="page-68-1"></span>You can use the Remaining Return Taxes window for adding or modifying the return taxes.

Refer to the [Return](#page-35-0) table for more information about field descriptions of the return header panel seen in this screen.

This drop-down displays all return charges and discount charges. Consult your system administrator to determine which charges should be used as return charges.

v **Adding Remaining Return Taxes** - From the Taxes panel, choose the **Add** icon. A new row appears in the Taxes panel. From the Charge Category drop-down list, select the category of the new charge and from Tax category select a new tax name and enter the relevant information as defined in the following table.

| <b>Fields</b>   | Description                                                                                                    |
|-----------------|----------------------------------------------------------------------------------------------------|
| Charge Category | The name of the charge category. Select the appropriate charge<br>category from the drop-down list.                                                                               |
| Charge Name     | The name of the charge. Once you select the charge category,<br>this field is automatically populated with a drop-down list.<br>Select the appropriate charge name from the list. |
| Charge Amount   | The amount of charge applied at the header level.                                                                                                    |
| Tax Name        | The name of the tax. For example, International Tax.                                                                                                    |
| Tax Percentage  | The percentage of tax applied to the header price.                                                                                                    |
| Tax Amount      | The amount of tax applied at the header level.                                                                                                    |

*Table 76. Remaining Taxes*

Click Save after making changes to the taxes panel to update the remaining return taxes. The [Return Modification Reason](#page-122-1) screen appears. Enter the appropriate reason code and text, and click OK.

v **Modifying Remaining Return Taxes** - Locate the taxes you want to modify. In the taxes panel, enter the amount of the taxes and click Save. The [Return](#page-122-1) [Modification Reason](#page-122-1) screen appears. Enter the appropriate reason code and text, and click OK.

#### **Invoiced Return Charges**

<span id="page-68-0"></span>You can view the invoice level charges of a return.

Refer to the [Return](#page-35-0) table for more information about field descriptions of the return header panel seen in this screen. If you view the invoiced return charges from the [Return Invoices](#page-38-0) screen the return header panel is replaced with fields described in the [Invoices](#page-39-1) table.

*Table 77. Charge Category*

| <b>Fields</b>   | Description                                       |
|-----------------|---------------------------------------------------|
| Charge Category | The name of the charge category.                  |
| Charge Name     | The name of the charge.                           |
| Charge Amount   | The amount of charge applied at the header level. |

**Invoiced Return Taxes** -You can view the invoice level tax information associated with an return.

Refer to the [Return](#page-35-0) table for more information about field descriptions of the return header panel seen in this screen. If you view the invoiced return charges from the [Return Invoices](#page-38-0) screen the return header panel is replaced with fields described in the [Invoices](#page-39-1) table.

*Table 78. Return Taxes Screen, Taxes*

| Fields          | Description                                                                                                    |
|-----------------|----------------------------------------------------------------------------------------------------|
| Charge Category | The charge category associated with the tax.                                                                                                    |
|                 | <b>Important:</b> You must associate a return header level tax with a<br>charge. Otherwise, it is calculated as 0.<br>Note: You cannot apply a return header level tax to a price<br>value.                                                    |
| Charge Name     | The charge name associated with the tax.<br><b>Important:</b> You must associate a return header level tax with a<br>charge. Otherwise, it is calculated as 0.<br><b>Note:</b> You cannot apply a return header level tax to a price<br>value. |
| Charge Amount   | The charge amount that is taxed.                                                                                                    |
| Tax Name        | The name of the tax. For example, International Tax.                                                                                                    |
| Tax Percentage  | The percentage of tax applied to the header price.                                                                                                    |
| Tax Amount      | The amount of tax applied to the header level.                                                                                                    |

**Add Order Line -** You can add any line from an order document that is in Shipped status to the return release. To add an order line, from the [Return Detail](#page-29-0) screen, return order lines panel select Add Order Line and this screen pops open.

You can only add orders lines from orders that have the same Seller, Buyer, currency, and Enterprise as the original order associated with the return.

*Table 79. Enter Order Number*

| Field      |                                                                                                    |
|------------|----------------------------------------------------------------------------------------------------|
| Enterprise | The enterprise of the associated order line.                                                                                                    |
| Order #    | The order number associated with an order line that can be<br>added to this return. Select the lookup icon to search for<br>orders. The Order List Lookup screen appears. Select the<br>relevant orders and click Select For Return. |

Enter the Order # and click OK to return to the Returnable Order Lines screen. In this screen, select the orders that can be added to this return order.

| Fields              | Description                                                                                                    |
|---------------------|----------------------------------------------------------------------------------------------------|
| Line                | The return line number being authorized.                                                                                                    |
| Item ID             | The the item ID of the return item being authorized.                                                                                                    |
| PC                  | The return item's product class.                                                                                                    |
| <b>UOM</b>          | The return item's unit of measure.                                                                                                    |
| Description         | The return item's description.                                                                                                    |
| Tag #               | This column displays only if the item is tag-controlled. The<br>column label that displays is the name of the unique<br>identifier you have defined (for example, Lot #). If you have<br>defined more than one unique identifier, the label that<br>displays is Tag #. To view the details associated with the<br>inventory batch number the return line belongs to, click the<br>hypertext link. |
| Ship By Date        | The date by which the return item should be shipped.                                                                                                    |
| Available To Return | The quantity of the return item available to be returned.                                                                                                    |
| Return Qty          | Enter the quantity of the item being returned in the return<br>line.                                                                                                    |
| Line Type           | From the drop-down, select the line type.                                                                                                    |
| Reason Code         | From the drop-down, select the reason for the item being<br>returned.                                                                                                    |
| Return To Node      | Enter the node handling the return line.                                                                                                    |

*Table 80. Returnable Order Lines Screen, Returnable Order Lines*

Select the order lines that you want to add to the return order and click Save.

# **Return Line Detail**

<span id="page-70-0"></span>You can view the return line details by selecting the return lines in the [Return](#page-29-0) [Detail](#page-29-0) screen and clicking View Details.

*Table 81. Return Line Detail Screen, Return Line*

| View Icons            | Description                                                                                                    |
|-----------------------|----------------------------------------------------------------------------------------------------|
| <b>Order Releases</b> | <b>Releases</b> - This icon takes you to the Return Line Releases<br>screen where you can view the list of order releases based on<br>the release number, ship node and status. |
| Instructions          | <b>Instructions</b> - This icon lets you view the Return Line<br>Releases screen where you can add, modify or delete the<br>instructions for a order line.                      |
| <b>Kit Components</b> | Kit Components - This icon takes you to the Kit Components<br>where you can view the kit components associated with the<br>order line.                                          |
| <b>Address</b>        | More Addresses - This icon takes you to the More Return<br>Line Addresses screen where you can add or modify<br>forwarding address.                                             |

| <b>Additional Attributes</b>  | Item Attributes - This icon takes you to the Item Attributes<br>screen where you can specify additional attributes for item                                                                            |
|-------------------------------|----------------------------------------------------------------------------------------------------|
|                               | and delivery.                                                                                                    |
| <b>Return Receipt History</b> | Receipt History - This icon takes you to the Receipt Detail<br>screen where you can view the receipts associated with this<br>return line.                                                             |
| <b>Chained Orders</b>         | <b>Related Orders - This icon lets you view the Related Order</b><br>Lines screen. For example you can view the Return Orders<br>created from the order console by clicking this icon.                 |
| <b>Shipment Data Types</b>    | Order Line Dates - This icon takes you to the Return Line<br>Dates screen to view the requested, expected and actual date<br>type for the given order line.                                            |
| <b>Work Orders</b>            | View Work Orders - This icon takes you to the Work Order<br>Details screen where you can view the related work orders<br>associated with this order line.                                              |
| Audit                         | Return Line Audits - This icon takes you to the Return Line<br>Audits screen where you can view the list of audits done for<br>that order line.                                                        |
| <b>Fields</b>                 | Description                                                                                                    |
| Return #                      | The return number associated with the return line. Click this<br>link to view the Return Detail.                                                                                                    |
| Line #                        | The return line number.                                                                                                    |
| Line Quantity                 | The quantity of the return line item returned. This field can<br>be modified.                                                                                                    |
| Item ID                       | The item ID. Click this link to view the ship node details. For<br>more information about this screen, see the Sterling Selling and<br>Fulfillment Foundation: Global Inventory Visibility User Guide. |
| Unit of Measure               | The line item's unit of measure.                                                                                                    |
| <b>Product Class</b>          | The item classification such as first quality, second quality, or<br>finished good.                                                                                                    |
| Description                   | A brief description of the line item. This field can be<br>modified.                                                                                                    |
| Status                        | The current status of the return line. Click this link to view<br>the Return Line Status Breakup screen.                                                                                               |
| Return to Node                | The node handling the return.                                                                                                    |

*Table 81. Return Line Detail Screen, Return Line (continued)*

The charges and taxes panel are defined below the return line panel.

This panel displays all order fees, charges and taxes against the overall, open and invoiced prices.

*Table 82. Return Line Detail Screen, Charges and Taxes*

| <b>Fields</b>         | Description                                                              |
|-----------------------|--------------------------------------------------------------------------|
| <b>Extended Price</b> | The total of quantity multiplied by unit price.                          |
| <b>Option Price</b>   | The price of any additional options associated with the item<br>ordered. |
| <b>Fields</b> | Description                                                                                                    |
|---------------|----------------------------------------------------------------------------------------------------|
| Discount      | The discount price applied to the associated line. Click the<br>hyperlink to view the Overall Return Line Charges,<br>Remaining Return Line Charges and Invoiced Return Line<br>Charges. |
| Charges       | The total charges applied the associated line. Click the<br>hyperlink to view the Overall Return Line Charges,<br>Remaining Return Line Charges and Invoiced Return Line<br>Charges.     |
| Tax           | The total taxes applied to the order line. Click the hyperlink<br>to view the Overall Return Line Taxes, Remaining Return<br>Line Taxes and Invoiced Return Line Taxes.                  |
| Totals        | The total amount of the associated line after any charges and<br>taxes have been applied.                                                                                                |

*Table 82. Return Line Detail Screen, Charges and Taxes (continued)*

Refer to the [Return From](#page-31-0) table for field value descriptions of the Return From panel.

| Fields               | Description                                                                                                    |
|----------------------|----------------------------------------------------------------------------------------------------|
| Unit Price           | The price of the line item listed by the Seller.                                                                                                    |
| Customer PO#         | The customer's purchase order number.                                                                                                    |
| Carrier/Service      | The carrier (such as UPS) and service (such as Ground or<br>Next Day Air) that originally shipped the return line. This<br>field can be modified.      |
| Is Returnable        | Indicates that this item is configured to be a returnable item<br>as per your business practices.                                                      |
| Return Window (Days) | Indicates how many days a customer or Buyer has to return<br>the line item after receiving it, as per your business practices.                         |
| Credit w/o Receipt   | Indicates whether credit can be issued to the customer before<br>physically receiving the return line item.                                            |
| Invoiced Qty         | The quantity of the line item that has been added to a return<br>invoice.                                                                              |
| Over Receipt Qty     | The quantity of the line item that can be received over the<br>quantity the customer plans to return.                                                  |
| Return Reasons       | The reasons the return line items are being returned.                                                                                                  |
| Shipped Quantity     | The quantity shipped in the return.                                                                                                    |
| Received Quantity    | The quantity received in the return.                                                                                                    |
| Fulfillment Type     | The fulfillment type is used to determine if there are any<br>custom requirements used to determine sourcing locations<br>associated with this return. |

*Table 83. Return Line Detail Screen, Additional Attributes*

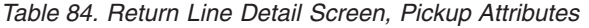

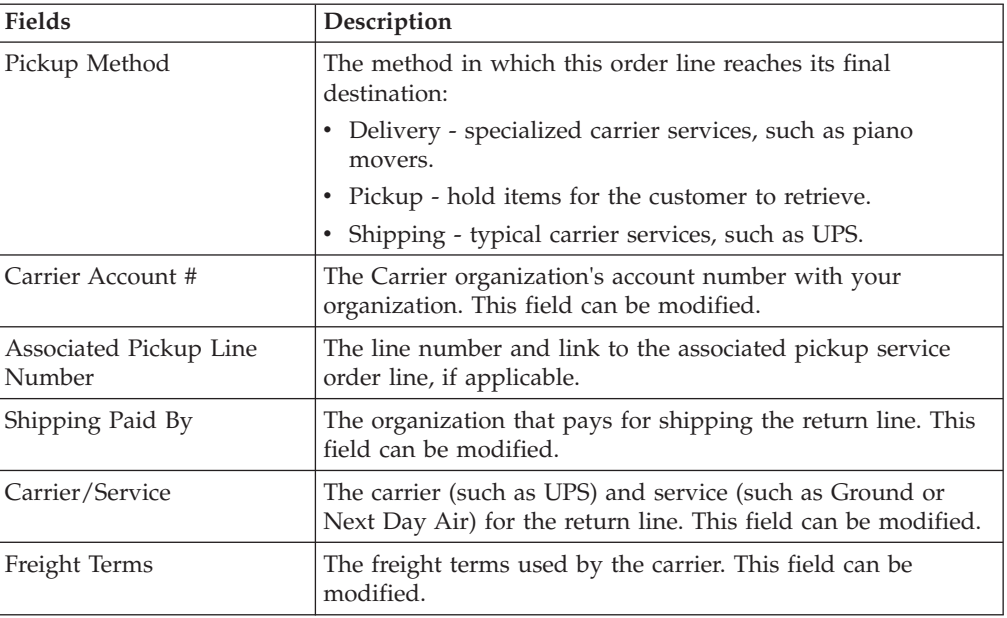

Enter any information in the return line details screen and click Save to update the changes.

# **Return Line Releases**

If some or all of the line has been released, you can view a list of releases including the line.

To view line releases, from the Return Lines action bar, choose the **Order Releases** icon. The Return Line Releases window appears.

| <b>Fields</b>        | Description                                                                                                    |
|----------------------|----------------------------------------------------------------------------------------------------|
| Return #             | The return number associated with the return line. Click this<br>link to view the Return Detail.                                                                                                    |
| Line $#$             | The return line number.                                                                                                    |
| Line Quantity        | The quantity of the return line item returned.                                                                                                    |
| Item ID              | The product item's ID. Click this link to view the inventory<br>details for the item. For more information about screen<br>reference, see the Sterling Selling and Fulfillment Foundation:<br>Global Inventory Visibility User Guide. |
| <b>UOM</b>           | The line item's unit of measure.                                                                                                    |
| <b>Product Class</b> | The item classification such as first quality, second quality, or<br>finished good.                                                                                                    |
| Description          | A brief description of the line item.                                                                                                    |
| <b>Status</b>        | The current status of the return line. Click this link to view<br>the Return Line Status Breakup screen.                                                                                                    |
| Return To Node       | The node handling the return.                                                                                                    |

<span id="page-73-0"></span>*Table 85. Return Line*

*Table 85. Return Line (continued)*

| Fields               | Description                                                                                                    |
|----------------------|----------------------------------------------------------------------------------------------------|
| Exchange Type        | Select the exchange type from the drop-down list. The option<br>of changing the type of an exchange is only available when<br>the order is in Draft Order Created status. Once the order is<br>confirmed, you are not able to edit this field.<br>Note: This field is only displayed for exchange orders. |
| Created For Return # | The return order number for which the exchange was created.<br>Click on the hyperlink to see that return order.<br>Note: This field is only displayed for exchange orders.                                                                                                    |

*Table 86. Return Line Releases Screen, Return Releases*

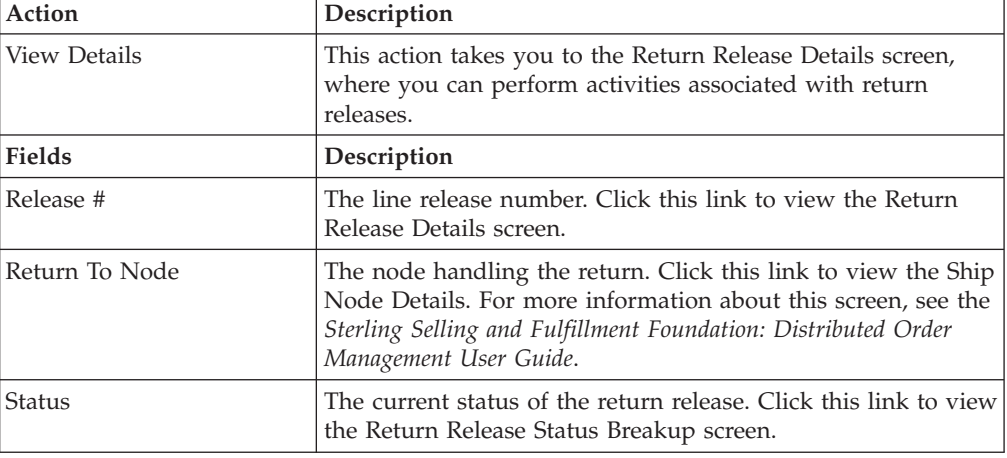

# **Return Line Instructions**

You can add special instructions, such as packaging or handling instructions, to a specific line item.

Refer to the [Return Line](#page-73-0) table for more information about field descriptions of the return line header panel seen in this screen.

*Table 87. Instructions Window*

| Action             | Description                                                                                                    |
|--------------------|----------------------------------------------------------------------------------------------------|
| Delete Instruction | This action enables you to delete the selected instructions.<br>Upon clicking this action, an alert window appears to confirm<br>the deletion of instructions. |
| <b>Fields</b>      |                                                                                                    |
| Instruction Type   | The type of instruction, such as Gift, Pick, Pack, Ship, or<br>Other.                                                                                          |
| Text               | The specific instructions to be performed on the order.<br>Specify the instruction URL next to the Instructions URL<br>icon.                                   |

You can also use the Instructions window for:

v **Adding an Instruction** - You can add instructions that add a customer's notes to each return line. Instructions are created to inform the individual responsible for packing the return of the Buyer's special requests. Select the **Add** icon to add the instruction lines and enter the relevant information in the fields as discussed in the Instructions table.

v **Modify an Instruction** - The information in the Return Line Instructions screen can be modified by entering the modified information and selecting Save.

### **Kit Components**

If the return line item is a kit item. You can view the component items that make up the kit.

To view kit components from the Return Lines action bar, choose the **Kit Components** icon. The Kit Components window is displayed. Refer to the [Return](#page-73-0) [Line](#page-73-0) table for more information about field descriptions of the return line header panel seen in this screen.

| <b>Fields</b>      | Description                                                                                                    |
|--------------------|----------------------------------------------------------------------------------------------------|
| Kit Code           | The item's kit code such as physical kit, logical kit or<br>dynamic physical kit                                                                                                    |
| Item ID            | The kit item's ID. Click this link to view the ship node<br>details. For more information about this screen, see the<br>Sterling Selling and Fulfillment Foundation: Global Inventory<br>Visibility User Guide. |
| PC.                | The kit item's classification such as first quality, second<br>quality, or finished good.                                                                                                    |
| <b>UOM</b>         | The kit item's unit of measure.                                                                                                    |
| Description        | A brief description of the kit item.                                                                                                    |
| Oty Per Kit        | The quantity of the item per one kit.                                                                                                    |
| Component Quantity | The total quantity of components in the return line.                                                                                                    |

*Table 88. Kit Components*

## **More Return Line Addresses**

You can view any additional addresses that pertain to a line as per your business practices. For more information about defining additional address types, see the *Sterling Selling and Fulfillment Foundation: Reverse Logistics Configuration Guide*.

*Table 89. More Return Line Addresses*

| View Icon                                                                         | Description                                                                                                    |
|-----------------------------------------------------------------------------------|----------------------------------------------------------------------------------------------------|
| <b>Address Details</b>                                                            | <b>Address Details</b> - Choose this icon to view or modify the<br>return line addresses. For more information about the screen<br>that is displayed, see Organization Address Details Screen. |
| The name and address of the person or organization where the return is addressed. |                                                                                                    |

### **Item Attributes**

You can view Item Attributes of an order line by clicking the **Additional Attributes** icon in the [Return Line Detail](#page-70-0) screen.

Refer to the [Return Line](#page-73-0) table for more information about field descriptions of the return line header panel seen in this screen.

| <b>Fields</b>                    | Description                                                                         |
|----------------------------------|-------------------------------------------------------------------------------------|
| Classifications                  | This panel is described in the "Item Attributes Screen,<br>Classifications" table.  |
| Other Attributes                 | This panel is described in the "Item Attributes Screen, Other<br>Attributes" table. |
| Customer Item                    | The customer's item ID.                                                             |
| Customer Item Description        | The customer's item description.                                                    |
| Manufacturer Item                | The manufacturer's item ID.                                                         |
| Manufacturer Item<br>Description | The manufacturer's item description.                                                |
| Supplier Item                    | The supplier's item ID.                                                             |
| Supplier Item Description        | The supplier's item description.                                                    |

*Table 90. Item Attributes Screen, Item Attributes*

*Table 91. Item Attributes Screen, Classifications*

<span id="page-76-0"></span>

| <b>Fields</b>           | Description           |
|-------------------------|-----------------------|
| <b>NMFC Class</b>       | The NMFC Class.       |
| <b>NMFC Code</b>        | The NMFC code.        |
| <b>NMFC</b> Description | The NMFC description. |
| <b>ISBN</b>             | The ISBN number.      |
| Harmonized Code         | The harmonized code.  |
| <b>Tax Product Code</b> | The tax product code. |
| <b>ECCN No</b>          | The ECCN number.      |
| Schedule B Code         | The schedule B code.  |
| <b>UPC Code</b>         | The UPC code.         |

#### *Table 92. Item Attributes Screen, Other Attributes*

<span id="page-76-1"></span>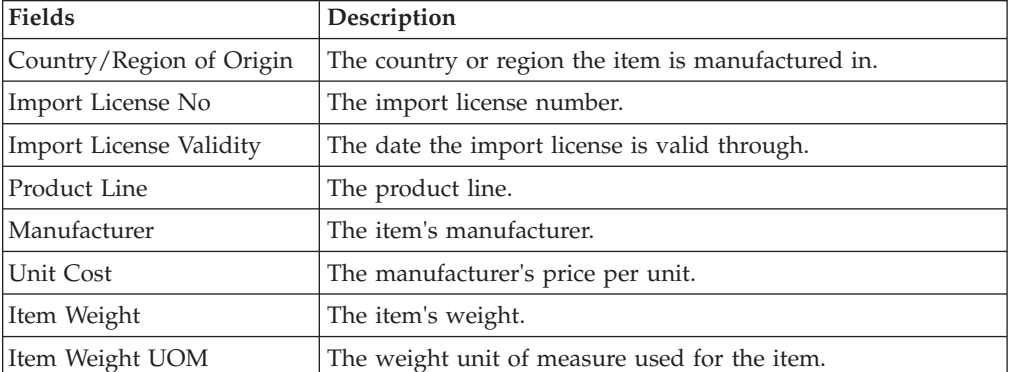

Enter necessary information in the fields and click Save.

# **Receipt Detail**

You can view the list of receipts associated with a return line in this screen.

Refer to the [Return Line](#page-73-0) table for more information about field descriptions of the return line header panel seen in this screen.

| <b>Action</b>       | Description                                                                                                    |
|---------------------|----------------------------------------------------------------------------------------------------|
| <b>View Details</b> | This action takes you to the Return Order Receipt Summary<br>screen, where you can perform activities associated with<br>return receipts. |
| <b>Fields</b>       | Description                                                                                                    |
| Line #              | The line number of the return receipt.                                                                                                    |
| Receipt #           | The receipt number. Click this link to view the Return Order<br>Receipt Summary screen.                                                   |
| Serial #            | The serial number associated with this receipt line.                                                                                      |
| Lot $#$             | The lot number associated with this receipt line.                                                                                         |
| Ship By Date        | The date by which the item has to be shipped.                                                                                             |
| Qty                 | The quantity of the items in the receipt.                                                                                                 |
| Disposition         | The disposition method entered when creating the receipt.                                                                                 |
| User                | The user who created the receipt.                                                                                                    |
| Comments            | The comments entered by the user.                                                                                                    |

*Table 93. Receipt Detail Screen, Return Receipt Lines*

## **Related Order Lines**

To view an order line's chained order lines, from the [Return Line Detail](#page-70-0) action bar, choose the **Chained Orders** icon. The Related Orders window including any lines the specific line is chained to or derived from is displayed.

Refer to the [Return Line](#page-73-0) table for more information about field descriptions of the return line header panel seen in this screen.

| <b>Actions</b> | Description                                                                                                    |
|----------------|----------------------------------------------------------------------------------------------------|
| View Details   | This action takes you to the Order Details screen where you<br>can perform actions on the order. For more information about<br>this screen, see the Sterling Selling and Fulfillment Foundation:<br>Distributed Order Management User Guide. |
| Fields         | Description                                                                                                    |
| Order #        | The sales order number related to this return line. Click this<br>link to view the order details.                                                                                                    |
| Relationship   | The relationship of the sales order with this return line.                                                                                                    |
| <b>Status</b>  | The status of the sales order. Click this link to view the Order<br>Status Breakup screen. For more information about this<br>screen, see the Sterling Selling and Fulfillment Foundation:<br>Distributed Order Management User Guide.       |
| Buyer          | The buyer organization of this order.                                                                                                    |
| Seller         | The seller organization of this order.                                                                                                    |

*Table 94. Related Orders Screen, Sales Order Lines*

## **Return Line Dates**

You can view any custom dates that have been configured for monitoring. For more information about monitoring, see the *Sterling Selling and Fulfillment Foundation: Reverse Logistics Configuration Guide.*

You can view return line dates of an return line by clicking the **Shipment Data Types** icon in the [Return Line Detail](#page-70-0) screen.

Refer to the [Return Line](#page-73-0) table for more information about field descriptions of the return line header panel seen in this screen.

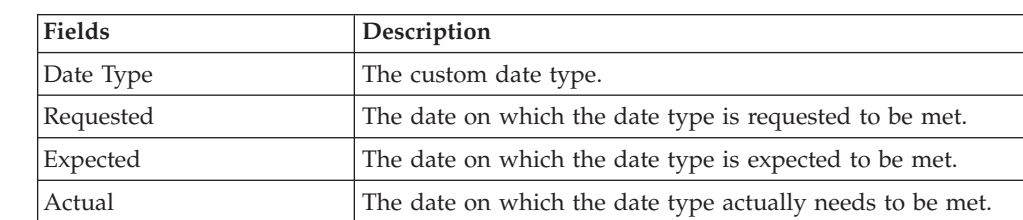

*Table 95. New Dates*

Click Save to update the new dates.

## **Return Line Audits**

You can view audits logged against a return line. An audit is logged against a Return line when any type of modification is made to the Order line.

Refer to the [Return Line](#page-73-0) table for more information about field descriptions of the return line header panel seen in this screen.

| Action                    | Description                                                                                                    |
|---------------------------|----------------------------------------------------------------------------------------------------|
| View Details              | This action takes you to the Return Audit Details screen for<br>the selected order lines.                           |
| Fields                    | Description                                                                                                    |
| Order Created in Sterling | The date and time the return was created in our system.                                                             |
| Audit #                   | The audit identification number. Click the audit identification<br>number to view the Return Audit Details screen.  |
| Date                      | The date and time the modification was carried out.                                                                 |
| Modified By               | The user that performed the modification.                                                                           |
| Reason                    | The reason the modification occurred and additional<br>information explaining the modification entered by the user. |
| Modification type         | The type of modification performed.                                                                                 |

*Table 96. Return Line Audits Screen, Return Line Audits*

# **Return Line Status Breakup**

<span id="page-78-0"></span>You can view the return line's breakup by status in this screen. Click the Status link in the [Return Detail](#page-29-0) screen to view the status breakup.

Refer to the [Return Line](#page-73-0) table for more information about field descriptions of the return line header panel seen in this screen.

| Field           | Description                                    |
|-----------------|------------------------------------------------|
| Last Changed On | The last date on which the status was changed. |
| Status          | The current status of the return line.         |
| Quantity        | The quantity of the return line.               |

*Table 97. Return Line Status Breakup Screen, Status Breakup*

## **Overall Return Line Charges**

<span id="page-79-0"></span>You can view the header level charges of a return line in this screen.

Refer to the [Return Line](#page-73-0) table for more information about field descriptions of the return line header panel seen in this screen.

| Fields          | Description                                                                                                    |
|-----------------|----------------------------------------------------------------------------------------------------|
| Quantity        | The quantity of the line item that has been returned.                                                                                                    |
| Unit Price      | The price of the line item. This field can be modified.                                                                                                    |
| Extended Price  | The total of quantity * unit price.                                                                                                    |
| Charge Category | The name of the discount category.                                                                                                    |
| Charge Name     | The name of the discount charge.                                                                                                    |
| Per Unit        | The amount of the discount charge applied to an individual<br>line item.                                                                                                    |
| Per Line        | The amount of the discount charge applied to the entire<br>return line.                                                                                                    |
| Charge Amount   | The amount of the discount charge that is applied to the<br>return line level.<br><b>Note:</b> During invoicing, this charge is applied to the first<br>shipment received, in the case of multiple shipments. |

*Table 98. Overall Return Line Charges Screen, Charges*

# **Overall Return Line Taxes**

<span id="page-79-1"></span>You can view the header level tax information associated with a return line.

Refer to the [Return Line](#page-73-0) table for more information about field descriptions of the return line header panel seen in this screen.

| <b>Fields</b>    | Description                                           |
|------------------|-------------------------------------------------------|
| Ordered Quantity | The quantity of the line item that has been returned. |
| Pricing UOM      | The pricing's unit of measure.                        |
| Unit Price       | The price of the line item.                           |
| Extended Price   | The total of quantity * unit price.                   |

*Table 99. Overall Return Line Taxes Screen, Taxes*

| <b>Fields</b>          | Description                                                                                                    |
|------------------------|----------------------------------------------------------------------------------------------------|
| Apply to Price         | Select Apply To Price to create a tax that applies to the unit<br>price of the line<br>Note: A line tax can be applied to either a charge or the<br>price. If you select Apply To Price, charges are not accessible.                                         |
| <b>Charge Category</b> | The charge category with which the tax is associated.<br><b>Important:</b> A return header level tax must be associated with<br>a charge, otherwise it is calculated as 0.<br><b>Note:</b> An return header level tax cannot be applied to a price<br>value. |
| Charge Name            | The charge name with which the tax is associated.<br><b>Important:</b> An return header level tax must be associated<br>with a charge, otherwise it is calculated as 0.<br><b>Note:</b> An return header level tax cannot be applied to a price<br>value.    |
| Charge Amount          | The charge amount that is taxed.                                                                                                    |
| Tax Name               | The name of the tax. For example, International Tax.                                                                                                    |
| Tax Percentage         | The percentage of tax that is applied to the header price.                                                                                                    |
| Tax Amount             | The amount of the tax that is applied to the header level.                                                                                                    |

*Table 99. Overall Return Line Taxes Screen, Taxes (continued)*

## **Remaining Return Line Charges**

<span id="page-80-0"></span>You can view specific line level charges details in this screen.

Refer to the [Return Line](#page-73-0) table for more information about field descriptions of the return line header panel seen in this screen.

| Field           | Description                                                           |
|-----------------|-----------------------------------------------------------------------|
| Open Quantity   | The quantity of the line item that has been returned.                 |
| Pricing UOM     | The pricing's unit of measure.                                        |
| Unit Price      | The price of the line item. This field can be modified.               |
| Extended Price  | The total of quantity * unit price.                                   |
| Charge Category | The category of the charge.                                           |
| Charge Name     | The name of the charge.                                               |
| Per Unit        | The amount of the charge applied to an individual line item.          |
| Per Line        | The amount of the charge applied to the entire return line.           |
| Charge Amount   | The amount of the charge that is applied to the return line<br>level. |

*Table 100. Remaining Return Line Charges Screen, Charges*

You can also use the Remaining Return Line Charges window for:

v **Adding Remaining Return Line Charges** - From the Charges table, choose the **Add** icon. A new row appears in the Charges table. From the Charge Category drop-down list, select the category of the new charge.

This drop-down displays all return charges and fees. Consult your system administrator to determine which charges should be used as return charges and which should be used as fees.

Click Save after making changes to the charges panel to update the remaining order charges. The [Modification Reason](#page-122-0) screen appears, enter the appropriate reason code and text and click OK.

**Modifying Remaining Return Line Charges** - Locate the charges you want to modify. In the charges panel enter the amount of the charges and click Save. The [Modification Reason](#page-122-0) screen appears, enter the appropriate reason code and text and click OK.

#### **Remaining Return Line Taxes**

<span id="page-81-0"></span>You can add or modify the open return line taxes in this screen.

Refer to the [Return Line](#page-73-0) table for more information about field descriptions of the return line header panel seen in this screen.

| Field                 | Description                                                                                                    |
|-----------------------|----------------------------------------------------------------------------------------------------|
| Remaining Quantity    | The quantity of the line item that has been returned.                                                                                                    |
| Pricing UOM           | The pricing's unit of measure.                                                                                                    |
| Unit Price            | The price of the line item.                                                                                                    |
| <b>Extended Price</b> | The total of quantity * unit price.                                                                                                    |
| Apply to Price        | Select Apply To Price to create a tax that applies to the unit<br>price of the line<br><b>Note:</b> If you select Apply To Price, you cannot select a charge<br>name because you can create a tax that applies to the price or<br>a tax on the existing line charge. |
| Charge Category       | The charge category the tax is associated with, if applicable.                                                                                                    |
| Charge Name           | The charge name the tax is associated with, if applicable.                                                                                                    |
| Charge Amount         | The charge amount that is taxed, if applicable.                                                                                                    |
| Tax Name              | The name of the tax. For example, International Tax.                                                                                                    |
| Tax Percentage        | The percentage of tax that is applied to the return line price.                                                                                                    |
| <b>Tax Amount</b>     | The amount of the tax that is applied to the return line level.                                                                                                    |

*Table 101. Remaining Return Line Taxes Screen, Taxes*

v **Adding Remaining Return Line Taxes** - From the Taxes panel,

choose the **Add** icon. A new row appears in the Taxes panel. From the Charge Category drop-down list, select the category of the new charge and from Tax category select a new tax name and enter the relevant information as defined in the table above.

This drop-down displays all order taxes and fee taxes. Consult your system administrator to determine which charges should be used as order taxes and which should be used as fee taxes.

Click Save after making changes to the taxes panel to update the remaining return taxes. The [Modification Reason](#page-122-0) screen appears. Enter the appropriate reason code and text, and click OK.

Modifying Remaining Return Line Taxes - Locate the taxes you want to modify. In the taxes panel enter the amount of the taxes and click Save. The [Modification Reason](#page-122-0) screen appears. Enter the appropriate reason code and text, and click OK.

## **Invoiced Return Line Charges**

<span id="page-82-0"></span>You can view the invoice level charges of an return line.

Refer to the [Return Line](#page-73-0) table for more information about field descriptions of the return line header panel seen in this screen.

| <b>Fields</b>            | Description                                                   |
|--------------------------|---------------------------------------------------------------|
| <b>Invoiced Quantity</b> | The quantity of the line item that has been invoiced.         |
| Pricing UOM              | The pricing's unit of measure.                                |
| Unit Price               | The price of the line item.                                   |
| <b>Extended Price</b>    | The total of quantity * unit price.                           |
| Charge Category          | The name of the charge category.                              |
| Charge Name              | The name of the charge name.                                  |
| Per Unit                 | The amount of the charge applied to an individual line item.  |
| Per Line                 | The amount of the charge applied to the entire return line.   |
| Charge Amount            | The amount of the charge that is applied to the header level. |

*Table 102. Invoiced Return Charges Screen, Charges*

# **Invoiced Return Line Taxes**

<span id="page-82-1"></span>You can view the invoice level tax information associated with an return line.

Refer to the [Return Line](#page-73-0) table for more information about field descriptions of the return line header panel seen in this screen.

| <b>Fields</b>         | Description                                                                                                    |
|-----------------------|----------------------------------------------------------------------------------------------------|
| Quantity              | The quantity of the line item that has been invoiced.                                                                                                    |
| Unit Price            | The price of the line item.                                                                                                    |
| <b>Extended Price</b> | The total of quantity * unit price.                                                                                                    |
| Apply To Price        | Select Apply To Price to create a tax that applies to the unit<br>price of the line<br><b>Note:</b> If you select Apply To Price, you cannot select a charge<br>name because you can create a tax that applies to the price or<br>a tax on the existing line charge. |
| Charge Name           | The charge category and name the tax is associated with, if<br>applicable.                                                                                                    |
| Charge Amount         | The charge amount that is taxed, if applicable.                                                                                                    |
| Tax Name              | The name of the tax. For example, International Tax.                                                                                                    |
| Tax Percentage        | The percentage of tax that is applied to the line price.                                                                                                    |
| Tax Amount            | The amount of the tax that is applied to the invoice's line.                                                                                                    |

*Table 103. Invoiced Return Taxes Screen, Taxes*

# **Return Release Search By Status**

You can search for return releases based on their status in this screen.

Do not use spaces before or after any text you enter in the search fields, as this may result in inconsistent or inaccurate results.

| <b>Fields</b>              | Description                                                                                                    |
|----------------------------|----------------------------------------------------------------------------------------------------|
| Document Type              | Select the appropriate document type to search for, if<br>applicable.                                                                              |
| Enterprise                 | Choose the field and lookup option to find the specific<br>Enterprise you want use. Or choose Across Enterprises to use<br>of all the Enterprises. |
| Across Enterprises         | Select this option if you are searching across all enterprises.                                                                                    |
| Return #                   | Enter the return number of the return releases you are<br>searching for, if applicable.                                                            |
| Return Date                | Enter the date range through which the return releases you<br>are searching for were returned, if applicable.                                      |
| Order#                     | Enter the order number from which the return releases you<br>are searching for were created, if applicable.                                        |
| Release #                  | Enter the release number of the return release you are<br>searching for, if applicable.                                                            |
| Buyer                      | Enter the Buyer associated with the return releases you are<br>searching for, if applicable.                                                       |
| Seller                     | Enter the Seller associated with the return releases you are<br>searching for, if applicable.                                                      |
| Pickup Method              | Select the pickup method used to get the product items to the<br>recipient, if applicable.                                                         |
| Return Release Line Status | Select the status range of the return releases you want to<br>search for, if applicable.                                                           |
| Return To Node             | Enter the return node the return releases you are searching<br>for was released to, if applicable.                                                 |
| Max Records                | Enter the maximum number of return releases you want<br>returned from your search.                                                                 |

*Table 104. Return Release Search by Status*

<span id="page-83-0"></span>The [Return Release List](#page-83-0) is displayed as a result of this search.

## **Return Release List**

The Return Release List window displays the results of a return release search. You can perform actions on a single return release or multiple return releases by selecting the check boxes of the return releases you want to perform an action on and choosing the applicable action from the action bar.

| <b>Actions</b>      | Description                                                                                                    |
|---------------------|----------------------------------------------------------------------------------------------------|
| <b>View Details</b> | This action takes you to the Return Release Details screen<br>where you can start the receipts, create shipments and view<br>release details. |
| View More Addresses | This action takes to More Order Release Addresses screen<br>where you can view additional addresses associated with the<br>release.           |

*Table 105. Return Release List*

*Table 105. Return Release List (continued)*

| Create Shipment | This action creates a shipment for the return release and pops<br>up the Return Shipment Details screen. |
|-----------------|----------------------------------------------------------------------------------------------------|
| Fields          | Description                                                                                              |
| Return #        | The return number.                                                                                       |
| Release #       | The return release number. Click this link to view the Return<br>Release Details.                        |
| <b>Status</b>   | The return release status.                                                                               |
| Enterprise      | The Enterprise organization associated with the return<br>release.                                       |
| Buyer           | The Buyer organization that created the return.                                                          |
| Return Date     | The date the return was created.                                                                         |
| Return To Node  | The node that is handling the return.                                                                    |

# **Return Release Details**

<span id="page-84-0"></span>You can view the details of the return releases in this screen.

| <b>View Icons</b>          | Description                                                                                                    |
|----------------------------|----------------------------------------------------------------------------------------------------|
| <b>Return Receipt</b>      | Receipts - This icon takes you to the Return Receipt List<br>screen where you can view the list of receipts associated with<br>this return line.                                                               |
| <b>Address</b>             | More Addresses - This icon takes you to the More Order<br>Release Addresses screen where you can add or modify<br>return address.                                                                              |
| <b>Shipment Data Types</b> | Return Release Dates - This icon takes you to the Return<br>Release Dates screen to view the requested, expected and<br>actual date type for the given release.                                                |
| Shipments                  | Shipments - This icon takes you to the Return Release<br>Shipments screen where you can view the list of shipments<br>for the return release.                                                                  |
| <b>Actions</b>             | Description                                                                                                    |
| <b>Start Receipt</b>       | This action takes you to the "Start Receipt" on page 83 screen<br>where you can create receipts for the returns.                                                                                               |
| Close Receipt              | This action closes the receipt when you click 0K in the alert<br>screen that pops open to confirm the closing.                                                                                                 |
| Create Shipment            | This action creates the shipment for the releases and takes<br>you to the Return Shipment Details for entering any details<br>for the created shipment.                                                        |
| Report/Record Receipt      | This action takes you to the Receive screen to receive any<br>return lines in the receipt. If you do not have a receipt that is<br>started, this action takes you to the "Start Receipt" on page<br>83 screen. |
| <b>Fields</b>              | Description                                                                                                    |
| Enterprise                 | The Enterprise associated with the return.                                                                                                    |
| Buyer                      | The Buyer organization that created the return.                                                                                                    |
| Seller                     | The Seller organization that is handling the return.                                                                                                    |

*Table 106. Return Release Details Screen, Return Release*

| Return #      | The return number. Click this link to view the Return Detail.                                          |
|---------------|----------------------------------------------------------------------------------------------------|
| Status        | The current status of the return. Click this link to view the<br>Return Release Status Breakup screen. |
| Created On    | The date the release was created.                                                                      |
| Return Type   | This field can be customized as needed.                                                                |
| Release #     | The release number.                                                                                    |
| Ship Advice # | The ship advice number associated with this return.                                                    |

*Table 106. Return Release Details Screen, Return Release (continued)*

Refer to the [Return From](#page-31-0) table for the field descriptions of the Return From panel.

*Table 107. Notes Screen, Notes*

| <b>Fields</b>     | Description                                                                                                    |
|-------------------|----------------------------------------------------------------------------------------------------|
| Contact Time      | The time at which this note was added to the work order.<br>This is defaulted to the creation time of the Notes pop-up<br>window.                                                                             |
| Contact User      | The user who created this note. This is defaulted to the<br>logged on user.                                                                                                    |
| Reason Code       | The reason code for this note.                                                                                                    |
| Contact Type      | The type of contact information on this note, for example<br>phone or e-mail.                                                                                                    |
| Contact Reference | The contact information on this note. For example, if contact<br>type is phone, the contact's phone number can be entered<br>here. If contact type is e-mail, the contact's e-mail address can<br>be entered. |
| Add Note          | The note for this work order.                                                                                                    |

*Table 108. Return Release Details Screen, Additional Attributes*

| Fields          | Description                    |
|-----------------|--------------------------------|
| Return To Node  | The return to node.            |
| Delivery Method | The delivery method.           |
| Work Order #    | The work order number.         |
| Appointment     | The appointment date and time. |

*Table 109. Return Release Details Screen, Return Release Lines*

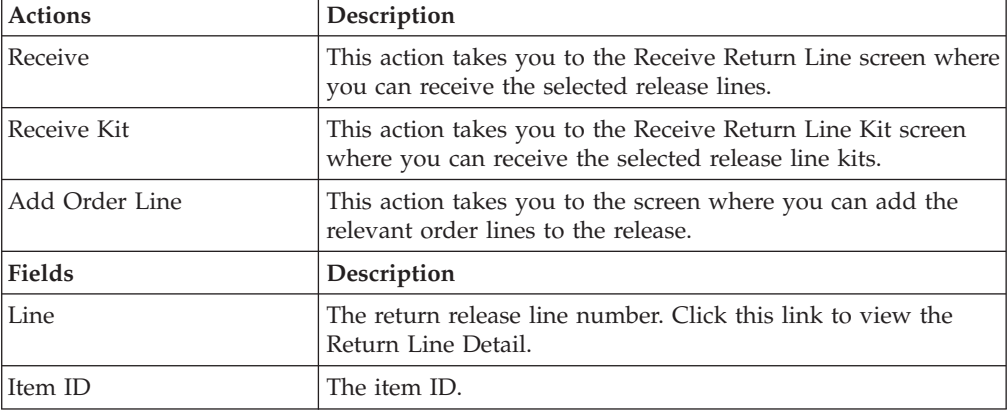

| PC          | The item classification such as first quality, second quality, or<br>finished good.                                                                                                    |
|-------------|----------------------------------------------------------------------------------------------------|
| <b>UOM</b>  | The item's unit of measure.                                                                                                    |
| Description | A description of the item.                                                                                                    |
| Description | A description of the return release line.                                                                                                    |
| Reason Code | The reason the return release line was returned.                                                                                                    |
| Line Type   | The return release line type. For example, Credit is a line<br>type.                                                                                                    |
| Line Qty    | The amount of line items that have not yet been scheduled<br>and released. This field can be modified.<br>Note: Entering '0' indicates a quantity of zero. Leaving this<br>field blank indicates you want to ignore the line. |
| Status      | The current status of the return line. Click this link to view<br>the Return Line Status Breakup screen.                                                                                                    |

*Table 109. Return Release Details Screen, Return Release Lines (continued)*

# **Return Release Receipts**

You can view receipts created against return items that have been received by the return node. From the Return Release action bar, choose **Return Receipt** icon. The Return Receipts List screen appears.

<span id="page-86-0"></span>*Table 110. Return Release*

| <b>Fields</b> | Description                                                                                            |
|---------------|----------------------------------------------------------------------------------------------------|
| Enterprise    | The Enterprise associated with the return.                                                             |
| Buyer         | The Buyer organization that created the return.                                                        |
| Seller        | The Seller organization that is handling the return.                                                   |
| Return #      | The return number. Click this link to view the Return Detail.                                          |
| Status        | The current status of the return. Click this link to view the<br>Return Release Status Breakup screen. |
| Created On    | The date the release was created.                                                                      |
| Return Type   | This field can be customized as needed.                                                                |
| Release #     | The release number.                                                                                    |
| Ship Advice # | The ship advice number associated with this return.                                                    |

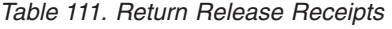

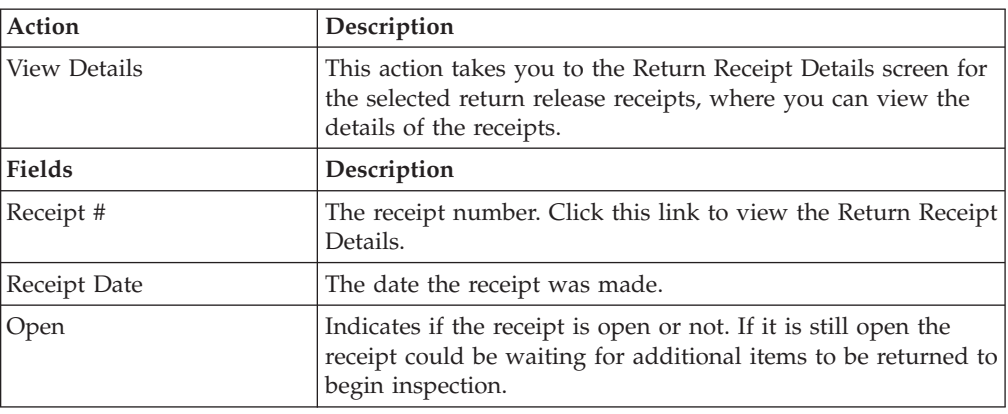

*Table 111. Return Release Receipts (continued)*

| Number of Cartons | If the return items were shipped back in carton containers,<br>this field indicates how many carton containers have been<br>received. |
|-------------------|----------------------------------------------------------------------------------------------------|
| Number of Pallets | If the return items were shipped back on pallet containers,<br>this field indicates how may pallet containers have been<br>received.  |

### **More Order Release Addresses**

<span id="page-87-0"></span>You can view any additional addresses that pertain to a release as per your business practices. To view a release's additional addresses from the Return Release action bar, choose the **Address Details** icon. The Additional Addresses window appears.

Refer to the [Return Release](#page-86-0) table for more information about field descriptions of the return releases header panel seen in this screen.

#### **Return Release Dates**

<span id="page-87-1"></span>You can view any custom dates that have been configured for monitoring. For more information about monitoring, see the *Sterling Selling and Fulfillment Foundation: Reverse Logistics Configuration Guide.*

You can view release dates of an return by clicking the **Shipment Data Types** icon in the [Return Release Details](#page-84-0) screen.

Refer to the [Return Release](#page-86-0) table for more information about field descriptions of the return releases header panel seen in this screen.

| Fields    | Description                                               |
|-----------|-----------------------------------------------------------|
| Date Type | The custom date type.                                     |
| Requested | The date on which the date type is requested to be met.   |
| Expected  | The date on which the date type is expected to be met.    |
| Actual    | The date on which the date type actually needs to be met. |

*Table 112. New Dates*

<span id="page-87-2"></span>Click Save to update the new dates.

## **Return Release Shipments**

You can view the list of shipments created for a particular return release. You can view release shipments of an return by clicking the **Shipments** icon in the [Return](#page-84-0) [Release Details](#page-84-0) screen.

Refer to the [Return Release](#page-86-0) table for more information about field descriptions of the return releases header panel seen in this screen.

*Table 113. Return Release Receipts*

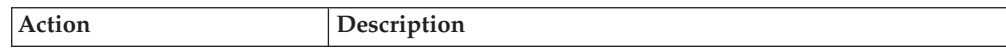

<span id="page-88-1"></span>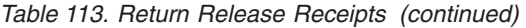

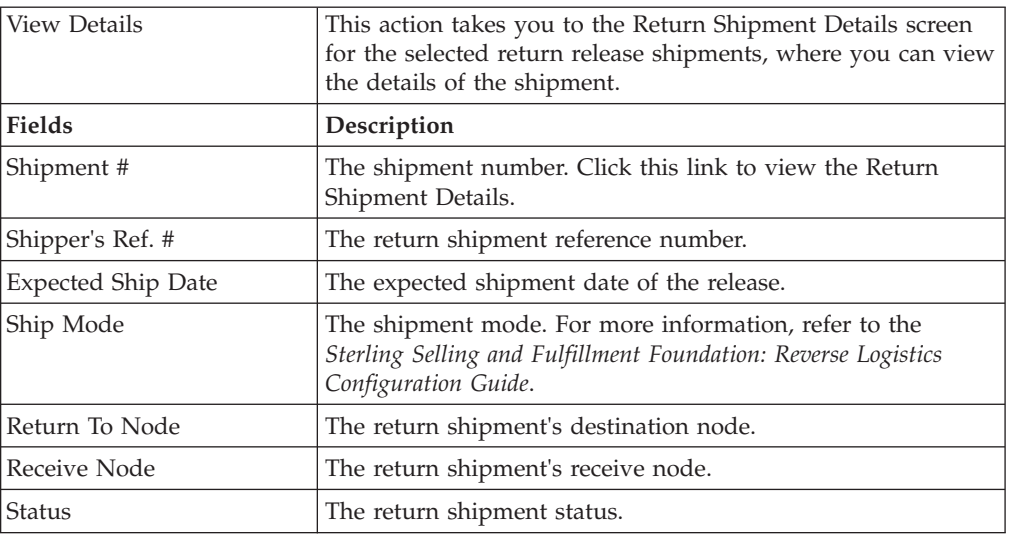

## **Start Receipt**

You can create a new receipt for return items received by the return node.

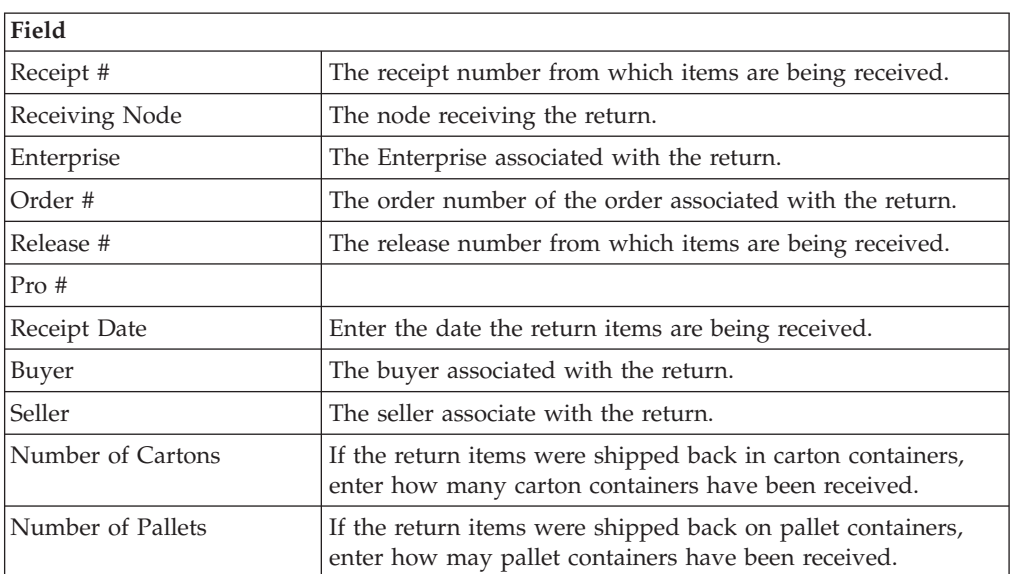

*Table 114. Start Receipt*

<span id="page-88-0"></span>Enter the necessary information and click OK to start the receiving process.

## **Return Release Status Breakup**

You can view a release's breakup by status.

To view a return release's status breakup choose the Status link from the [Return](#page-84-0) [Release Details](#page-84-0) screen. The Return Release Status Breakup screen appears.

Refer to the [Return Release](#page-86-0) table for more information about field descriptions of the return releases header panel seen in this screen.

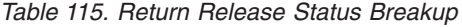

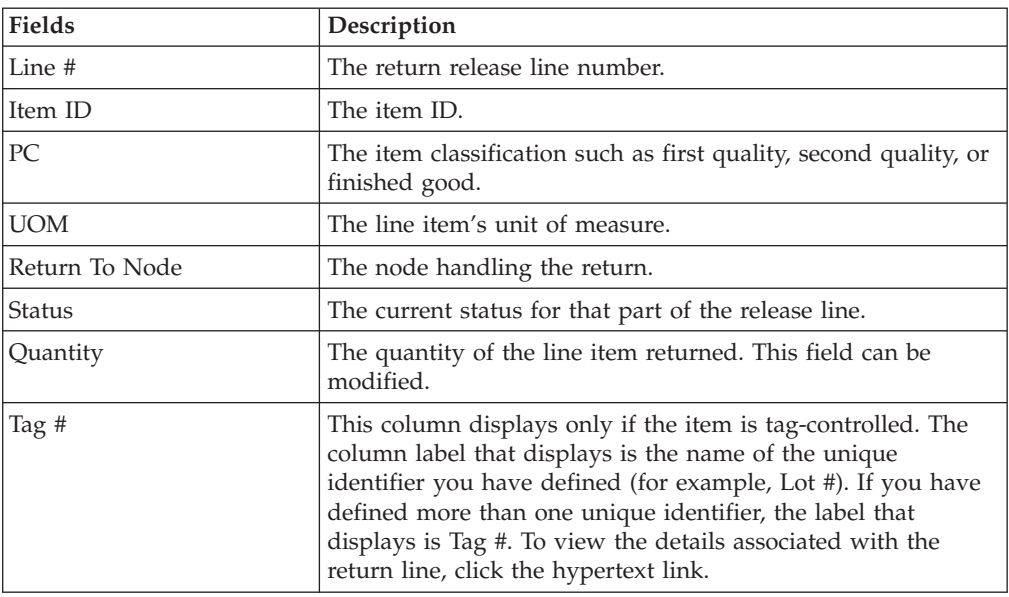

# **Receive Return Line**

<span id="page-89-0"></span>You can create a receipt for an individual line item that is received at the return node from the [Return Release Details](#page-84-0) screen.

Refer to the [Return Line](#page-73-0) table for more information about field descriptions of the return line header panel seen in this screen.

*Table 116. Notes Screen, Notes*

| <b>Fields</b>     | Description                                                                                                    |
|-------------------|----------------------------------------------------------------------------------------------------|
| Contact Time      | The time at which this note was added to the work order.<br>This is defaulted to the creation time of the Notes pop-up<br>window.                                                                             |
| Contact User      | The user who created this note. This is defaulted to the<br>logged on user.                                                                                                    |
| Reason Code       | The reason code for this note.                                                                                                    |
| Contact Type      | The type of contact information on this note, for example<br>phone or e-mail.                                                                                                    |
| Contact Reference | The contact information on this note. For example, if contact<br>type is phone, the contact's phone number can be entered<br>here. If contact type is e-mail, the contact's e-mail address can<br>be entered. |
| Add Note          | The note for this work order.                                                                                                    |

Enter the relevant information and click Save to create the note.

*Table 117. Receive Screen, Receipt Information*

| Fields        | <b>Description</b>                               |
|---------------|--------------------------------------------------|
| Line #        | The line number of the line being received.      |
| Line Quantity | The original line quantity shipped to the Buyer. |

| <b>Fields</b>        | Description                                                                                                    |
|----------------------|----------------------------------------------------------------------------------------------------|
| Receivable Quantity  | The quantity that is available to be received.                                                                                                    |
| Item ID              | The item ID of the items being received.                                                                                                    |
| <b>UOM</b>           | The line item's unit of measure.                                                                                                    |
| <b>Product Class</b> | The line item's product class.                                                                                                    |
| Description          | A description of the line item.                                                                                                    |
| Return Reasons       | The reason the line item is being returned.                                                                                                    |
| Line Type            | The line type.                                                                                                    |
| Serial #             | Enter the serial number that is to be used to identify the<br>receipt.                                                                                                    |
| Tag #                | This column displays only if the item is tag-controlled. The<br>column label that displays is the name of the unique<br>identifier you have defined (for example, Lot #). If you have<br>defined more than one unique identifier, the label that<br>displays is Tag #. To view the details associated with the<br>inventory batch number the line item being received belongs<br>to, click the hypertext link. |
| Ship By Date         | Enter the date the line item being received had to be shipped<br>to the Buyer by, if applicable.                                                                                                    |
| Qty                  | Enter the quantity of the line item being received.                                                                                                    |
| Disposition          | Select the instructions on how to handle the return items. For<br>example, Restock or Scrap.                                                                                                    |
| Comments             | Enter any additional comments regarding the receipt.                                                                                                    |

*Table 117. Receive Screen, Receipt Information (continued)*

Enter the receipt information and click Save to update the changes.

# **Receive Return Line Kit**

<span id="page-90-0"></span>A kit is a group of items listed and priced together under a single item identification code. Once a kit has been received, the parent line is moved to Received as Component status and the kit lines are added.

For example, a gift basket with several individual items, such as fruits, candies, and flowers, that is identified by a single item identification code is a kit item.

You can create a receipt for an individual kit line item that is received at the return node.

Refer to the [Return Line](#page-73-0) table for more information about field descriptions of the return line header panel seen in this screen.

#### **Notes Screen, Notes**

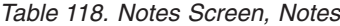

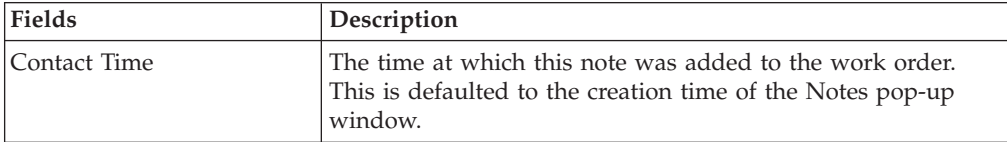

*Table 118. Notes Screen, Notes (continued)*

| Fields            | Description                                                                                                    |
|-------------------|----------------------------------------------------------------------------------------------------|
| Contact User      | The user who created this note. This is defaulted to the<br>logged on user.                                                                                                    |
| Reason Code       | The reason code for this note.                                                                                                    |
| Contact Type      | The type of contact information on this note, for example<br>phone or e-mail.                                                                                                    |
| Contact Reference | The contact information on this note. For example, if contact<br>type is phone, the contact's phone number can be entered<br>here. If contact type is e-mail, the contact's e-mail address can<br>be entered. |
| Add Note          | The note for this work order.                                                                                                    |

# **Receive Kit Screen, Kit Components**

| <b>Fields</b>    | Description                                                                                                    |
|------------------|----------------------------------------------------------------------------------------------------|
| Kit Details      | Click on the <b>Plus</b> icon to expand or collapse the following<br>dynamic details for the corresponding kit item.                                                                                                    |
|                  | • Tag # - This column displays only if the item is<br>tag-controlled. The column label that displays is the name<br>of the unique identifier you have defined (for example, Lot<br>#). If you have defined more than one unique identifier, the<br>label that displays is Tag #. To view the details associated<br>with the inventory batch number the line item being<br>received belongs to, click the hypertext link. |
|                  | Qty - Enter the quantity of the kit line item being received.                                                                                                    |
|                  | Disposition - Select the instructions on how to handle the<br>returned items. For example, Restock or Scrap.                                                                                                    |
|                  | • Comments - Enter any additional comments regarding the<br>receipt.                                                                                                    |
| Item ID          | The kit item ID of the kit items being received.                                                                                                    |
| <b>UOM</b>       | The kit line item's unit of measure.                                                                                                    |
| Description      | A description of the kit line item.                                                                                                    |
| Kit Qty          | The amount of line items included in the kit.                                                                                                    |
| Open For Receipt | Indicates if the return node handles receipt of this kit item.                                                                                                    |

*Table 119. Receive Kit Screen, Kit Components*

Click Save to update the information entered.

## **Inspect Return Line**

You can inspect the received quantity of a line and determine what should be done with the returned items as per your business practices.

Refer to the [Return Line](#page-73-0) table for more information about field descriptions of the return line header panel seen in this screen.

*Table 120. Notes Screen, Notes*

| <b>Fields</b>     | Description                                                                                                    |
|-------------------|----------------------------------------------------------------------------------------------------|
| Contact Time      | The time at which this note was added to the work order.<br>This is defaulted to the creation time of the Notes pop-up<br>window.                                                                             |
| Contact User      | The user who created this note. This is defaulted to the<br>logged on user.                                                                                                    |
| Reason Code       | The reason code for this note.                                                                                                    |
| Contact Type      | The type of contact information on this note, for example<br>phone or e-mail.                                                                                                    |
| Contact Reference | The contact information on this note. For example, if contact<br>type is phone, the contact's phone number can be entered<br>here. If contact type is e-mail, the contact's e-mail address can<br>be entered. |
| Add Note          | The note for this work order.                                                                                                    |

Enter the relevant information and click Save to create the note.

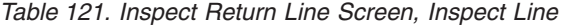

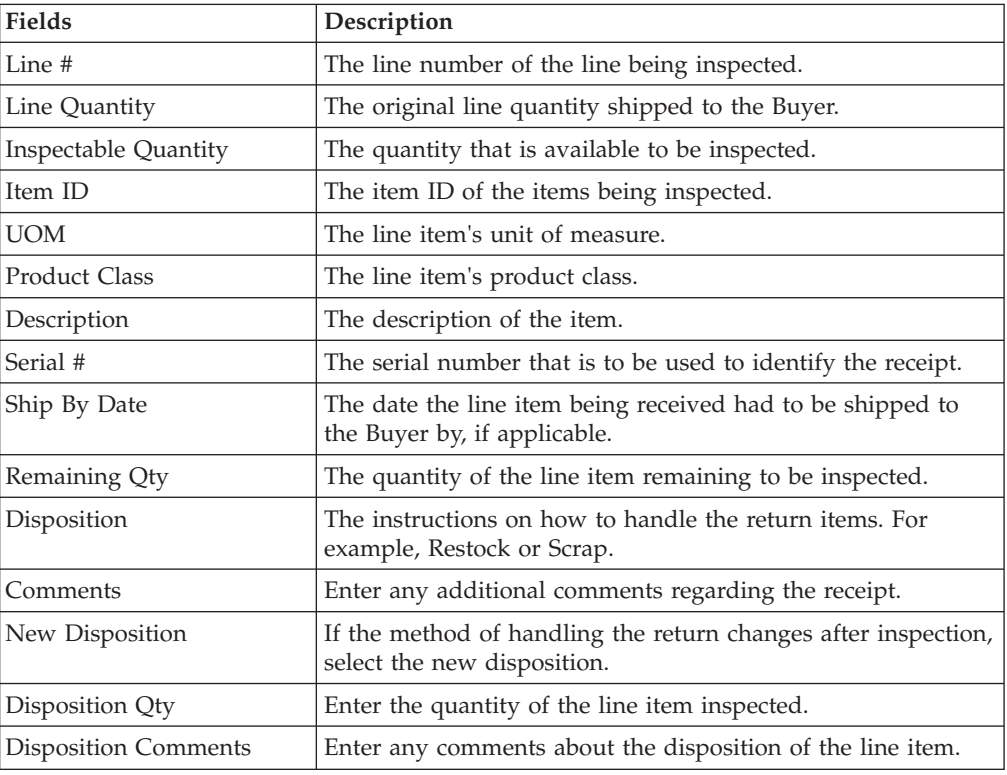

# **Return Receipt Search by Receipt**

You can search for the return receipts by the receipt serial numbers.

Do not use spaces before or after any text you enter in the search fields, as this may result in inconsistent or inaccurate results.

| <b>Fields</b>        | Description                                                                                                    |
|----------------------|----------------------------------------------------------------------------------------------------|
| Document Type        | Select the appropriate document type to search for, if<br>applicable.                                                                              |
| Enterprise           | Choose the field and lookup option to find the specific<br>Enterprise you want use. Or choose Across Enterprises to use<br>of all the Enterprises. |
| Across Enterprises   | Select this option if you are searching across all enterprises.                                                                                    |
| Receiving Node       | Enter the receiving node you are searching for, if applicable.                                                                                     |
| Receiving Dock       | Enter the receiving node associated with the return receipts<br>you want to search for, if applicable.                                             |
| Receipt #            | Enter the return receipt number of the return receipts you are<br>searching for, if applicable.                                                    |
| Buyer                | Enter the Buyer of the return receipts you want to search for,<br>if applicable.                                                                   |
| Seller               | Enter the Seller of the return receipts you want to search for,<br>if applicable.                                                                  |
| Return #             | Enter the return number of the return receipt you are<br>searching for, if applicable.                                                             |
| Shipment #           | Enter the shipment number, if applicable                                                                                                    |
| Receipt Date         | Enter the receipt date range of the return receipts you are<br>searching for, if applicable.                                                       |
| Receipt Status       | Enter the receipt status, if applicable.                                                                                                    |
| Closed Receipts Only | Select to search only against closed receipts, if applicable.                                                                                      |
| Max Records          | Enter the maximum number of return receipts you want<br>returned from your search.                                                                 |

*Table 122. Return Receipt Search by Receipt*

The [Return Receipt List](#page-94-0) is displayed as a result of this search.

## **Return Receipt Search By Item**

You can search for return receipts based on the product item in the order.

Do not use spaces before or after any text you enter in the search fields, as this may result in inconsistent or inaccurate results.

*Table 123. Return Receipt Search By Item*

| <b>Fields</b>      | Description                                                                                                    |
|--------------------|----------------------------------------------------------------------------------------------------|
| Document Type      | Select the appropriate document type to search for, if<br>applicable.                                                                              |
| Enterprise         | Choose the field and lookup option to find the specific<br>Enterprise you want use. Or choose Across Enterprises to use<br>of all the Enterprises. |
| Across Enterprises | Select this option if you are searching across all enterprises.                                                                                    |
| Receiving Node     | Enter the receiving node you are searching for, if applicable.                                                                                     |

| <b>Fields</b>             | Description                                                                                                    |
|---------------------------|----------------------------------------------------------------------------------------------------|
| Item ID                   | Enter the item ID to search for return receipts containing a<br>specific item, if applicable.                                             |
| Product Class             | Select an item product class to search for return receipts<br>containing an item that has a specific product class, if<br>applicable.     |
| Unit of Measure           | Select an item unit of measure to search for return receipts<br>containing an item that has a specific unit of measure, if<br>applicable. |
| Serial #                  | The serial number to search for, if applicable.                                                                                           |
| Disposition Code          | Select the disposition code you are searching for, if applicable.                                                                         |
| <b>Inspection Pending</b> | Select checkbox to search for items that are pending for<br>inspection.                                                                   |
| Max Records               | Enter the maximum number of return receipts you want<br>returned from your search.                                                        |

*Table 123. Return Receipt Search By Item (continued)*

The [Return Receipt List](#page-94-0) is displayed as a result of this search.

## **Return Receipt Search By Container**

You can search for return receipts by the containers used in the shipping.

Do not use spaces before or after any text you enter in the search fields, as this may result in inconsistent or inaccurate results.

*Table 124. Return Receipt Search By Container*

| Fields                | Description                                                                                                    |
|-----------------------|----------------------------------------------------------------------------------------------------|
| Document Type         | Select the appropriate document type to search for, if<br>applicable.                                                                              |
| Enterprise            | Choose the field and lookup option to find the specific<br>Enterprise you want use. Or choose Across Enterprises to use<br>of all the Enterprises. |
| <b>Receiving Node</b> | Enter the receiving node you are searching for, if applicable.                                                                                     |
| Pallet ID             | Enter the pallet ID you are searching for, if applicable.                                                                                          |
| Case ID               | Enter the case ID you are searching for, if applicable.                                                                                            |
| Max Records           | Enter the maximum number of return receipts you want<br>returned from your search.                                                                 |

<span id="page-94-0"></span>The [Return Receipt List](#page-94-0) is displayed as a result of this search.

#### **Return Receipt List**

The Return Receipt List window displays the results of a return receipt search. You can perform actions on a single receipt or multiple receipts by selecting the check boxes of the receipts you want to perform an action on and choosing the applicable action from the action bar.

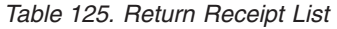

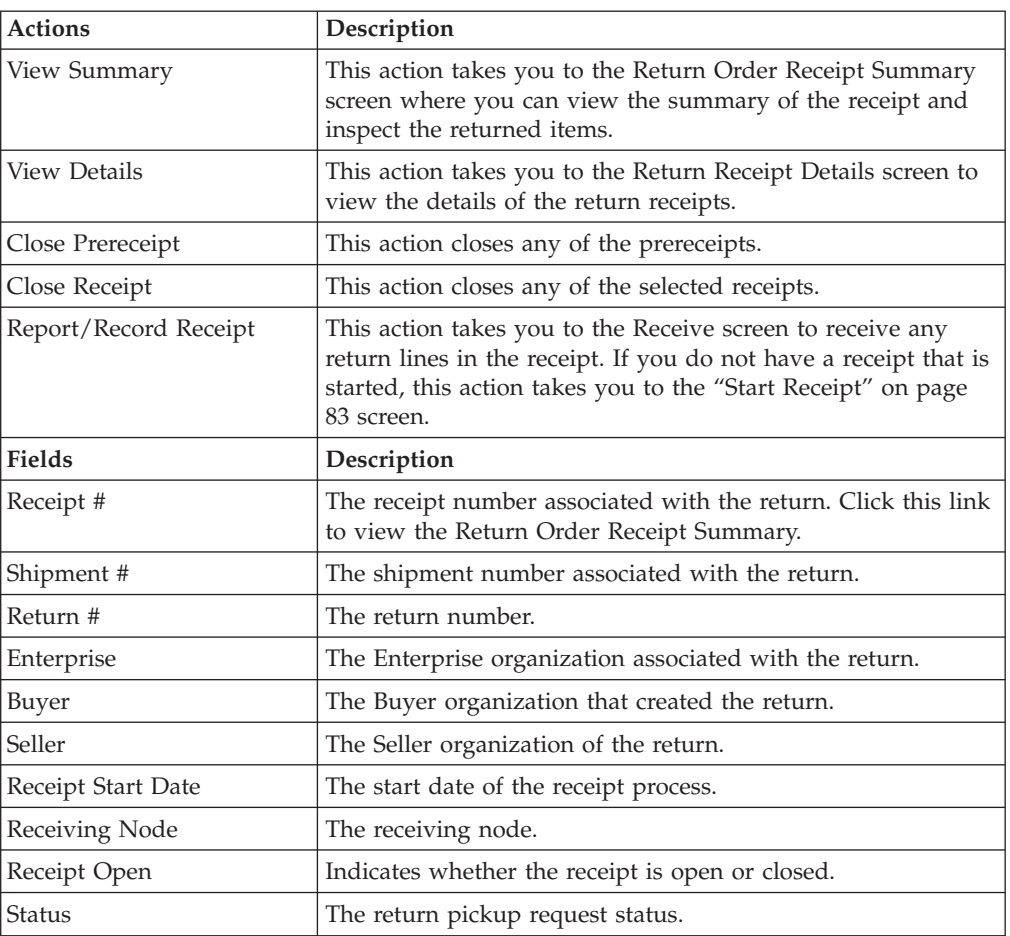

# **Return Order Receipt Summary**

<span id="page-95-0"></span>You can view the receipt summary of a return in this screen.

*Table 126. Return Order Receipt*

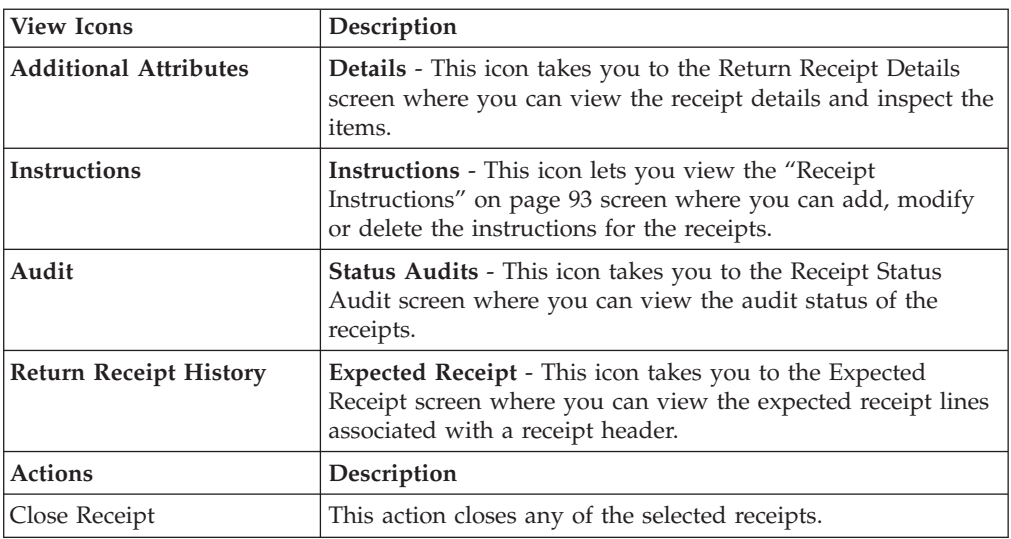

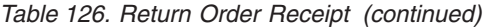

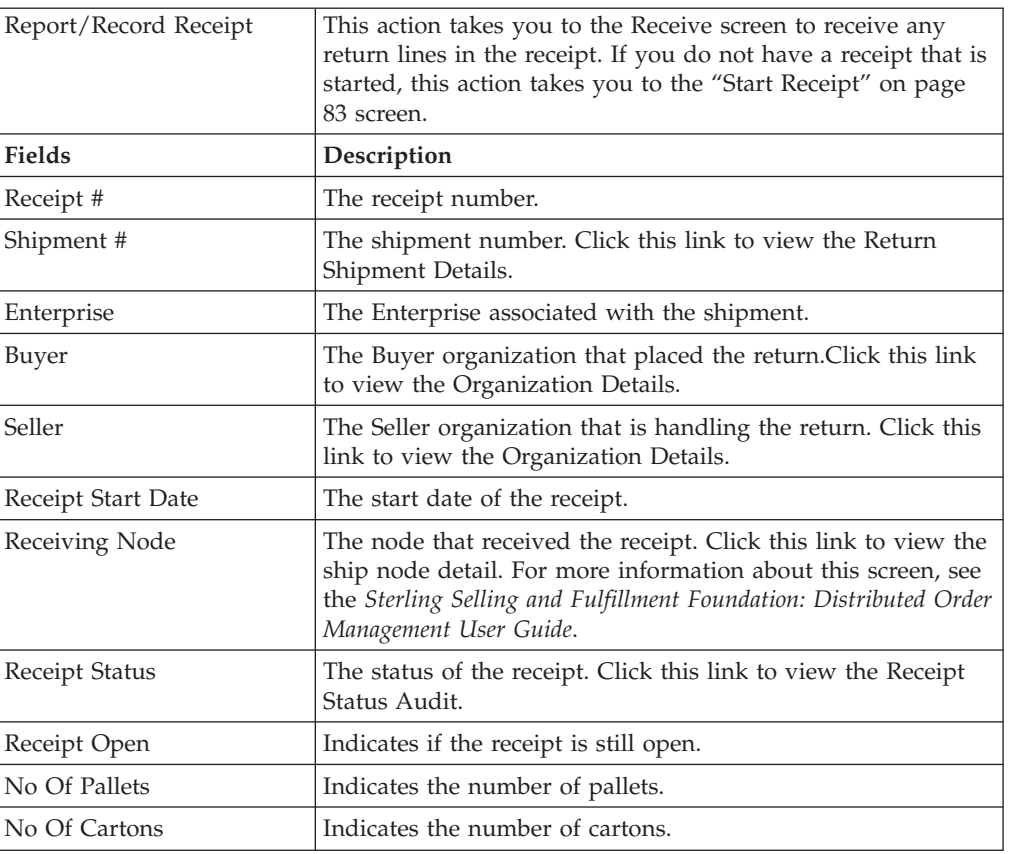

You can view the associated items and perform some actions on the receipt in the Items panel.

| Action              | Description                                                                                                    |
|---------------------|----------------------------------------------------------------------------------------------------|
| <b>View Details</b> | This action takes you to the Order Receipt Container screen<br>for viewing the container details of the receipt items. |
| Inspect             | This action takes you to the Inspect Return Receipt Details<br>screen for inspecting the receipt items.                |
| <b>Fields</b>       | Description                                                                                                    |
| Item ID             | The return line item's item ID.                                                                                        |
| Item Description    | The description of the receipt line item.                                                                              |
| PC                  | The return line item's product class.                                                                                  |
| <b>UOM</b>          | The return line item's unit of measure.                                                                                |
| Disposition Code    | The disposition code.                                                                                                  |
| Return #            | The return number to which the return line belongs.                                                                    |
| Line #              | The return line number.                                                                                                |
| Release #           | The release number to which the return line belongs.                                                                   |
| Tag                 | The tag number is displayed in this field. Click this link to<br>view the "Receipt Line Details" on page 97.           |
| Net Weight          | The net weight of the item.                                                                                            |
| New Weight UOM      | The net weight of the unit of measure of the item.                                                                     |
|                     |                                                                                                    |

*Table 127. Return Order Receipt Summary Screen, Items*

*Table 127. Return Order Receipt Summary Screen, Items (continued)*

| Quantity | The quantity of the receipt line. |
|----------|-----------------------------------|
|          |                                   |

# **Return Receipt Details**

<span id="page-97-0"></span>You can view the receipt details associated with a return.

<span id="page-97-1"></span>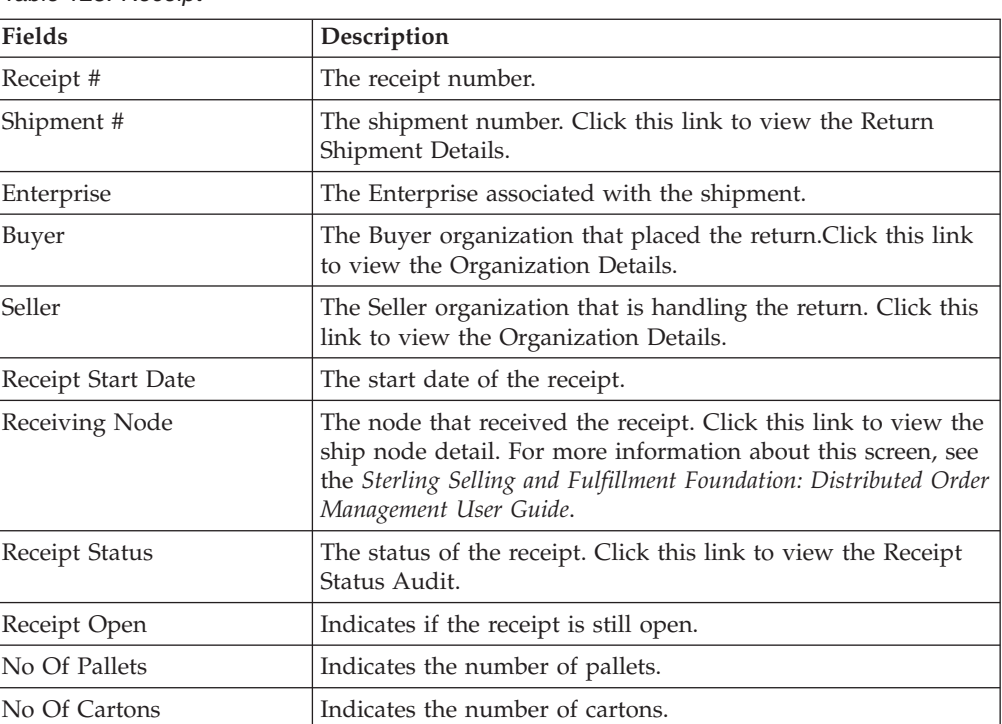

#### *Table 128. Receipt*

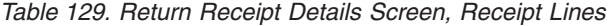

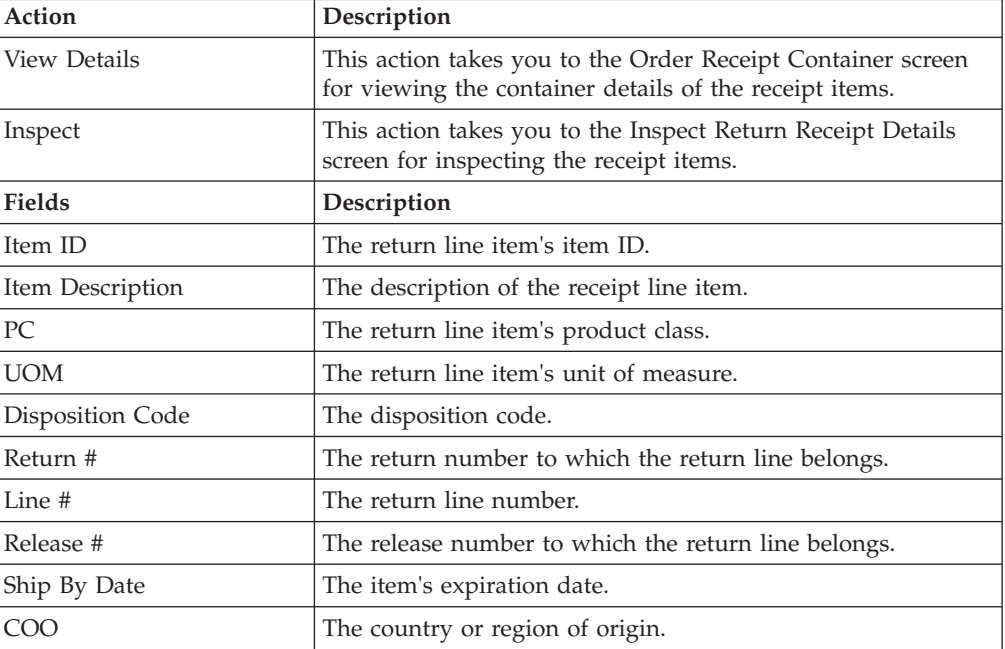

*Table 129. Return Receipt Details Screen, Receipt Lines (continued)*

| Serial # | The item's serial number.                                                                                    |
|----------|----------------------------------------------------------------------------------------------------|
| Tag      | The tag number is displayed in this field. Click this link to<br>view the "Receipt Line Details" on page 97. |
| Quantity | The quantity of the receipt line.                                                                            |

## <span id="page-98-0"></span>**Receipt Instructions**

You can view the view special receipt instructions associated with a return.

Refer to the [Receipt](#page-97-1) table for more information about field descriptions of the receipt header panel seen in this screen.

*Table 130. Instructions Window*

| Action             | Description                                                                                                    |  |
|--------------------|----------------------------------------------------------------------------------------------------|--|
| Delete Instruction | This action enables you to delete the selected instructions.<br>Upon clicking this action, an alert window appears to confirm<br>the deletion of instructions. |  |
| Fields             |                                                                                                    |  |
| Instruction Type   | The type of instruction, such as Gift, Pick, Pack, Ship, or<br>Other.                                                                                          |  |
| Text               | The specific instructions to be performed on the order.<br>Specify the instruction URL next to the <b>Instructions URL</b><br>icon.                            |  |

You can also use the Instructions window for:

- v **Adding an Instruction** You can add instructions that add a customer's notes to each receipt summary. Instructions are created to inform the individual responsible for instructing the return of the Buyer's special requests. Select the **Add** icon to add the instruction lines and enter the relevant information in the fields as discussed in the Instructions table.
- Modify an Instruction The information in the Receipt Instructions screen can be modified by entering the modification and selecting Save.

## **Receipt Status Audit**

<span id="page-98-1"></span>You can view the receipt status audit associated with a return.

Refer to the [Receipt](#page-97-1) table for more information about field descriptions of the receipt header panel seen in this screen.

| Fields          | Description                                                |
|-----------------|------------------------------------------------------------|
| Modified By     | The login ID of the person who performed the modification. |
| Old Status      | The status prior to the modification.                      |
| Old Status Date | The date the prior status was updated.                     |
| New Status      | The new status.                                            |
| New Status Date | The date the new status was updated.                       |

*Table 131. Receipt Status Audits Screen, Status Audit List*

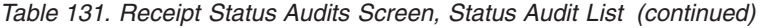

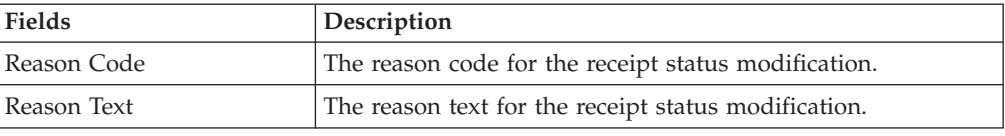

# **Expected Receipt**

<span id="page-99-0"></span>You can view the expected receipt lines associated with a return in this screen.

Refer to the [Receipt](#page-97-1) table for more information about field descriptions of the receipt header panel seen in this screen.

| <b>Fields</b>            | Description                                                                                                    |
|--------------------------|----------------------------------------------------------------------------------------------------|
| Shipment Line            | The shipment line of the receipt. If there is no shipment<br>created for this receipt, then this field value is 0. |
| Return #                 | The return number associated with the receipt.                                                                     |
| Release #                | The release number associated with the receipt.                                                                    |
| Item ID                  | The item ID.                                                                                                    |
| Unit of Measure          | The item's unit of measure.                                                                                        |
| Product Class            | The item's product class.                                                                                          |
| <b>Expected Quantity</b> | The quantity that is expected to be received.                                                                      |
| Received Quantity        | The actual quantity that is received.                                                                              |

*Table 132. Expected Receipt Screen, Expected Receipt Lines*

# **Order Receipt Container**

<span id="page-99-1"></span>You can view the item containers in this screen. You can view this screen by selecting the item details in the [Return Order Receipt Summary](#page-95-0) screen.

*Table 133. Order Receipt Containers Screen, Item Header*

| <b>Fields</b>   | Description                                               |
|-----------------|-----------------------------------------------------------|
| Receipt #       | The receipt number associated with the item.              |
| Shipment #      | The shipment number of this item.                         |
| Enterprise      | The enterprise associated with the return receipt.        |
| Receiving node  | The node that is receiving the item.                      |
| Receipt status  | The status of the receipt. For example Received.          |
| Item ID         | The item ID that is associated with the receipt.          |
| Description     | The description of the item.                              |
| PC              | The product class of the item.                            |
| Unit of Measure | The unit of measure of the item.                          |
| Tag $#$         | The tag number associated with the item.                  |
| Order #         | The name of the order associated with the return receipt. |
| Line #          | The order line number.                                    |
| Release #       | The release number of the order.                          |

*Table 134. Order Receipt Containers Screen, Item Containers*

| Fields   | <b>Description</b>                                   |
|----------|------------------------------------------------------|
| Serial # | The serial number of the receipt.                    |
| Quantity | The number of containers being used in this receipt. |

## **Inspect Return Receipt**

You can enter the return receipt criteria in this screen.

*Table 135. Inspect Receipt, Return Receipt*

| <b>Fields</b>           | Description                                                                                               |
|-------------------------|----------------------------------------------------------------------------------------------------|
| Node                    | Select the node where the receipt has been received.                                                      |
| Enterprise              | Select the enterprise associated with the return receipt.                                                 |
| Location                | Enter the location where the receipt has been received.                                                   |
|                         | Choose lookup option to find the specific Location you want<br>to search for.                             |
| Pallet ID               | Enter the pallet LPN associated with the container.                                                       |
| Case ID                 | Enter the case LPN associated with the container.                                                         |
| Item ID                 | Enter the item ID you want to inspect associated with the<br>receipt.                                     |
|                         | Choose lookup option to find the specific Item ID you want<br>to search for.                              |
| <b>Product Class</b>    | Select the product class. Product class indicates the item's<br>inventory categorization.                 |
|                         | Orders are placed for an item and product class. Typical<br>examples are Irregular, FD (Factory Defects). |
| Unit Of Measure         | Select the unit of measure you want to inspect.                                                           |
| Receipt #               | Enter the return receipt number you want to inspect.                                                      |
|                         | Choose lookup option to find the specific Receipt Number<br>you want to search for.                       |
| Serial #                | Enter the item's serial number you want to inspect, if<br>applicable.                                     |
| <b>Inventory Status</b> | Select the inventory status of the receipt you want to inspect.                                           |

Click Proceed. The [Inspect Return Receipt Details](#page-100-0) screen is displayed and you can view the return receipt's item details.

## **Inspect Return Receipt Details**

<span id="page-100-0"></span>Enter the inspection details for receipts that are pending for inspection. You can also view the return receipt items and receipts that are already inspected.

*Table 136. Return Receipt Item*

| Fields    | Description                                                  |
|-----------|--------------------------------------------------------------|
| Receipt # | The receipt number. Click this link to view the Return Order |
|           | Receipt Summary.                                             |

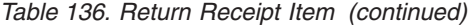

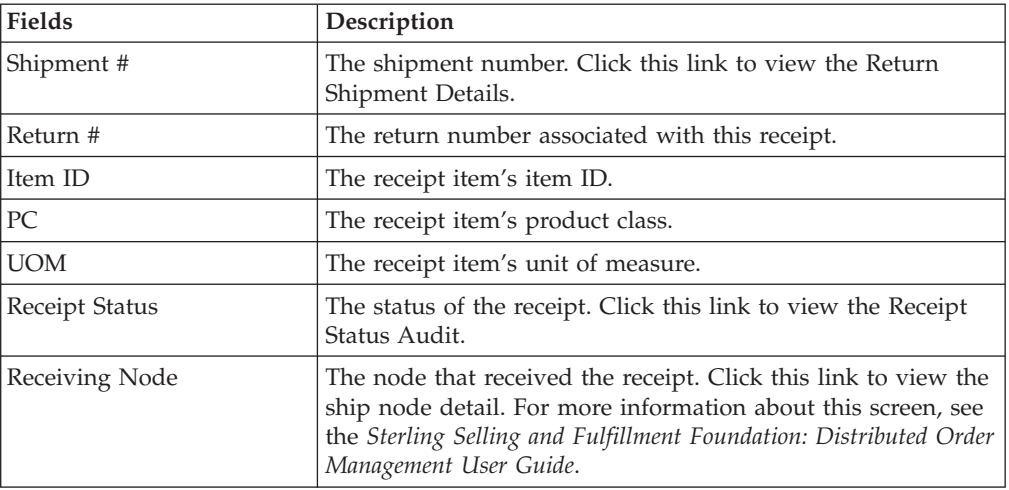

If you have not inspected the receipts the following panel is displayed to enter the inspection details for the receipt.

| <b>Fields</b>               | Description                                                                  |
|-----------------------------|------------------------------------------------------------------------------|
| Line                        | The receipt line number.                                                     |
| Serial #                    | The serial number.                                                           |
| Ship By Date                | The date by which the inventory must be shipped.                             |
| Disposition                 | The disposition entered during accepting the return against<br>the quantity. |
| Remaining Qty               | The quantity against the disposition.                                        |
| Comments                    | Comments entered, if any.                                                    |
| New Disposition             | Select the new disposition details of the receipt.                           |
| Disposition Qty             | Enter the quantity of the disposition against the receipt.                   |
| <b>Disposition Comments</b> | Enter the disposition comments, if any.                                      |

*Table 137. Receipt Lines to Be Inspected*

If you have lines that are already inspected, then the following panel is displayed providing information about the disposition history.

*Table 138. Receipt Disposition History*

| <b>Fields</b>          | Description                                                |
|------------------------|------------------------------------------------------------|
| Line                   | The receipt line number that has already been inspected.   |
| Serial #               | The receipt serial number that has already been inspected. |
| Ship By Date           | The date by which the inventory must be shipped.           |
| Quantity               | The receipt quantity that has already been inspected.      |
| Disposition Code       | The disposition code associated with the receipt quantity. |
| <b>Inspection Date</b> | The inspection date when the receipt was inspected.        |
| User                   | The user that inspected the receipt.                       |
| Comments               | The inspection comments for the receipt, if available.     |

## <span id="page-102-1"></span><span id="page-102-0"></span>**Receive**

If receipts are not available, the Start Receipt window appears. For more information about starting a receipt, see ["Start Receipt" on page 83.](#page-88-1)

If multiple receipts are available, the Receive window appears. Select the check boxes of the applicable receipts you want to receive and choose the Proceed button.

| Field              | Description                                      |
|--------------------|--------------------------------------------------|
| Receipt #          | The receipt number associated with the receipt.  |
| Shipment #         | The shipment number associated with the receipt. |
| Enterprise         | The enterprise associated with the receipt.      |
| Buyer              | The buyer associated with the receipt.           |
| Seller             | The seller associated with the receipt.          |
| Receipt Start Date | The receipt start date.                          |
| Receiving Node     | The node that received the shipment.             |
| Receipt Status     | The receipt status.                              |
| Receipt Open       | Indicates if the receipt is open.                |
| No Of Pallets      | The number of pallets.                           |
| No Of Cartons      | The number of cartons.                           |

*Table 139. Receive, Receipt*

Enter the relevant information and click Save to update the changes made to this screen.

## **Receipt Line Details**

You can view the tag information for a receipt line in this screen. One of the way in which you can view this screen, is to click the Tag # field in the [Return Receipt](#page-97-0) [Details](#page-97-0) screen.

| Fields           | Description                                         |
|------------------|-----------------------------------------------------|
| Receipt #        | The receipt number associated with the item.        |
| Shipment #       | The shipment number of this item.                   |
| Enterprise       | The enterprise associated with the return receipt.  |
| Receiving node   | The node that is receiving the item.                |
| Receipt status   | The status of the receipt. For example Received.    |
| Item ID          | The item ID that is associated with the receipt.    |
| Item Description | The description of the item.                        |
| PС               | The product class of the item.                      |
| Unit of Measure  | The unit of measure of the item.                    |
| Return #         | The name of the return associated with the receipt. |
| Line #           | The order line number.                              |
| Release #        | The release number of the order.                    |
|                  |                                                     |

*Table 140. Receipt Line Details Screen, Receipt Line Header*

| <b>Fields</b>   | Description                                                                                  |
|-----------------|----------------------------------------------------------------------------------------------|
| Tag Identifiers | Displays the unique tag identifiers you have specified for the<br>item (for example, Lot #). |
|                 | • Lot # - The Lot number associated with this tag identifier.                                |
|                 | Batch # - The Batch number associated with this tag<br>identifier.                           |
|                 | • Revision # - The Revision number associated with this tag<br>identifier.                   |
| Tag Attributes  | Displays any descriptive identifiers you have specified (for<br>example, Manufacture Date).  |
|                 | • Lot Key Reference - The Lot key reference associated with<br>this tag attribute.           |
|                 | Manufacturing Date - The manufacturing date for this tag<br>attribute.                       |
|                 | • Lot Attribute 1 - The lot attribute 1 with this tag attribute.                             |

*Table 141. Receipt Line Details Screen, Tag Information*

## **Pickup Request Search By All Attributes**

You can search for pickup requests by all attributes in this screen.

Do not use spaces before or after any text you enter in the search fields, as this may result in inconsistent or inaccurate results.

| <b>Fields</b> | Description                                                                                                    |
|---------------|----------------------------------------------------------------------------------------------------|
| Document Type | Select the appropriate document type to search for, if<br>applicable.                                                                                 |
| Enterprise    | Choose the field and lookup option to find the specific<br>Enterprise you want to use. Or choose Across Enterprises to<br>use of all the Enterprises. |
| Return #      | Enter the return number associated with the pickup request<br>you are searching for, if applicable.                                                   |
| Buyer         | Enter the Buyer associated with the return pickup requests<br>you are searching for, if applicable.                                                   |
| Seller        | Enter the Seller associated with the return pickup requests<br>you are searching for, if applicable.                                                  |
| Item ID       | Enter the item ID to search for orders containing a specific<br>pickup service item, if applicable.                                                   |
| Appointment   | Enter the appointment date range through which you want to<br>search for pickup requests, if applicable.                                              |
| Max Records   | Enter the maximum number of pickup requests you want<br>returned from your search.                                                                    |

*Table 142. Return Pickup Request Search By All Attributes*

The [Pickup Request List](#page-104-0) screen is displayed as a result of this search.

# **Pickup Request Search By Draft Returns**

You can search for draft pickup request returns in this screen.

Do not use spaces before or after any text you enter in the search fields, as this may result in inconsistent or inaccurate results.

| Fields          | Description                                                                                                    |
|-----------------|----------------------------------------------------------------------------------------------------|
| Document Type   | Select the appropriate document type to search for, if<br>applicable.                                                                              |
| Enterprise      | Choose the field and lookup option to find the specific<br>Enterprise you want use. Or choose Across Enterprises to use<br>of all the Enterprises. |
| Return #        | Enter the draft return number you are searching for, if<br>applicable.                                                                             |
| Buyer           | Enter the Buyer associated with the draft returns you are<br>searching for, if applicable.                                                         |
| Seller          | Enter the Seller associated with the draft returns you are<br>searching for, if applicable.                                                        |
| Buyer Account # | Enter the Buyer account number associated with the draft<br>returns you are searching for, if applicable.                                          |
| Max Records     | Enter the maximum number of draft returns you want<br>returned from your search.                                                                   |

*Table 143. Return Pickup Request Search by Draft Returns*

<span id="page-104-0"></span>The [Pickup Request List](#page-104-0) screen displays as a result of this search.

## **Pickup Request List**

The Return Pickup Request List window displays the results of a return pickup search. You can perform actions on one or more requests by selecting the check boxes of the requests you want to perform an action on and choosing the applicable action from the action bar.

*Table 144. Pickup Request List*

| <b>Actions</b>      | Description                                                                                                    |
|---------------------|----------------------------------------------------------------------------------------------------|
| <b>View Details</b> | This action takes you to the Pickup Request Details screen<br>where you can view the details of the requests and the<br>associated order lines for the selected pickup requests. |
| View Instructions   | This action takes you to the Pickup Request Instructions<br>screen where you can enter instructions for the selected<br>pickup requests.                                         |
| More Addresses      | This action takes you to the More Pickup Request Addresses<br>screen where you can add, modify or view additional<br>addresses for the selected pickup requests.                 |
| Add Line            | This action lets you add a product pickup to the request. For<br>more information refer to Additional Product Lines.                                                             |
| Remove Line         | This action removes the selected <b>Draft</b> pickup requests only.                                                                                                    |
| Cancel              | This action can be used to remove the selected pickup<br>requests.                                                                                                    |

| <b>Fields</b> | Description                                                                                                    |
|---------------|----------------------------------------------------------------------------------------------------|
| Order #       | The sales order associated with the pickup request.                                                                     |
| Line #        | The line number of the pickup request in the sales order.<br>Click this link to view the Pickup Request Details screen. |
| Enterprise    | The enterprise owner of the order.                                                                                      |
| Appointment   | This field provides the appointment date and time of the<br>pickup request.                                             |
| Total Amount  | The total cost involved for this pickup request.                                                                        |

*Table 144. Pickup Request List (continued)*

# **Pickup Request Details**

<span id="page-105-0"></span>The Pickup Request details screen displays all product items associated with a specific pickup request.

*Table 145. Pickup Request Details Screen, Pickup Request*

| <b>View Icons</b>          | Description                                                                                                    |
|----------------------------|----------------------------------------------------------------------------------------------------|
| <b>Work Orders</b>         | View Work Order - This icon takes you to the Work Order<br>Details screen where you can view the related work order<br>associated with this pickup request.                               |
| <b>Instructions</b>        | Instructions - This icon lets you view the Pickup Request<br>Instructions screen where you can add, modify the<br>instructions for the pickup request.                                    |
| <b>Address</b>             | More Addresses - This icon takes you to the More Pickup<br>Request Addresses screen where you can add or modify<br>addresses.                                                             |
| <b>Shipment Data Types</b> | Pickup Request Dates - This icon takes you to the Pickup<br>Request Dates screen to view the requested, expected and<br>actual date type for the given request.                           |
| <b>Chained Orders</b>      | Related Order Lines - This icon lets you view the Related<br>Order lines screen. For example, you can view the sales order<br>lines created from the order console by clicking this icon. |
| <b>Actions</b>             | Description                                                                                                    |
| Cancel                     | Select this action to cancel the pickup request. It pops up a<br>Modification Reason screen where you should enter the<br>reason and code before cancelling the pickup request.           |
| Add Line                   | This action takes you to the Additional Product Lines screen<br>where you can add any product lines to the pickup request.                                                                |
| <b>Fields</b>              | Description                                                                                                    |
| Return Number              | The unique identifier of the order. Click this link to view the<br>Return Detail screen.                                                                                                  |
| Item ID                    | The pickup service item's ID.                                                                                                    |
| Description                | The description of the pickup service.                                                                                                    |
| Appointment                | The date and time of the pickup.                                                                                                    |
| Line Number                | The line number of the pickup service.                                                                                                    |
| <b>UOM</b>                 | The units of measure in which the pickup service is<br>calculated.                                                                                                    |
| Ship Node                  | The node that performs the pickup.                                                                                                    |

*Table 145. Pickup Request Details Screen, Pickup Request (continued)*

| Status        | The status of the pickup request.                     |
|---------------|-------------------------------------------------------|
| Line Quantity | The quantity used to measure the pickup service.      |
| Document Type | The document type associated with the pickup request. |

*Table 146. Pickup Request Details Screen, Charges and Taxes*

| Fields                                                                      | Description                                                                                                    |  |
|-----------------------------------------------------------------------------|----------------------------------------------------------------------------------------------------|--|
| All the fields are tabulated against the overall, open and invoiced prices. |                                                                                                    |  |
| <b>Extended Price</b>                                                       | The total of quantity multiplied by unit price.                                                                                                    |  |
| <b>Option Price</b>                                                         | The price of any additional options associated with the item<br>ordered.                                                                                                    |  |
| Discount                                                                    | The discount price applied to the associated line. Click the<br>hyperlink to view the Overall Pickup Request Charges,<br>"Overall Pickup Request Charges" on page 103 and Invoiced<br>Pickup Request Charges.       |  |
| Charges                                                                     | The total charges applied to the associated line. Click the<br>hyperlink to view the Overall Pickup Request Charges,<br>"Overall Pickup Request Charges" on page 103 and Invoiced<br>Pickup Request Charges.        |  |
| Tax                                                                         | The total taxes applied to the order line. Click the hyperlink<br>to view the "Invoiced Pickup Request Charges" on page 104,<br>"Invoiced Pickup Request Charges" on page 104 and Invoiced<br>Pickup Request Taxes. |  |
| Totals                                                                      | The total amount of the associated line after any charges and<br>taxes have been applied.                                                                                                    |  |

*Table 147. Options*

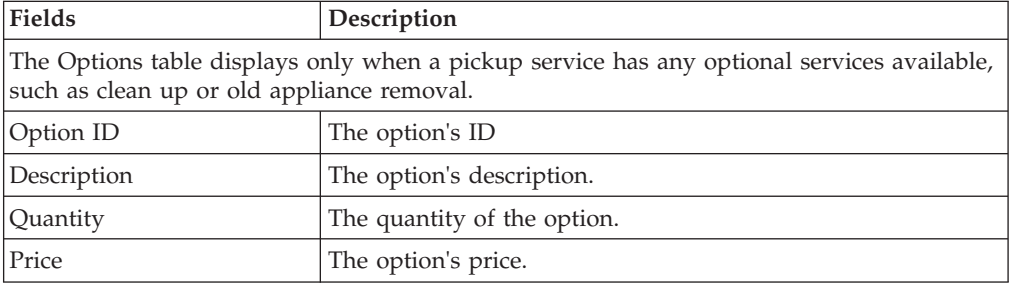

Refer to the ["Return From"](#page-31-0) table for more information about viewing the return shipping address details.

*Table 148. Pickup Request Details Screen, Associated Order Lines*

| Action             |                                                                                                    |  |
|--------------------|----------------------------------------------------------------------------------------------------|--|
| Remove Association | This action removes the association with the return line.                                                                                 |  |
| Fields             | Description                                                                                                    |  |
| Line Number        | The pickup item's line number. Click this link to view the<br>Return Line Detail screen.                                                  |  |
| Item ID            | The return line item ID.                                                                                                    |  |
| PC                 | The item classification such as first quality, second quality, or<br>finished good. Orders are placed for a particular<br>classification. |  |

| <b>UOM</b>    | The return line item's unit of measure.              |
|---------------|------------------------------------------------------|
| Description   | The return line item's description.                  |
| Line Quantity | The quantity of the line item returned.              |
| Total Amount  | The return line item's total amount.                 |
| Status        | The current status for that part of the return line. |

*Table 148. Pickup Request Details Screen, Associated Order Lines (continued)*

# **Additional Product Lines**

<span id="page-107-1"></span>You can add additional product lines to an existing pickup service request.

<span id="page-107-2"></span>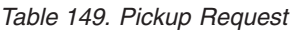

| Fields         | Description                                                                               |
|----------------|-------------------------------------------------------------------------------------------|
| Return Number  | The unique identifier of the return. Click this link to view the<br>Return Detail screen. |
| Item ID        | The pickup service item's ID.                                                             |
| Description    | The description of the pickup service.                                                    |
| Appointment    | The date and time of the pickup.                                                          |
| Line Number    | The line number of the pickup service.                                                    |
| <b>IJOM</b>    | The units of measure in which the pickup service is<br>calculated.                        |
| Return to Node | The node that performs the pickup.                                                        |
| Status         | The status of the pickup request.                                                         |
| Line Quantity  | The quantity used to measure the pickup service.                                          |

*Table 150. Additional Product Lines Screen, Return Lines*

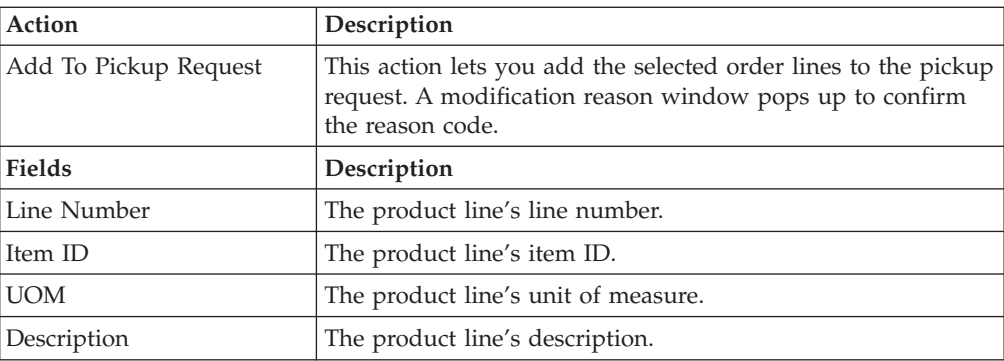

## **Pickup Request Instructions**

<span id="page-107-0"></span>You can add instructions to a pickup request in this screen. Pickup request instructions enable you to provide information to the personnel who are completing the specific pickup request at hand. You can add, modify, or delete pickup request instructions at any time before the pickup has been scheduled.

Refer to the [Pickup Request](#page-107-2) table for more information about the pickup request header field descriptions.
*Table 151. Instructions Window*

| Action             | Description                                                                                                    |
|--------------------|----------------------------------------------------------------------------------------------------|
| Delete Instruction | This action enables you to delete the selected instructions.<br>Upon clicking this action, an alert window appears to confirm<br>the deletion of instructions. |
| <b>Fields</b>      |                                                                                                    |
| Instruction Type   | The type of instruction, such as Gift, Pick, Pack, Ship, or<br>Other.                                                                                          |
| Text               | The specific instructions to be performed on the order.<br>Specify the instruction URL next to the Instructions URL<br>icon.                                   |

You can also use the Instructions window for:

- v Adding an Instruction Select the **Add** icon to add the instruction lines and enter the relevant information in the fields as discussed in the Instructions table.
- Modify an Instruction The information in the Instructions screen can be modified by entering the modified information and selecting Save.

Once the instructions are added, the **Instructions** icon appears in the corresponding pickup request line in the [Return Detail](#page-29-0) screen.

You can view more pickup request addresses in this screen. For more information about defining additional addresses, see the *Sterling Selling and Fulfillment Foundation: Reverse Logistics Configuration Guide*.

Refer to the [Pickup Request](#page-107-0) table for more information about the pickup request header field descriptions.

### **Pickup Request Dates**

You can view any custom dates that have been configured for monitoring pickup requests in this screen. For more information about monitoring, see the *Sterling Selling and Fulfillment Foundation: Reverse Logistics Configuration Guide.*

Refer to the [Pickup Request](#page-107-0) table for more information about the pickup request header field descriptions.

| Fields    | Description                                               |
|-----------|-----------------------------------------------------------|
| Date Type | The custom date type.                                     |
| Requested | The date on which the date type is requested to be met.   |
| Expected  | The date on which the date type is expected to be met.    |
| Actual    | The date on which the date type actually needs to be met. |

*Table 152. New Dates*

Enter the information and click Save to update the changes.

## **Overall Pickup Request Charges**

You can view the header level charges of a pickup request in this screen.

The pickup request header panel descriptions can be referred from the [Pickup](#page-107-0) [Request](#page-107-0) table.

*Table 153. Charge Category*

| Fields          | Description                                       |
|-----------------|---------------------------------------------------|
| Charge Category | The name of the charge category.                  |
| Charge Name     | The name of the charge.                           |
| Charge Amount   | The amount of charge applied at the header level. |

You can use the Remaining Pickup Request Charges Detail window for adding or modifying the pickup request charges.

The pickup request header panel descriptions can be referred from the [Pickup](#page-107-0) [Request](#page-107-0) table.

v **Adding Remaining Pickup Request Charges** - From the Charges table, choose **Add** icon. A new row appears in the Charges table. From the Charge Category drop-down list, select the category of the new charge.

This drop-down displays all pickup request charges and discount charges. Consult your system administrator to determine which charges should be used as pickup request charges and which should be used as discount charges.

*Table 154. Remaining Charges*

| <b>Fields</b>   | Description                                                                                                    |
|-----------------|----------------------------------------------------------------------------------------------------|
| Charge Category | The name of the charge category. Select the appropriate charge<br>category from the drop-down list.                                                   |
| Charge Name     | The name of the charge. Once you select the charge category,<br>this field is populated with a drop-down list. Select the<br>appropriate charge name. |
| Charge Amount   | The amount of charge applied at the header level.                                                                                                    |

v **Modifying Remaining Pickup Request Charges** - Locate the charges you want to modify. In the charges panel, enter the amount of the charges and click Save. The [Modification Reason](#page-122-0) screen appears. Enter the appropriate reason code and text, and click OK.

### **Invoiced Pickup Request Charges**

You can view the invoice level charges of a pickup request in this screen.

This window displays all pickup request charges and discount charges against the pickup request header.

The pickup request header panel descriptions can be referred from the [Pickup](#page-107-0) [Request](#page-107-0) table. If you view the invoiced pickup request charges screen from the [Return Invoices](#page-38-0) screen the pickup request header panel is replaced with the fields described in the [Invoices](#page-39-0) table.

*Table 155. Charge Category*

| Fields          | Description                      |
|-----------------|----------------------------------|
| Charge Category | The name of the charge category. |
| Charge Name     | The name of the charge.          |

*Table 155. Charge Category (continued)*

| Fields        | Description                                       |
|---------------|---------------------------------------------------|
| Charge Amount | The amount of charge applied at the header level. |

**Overall Pickup Request Taxes** - You can view the header level tax information associated with a pickup request.

The pickup request header panel descriptions can be referred from the [Pickup](#page-107-0) [Request](#page-107-0) table.

*Table 156. Pickup Request Taxes Screen, Taxes*

| <b>Fields</b>   | Description                                                                                                    |
|-----------------|----------------------------------------------------------------------------------------------------|
| Charge Category | The charge category associated with the tax.                                                                                                    |
|                 | Important: You must associate a pickup request header level<br>tax with a charge. Otherwise, it is calculated as 0.<br>Note: You cannot apply a pickup request header level tax to a<br>price value.               |
| Charge Name     | The charge name associated with the tax.                                                                                                    |
|                 | <b>Important:</b> You must associate a pickup request header level<br>tax with a charge. Otherwise, it is calculated as 0.<br><b>Note:</b> You cannot apply a pickup request header level tax to a<br>price value. |
| Charge Amount   | The charge amount that is taxed.                                                                                                    |
| Tax Name        | The name of the tax. For example, International Tax.                                                                                                    |
| Tax Percentage  | The percentage of tax applied to the header price.                                                                                                    |
| Tax Amount      | The amount of tax applied to the header level.                                                                                                    |

You can use the Remaining Pickup Request Taxes screen for adding or modifying the order taxes.

The pickup request header panel descriptions can be referred from the [Pickup](#page-107-0) [Request](#page-107-0) table.

v **Adding Remaining Pickup Request Taxes** - From the Taxes panel, choose the **Add** icon. A new row appears in the Taxes panel. From the Charge Category drop-down list, select the category of the new charge and from Tax category, select a new tax name. Enter the relevant information as defined in the following table.

This drop-down displays all pickup request taxes and discount taxes. Consult your system administrator to determine which charges should be used as pickup request taxes and which should be used as discount taxes.

| <b>Fields</b>   | Description                                                                                                    |
|-----------------|----------------------------------------------------------------------------------------------------|
| Charge Category | The name of the charge category. Select the appropriate charge<br>category from the drop-down list.                                                                               |
| Charge Name     | The name of the charge. Once you select the charge category,<br>this field is automatically populated with a drop-down list.<br>Select the appropriate charge name from the list. |
| Charge Amount   | The amount of charge applied at the header level.                                                                                                    |

*Table 157. Remaining Taxes*

*Table 157. Remaining Taxes (continued)*

| Fields         | Description                                          |
|----------------|------------------------------------------------------|
| Tax Name       | The name of the tax. For example, International Tax. |
| Tax Percentage | The percentage of tax applied to the header price.   |
| Tax Amount     | The amount of tax applied at the header level.       |

v **Modifying Remaining Pickup Request Taxes** - Locate the taxes you want to modify. In the taxes panel, enter the amount of the charges and click Save. The [Modification Reason](#page-122-0) screen appears. Enter the appropriate reason code and text, and click OK.

# **Invoiced Pickup Request Taxes**

You can view the invoice level tax information associated with an pickup request in this screen.

The pickup request header panel descriptions can be referred from the [Pickup](#page-107-0) [Request](#page-107-0) table. If you view the invoiced pickup request taxes screen from the [Return Invoices](#page-38-0) screen, the pickup request header panel is replaced with the fields described in the [Invoices](#page-39-0) table.

| <b>Fields</b>   | Description                                                                                                    |
|-----------------|----------------------------------------------------------------------------------------------------|
| Charge Category | The charge category associated with the tax.                                                                                                    |
|                 | Important: You must associate a pickup request header level<br>tax with a charge. Otherwise, it is calculated as 0.<br>Note: You cannot apply a pickup request header level tax to a<br>price value. |
| Charge Name     | The charge name associated with the tax.                                                                                                    |
|                 | Important: You must associate a pickup request header level<br>tax with a charge. Otherwise, it is calculated as 0.<br>Note: You cannot apply a pickup request header level tax to a<br>price value. |
| Charge Amount   | The charge amount that is taxed.                                                                                                    |
| Tax Name        | The name of the tax. For example, International Tax.                                                                                                    |
| Tax Percentage  | The percentage of tax applied to the header price.                                                                                                    |
| Tax Amount      | The amount of tax applied to the header level.                                                                                                    |

*Table 158. Pickup Request Taxes Screen, Taxes*

**Return Service Request Search By All Attributes -** You can search for service requests by all attributes in this screen.

*Table 159. Return Service Request Search By All Attributes*

| <b>Fields</b> | Description                                                                                                    |
|---------------|----------------------------------------------------------------------------------------------------|
| Document Type | The document type for the service request displays.                                                                                                    |
| Enterprise    | Choose this field and lookup option to find the specific<br>enterprise you want to use, or choose Across Enterprises to<br>search across all enterprises. |
| Return #      | Enter the return number associated with the service requests<br>for which you want to search, if applicable.                                              |

| Fields             | Description                                                                                               |
|--------------------|----------------------------------------------------------------------------------------------------|
| Buyer              | Enter the Buyer associated with the service requests for which<br>you want to search, if applicable.      |
| Seller             | Enter the Seller associated with the service requests for which<br>you want to search, if applicable.     |
| Item ID            | Enter the item ID to search for orders containing a specific<br>service item, if applicable.              |
| Appointment        | Enter the appointment date range through which you want to<br>search for service requests, if applicable. |
| Return Line Status | Select the status range of the service requests for which you<br>want to search, if applicable.           |
| Max Records        | Enter the maximum number of service requests you want<br>returned from your search.                       |

*Table 159. Return Service Request Search By All Attributes (continued)*

The [Service Request List](#page-112-0) screen displays as a result of this search.

# **Return Service Request Search By Draft Returns**

| <b>Fields</b>   | Description                                                                                                    |
|-----------------|----------------------------------------------------------------------------------------------------|
| Document Type   | The document type for the service request displays.                                                                                                    |
| Enterprise      | Choose the field and lookup option to find the specific<br>enterprise you want to use, or choose Across Enterprises to<br>search across all enterprises. |
| Return #        | Enter the return number associated with the service requests<br>you want to search for, if applicable.                                                   |
| Buyer           | Enter the Buyer associated with the service requests you want<br>to search for, if applicable.                                                           |
| Seller          | Enter the Seller associated with the service requests you want<br>to search for, if applicable.                                                          |
| Buyer Account # | Enter the Buyer account number associated with the service<br>requests for which you want to search, if applicable.                                      |
| Max Records     | Enter the maximum number of service requests you want<br>returned from your search.                                                                      |

*Table 160. Return Service Request Search By Draft Returns*

<span id="page-112-0"></span>The [Service Request List](#page-112-0) screen displays as a result of this search.

## **Service Request List**

The Service Request List screen displays the results of a provided service search. You can perform actions on one or more requests by selecting the check boxes of the appropriate requests on which you want to perform an action by choosing the applicable action from the action bar.

*Table 161. Service Request List*

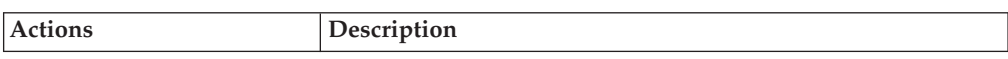

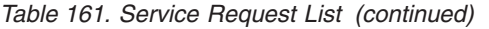

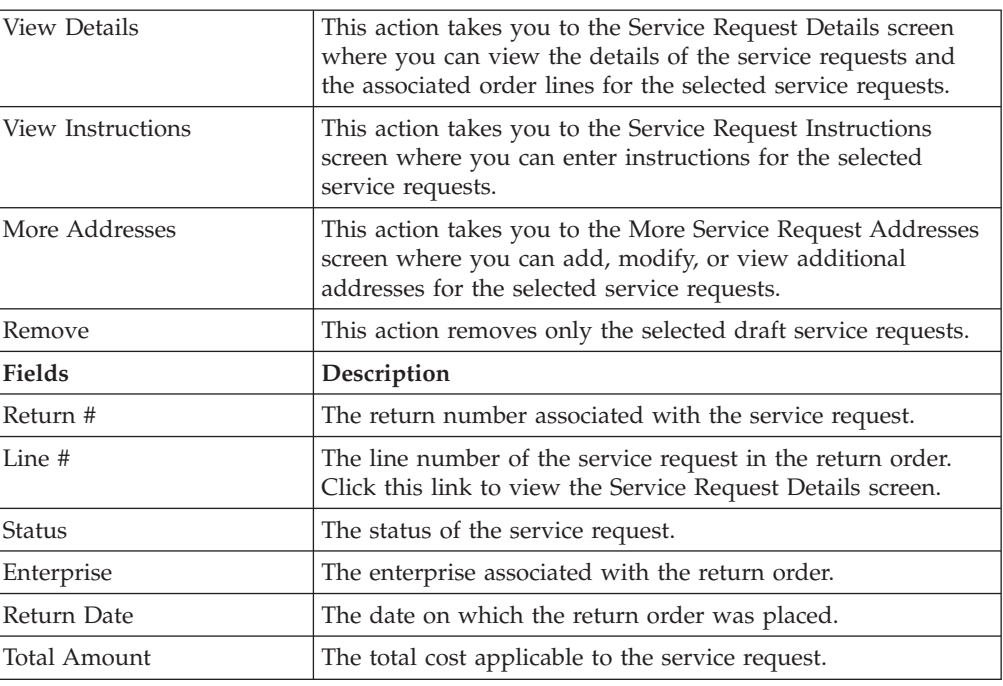

# **Service Request Details**

<span id="page-113-0"></span>You can view the details of the selected service requests in this screen.

*Table 162. Service Request Details Screen, Service Request*

| <b>View Icons</b>          | Description                                                                                                    |
|----------------------------|----------------------------------------------------------------------------------------------------|
| <b>Work Orders</b>         | <b>View Work Order - This icon takes you to the Work Order</b><br>Details screen where you can view the related work order<br>associated with the service request.                     |
| <b>Instructions</b>        | <b>Instructions</b> - This icon takes you to the Service Request<br>Instructions screen where you can add or modify the<br>instructions of the service request.                        |
| <b>Address</b>             | More Addresses - This icon takes you to the More Service<br>Request Addresses screen where you can add or modify<br>addresses.                                                         |
| <b>Shipment Data Types</b> | <b>Service Request Dates - This icon takes you to the Service</b><br>Request Dates screen where you can view the requested,<br>expected, and actual date type for the service request. |
| <b>Chained Orders</b>      | <b>Related Order Lines - This icon takes you to the Related</b><br>Order Lines screen where, for example, you can view the<br>sales order lines created from the Order Console.        |
| Action                     | Description                                                                                                    |
| Cancel                     | Select this action to cancel the service request. In the<br>Modification Reason screen, enter the reason code and reason<br>text for cancelling the service request.                   |
| <b>Fields</b>              | Description                                                                                                    |

| Return #       | The unique identifier of the return order. Click this link to<br>view the order details. For more information about viewing<br>the order details, see the Sterling Selling and Fulfillment<br>Foundation: Distributed Order Management User Guide. |
|----------------|----------------------------------------------------------------------------------------------------|
| Line $#$       | The line number of the service.                                                                                                    |
| <b>Status</b>  | The status of the service request.                                                                                                    |
| Item ID        | The unique identifier of the service item.                                                                                                    |
| <b>UOM</b>     | The unit of measure in which the service is calculated.                                                                                                    |
| Line Quantity  | The quantity used to measure the service.                                                                                                    |
| Description    | The description of the service.                                                                                                    |
| Document Type  | The document type associated with the service request.                                                                                                    |
| Appointment    | The date and time of the service.                                                                                                    |
| Return to Node | The node handling the return.                                                                                                    |

*Table 162. Service Request Details Screen, Service Request (continued)*

*Table 163. Service Request Details Screen, Charges And Taxes*

| Fields                                                               | Description                                                                                                    |
|----------------------------------------------------------------------|----------------------------------------------------------------------------------------------------|
| All fields are tabulated for the overall, open, and invoiced prices. |                                                                                                    |
| <b>Extended Price</b>                                                | This is calculated as the total quantity times the unit price.                                                                                                    |
| <b>Option Price</b>                                                  | The price of any additional option associated with the item<br>ordered.                                                                                                    |
| Fees                                                                 | The fees applied to the associated line. Click the<br>corresponding hyperlink to view the Overall Service Request<br>Charges, "Overall Service Request Charges" on page 111, or<br>Invoiced Service Request Charges.          |
| Charges                                                              | The total charges applied to the associated line. Click the<br>corresponding hyperlink to view the Overall Service Request<br>Charges, "Overall Service Request Charges" on page 111, or<br>Invoiced Service Request Charges. |
| Tax                                                                  | The total taxes applied to the order line. Click the<br>corresponding hyperlink to view the "Invoiced Service<br>Request Charges" on page 113, or Invoiced Service Request<br>Taxes.                                          |
| Totals                                                               | The total amount of the line after applying the charges and<br>taxes.                                                                                                    |

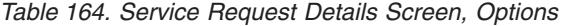

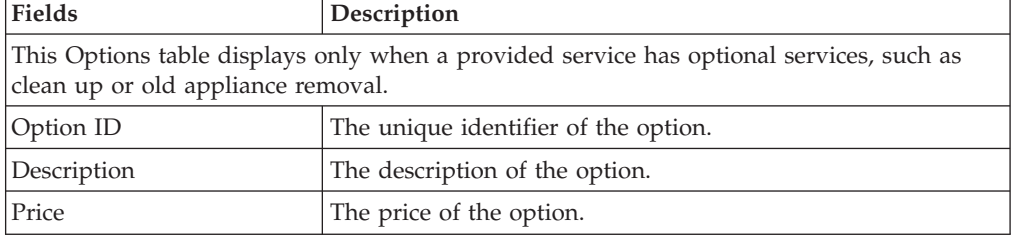

#### *Table 165. Service Request Details Screen, Return From*

You can view the details of the person or organization from where the product is being returned. For more information about viewing the return shipping address details, see [Table 7 on page 26.](#page-31-0)

| Action              | Description                                                                                                    |
|---------------------|----------------------------------------------------------------------------------------------------|
| <b>View Details</b> | This action takes you to the Order Line Detail screen where<br>you can view the details of the selected associated order line.<br>For more information about viewing the details of the<br>associated order line, see the Sterling Selling and Fulfillment<br>Foundation: Distributed Order Management User Guide. |
| <b>Fields</b>       | Description                                                                                                    |
| Line $#$            | The line number of the return item. Click this link to view the<br>Return Line Detail screen.                                                                                                    |
| Item ID             | The item identifier of the return line.                                                                                                    |
| PC.                 | The item classification such as first quality, second quality, or<br>finished good. Orders are placed for a particular<br>classification.                                                                                                    |
| <b>UOM</b>          | The unit of measure of the return line item.                                                                                                    |
| Description         | The description of the return line item.                                                                                                    |
| Line Quantity       | The line quantity of the item returned.                                                                                                    |
| <b>Total Amount</b> | The total amount of the return line item.                                                                                                    |
| Status              | The current status of the return line.                                                                                                    |

<span id="page-115-1"></span>*Table 166. Service Request Details Screen, Associated Order Lines*

# **Service Request Instructions**

<span id="page-115-0"></span>You can add instructions to a service request in this screen.

| Fields         | Description                                                                                                    |
|----------------|----------------------------------------------------------------------------------------------------|
| Return #       | The unique identifier of the return order. Click this link to<br>view the order details. For more information about viewing<br>the order details, see the Sterling Selling and Fulfillment<br>Foundation: Distributed Order Management User Guide. |
| Line #         | The line number of the service.                                                                                                    |
| Status         | The status of the service request.                                                                                                    |
| Item ID        | The item identifier of the service.                                                                                                    |
| <b>UOM</b>     | The unit of measure in which the service is calculated.                                                                                                    |
| Line Quantity  | The line quantity used to measure the service.                                                                                                    |
| Description    | The description of the service.                                                                                                    |
| Appointment    | The date and time of the appointment.                                                                                                    |
| Return To Node | The node handling the return.                                                                                                    |

*Table 167. Service Request Instructions Screen, Service Request*

#### *Table 168. Instructions Window*

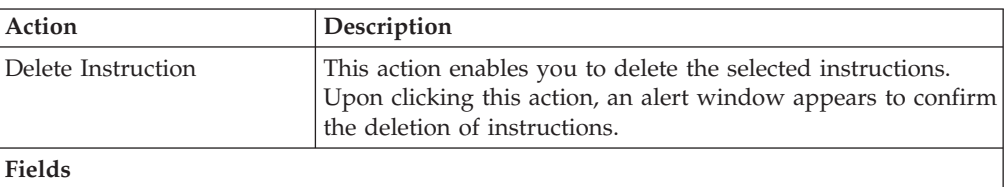

<span id="page-116-2"></span>*Table 168. Instructions Window (continued)*

| <b>Action</b>    | Description                                                                                                    |
|------------------|----------------------------------------------------------------------------------------------------|
| Instruction Type | The type of instruction, such as Gift, Pick, Pack, Ship, or<br>Other.                                                        |
| Text             | The specific instructions to be performed on the order.<br>Specify the instruction URL next to the Instructions URL<br>icon. |

You can also use the Instructions window for:

- v Adding an Instruction Select the **Add** icon to add instruction lines and enter the relevant information in the fields as discussed in the Instructions table.
- Modifying an Instruction The information in the Instructions screen can be modified by entering the modified information and clicking Save.

Once the instructions are added, **Instructions** icon displays in the corresponding Service Request line in the [Return Detail](#page-29-0) screen.

You can view more service request addresses in this screen. For more information about defining additional address types, see the *Sterling Selling and Fulfillment Foundation: Reverse Logistics Configuration Guide*.

For more information about the service request header level field descriptions, see [Table 167 on page 110.](#page-115-1)

### **Service Request Dates**

<span id="page-116-0"></span>You can view any custom dates that are configured for monitoring service requests in this screen. For more information about monitoring service requests, see the *Sterling Selling and Fulfillment Foundation: Reverse Logistics Configuration Guide.*

For more information about the service request header level field descriptions, see [Table 167 on page 110.](#page-115-1)

| <b>Fields</b> | Description                                               |
|---------------|-----------------------------------------------------------|
| Date Type     | The custom date type.                                     |
| Requested     | The date on which the date type is requested to be met.   |
| Expected      | The date on which the date type is expected to be met.    |
| Actual        | The date on which the date type actually needs to be met. |

*Table 169. New Dates*

### **Overall Service Request Charges**

<span id="page-116-1"></span>You can view the header level charges of a service request in this screen.

For more information about the service request header level field descriptions, see [Table 167 on page 110.](#page-115-1)

*Table 170. Charge Category*

| <b>Fields</b>   | Description                                       |
|-----------------|---------------------------------------------------|
| Charge Category | The name of the charge category.                  |
| Charge Name     | The name of the charge.                           |
| Charge Amount   | The amount of charge applied at the header level. |

**Remaining Service Request Charges** - You can use the Remaining Service Request Charges screen to add or modify the service request charges.

For more information about the service request header level field descriptions, see [Table 167 on page 110.](#page-115-1)

### **Adding Remaining Service Request Charges About this task**

To add the remaining service request charges:

#### **Procedure**

- 1. From the Charges table, choose the **Add** icon. A new row displays in the Charges table.
- 2. From the Charge Category drop-down list, select the category of the new charge.

The drop-down list displays all service request charges and discount charges. Consult your system administrator to determine which charges to use as service request taxes and fee taxes.

#### **Results**

*Table 171. Remaining Charges*

| Fields          | Description                                                                                                    |
|-----------------|----------------------------------------------------------------------------------------------------|
| Charge Category | The name of the charge category. Select the appropriate charge<br>category from the drop-down list.                                                   |
| Charge Name     | The name of the charge. Once you select the charge category,<br>this field is populated with a drop-down list. Select the<br>appropriate charge name. |
| Charge Amount   | The amount of charge applied at the header level.                                                                                                    |

After making changes to the Charges panel, click Save to update the remaining service request charges. The [Modification Reason](#page-122-0) screen displays. Enter the appropriate reason code and text, and click OK.

### **Modifying Remaining Service Request Charges About this task**

To modify the remaining service request charges:

#### **Procedure**

- 1. Search for the charges you want to modify.
- 2. In the Charges panel, enter the amount of the charges and click Save.
- 3. In the [Modification Reason](#page-122-0) screen, enter the appropriate reason code and text, and click OK.

#### <span id="page-118-1"></span>**Invoiced Service Request Charges**

<span id="page-118-0"></span>You can view the invoice level charges of a service request in this screen.

This window displays all service request charges and discount charges against the service request header.

For more information about the service request header level field descriptions, see [Table 167 on page 110.](#page-115-1)

If you view the invoiced service request charges screen from the [Return Invoices](#page-38-0) screen, the service request header panel is replaced with the fields described in [Table 20 on page 34.](#page-39-1)

*Table 172. Charge Category*

| Fields          | Description                                       |
|-----------------|---------------------------------------------------|
| Charge Category | The name of the charge category.                  |
| Charge Name     | The name of the charge.                           |
| Charge Amount   | The amount of charge applied at the header level. |

**Overall Service Request Taxes -** You can view the header level tax information associated with a service request.

For more information about the service request header level field descriptions, see [Table 167 on page 110.](#page-115-1)

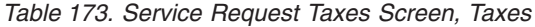

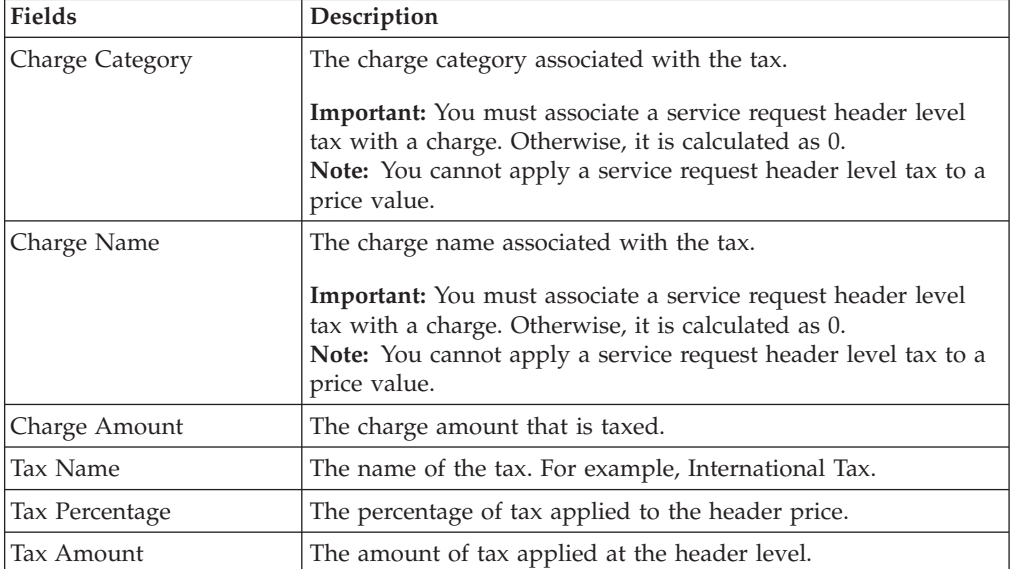

**Remaining Service Request Taxes -** You can use the Remaining Service Request Taxes screen to add or modify the order taxes.

For more information about the service request header level field descriptions, see [Table 167 on page 110.](#page-115-1)

### **Adding Remaining Service Request Taxes About this task**

To add the remaining service request taxes:

#### **Procedure**

- 1. From the Taxes panel, choose the **Add** icon.. A new row displays in the Taxes panel.
- 2. From the Charge Category drop-down list, select the category of the new charge.
- 3. From Tax Category, select a new tax name.
- 4. Enter information in the applicable fields. For the field value descriptions, see The drop-down list displays all service request taxes and discount taxes. Consult your system administrator to determine which charges to use as service request taxes and fee taxes.

#### **Results**

*Table 174. Remaining Taxes*

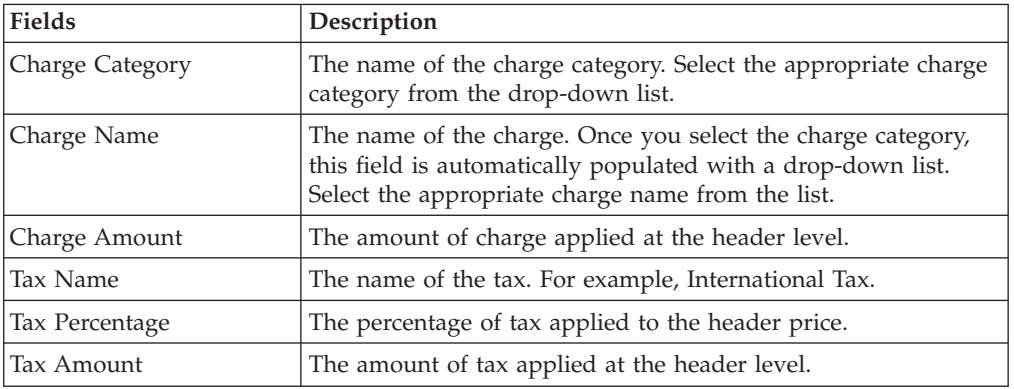

After making changes in the Taxes panel, click Save to update the remaining service request taxes. In the [Modification Reason](#page-122-0) screen, enter the appropriate reason code and text, and click OK.

### **Modifying Remaining Service Request Taxes About this task**

To modify the remaining service request taxes:

#### **Procedure**

- 1. Search for the taxes you want to modify.
- 2. In the taxes panel, enter the amount of the charges and click Save.
- 3. In the [Modification Reason](#page-122-0) screen that pops up enter the appropriate reason code and text and click OK.

# **Invoiced Service Request Taxes**

#### <span id="page-120-0"></span>**About this task**

You can view the invoice level tax information associated with a service request in this screen.

For more information about the service request header level field descriptions, see [Table 167 on page 110.](#page-115-1)

If you view the invoiced service request taxes screen from the [Return Invoices](#page-38-0) screen, the service request header panel is replaced with the fields described in [Table 20 on page 34.](#page-39-1)

| <b>Fields</b>   | Description                                                                                                    |
|-----------------|----------------------------------------------------------------------------------------------------|
| Charge Category | The charge category associated with the tax.                                                                                                    |
|                 | <b>Important:</b> You must associate a service request header level<br>tax with a charge. Otherwise, it is calculated as 0.<br>Note: You cannot apply a service request header level tax to a<br>price value. |
| Charge Name     | The charge name associated with the tax.                                                                                                    |
|                 | <b>Important:</b> You must associate a service request header level<br>tax with a charge. Otherwise, it is calculated as 0.<br>Note: You cannot apply a service request header level tax to a<br>price value. |
| Charge Amount   | The charge amount that is taxed.                                                                                                    |
| Tax Name        | The name of the tax. For example, International Tax.                                                                                                    |
| Tax Percentage  | The percentage of tax applied to the header price.                                                                                                    |
| Tax Amount      | The amount of tax applied at the header level.                                                                                                    |

*Table 175. Service Request Taxes Screen, Taxes*

To view history return details:

#### **Procedure**

- 1. From the navigation bar, select Reverse Logistics.
- 2. Choose the Return Console. The Return Search window appears.
- 3. Search for the applicable history return orders.
- 4. From the list, select the check boxes of the applicable history return orders.
- 5. From the action bar, choose View Details. The History Return Detail window appears.

All actions that result in the return modification or status change are not allowed for history returns. Modifications to a return are only allowed after restoring a history return.

# **Organization Details**

<span id="page-121-1"></span>You can view an organization's details in this screen.

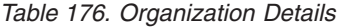

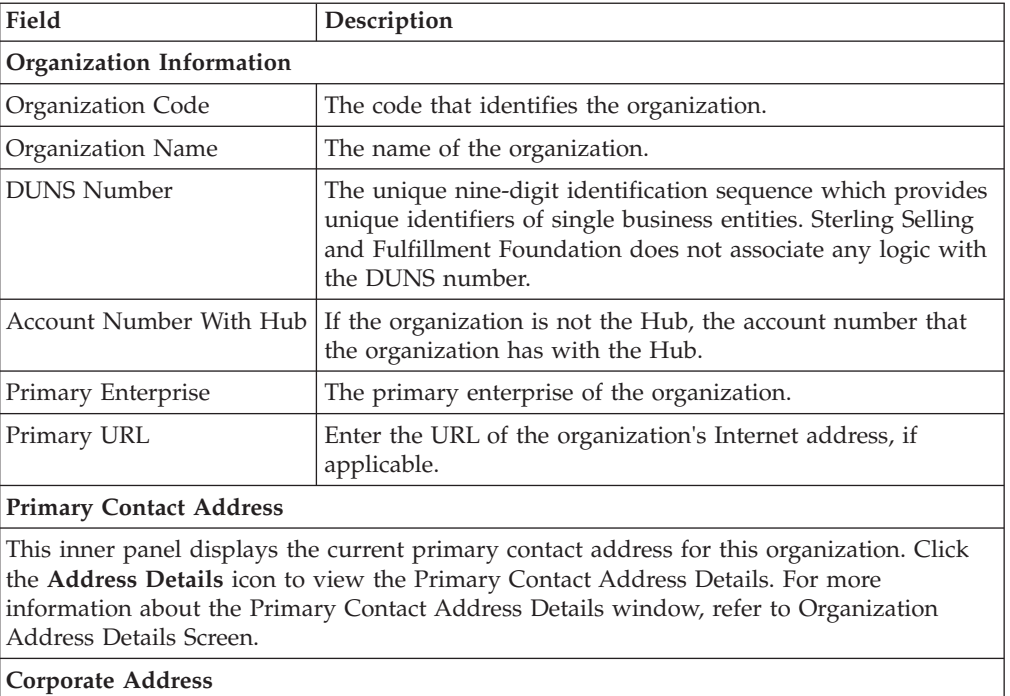

This inner panel displays the current corporate address for this organization. Click the **Address Details** icon to view the Corporate Address Details. For more information about the Corporate Address Details window, see [Organization Address Details Screen.](#page-121-0)

# **Organization Address Details Screen**

<span id="page-121-0"></span>*Table 177. Address Details*

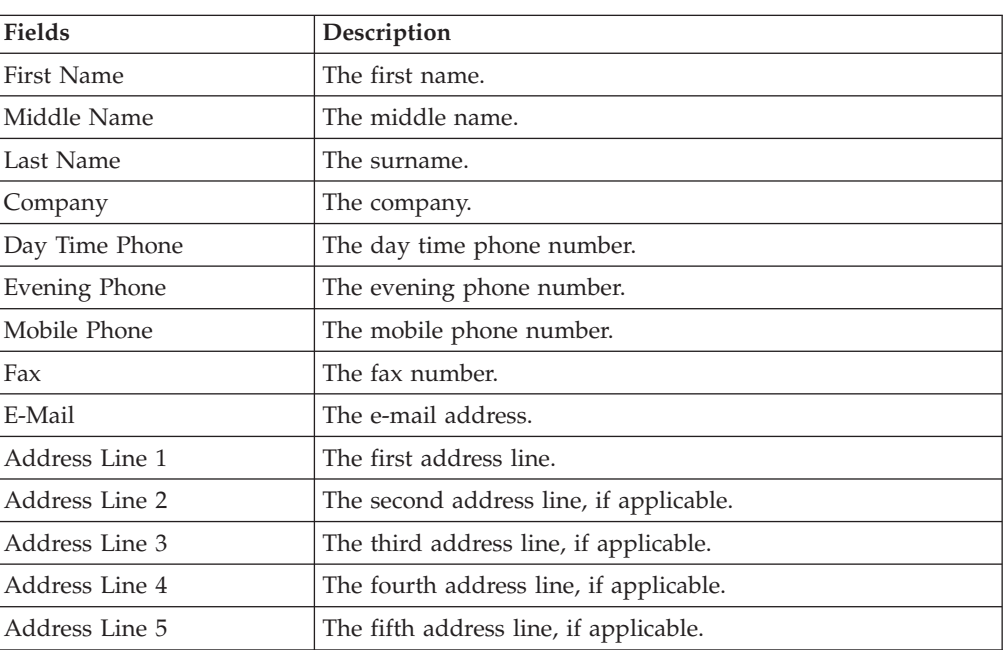

*Table 177. Address Details (continued)*

| <b>Fields</b>  | Description                            |
|----------------|----------------------------------------|
| Address Line 6 | The sixth address line, if applicable. |
| City           | The city.                              |
| <b>State</b>   | The state.                             |
| Postal Code    | The postal code.                       |
| Country/Region | The country or region.                 |

Enter the relevant information and click Save to update the changes. The return modification reason window pops up. Enter the reason code and text and click OK.

## **Return Modification Reason**

When you modify any information in the return console screen and click Save, the return modification reason window pops open for you to select the reason code and enter a reason text. The reason code is specified in the modification reasons tree in Reverse Logistics node of the Applications Manager. For more information about specifying the reason codes, see the *Sterling Selling and Fulfillment Foundation: Reverse Logistics Configuration Guide*.

*Table 178. Return Modification Reason*

| <b>Fields</b> | Description                                                                                                    |
|---------------|----------------------------------------------------------------------------------------------------|
| Reason Code   | Select the reason code for the modification. The reason code<br>can be specified in the Applications Manager. For more<br>information, refer to the Sterling Selling and Fulfillment<br>Foundation: Reverse Logistics Configuration Guide. |
| Reason Text   | Enter the reason text for the modification.                                                                                                    |

### **Modification Reason**

<span id="page-122-0"></span>When you modify any information in the return console screen and click Save, the return modification reason window pops open for you to select the reason code and enter a reason text. The reason code is specified in the modification reasons tree in Reverse Logistics node of the Applications Manager. For more information about specifying the reason codes, see the *Sterling Selling and Fulfillment Foundation: Reverse Logistics Configuration Guide*.

*Table 179. Return Modification Reason*

| Fields      | Description                                                                                                    |
|-------------|----------------------------------------------------------------------------------------------------|
| Reason Code | Select the reason code for the modification. The reason code<br>can be specified in the Applications Manager. For more<br>information, see the Sterling Selling and Fulfillment Foundation:<br>Reverse Logistics Configuration Guide. |
| Reason Text | Enter the reason text for the modification.                                                                                                    |

# **Configured Questions**

The address or permit questions and answer options displayed on this screen are configured. For more information about configuring questions and answer options, refer to the *Sterling Selling and Fulfillment Foundation: Distributed Order Management Configuration Guide*.

Once you have selected or entered your necessary answers, click Save.

## **Modify Return From Address**

You can modify the ship to address in this screen.

| Fields                                                                         | Description                                                                                                    |  |
|--------------------------------------------------------------------------------|----------------------------------------------------------------------------------------------------|--|
| Address Line 1                                                                 | The return from address line 1.                                                                                                    |  |
| Address Line 2                                                                 | The return from address line 2.                                                                                                    |  |
| Address Line 3                                                                 | The return from address line 3.                                                                                                    |  |
| Address Line 4                                                                 | The return from address line 4.                                                                                                    |  |
| Address Line 5                                                                 | The return from address line 5.                                                                                                    |  |
| Address Line 6                                                                 | The return from address line 6.                                                                                                    |  |
| City                                                                           | The city.                                                                                                    |  |
| State                                                                          | The state to which the city belongs to.                                                                                                    |  |
| Postal Code                                                                    | The postal code of the city.                                                                                                    |  |
| Country/Region                                                                 | The country or region.                                                                                                    |  |
| <b>First Name</b>                                                              | The vendor's first name.                                                                                                    |  |
| Middle Name                                                                    | The vendor's middle name.                                                                                                    |  |
| Last Name                                                                      | The vendor's last name.                                                                                                    |  |
| Company                                                                        | The company name of the vendor.                                                                                                    |  |
| Day Time Phone                                                                 | The vendor's day time phone number.                                                                                                    |  |
| Evening Phone                                                                  | The vendor's evening time phone number.                                                                                                    |  |
| Mobile Phone                                                                   | The vendor's mobile number.                                                                                                    |  |
| Fax                                                                            | The fax number.                                                                                                    |  |
| E-mail                                                                         | The vendor's e-mail address.                                                                                                    |  |
| Additional Address and /<br>or Permit Questions have<br>been answered for this | This field is shown when additional address and/or permit<br>questions have been answered for this address.                                               |  |
| address.                                                                       | Selecting the Retain Existing Answers radio button saves the<br>answers for this address. Selecting Clear Answers clears all<br>answers for this address. |  |

*Table 180. Modify Return From Address*

Click Save to update any modifications in the screen.

# **Chapter 9. Create Return Console**

The Create Return Console enables a user to manually enter a blind return. A blind return occurs when items are returned without any advanced notification, such as a Return Merchandise Authorization (RMA).

# **Return Entry**

| <b>Fields</b>            | Description                                                                            |
|--------------------------|----------------------------------------------------------------------------------------|
| Document Type            | The document type associated with the return.                                          |
| Enterprise               | Select the Enterprise that is to handle the order.                                     |
| Buyer                    | Enter the Buyer returning the order.                                                   |
| Seller                   | Enter the Seller that the order is being returned to.                                  |
| Return #                 | Enter the return number.                                                               |
| Return Date              | Enter the date the return is placed.                                                   |
| Return Type              | This field can be customized as needed.                                                |
| Currency                 | Select the currency with which any refunds are to be handled<br>in.                    |
| Return Against Order     | No" indicates that the return is not derived from an order; it<br>is a blind return.   |
| Return To Node           | Enter the node the return is sent to.                                                  |
| Return By Gift Recipient | Check this if items are being returned by the gift recipient of<br>the original order. |

*Table 181. Return Entry Screen*

The Create Return action creates a return order in the Draft status. Changes can be made to a return at any time while it is in Draft status. A Draft return does not enter Created status until it is confirmed.

**Note:** If you try to add an item that is configured as non-returnable, a warning is displayed. However, the system does let you create a return for a non-returnable item.

# **Returnable Order Lines**

#### **About this task**

If a return must be created for an order that was shipped through Sterling Selling and Fulfillment Foundation, you can create a return against the order through the Order Console. For returns on inbound orders shipped through Sterling Selling and Fulfillment Foundation, use the Inbound Order Console.

To create a return against an order:

#### **Procedure**

1. From the navigation bar, select Order for orders or Supply for inbound orders.

- 2. Choose Order Console for orders or Inbound Order Console for inbound orders. The search window appears.
- 3. Search for the applicable orders.
- 4. From the list, select the check boxes of the applicable orders. purchase orders. returns.
- 5. From the action bar, choose Create Return. The Returnable Order Lines window appears.

| <b>Fields</b>            | Description                                                                            |
|--------------------------|----------------------------------------------------------------------------------------|
| Document Type            | The document type associated with the return.                                          |
| Enterprise               | The Enterprise that is to handle the order.                                            |
| Buyer                    | The Buyer returning the order.                                                         |
| Seller                   | The Seller that the order is being returned to.                                        |
| Return #                 | Enter the return number.                                                               |
| Return Date              | Enter the date the return is placed.                                                   |
| Return Type              | This field can be customized as needed.                                                |
| Currency                 | The currency with which any refunds are to be handled in.                              |
| Return Against Order     | Yes indicates that the return is derived from an order.                                |
| Return To Node           | Enter the node the return is sent to.                                                  |
| Return By Gift Recipient | Check this if items are being returned by the gift recipient of<br>the original order. |

*Table 182. Returnable Order Lines Screen, Return*

*Table 183. Returnable Order Lines Screen, Returnable Order Lines*

| <b>Fields</b>       | Description                                                                                                    |
|---------------------|----------------------------------------------------------------------------------------------------|
| Line                | The return line number being authorized.                                                                                                    |
| Item ID             | The the item ID of the return item being authorized.                                                                                                    |
| PC                  | The return item's product class.                                                                                                    |
| <b>UOM</b>          | The return item's unit of measure.                                                                                                    |
| Description         | The return item's description.                                                                                                    |
| Tag #               | This column displays only if the item is tag-controlled. The<br>column label that displays is the name of the unique<br>identifier you have defined (for example, Lot #). If you have<br>defined more than one unique identifier, the label that<br>displays is Tag #. To view the details associated with the<br>inventory batch number the return line belongs to, click the<br>hypertext link. |
| Ship By Date        | The date the return item should be shipped by.                                                                                                    |
| Available To Return | The quantity of the return item available to be returned.                                                                                                    |
| Return Qty          | Enter the quantity of the item being returned in the return<br>line.                                                                                                    |
| Line Type           | From the drop-down, select the line type.                                                                                                    |
| Reason Code         | From the drop-down, select the reason for the item being<br>returned.                                                                                                    |
| Return To Node      | Enter the node handling the return line.                                                                                                    |

# **Chapter 10. Create Return Shipment Entry Console**

The Create Return Shipment entry console is used to manually create shipments from fax, email or telephone conversations or when a trailer arrives with no prior notice.

## **Return Shipment Entry**

You can create return shipments with supervisory overrides in this screen.

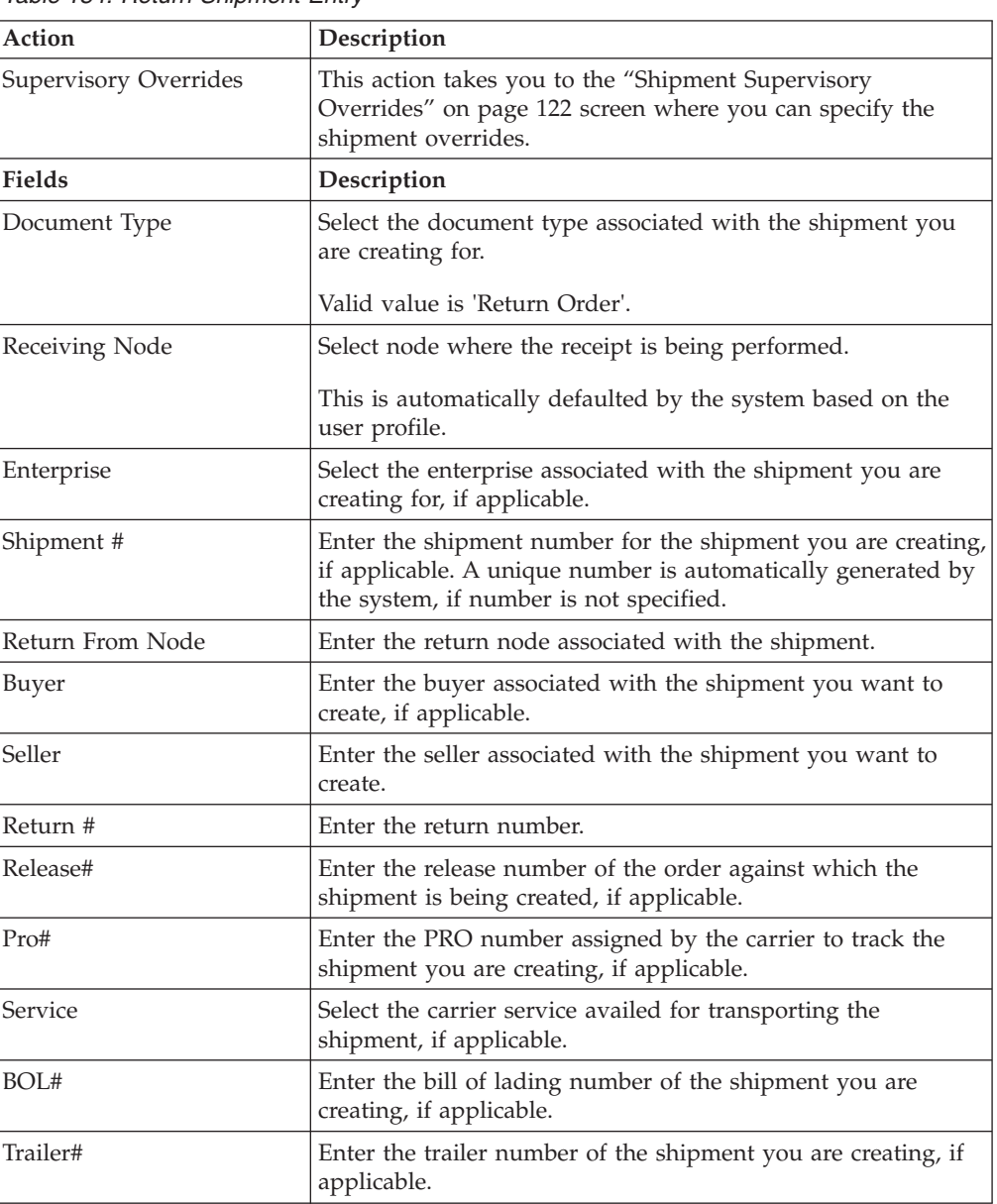

*Table 184. Return Shipment Entry*

After entering the necessary details select Create Shipment to create the shipment and you are taken to the [Return Shipment Details](#page-130-0) screen.

# <span id="page-127-0"></span>**Shipment Supervisory Overrides**

In this screen you can check the shipment overrides.

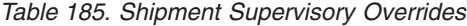

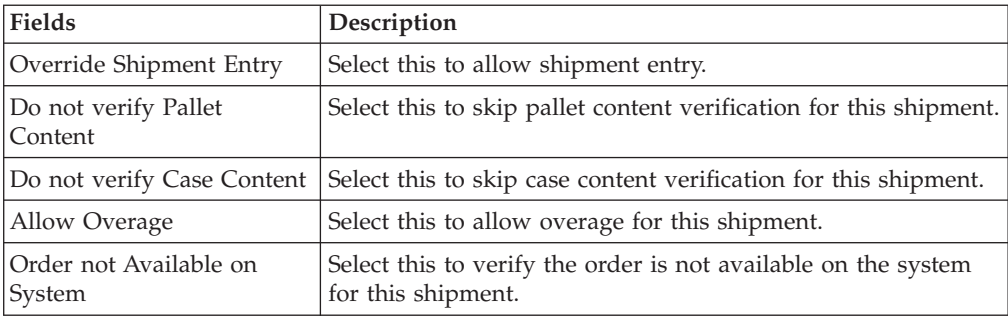

# **Chapter 11. Return Shipment Console**

The Return Shipment Console provides access to information about returned shipments and returned containers.

## **Return Shipment Search By Status**

You can search for return shipments by their status with the help of this screen.

Do not use spaces before or after any text you enter in the search fields, as this may result in inconsistent or inaccurate results.

| Fields                                  | Description                                                                                          |
|-----------------------------------------|----------------------------------------------------------------------------------------------------|
| Document Type                           | Select the appropriate document type to search for, if<br>applicable.                                |
| Enterprise                              | Select the enterprise you are searching for.                                                         |
| Across Enterprises                      | Select this option if you are searching across all enterprises.                                      |
| Shipment #                              | Enter the shipment number to search for, if applicable.                                              |
| Return #                                | Enter the return number you are searching for, if applicable.                                        |
| Plan#                                   | Enter the plan number the return shipment you are searching<br>for belongs to, if applicable.        |
| Origin Node                             | Enter the origin node you want to search for return<br>shipments under, if applicable.               |
| Destination Node                        | Enter the destination node you want to search for return<br>shipments under, if applicable.          |
| <b>Status</b>                           | Select the status range of the return shipments you want to<br>search for, if applicable.            |
| Closed Shipments Only                   | Select this if you only want to search for return shipments<br>that have been closed, if applicable. |
| Held Shipments With Hold<br><b>Type</b> | Check this box if you want to search for return shipments<br>that are held.                          |
| Max Records                             | Enter the maximum number of returns you want returned<br>from your search.                           |

*Table 186. Return Shipment Search by Status*

Enter the relevant information and click Search. The [Return Shipment List](#page-130-1) screen is displayed.

## **Return Shipment Search By Date**

You can search for return shipments by their shipment dates with the help of this screen.

Do not use spaces before or after any text you enter in the search fields, as this may result in inconsistent or inaccurate results.

| <b>Fields</b>                 | Description                                                                                      |
|-------------------------------|--------------------------------------------------------------------------------------------------|
| Document Type                 | Select the appropriate document type to search for, if<br>applicable.                            |
| Enterprise                    | Select the enterprise you are searching for.                                                     |
| Across Enterprises            | Select this option if you are searching across all enterprises.                                  |
| Shipment #                    | Enter the return shipment's number you want to search for, if<br>applicable.                     |
| Return #                      | Enter the draft return number you are searching for, if<br>applicable.                           |
| <b>Expected Ship Date</b>     | Enter the expected ship date range you want to search for<br>returns through, if applicable.     |
| <b>Expected Delivery Date</b> | Enter the expected delivery date range you want to search for<br>returns through, if applicable. |
| Actual Ship Date              | Enter the actual ship date range you want to search for<br>returns through, if applicable.       |
| <b>Actual Delivery Date</b>   | Enter the actual delivery date you want to search for returns<br>through, if applicable.         |
| Max Records                   | Enter the maximum number of draft returns you want<br>returned from your search.                 |

*Table 187. Return Shipment Search by Date*

Enter the relevant information and click Search. The [Return Shipment List](#page-130-1) screen is displayed.

# **Return Shipment Search By Item**

You can search for return shipments by the shipment items with the help of this screen.

Do not use spaces before or after any text you enter in the search fields, as this may result in inconsistent or inaccurate results.

*Table 188. Return Shipment Search by Item*

| <b>Fields</b>      | Description                                                                  |
|--------------------|------------------------------------------------------------------------------|
| Document Type      | Select the appropriate document type to search for, if<br>applicable.        |
| Enterprise         | Select the enterprise you are searching for.                                 |
| Across Enterprises | Select this option if you are searching across all enterprises.              |
| Shipment #         | Enter the return shipment's number you want to search for, if<br>applicable. |
| Item ID            | Enter the item's ID you want to search for, if applicable.                   |
| Buyer              | Enter the Buyer's ID you want to search for, if applicable.                  |
| Seller             | Enter the Seller's ID you want to search for, if applicable.                 |
| Max Records        | Enter the maximum number of returns you want returned<br>from your search.   |

Enter the relevant information and click Search. The [Return Shipment List](#page-130-1) screen is displayed.

# **Return Shipment List**

<span id="page-130-1"></span>The return shipment list displays the results of a return search. You can perform actions on a single return or multiple returns by selecting the check boxes of the returns you want to perform an action on and choosing the applicable action from the action bar.

| <b>Actions</b>                | Description                                                                                                    |
|-------------------------------|----------------------------------------------------------------------------------------------------|
| <b>View Details</b>           | This action takes you to the Return Shipment Details screen<br>for selected shipments. In this screen, you can view the<br>container details, start and record receipts.                        |
| Delete Shipment               | Click this action if you want to delete the selected shipments.<br>Upon clicking, an alert screen is displayed to confirm the<br>deletion.                                                      |
| <b>Start Receipt</b>          | This action takes you to the "Start Receipt" on page 83 screen<br>where you can enter the necessary information required for<br>creating a receipt.                                             |
| Rec eive                      | This action takes you the Receive Details screen. For more<br>information about this screen, see the Sterling Selling and<br>Fulfillment Foundation: Warehouse Management System User<br>Guide. |
| Report/Record Receipt         | This action takes you to the Receive screen where you can<br>report or record the receipt.                                                                                                    |
| View Holds                    | This action takes you to the View Holds screen where you<br>can view the holds applied to the return shipment.                                                                                  |
| <b>Fields</b>                 | Description                                                                                                    |
| Shipment #                    | The return shipment's number.                                                                                                    |
| <b>Status</b>                 | The current status of the return shipment.                                                                                                    |
| <b>Expected Ship Date</b>     | The return shipment's expected ship date.                                                                                                    |
| Actual Ship Date              | The return shipment's actual ship date.                                                                                                    |
| <b>Expected Delivery Date</b> | The return shipment's expected delivery date.                                                                                                    |
| <b>Actual Delivery Date</b>   | The return shipment's actual delivery date.                                                                                                    |
| Origin                        | The return shipment's origin.                                                                                                    |
| Destination                   | The return shipment's destination.                                                                                                    |
| Mode                          | The return shipment's mode.                                                                                                    |

*Table 189. Return Shipment List*

# **Return Shipment Details**

<span id="page-130-0"></span>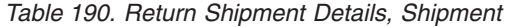

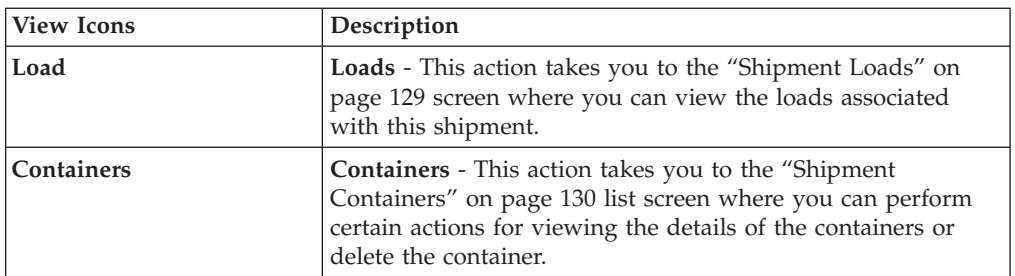

| Instructions                 | Instructions - This icon lets you view the "Shipment<br>Instructions" on page 130 screen where you can add, modify<br>or delete the instructions for the return shipments.                                                                          |
|------------------------------|----------------------------------------------------------------------------------------------------|
| Audit                        | Shipment Audits - This icon takes you to the Shipment<br>Audits screen where you can view the list of audits<br>performed on the shipments.                                                                                                    |
| <b>Shipment Data Types</b>   | Shipment Dates - This icon takes you to the Shipment Dates<br>screen to view the requested, expected and actual date type<br>for the given shipments.                                                                                               |
| Alert                        | Alerts - This icon takes you to the "Shipment Alerts" on page<br>134 screen where you can view the alerts for the order.                                                                                                    |
| <b>Return Receipt</b>        | Receipts - This icon takes you to the Return Shipment<br>Console: Return Receipt List screen where you can view the<br>related receipts for this shipment and perform associated<br>actions.                                                        |
| <b>Additional Attributes</b> | Additional Attributes - This icon takes you to the Return<br>Shipment Console: Return Receipt List screen where you can<br>specify additional attributes for Identification, Shipping and<br>Financials.                                            |
| <b>Activity Demand</b>       | This icon takes you to the "Shipment Activity Demand" on<br>page 135 screen which displays the activity demand details<br>for the selected shipment.                                                                                                |
| <b>Actions</b>               | Description                                                                                                    |
| Confirm Shipment             | This action lets you confirm the shipments.                                                                                                    |
| Record Container Details     | This action takes you to the Pack Container screen where you<br>can enter details about the unpacked container items. For<br>more information, refer to the Sterling Selling and Fulfillment<br>Foundation: Warehouse Management System User Guide. |
| Start Receipt                | This action takes you to the "Start Receipt" on page 83 screen<br>where you can enter details on starting a receipt for receiving<br>the returns.                                                                                                   |
| Receive                      | This action takes you to the Receive details screen. For more<br>information, refer to the Sterling Selling and Fulfillment<br>Foundation: Warehouse Management System User Guide.                                                                  |
| Report/Record Receipt        | This action takes you to the Receive screen where you can<br>report or record a receipt for the return shipments.                                                                                                    |
| View Holds                   | This action takes you to the View Holds screen where you<br>can view the holds applied to the return shipment.                                                                                                    |
| Fields                       | Description                                                                                                    |
| Shipment #                   | The return shipment number.                                                                                                    |
| Shipper's Ref. #             | The return shipment reference number.                                                                                                    |
| Plan #                       | The delivery plan number the return shipment is associated<br>with, if applicable.                                                                                                    |
| Enterprise                   | The enterprise associated with the return shipment.                                                                                                    |
| Buyer                        | The buyer's ID.                                                                                                    |
| Seller                       | The seller's ID.                                                                                                    |
| Return From Node             | The return from node.                                                                                                    |
| Return To Node               | The return to node.                                                                                                    |

*Table 190. Return Shipment Details, Shipment (continued)*

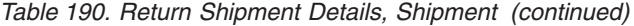

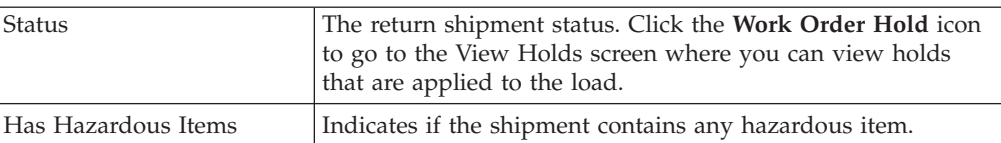

#### *Table 191. Return To*

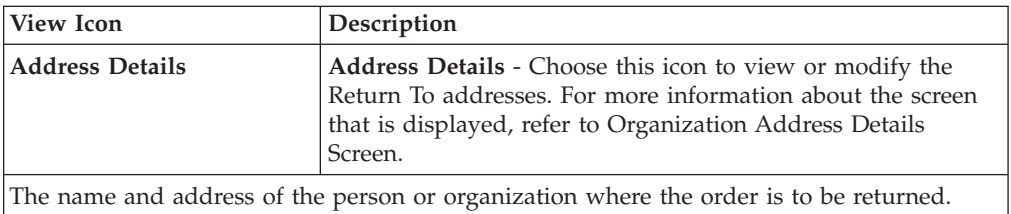

*Table 192. Return From*

| View Icon                                                                                       | Description                                                                                                    |
|-------------------------------------------------------------------------------------------------|----------------------------------------------------------------------------------------------------|
| Address Details                                                                                 | <b>Address Details - Choose this icon to view or modify the</b><br>Return From addresses. For more information about the screen<br>that is displayed, refer to Organization Address Details<br>Screen. |
| The name and address of the person or organization from where the product is being<br>returned. |                                                                                                    |

*Table 193. Return Shipment Details Screen, Total*

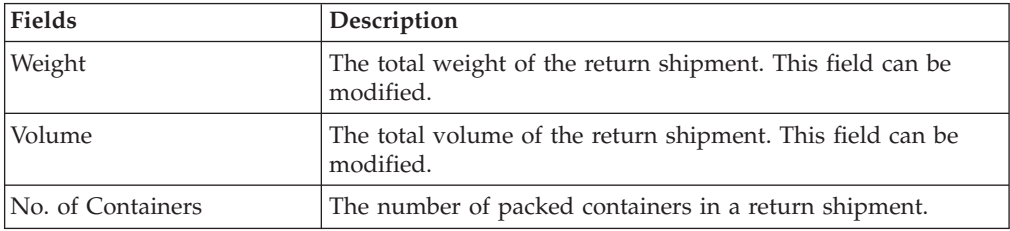

The following table is displayed if the return is associated with a shipment carrier.

*Table 194. Return Shipment Details Screen, Carrier Info*

| <b>Fields</b>   | Description                                                                                     |
|-----------------|-------------------------------------------------------------------------------------------------|
| Delivery Method | The delivery method "Shipping" indicates this return is<br>shipped by the carrier.              |
| Ship Mode       | The mode of return shipment. For example, truckload,<br>less-than truckload, and parcel.        |
| Service         | The carrier service used to ship the return shipment. This<br>field can be modified.            |
| Trailer #       | The trailer number.                                                                             |
| BOL #           | The bill of lading number.                                                                      |
| Seal #          | The seal number.                                                                                |
| PRO #           | The PRO number.                                                                                 |
| Routing Source  | Indicates if routing was pre-assigned by the system or<br>specified through an external system. |
| Load #          | The return shipment's load number.                                                              |

| <b>Fields</b>             | Description                                                                                                    |
|---------------------------|----------------------------------------------------------------------------------------------------|
| Routing Error Code        | The routing error code is automatically displayed by the<br>system, if applicable.                                                                                                    |
| Requested Carrier Service | The requested carrier service for the return shipment.                                                                                                    |
| Airway Bill #             | Indicates the airway bill number for tracking the shipment.<br>The airway bill is a document of carriage which is issued by<br>airlines to shippers of cargo. The airway bill number: |
|                           | • Is an evidence of a contract of carriage.                                                                                                    |
|                           | • Proves receipt of goods for shipment.                                                                                                    |
|                           | • Is a freight bill.                                                                                                    |

*Table 194. Return Shipment Details Screen, Carrier Info (continued)*

The following table is displayed if the return is associated with a delivery carrier. From this table you can also confirm a return delivery request appointment.

*Table 195. Return Shipment Details Screen, Carrier Info (Delivery)*

| <b>Fields</b>                  | Description                                                                     |
|--------------------------------|---------------------------------------------------------------------------------|
| Delivery Method                | The delivery method "DEL" indicates this return is delivered<br>by the carrier. |
| Associated Delivery<br>Request | The line on return associated with the return delivery request.                 |
| Item ID                        | The item ID of the return delivery service item.                                |
| Description                    | The description of the return delivery service item.                            |
| Appointment                    | The appointment scheduled for the delivery.                                     |

*Table 196. Return Shipment Details Screen, Charges*

| Fields                                      | Description                                                            |
|---------------------------------------------|------------------------------------------------------------------------|
| Carrier Account #                           | The account number of the carrier which is to be charged.              |
| Freight Terms                               | The freight terms associated with this carrier.                        |
| COD Payment Method                          | Select the COD payment type for the carrier.                           |
| <b>Estimated Shipment</b><br><b>Charges</b> | The estimated charge for shipping the return shipment.                 |
| Actual Shipment Charges                     | The actual charge for shipping the return shipment.                    |
| Freight Charge                              | The charge applied by the Carrier for shipping the return<br>shipment. |

*Table 197. Return Shipment Details Screen, Shipment Lines*

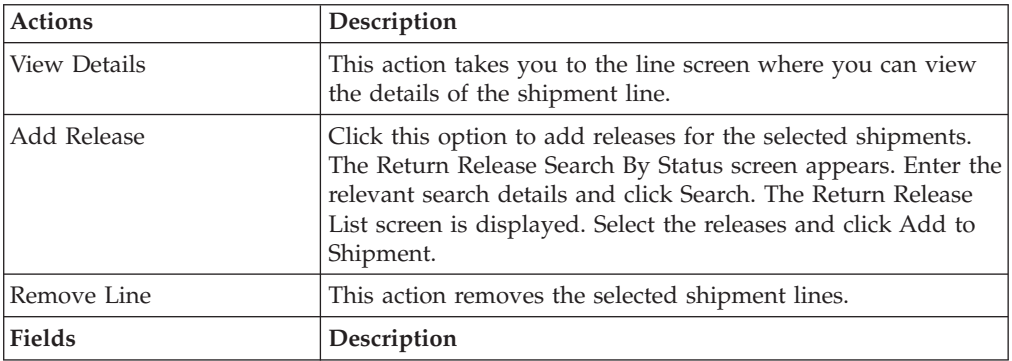

| Shipment Line #          | The return shipment line number.                                                                                                    |
|--------------------------|----------------------------------------------------------------------------------------------------|
|                          | Click this link to go to the Shipment Line Details screen<br>where you can view the shipment line attributes for the<br>selected shipment line number.     |
| Return #                 | Enter the return number.                                                                                                    |
| Line #                   | Enter the return shipment line number.                                                                                                    |
| Release #                | Enter the order release number to which the return shipment<br>line belongs.                                                                               |
| Item ID                  | Enter the return item ID.                                                                                                    |
| Description              | A brief description of the item.                                                                                                    |
| PC                       | Select the item's product class.                                                                                                    |
| <b>UOM</b>               | Select the item's unit of measure.                                                                                                    |
| Requested Serial #       | The requested serial number for the order.                                                                                                    |
|                          | Editable if the order is not available on the system.                                                                                                    |
| Mark For                 | The mark for address associated with the item.                                                                                                    |
| Quantity                 | Enter the shipment line's expected quantity.                                                                                                    |
|                          | If the Receipt is made against an order, Quantity is displayed<br>$as0$ .                                                                                  |
| <b>Shortage Quantity</b> | Indicates the shortage quantity received for the item in this<br>shipment.                                                                                 |
| Received Quantity        | Indicates the quantity received for the item in this shipment.<br>If the receipt is against an order, it indicates the quantity<br>received for the order. |

<span id="page-134-0"></span>*Table 197. Return Shipment Details Screen, Shipment Lines (continued)*

# **Shipment Loads**

You can view the return shipment loads in this screen.

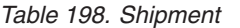

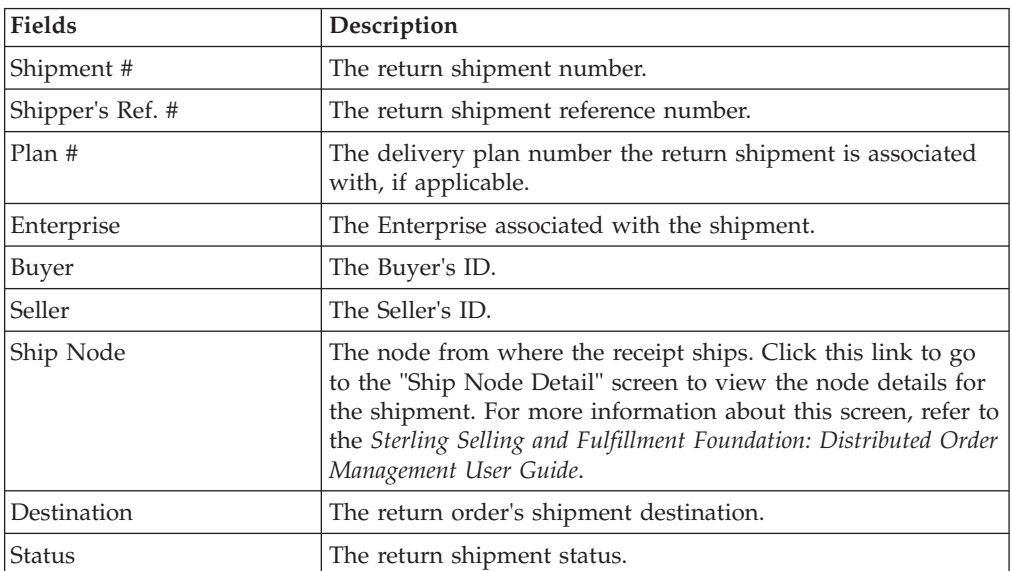

<span id="page-135-0"></span>*Table 198. Shipment (continued)*

| Fields  | <b>Description</b>                                          |
|---------|-------------------------------------------------------------|
| Order # | The order number associated with the return order shipment. |

*Table 199. Return Shipment Loads Screen, Loads*

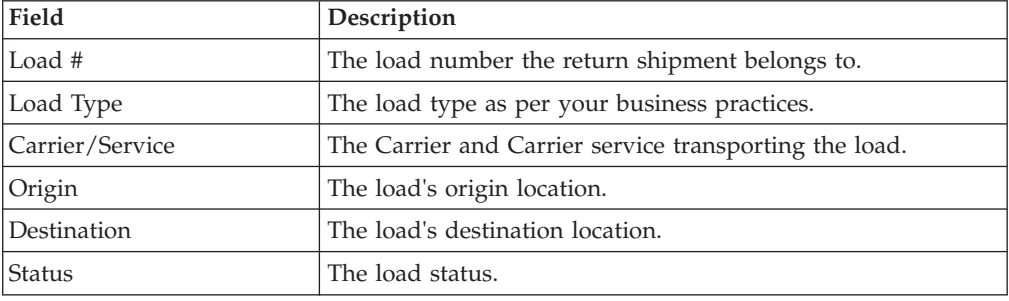

# **Shipment Containers**

Refer to ["Shipment Loads" on page 129](#page-134-0) table for field descriptions of the shipment header panel seen in this screen.

| Description                                                                                |
|--------------------------------------------------------------------------------------------|
| The container number.                                                                      |
| The container's tracking number used to track the status and<br>location of the container. |
| The shipment container marking.                                                            |
| The container's content's weight.                                                          |
| The net weight unit of measure associated with the shipment.                               |
| The weight of the container plus its contents.                                             |
| The gross weight unit of measure.                                                          |
| The charge applied by the Carrier for shipping the container.                              |
| Indicates whether the shipment was received or not.                                        |
|                                                                                            |

*Table 200. Return Shipment Containers Screen, Containers.*

## **Shipment Instructions**

You can specify instructions on the shipments in this screen.

Refer to ["Shipment Loads" on page 129](#page-134-0) table for field descriptions of the shipment header panel seen in this screen.

*Table 201. Instructions Window*

| Action             | Description                                                                                                    |
|--------------------|----------------------------------------------------------------------------------------------------|
| Delete Instruction | This action enables you to delete the selected instructions.<br>Upon clicking this action, an alert window appears to confirm<br>the deletion of instructions. |
| <b>Fields</b>      |                                                                                                    |

*Table 201. Instructions Window (continued)*

| <b>Action</b>    | Description                                                           |
|------------------|-----------------------------------------------------------------------|
| Instruction Type | The type of instruction, such as Gift, Pick, Pack, Ship, or<br>Other. |
| Text             | The specific instructions to be performed on the order.               |
|                  | Specify the instruction URL next to the Instruction URL icon.         |

You can also use the Instructions window for:

- v Adding an Instruction Select the **Add** icon to add the instruction lines and enter the relevant information in the fields as discussed in the Shipment Instructions table.
- Modify an Instruction The information in the Shipment Instructions screen can be modified by entering the modified information and selecting Save.

# **Shipment Audits**

<span id="page-136-0"></span>You can view the shipment audits associated with a return in this screen.

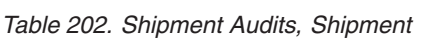

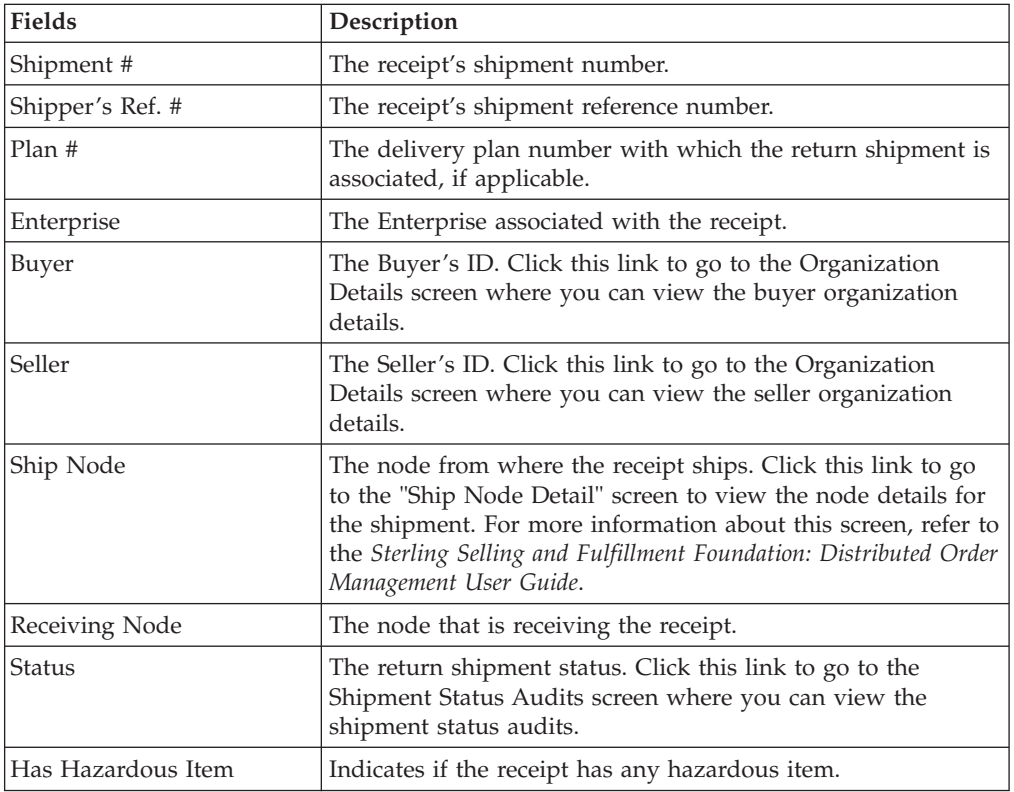

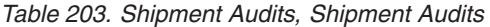

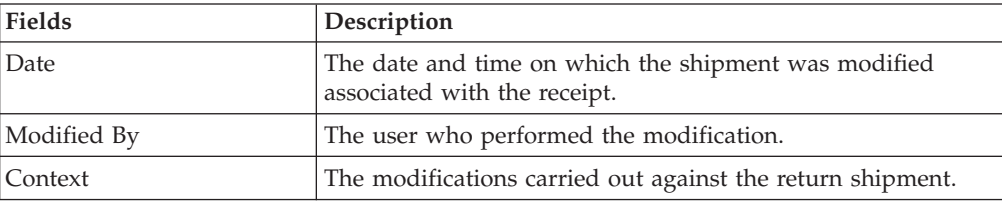

| Fields       | Description                                                 |
|--------------|-------------------------------------------------------------|
| Modification | The attribute that was modified for the return shipment.    |
| Old Value    | The attribute value before making the modifications.        |
| New Value    | The attribute value after it was modified.                  |
| Reason Code  | The reason for the modification.                            |
| Reason Text  | Additional information as to why the modification was made. |

*Table 203. Shipment Audits, Shipment Audits (continued)*

*Table 204. Shipment, Shipment Line Audits*

| <b>Fields</b> | Description                                                          |
|---------------|----------------------------------------------------------------------|
| Date.         | The date and time on which the return shipment line was<br>modified. |
| Modified By   | The user who performed the modification.                             |
| Context       | The modifications carried out against the return shipment<br>line.   |
| Line $#$      | The return shipment line number that was modified.                   |
| Modification  | The attribute that was modified for the return shipment line.        |
| Old Value     | The attribute value before making the modifications.                 |
| New Value     | The attribute value after it was modified.                           |
| Reason Code   | The reason for the modification.                                     |
| Reason Text   | Additional information as to why the modification was made.          |

# **Shipment Status Audits**

<span id="page-137-0"></span>You can view the audits for the changes in the shipment status with the help of this screen.

*Table 205. Shipment Status Audits, Shipment*

| <b>Fields</b>    | Description                                                                                                    |
|------------------|----------------------------------------------------------------------------------------------------|
| Shipment #       | The receipt's shipment number.                                                                                                    |
| Shipper's Ref. # | The receipt's shipment reference number.                                                                                                    |
| Plan#            | The delivery plan number with which the return shipment is<br>associated, if applicable.                                                                                                    |
| Enterprise       | The Enterprise associated with the receipt.                                                                                                    |
| Buyer            | The Buyer's ID. Click this link to go to the Organization<br>Details screen where you can view the buyer organization<br>details.                                                                                                    |
| Seller           | The Seller's ID. Click this link to go to the Organization<br>Details screen where you can view the seller organization<br>details.                                                                                                    |
| Ship Node        | The node from where the receipt ships. The node from where<br>the receipt ships. Click this link to go to the "Ship Node<br>Detail" screen to view the node details for the shipment. For<br>more information about this screen, refer to the Sterling<br>Selling and Fulfillment Foundation: Distributed Order<br>Management User Guide. |
| Receiving Node   | The node that is receiving the receipt.                                                                                                    |

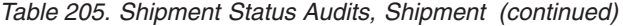

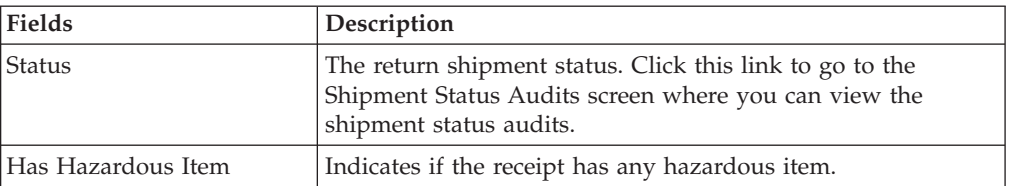

#### *Table 206. Shipment Status Audits*

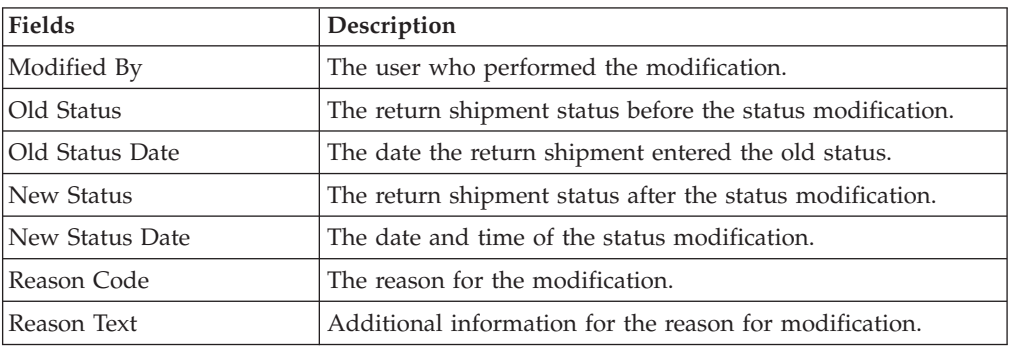

## **Shipment Dates**

<span id="page-138-0"></span>You can specify system dates and new dates for the shipment in this screen.

Refer to ["Shipment Loads" on page 129](#page-134-0) table for field descriptions of the shipment header panel seen in this screen.

The system dates table displays date-related information applicable either to shipments or deliveries. It does not display both shipments and deliveries together.

*Table 207. Shipment Dates Screen, System Dates*

| <b>Fields</b>                                         | Description                                                                                                    |
|-------------------------------------------------------|----------------------------------------------------------------------------------------------------|
| Requested Shipment Date                               | The requested shipment date associated with the shipment.                                                                                              |
| Expected Shipment Date or<br>Optimized Appt From Date | For shipments, Expected Shipment Date displays the expected<br>shipment date. For deliveries, Optimized Appt From Date<br>displays the optimized date. |
| Actual Shipment Date                                  | The actual shipment date associated with the shipment.                                                                                                 |
| Requested Delivery Date                               | The requested shipment date associated with the shipment.                                                                                              |
| Expected Delivery Date or<br>Optimized Appt To Date   | For shipments, Expected Delivery Date displays the expected<br>delivery date. For deliveries, Optimized Appt To Date<br>displays the optimized date.   |
| <b>Actual Delivery Date</b>                           | The actual delivery date associated with the shipment.                                                                                                 |

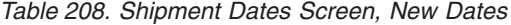

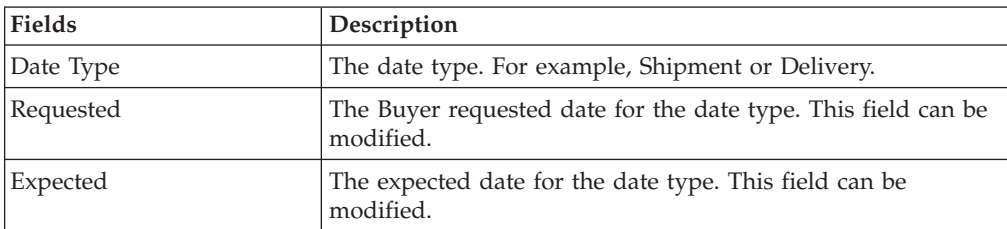

<span id="page-139-0"></span>*Table 208. Shipment Dates Screen, New Dates (continued)*

| Fields | Description                                                    |
|--------|----------------------------------------------------------------|
| Actual | The actual date for the date type. This field can be modified. |

Enter the new information and click Save to update the changes made in this screen.

### **Shipment Alerts**

You can view the alerts associated with the return shipments in this screen.

Refer to ["Shipment Loads" on page 129](#page-134-0) table for field descriptions of the shipment header panel seen in this screen.

**Action Description**

*Table 209. Shipment Alerts Screen, Alert List*

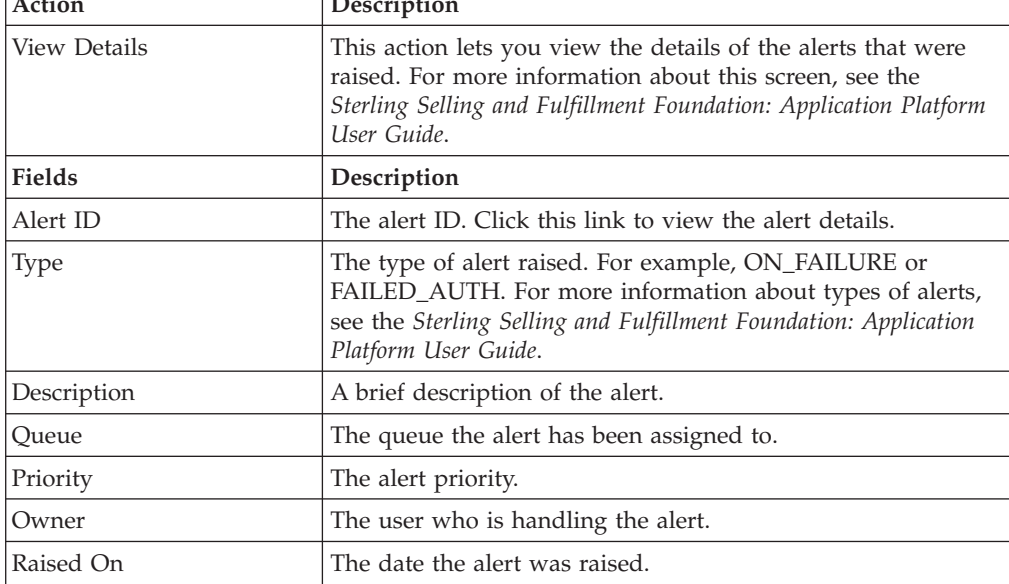

# **Return Shipment Console: Return Receipt List**

This screen lets you view the return receipts

<span id="page-139-1"></span>*Table 210. Return Release List*

| <b>Actions</b>   | Description                                                                                                    |
|------------------|----------------------------------------------------------------------------------------------------|
| View Summary     | This action takes you to the Return Order Receipt Summary<br>screen to view the summary of the selected return receipts.                                                                           |
| View Details     | This action takes you to the Return Receipt Details screen<br>where you can view the details of the selected return receipts.                                                                      |
| Close Prereceipt | This action closes the prereceipts of the selected return<br>receipts.                                                                                                    |
| Receive          | This action takes you to the Receive Details screen. For more<br>information about this screen, see the Sterling Selling and<br>Fulfillment Foundation: Warehouse Management System User<br>Guide. |

<span id="page-140-0"></span>*Table 210. Return Release List (continued)*

| Close Receipt      | This action closes the receipt for the selected returns. |
|--------------------|----------------------------------------------------------|
| <b>Fields</b>      | Description                                              |
| Receipt #          | The receipt number.                                      |
| Shipment #         | The shipment number associated with the receipt.         |
| Return #           | The return number associated with the receipt.           |
| Enterprise         | The Enterprise associated with the receipt.              |
| Buyer              | The Buyer associated with the receipt.                   |
| Seller             | The Seller associated with the receipt.                  |
| Receipt Start Date | The receipt start date.                                  |
| Receiving Node     | The receiving node associated with the node.             |
| Receipt Open       | Indicates whether or not the receipt is open or closed.  |
| Receipt Status     | The receipt status.                                      |
|                    |                                                          |

# **Additional Attributes**

You can view the additional attributes associated with a return shipment.

Refer to the ["Shipment Loads" on page 129](#page-134-0) table for field descriptions of the shipment header panel seen in this screen.

*Table 211. Additional Attributes Screen*

| <b>Fields</b>                               | Description                                                                                                    |
|---------------------------------------------|----------------------------------------------------------------------------------------------------|
| Overage Allowed                             | Indicates whether or not additional quantity can be received<br>against the expected return shipment quantity.   |
| Manually Entered                            | Indicates if the return shipment was created manually or<br>automatically generated from an order.               |
| Order Available On System                   | Indicates if the order the return shipment is associated with<br>exists in the system.                           |
| Case Content Verification<br>Required       | Indicates if the contents of cases must be verified at the time<br>of receipt.                                   |
| Pallet Content Verification<br>Not Required | Indicates if the contents of pallets must be verified at the time<br>of receipt.                                 |
|                                             | Shipment Entry Overridden   Indicates if information input at the time of shipment entry<br>has been overridden. |

## **Shipment Activity Demand**

This screen provides shipment's activity demand details.

Refer to the ["Shipment Loads" on page 129](#page-134-0) table for field descriptions of the shipment header panel seen in this screen.

*Table 212. Shipment Activity Demand, Product Demand*

| Fields      | Description                    |
|-------------|--------------------------------|
| Location ID | The item location in the node. |

| <b>Activity Code</b> | The activity to be performed on items belonging to the work<br>order. |
|----------------------|-----------------------------------------------------------------------|
| Item ID              | A brief description of the item.                                      |
| PC.                  | The item's product class.                                             |
| <b>UOM</b>           | The item's unit of measure.                                           |
| Priority             | The priority of the demand.                                           |
| Demand Quantity      | The current demand for the item.                                      |
| Satisfied Quantity   | The extent to which the demand is satisfied.                          |
| Demand Satisfied     | Indicates whether the demand is satisfied or not.                     |

*Table 212. Shipment Activity Demand, Product Demand (continued)*

*Table 213. Shipment Activity Demand, Container Demand*

| Fields           | Description                                                           |
|------------------|-----------------------------------------------------------------------|
| Location ID      | The item location in the node.                                        |
| Activity Code    | The activity to be performed on items belonging to the work<br>order. |
| Pallet ID        | The pallet LPN that belong to the work order.                         |
| Case ID          | The case LPN that belong to the work order.                           |
| Priority         | The priority of the demand.                                           |
| Demand Satisfied | Indicates whether the demand is satisfied or not.                     |

# **Return Container Search By All Attributes**

You can use the Return Container Search window to perform a return container search by all attributes.

Do not use spaces before or after any text you enter in the search fields, as this may result in inconsistent or inaccurate results.

| <b>Fields</b>                        | Description                                                                             |
|--------------------------------------|-----------------------------------------------------------------------------------------|
| Document Type                        | The document type is automatically displayed.                                           |
| Return #                             | Enter the return number you are searching for, if applicable.                           |
| Shipment #                           | Enter the return number you are searching for, if applicable.                           |
| Container#                           | Enter the container number you are searching for, if<br>applicable.                     |
| Container Type                       | Enter the type of containers you are searching for, if<br>applicable.                   |
| Tracking#                            | Enter the tracking number you want to search for containers<br>under, if applicable.    |
| Item ID                              | Enter the item ID included in the containers you are<br>searching for, if applicable.   |
| Container SCM                        | Enter the container SCM you are searching for, if applicable.                           |
| Containers With Logical<br>Kits Only | Select the check box to search for containers only with logical<br>kits, if applicable. |

*Table 214. Return Container Search by All Attributes*

*Table 214. Return Container Search by All Attributes (continued)*

| Fields      | Description                                                                |
|-------------|----------------------------------------------------------------------------|
| Max Records | Enter the maximum number of returns you want returned<br>from your search. |

Enter the relevant information and click Search. The [Return Container List](#page-142-0) screen is displayed.

## **Return Container List**

<span id="page-142-0"></span>The Return Container List window displays the results of a return search. You can perform actions on a single return or multiple returns by selecting the check boxes of the returns you want to perform an action on and choosing the applicable action from the action bar.

*Table 215. Return Container List*

| <b>Actions</b>      | Description                                                                                                    |
|---------------------|----------------------------------------------------------------------------------------------------|
| <b>View Details</b> | This action takes you to the Container Details screen where<br>you can view the details of the shipment container and<br>perform some activities.                                                                         |
| Pack/Unpack         | This action lets you pack or unpack the container. But the<br>node must be a WMS ship node. For more information, refer<br>to the Sterling Selling and Fulfillment Foundation: Warehouse<br>Management System User Guide. |
| Print               | This action takes you to the "Print" on page 139 screen where<br>you can enter the printer name and specify the number of<br>copies required.                                                                             |
| Delete              | This action takes you to the "Delete Selected Containers" on<br>page 141 screen where you can specify options before<br>deleting the container.                                                                           |
| <b>Fields</b>       | Description                                                                                                    |
| Container#          | The return container's container number.                                                                                                    |
| Shipment #          | The return container's shipment number.                                                                                                    |
| <b>Status</b>       | The current status of the return container's shipment                                                                                                    |
| Manifested          | Indicates whether or not a this return container is included<br>on a shipment manifest.                                                                                                    |
| Container Type      | The return container's container type.                                                                                                    |
| Tracking #          | The return container's tracking number.                                                                                                    |
| Container SCM       | The unique shipping container marking that identifies the<br>shipper of this return container.                                                                                                    |
| Ship Date           | The return container's ship date.                                                                                                    |

You can perform any of the actions described above for selected containers.

# **Container Details**

<span id="page-142-1"></span>*Table 216. Container Details*

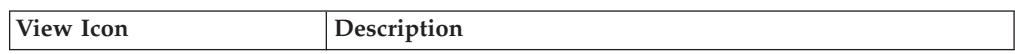

*Table 216. Container Details (continued)*

| Audit           | <b>Status Audits</b> - This icon takes you to the Shipment Status<br>Audits screen where you can view the list of audits<br>performed for the shipment containers. |
|-----------------|----------------------------------------------------------------------------------------------------|
| <b>Actions</b>  | Description                                                                                                    |
| Print           | This action takes you to the "Print" on page 139screen where<br>you can enter the printer name and specify the number of<br>copies required.                       |
| Void Tracking # | Click this action if you want to void the tracking number. An<br>alert screen is displayed to confirm the deletion.                                                |
| <b>Fields</b>   | Description                                                                                                    |
| Container ID    | The container ID.                                                                                                    |
| Container#      | The container number.                                                                                                    |
| Shipment #      | The shipment to which the container belongs.                                                                                                    |
| Container Type  | The type of container used. For example, Carton or Pallet.                                                                                                    |
| Ship Date       | The date the container must ship by.                                                                                                    |
| Container Group | The group belonging to the container.                                                                                                    |
|                 |                                                                                                    |

#### *Table 217. Container Details Screen, Container Info*

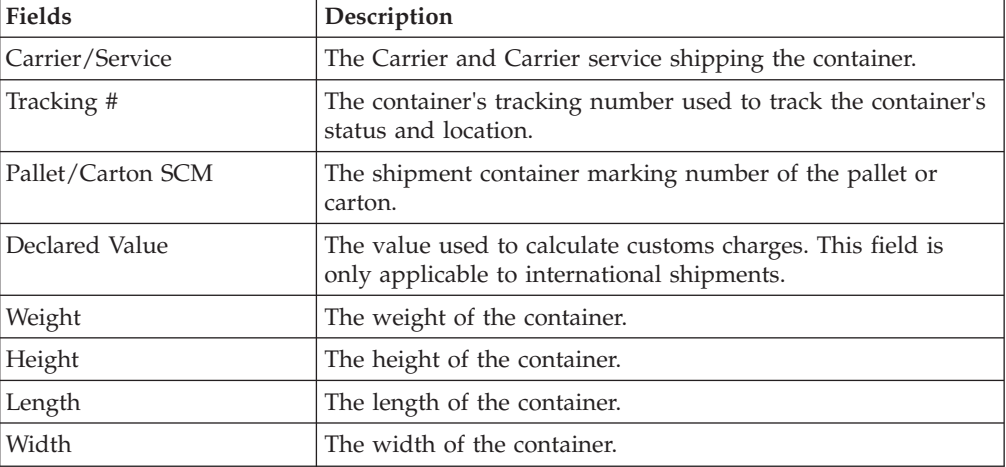

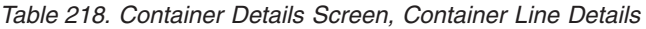

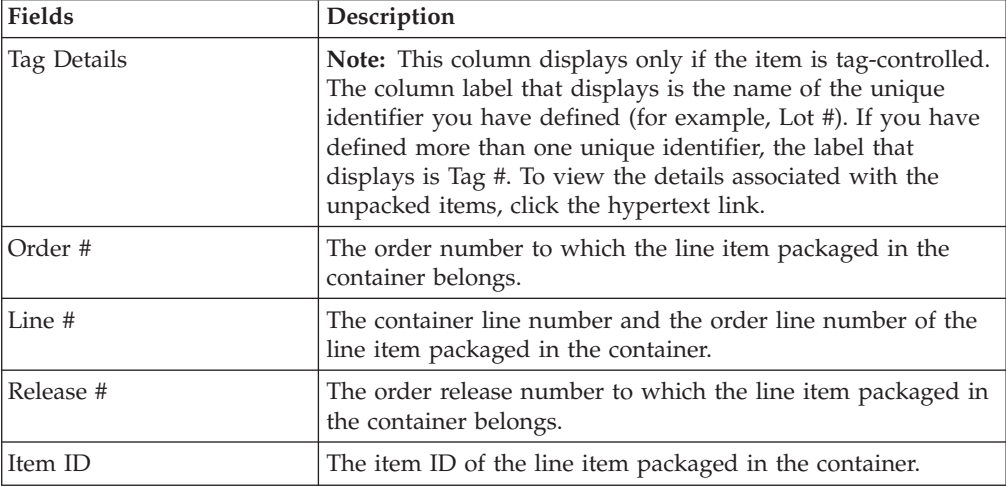
| <b>Fields</b> | Description                                                        |
|---------------|--------------------------------------------------------------------|
| PC.           | The product class of the line item packaged in the container.      |
| <b>UOM</b>    | The unit of measure of the line item packaged in the<br>container. |
| Ship By Date  | The date the container line must be shipped by.                    |
| Quantity      | The quantity of the line item packaged in the container.           |

<span id="page-144-0"></span>*Table 218. Container Details Screen, Container Line Details (continued)*

### **Print**

You can print the label to apply to the container for a return shipment.

*Table 219. Print*

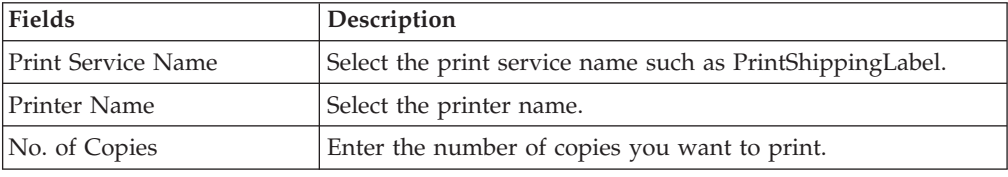

Enter the relevant information and click OK to print the labels.

## **Return Container Status Audits About this task**

You can view any status modifications performed against a return container.

To view return container's status audits:

#### **Procedure**

- 1. From the navigation bar, choose Reverse Logistics.
- 2. Choose Return Shipment. The Return Shipment Search window appears.
- 3. Search for the applicable return containers.
- 4. From the return container list, select the check boxes of the applicable containers.
- 5. From the action bar, choose View Details. The Container Details window appears.
- 6. From the Container action bar, choose the **Audit** icon. The Container Status Audits window appears. For more information, see the *Sterling Selling and Fulfillment Foundation: Logistics Management User Guide*.

## **Return Container Serial Details**

#### **About this task**

To view return container's serial details:

#### **Procedure**

- 1. From the navigation bar, choose Reverse Logistics.
- 2. Choose Return Shipment. The Return Shipment Search window appears.
- <span id="page-145-0"></span>3. Search for the applicable return containers.
- 4. From the return container list, select the check boxes of the applicable containers.
- 5. From the action bar, choose View Details. The Container Details window appears.
- 6. In Container Line Details panel, click on the **Plus** icon to expand the Tag Details field. The tag control information that pertains to this container displays.
- 7. Click on the Serial# link. The Serial Details window appears. For more information, see the *Sterling Selling and Fulfillment Foundation: Logistics Management User Guide*.

#### **Charges**

Refer to ["Shipment Loads" on page 129](#page-134-0) for field descriptions of the shipment header panel seen in this screen.

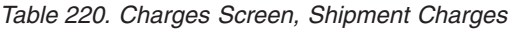

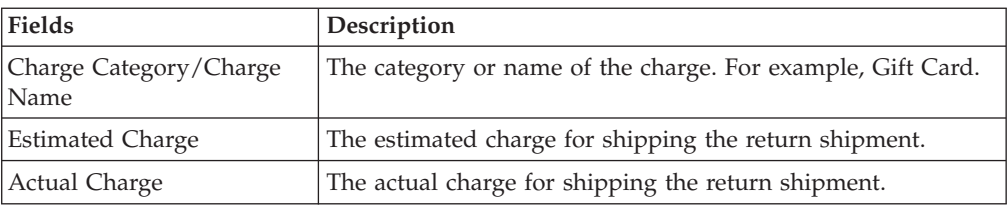

#### *Table 221. Charges Screen, Container Charges*

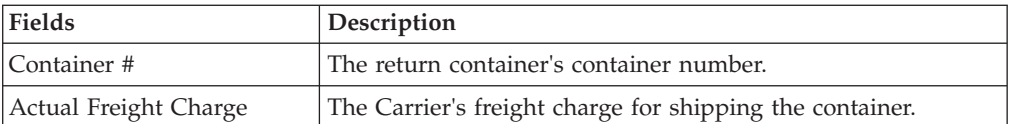

- v **Adding a Return Shipment Charge** From the Shipment Charges table, choose the **Add** icon. Enter the appropriate fields and click Save.
- v **Modifying a Return Shipment Charge** From the Shipment Charges table, locate the charge you want to modify. In Estimated Charge, enter the estimated charge for the shipment. In Actual Charge, enter the actual charge for the return shipment and choose Save.

#### **Shipment Line Details**

You can view the shipment line details in this screen.

*Table 222. Shipment Line Details Screen, Shipment Lines*

| Fields          | Description                                                |
|-----------------|------------------------------------------------------------|
|                 |                                                            |
| Shipment Line # | The shipment line number.                                  |
| Shipment #      | The shipment number associated with the return shipment.   |
| Enterprise      | The Enterprise associated with the return shipment.        |
| Return #        | The return number associated with the return shipment.     |
| Order Line #    | The order line number associated with the return shipment. |
| Release #       | The release number associated with the return shipment.    |

| Fields            | Description                                                                                                    |
|-------------------|----------------------------------------------------------------------------------------------------|
| Item ID           | The item ID associated with the return shipment.                                                                                                    |
| Description       | The description of the item.                                                                                                    |
| Product Class     | The shipment line item's product class.                                                                                                    |
| Unit of Measure   | The shipment line item's unit of measure.                                                                                                    |
| Expected Serial # | The serial number requested in the order.                                                                                                    |
| Quantity          | The shipment line's expected quantity.<br>If the Receipt is made against an order, Quantity is displayed<br>as $0$ .                                       |
| Received Quantity | Indicates the quantity received for the item in this shipment.<br>If the receipt is against an order, it indicates the quantity<br>received for the order. |
| Original Qty      | Indicates the original quantity on the order for the item.                                                                                                 |

<span id="page-146-0"></span>*Table 222. Shipment Line Details Screen, Shipment Lines (continued)*

*Table 223. Shipment Line Details Screen, Additional Attributes*

| Field        | Description                                                                       |
|--------------|-----------------------------------------------------------------------------------|
| Ship By Date | Any additional shipment dates associated with the return<br>shipment.             |
| Serial #     | The serial number associated with the return shipment's<br>additional attributes. |
| Quantity     | The quantity associated with the return shipment's additional<br>attributes.      |

## **Delete Selected Containers**

This screen lets you delete the selected containers from the [Return Container List](#page-142-0) screen based on some constraints.

*Table 224. Delete Selected Containers*

| <b>Fields</b>          | <b>Description</b>                                            |
|------------------------|---------------------------------------------------------------|
| Backorder Removed      | Select this checkbox if you want to backorder the quantity    |
| <i><b>Ouantity</b></i> | that is being deleted.                                        |
| Remove Quantity from   | Select this checkbox if you want to remove the quantity being |
| shipment line          | deleted from the shipment lines.                              |

Click OK to confirm the deletion of the containers.

### **View Holds**

You can view holds that are applied to the return shipments in this screen.

*Table 225.*

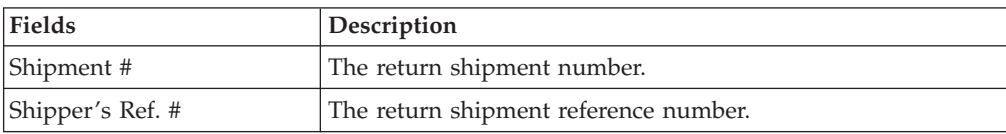

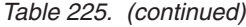

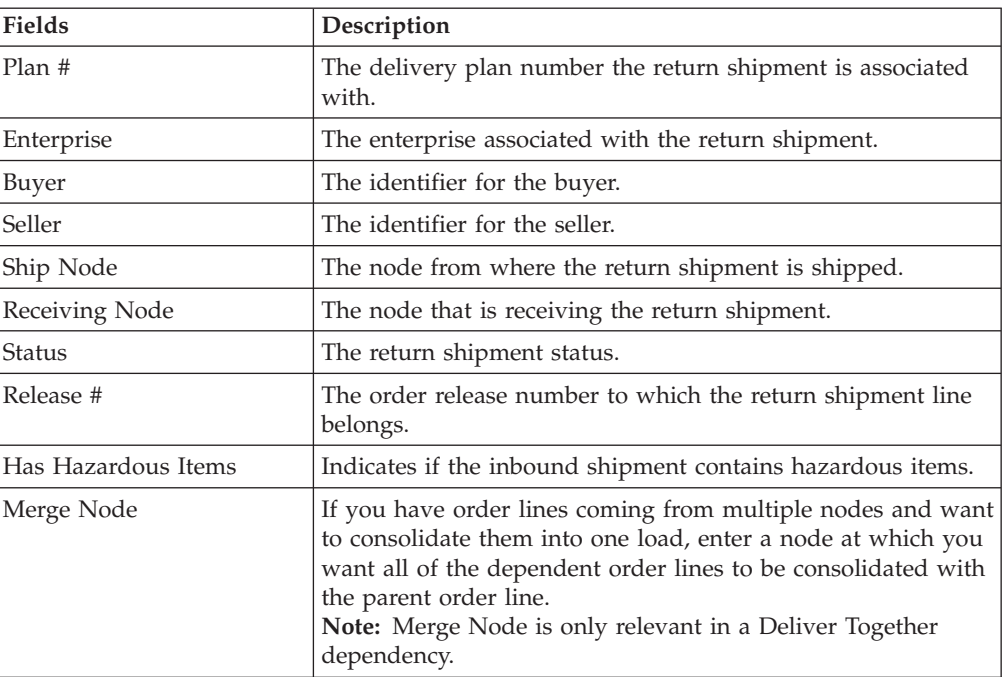

#### *Table 226.*

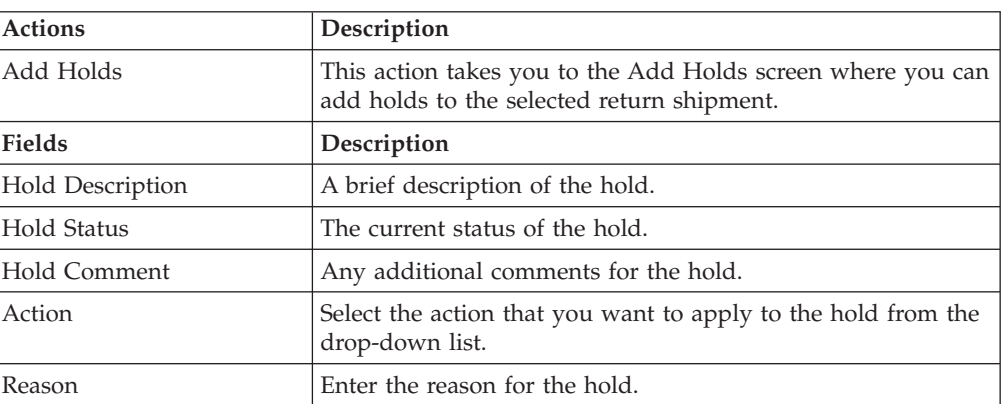

#### *Table 227.*

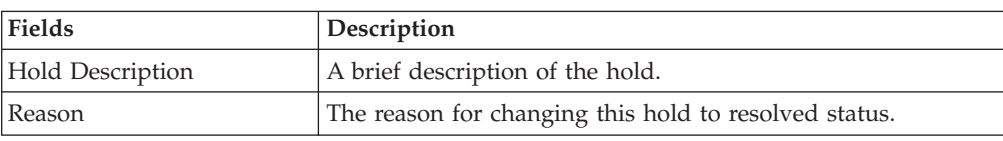

# **Add Holds**

<span id="page-147-0"></span>You can add holds to the inbound shipment on this screen.

*Table 228.*

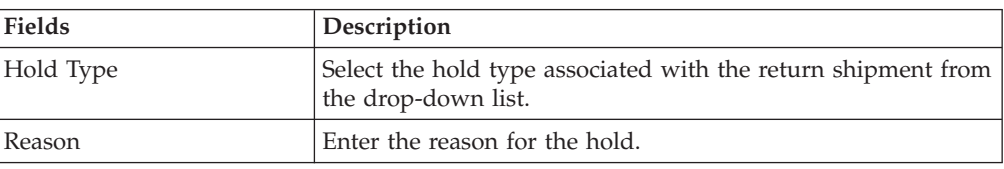

## **Chapter 12. Service Work Order Console Screens**

The Work Order Console provides details on service requests such as provided and delivery services.

### **Work Order Search By All Attributes**

You can search for work orders by all attributes in this screen.

Do not use spaces before or after any text you enter in the search fields, as this may result in inconsistent or inaccurate results.

| <b>Fields</b>            | Description                                                                                         |
|--------------------------|----------------------------------------------------------------------------------------------------|
| Node                     | Select the node you want to search for, if applicable.                                              |
| <b>Across Nodes</b>      | Select this option if you want to search for work orders across<br>all nodes.                       |
| Enterprise               | Choose the field and lookup option to find the specific<br>Enterprise you want use.                 |
| Across Enterprises       | Select this option if you want to search for work orders across<br>all enterprises.                 |
| Work Order #             | Enter the work order number associated with the work order<br>for which you want to search.         |
| Order#                   | Select the order number associated with the work order for<br>which you want to search.             |
| <b>Work Order Status</b> | Select the work order status range for which you want to<br>search.                                 |
| Appointment Date Range   | Enter the appointment date range you want to search for, if<br>applicable.                          |
| Pre-call Status          | Select the pre-call status associated with the work order you<br>want to search for, if applicable. |
| Open Work Orders Only    | Select the check box if you want to search for open work<br>orders, if applicable.                  |
| Resource Pool            | Enter the resource pool of the work order you want to search<br>for, if applicable.                 |
| Service Complexity Level | Select the service complexity level of the work order you<br>want to search for, if applicable.     |
| Max Records              | Enter the maximum number of work orders you want<br>returned from your search.                      |

*Table 229. Work Order Search By All Attributes*

The search results are displayed in the [Work Order List](#page-149-0) screen.

### <span id="page-149-2"></span>**Work Order List**

<span id="page-149-0"></span>The Work Order List window displays the results of a work order search. You can perform actions on a single work order or multiple work orders by selecting the check box(es) of the work order(s) you want to perform an action on and choosing the applicable action from the action bar.

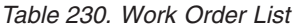

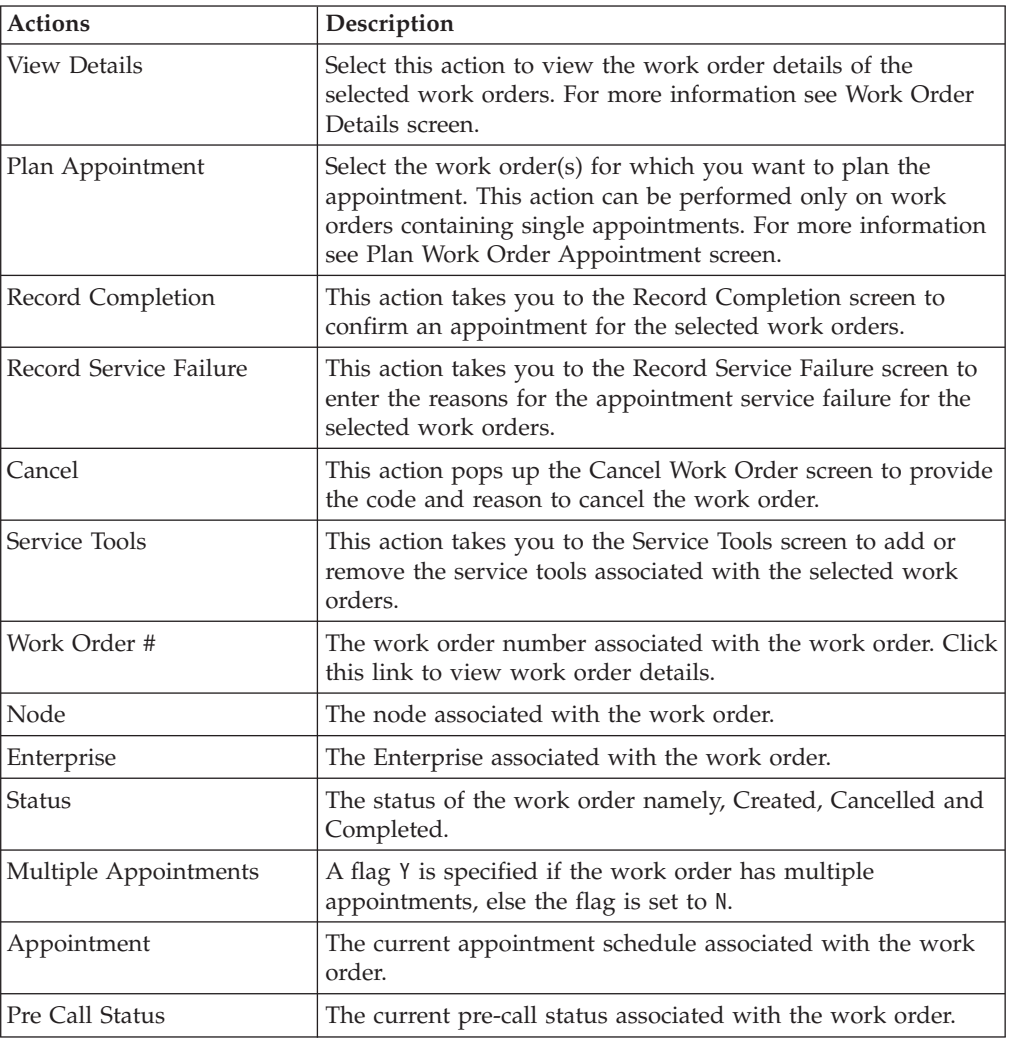

#### **Work Order Details**

<span id="page-149-1"></span>You can view the details of an work order in this screen. This screen lets you perform certain actions and enables you to view some of the associated screens.

*Table 231. Work Order Details Screen, Primary Information*

| <b>View Icons</b> | Description                                                                                               |
|-------------------|----------------------------------------------------------------------------------------------------|
| Alert             | This icon takes you to the Work Order Alerts screen to view<br>the alerts associated with the work order. |
| Audit             | This icon takes you to the Work Order Status Audits screen to<br>view the work order status audits.       |

| <b>View Icons</b>        | Description                                                                                                    |
|--------------------------|----------------------------------------------------------------------------------------------------|
| <b>Instructions</b>      | This icon takes you to the Work Order Instructions screen to<br>add or modify the instructions created for the work order.                          |
| <b>Notes</b>             | This icon takes you to the Work Order Notes screen to add<br>notes or contact information associated with the work order.                           |
|                          | If notes have been added, the Notes Check icon is displayed<br>instead.                                                                             |
| <b>Service Tools</b>     | This icon takes you to the Service Tools screen to add or<br>remove the service tools associated with the work order.                               |
| Action                   |                                                                                                    |
| View Holds               | This action lets you view and manage order holds. For more<br>information refer to View Holds screen for field level<br>descriptions of the screen. |
| Cancel                   | This action pops up the Cancel Work Order screen to provide<br>the code and reason to cancel the work order.                                        |
| Fields                   |                                                                                                    |
| Work Order #             | The work order number associated with the work order.                                                                                               |
| Enterprise               | The Enterprise associated with the work order.                                                                                                    |
| Node                     | The node associated with the work order.                                                                                                    |
| Order #                  | The order number associated with the work order.                                                                                                    |
|                          | Click this link to view order details.                                                                                                    |
| Provider Organization    | The provider organization associated with the order.                                                                                                |
| Service Item Group       | The service item group code associated with the order.                                                                                              |
|                          | For example, Provided Service represents that the work<br>order performs a Provided Service                                                         |
|                          | If the work order is designated as both a Provided Service<br>and a Delivery Service, the priority goes to the Provided<br>Service.                 |
| Status                   | The current status of the work order. The valid statuses are                                                                                        |
|                          | • Work Order Created                                                                                                    |
|                          | Work Order Completed                                                                                                    |
|                          | • Work Order Cancelled                                                                                                    |
| Service Complexity Level | The service complexity level for this work order.                                                                                                   |
| Supervisor ID            | The identifier of the service supervisor associated with this<br>work order.                                                                        |

<span id="page-150-0"></span>*Table 231. Work Order Details Screen, Primary Information (continued)*

The service location address can be specified in the Service Location panel of the work order details screen. For more information refer to the [Service Location](#page-157-0) screen details.

| <b>Fields</b>                  | Description                                                                                                    |
|--------------------------------|----------------------------------------------------------------------------------------------------|
| Preferred Resource Pool ID     | The preferred resource pool for the work order.                                                                                                    |
|                                | If the work order contains both a Provided Service and a<br>Delivery Service, only the Provided Service resource pool is<br>able to be selected as a Preferred Resource Pool ID. |
| Preferred Resource ID          | The resource ID associated with the preferred resource pool,<br>if applicable.                                                                                                   |
| Override Requested<br>Capacity | This box is checked if the requested capacity is overridden.                                                                                                    |
| Requested Capacity             | The requested capacity for the work order.                                                                                                    |
| Allocated Capacity             | The allocated capacity for the work order. This also represents<br>the blocked capacity when planning appointments.                                                              |
| Total Weight                   | The total capacity in terms of weight.                                                                                                    |
| Total Volume                   | The total capacity in terms of volume.                                                                                                    |

<span id="page-151-0"></span>*Table 232. Work Order Details Screen, Capacity Information*

*Table 233. Work Order Details Screen, Execution Details*

| Fields                             |                                                                                                    |
|------------------------------------|----------------------------------------------------------------------------------------------------|
| Pre Call Status                    | The pre-call status associated with the work order.                                                                                                    |
| Planning Complete                  | To indicate whether the work order planning is complete.                                                                                                    |
| Multiple Appointments              | To indicate whether the work order has multiple<br>appointments.                                                                                                    |
| Cancelled / Failed<br>Appointments | The number of appointments that are cancelled or have<br>failed.<br>Click this link if you want to view the appointment details of<br>cancelled or failed appointments. For more information see |
|                                    | Work Order Appointments.                                                                                                    |

The Open Appointments panel have different actions for single and multiple appointments as described in the following table:

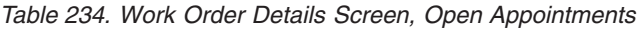

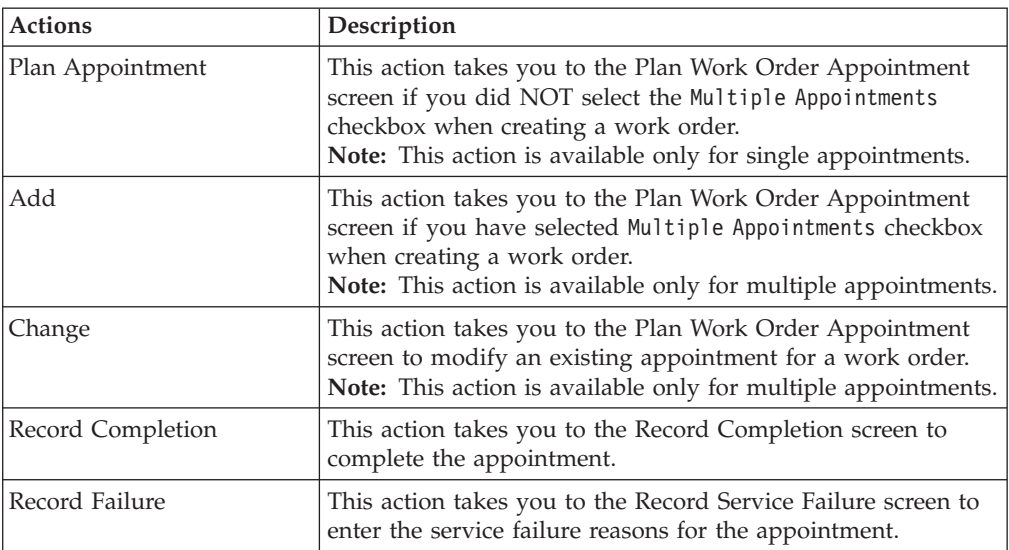

| <b>Actions</b>                | Description                                                                           |
|-------------------------------|---------------------------------------------------------------------------------------|
| Cancel                        | This action pops up a Modify Work Order screen to cancel<br>the selected appointment. |
| <b>View Execution Details</b> | This action lets you view the Execution Details screen for<br>completed appointments. |
| <b>Fields</b>                 |                                                                                       |
| Sequence No.                  | The sequence number of the appointments.                                              |
| Appointment                   | The current appointment date and time.                                                |
| Appointment Overridden        | Specifies whether the appointment is overridden.                                      |
| Allocated Capacity            | Specifies the allocated capacity for the appointment.                                 |
| Resource Pool ID              | The associated resource pool ID of the appointment.                                   |
| Resource ID                   | The associated resource ID of the appointment.                                        |
| <b>Appointment Status</b>     | The current status of the appointment. The valid statuses are:                        |
|                               | Open                                                                                  |
|                               | Failed                                                                                |
|                               | Cancelled                                                                             |
|                               | Completed                                                                             |

<span id="page-152-0"></span>*Table 234. Work Order Details Screen, Open Appointments (continued)*

You can add or remove service lines from a work order in the Service Lines panel.

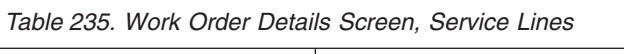

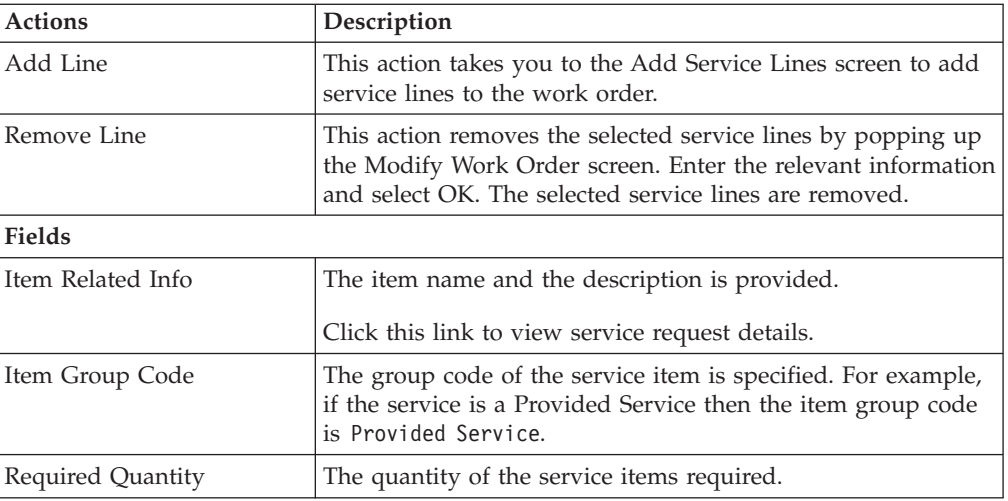

You can add or remove the products that are to be delivered as part of the work order.

*Table 236. Work Order Details Screen, Products Being Delivered*

| <b>Actions</b> | Description                                                                                                    |
|----------------|----------------------------------------------------------------------------------------------------|
| Add Line       | This action takes you to the Add Products Being Delivered<br>screen if you want to add a product with a delivery service.                                                              |
| Remove Line    | This action removes the selected product lines by popping up<br>the Modify Work Order screen. Enter the relevant information<br>and select OK. The selected product lines are removed. |

| <b>Actions</b>     | Description                                      |
|--------------------|--------------------------------------------------|
| Fields             |                                                  |
| Item Related Info  | The item name and description is provided.       |
|                    | Click this link to view service request details. |
| PC                 | The item's product class.                        |
| <b>UOM</b>         | The item's unit of measure.                      |
| Required Quantity  | The requested quantity by the service.           |
| Delivered Quantity | The quantity to be delivered.                    |

<span id="page-153-1"></span>*Table 236. Work Order Details Screen, Products Being Delivered (continued)*

The work order is confirmed once the appointment and associated service lines are completed.

## **Work Order Alerts**

<span id="page-153-0"></span>A list of alerts raised for a work order can be viewed in this screen. From the Alerts table, find the alert you want to view and click on the Alert ID link. The Alert Console appears. For more information about using the Alert Console, see the *Sterling Selling and Fulfillment Foundation: Application Platform Configuration Guide*.

| Fields                   | Description                                                                                |
|--------------------------|--------------------------------------------------------------------------------------------|
| Work Order #             | The work order number associated with the work order.                                      |
| Enterprise               | The Enterprise associated with the work order.                                             |
| Node                     | The node associated with the work order.                                                   |
| Order #                  | The order number associated with the work order. Click this<br>link to view order details. |
| Provider Organization    | The provider organization associated with the order.                                       |
| Service Item Group       | The service item group code associated with the order.                                     |
|                          | For example, Provided Service represents service group code<br>for Provided Service        |
| Status                   | The current status of the work order. The valid statuses are                               |
|                          | • Work Order Created                                                                       |
|                          | • Work Order Completed                                                                     |
|                          | • Work Order Cancelled                                                                     |
| Service Complexity Level | The service complexity level for this work order.                                          |
| Supervisor ID            | The identifier of the service supervisor associated with this<br>work order.               |

*Table 237. Primary Information*

#### *Table 238. Alerts*

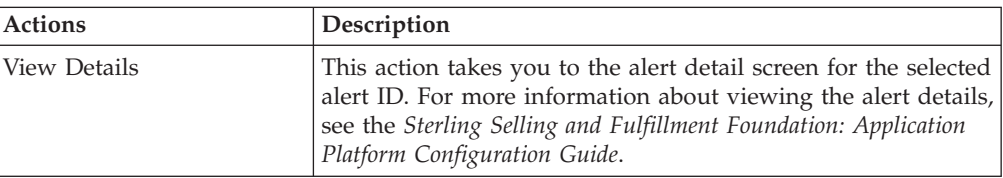

*Table 238. Alerts (continued)*

| <b>Actions</b> | Description                                                          |
|----------------|----------------------------------------------------------------------|
| Fields         |                                                                      |
| Alert ID       | The alert ID. Click this link to view the alert details.             |
| Type           | The type of alert raised. For example, ON_FAILURE or<br>FAILED AUTH. |
| Description    | A brief description of the alert.                                    |
| Oueue          | The queue the alert has been assigned to.                            |
| Priority       | The alert priority.                                                  |
| Owner          | The user who is handling the alert.                                  |
| Raised On      | The date the alert was raised.                                       |

# **Work Order Status Audits**

<span id="page-154-0"></span>You can view any status modifications performed against a work order in the [Work Order Details](#page-149-1) screen.

| <b>Fields</b>            | Description                                                                                |
|--------------------------|--------------------------------------------------------------------------------------------|
| Work Order #             | The work order number associated with the work order.                                      |
| Enterprise               | The Enterprise associated with the work order.                                             |
| Node                     | The node associated with the work order.                                                   |
| Order #                  | The order number associated with the work order. Click this<br>link to view order details. |
| Provider Organization    | The provider organization associated with the order.                                       |
| Service Item Group       | The service item group code associated with the order.                                     |
|                          | For example, Provided Service represents service group code<br>for Provided Service        |
| Status                   | The current status of the work order. The valid statuses are                               |
|                          | • Work Order Created                                                                       |
|                          | • Work Order Completed                                                                     |
|                          | Work Order Cancelled                                                                       |
| Service Complexity Level | The service complexity level for this work order.                                          |
| Supervisor ID            | The identifier of the service supervisor associated with this<br>work order.               |

*Table 239. Primary Information*

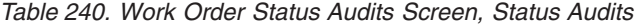

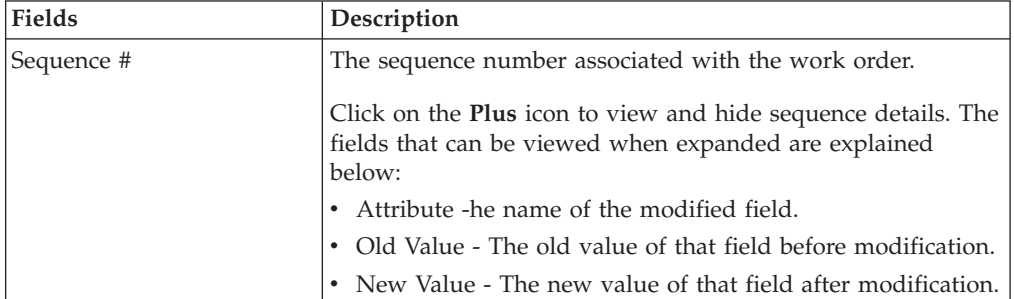

| <b>Fields</b> | Description                                                 |
|---------------|-------------------------------------------------------------|
| Audit Time    | The time the work order was audited.                        |
| Action        | The action performed on the work order.                     |
| Modified By   | The user that performed the modification.                   |
| Reason        | The reason for the modification.                            |
| Comments      | Additional information as to why the modification was made. |

<span id="page-155-3"></span>*Table 240. Work Order Status Audits Screen, Status Audits (continued)*

## **Work Order Instructions**

<span id="page-155-1"></span>You can view or modify instructions for a work order in this screen.

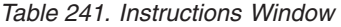

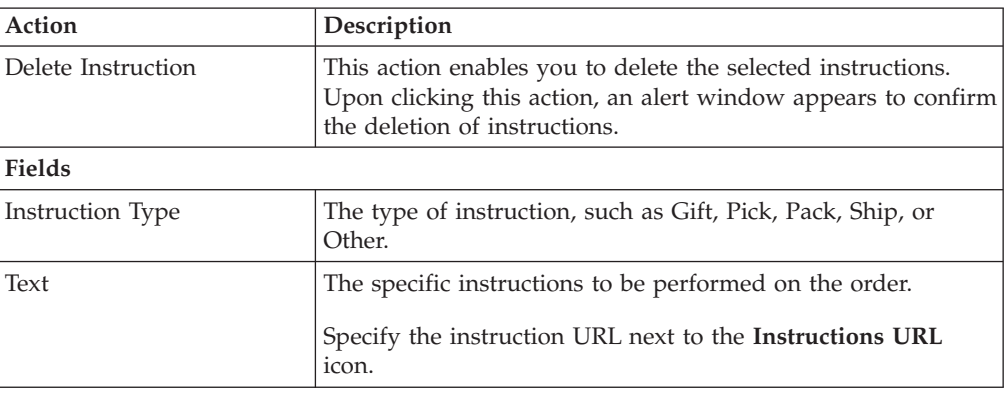

### **Work Order Notes**

<span id="page-155-2"></span>Miscellaneous information may need to be stored on a work order. For example, the contact information of the individual to whom a product is being delivered, or for whom a service is being provided, may need to be entered and stored. Various execution details may also need to be entered while the work order is being planned or completed, like notes.

## **Service Tools**

<span id="page-155-0"></span>You can add tools on a work order that can be used to perform the necessary services, for instance a latter, or a tool kit.

*Table 242. Service Tools Screen, Service Tools*

| Action            | Description                                                                      |
|-------------------|----------------------------------------------------------------------------------|
| Remove            | This action removes the selected service tools from the list.                    |
| <b>Fields</b>     |                                                                                  |
| Service Tool ID   | The identifier of the service tool.                                              |
| <b>UOM</b>        | The unit of measure for the service tool.                                        |
| Short Description | The short description of the service tool.                                       |
| Required Quantity | The quantity of the service tool that is required to perform<br>this work order. |

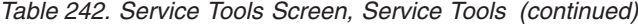

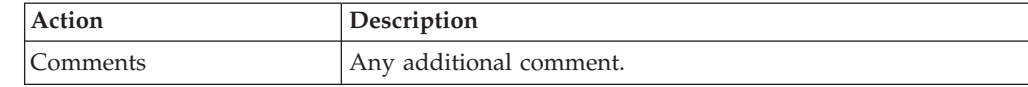

#### <span id="page-156-1"></span>**View Holds**

<span id="page-156-0"></span>Work orders can be placed on hold, preventing them from being processed by certain transactions, and preventing certain modification types from being applied. Using the Applications Manager, you can configure which transactions and modification types are disallowed for a work order on a particular hold type. Additionally, hold types can be configured to be applied automatically, for instance on work order creation, or upon resolution of another hold. For more information about defining and configuring hold types, see the *Sterling Selling and Fulfillment Foundation: Distributed Order Management Configuration Guide*.

*Table 243. Work Order Holds Screen, Work Order Holds*

| <b>View Icons</b>       | Description                                                                               |
|-------------------------|-------------------------------------------------------------------------------------------|
| View History            | This icon takes you to the View History screen, where you<br>can view the hold's history. |
| Action                  |                                                                                           |
| Add Holds               | This action takes you to the Add Holds screen, where you<br>can add holds to an order.    |
| <b>Fields</b>           |                                                                                           |
| <b>Hold Description</b> | The description of the hold.                                                              |
| Hold Status             | The status of the hold. Holds can either be in created,<br>resolved, or rejected status.  |
| Hold Comment            | The reason for applying this hold to the order, or changing<br>the status of the hold.    |
| Action                  | Select from the drop-down list the status to which you want<br>to move this hold.         |
| Reason                  | Enter the reason for changing the status of this hold.                                    |

*Table 244. Work Order Holds Screen, Resolved Holds*

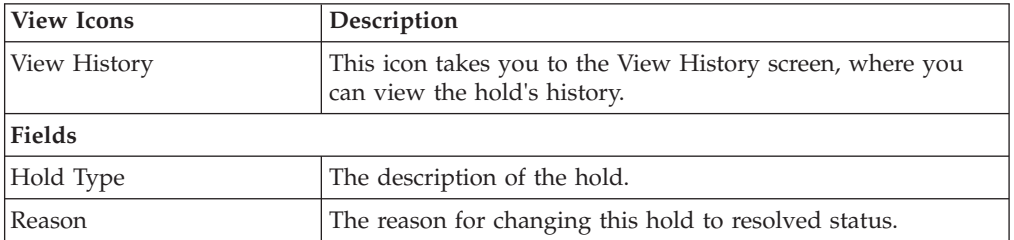

Click Save to update the changes made in the screen, and close it.

### <span id="page-157-3"></span>**Add Holds**

<span id="page-157-2"></span>You can add a hold to a work order, if that hold is not already being applied to the work order in created or rejected status. If you add a hold that was previously applied and now in resolved status, it removes that hold from the list of approved holds, and reset its status to created. That hold maintains its previous history records for that work order, and further status modifications is added on to that history.

| Fields    | Description                                                                     |
|-----------|---------------------------------------------------------------------------------|
| Hold Type | Select the hold type you want to apply to the order from the<br>drop-down list. |
| Reason    | Select the reason for adding this hold to the order.                            |

*Table 245. Add Holds Screen, Work Order Holds*

<span id="page-157-1"></span>Click Save to close this screen and apply the selected hold to the work order.

## **View History**

Every time the status of a work order hold changes, useful information regarding the status change is recorded in Sterling Selling and Fulfillment Foundation. You can view, in this screen, the history of a work order hold.

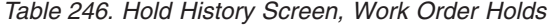

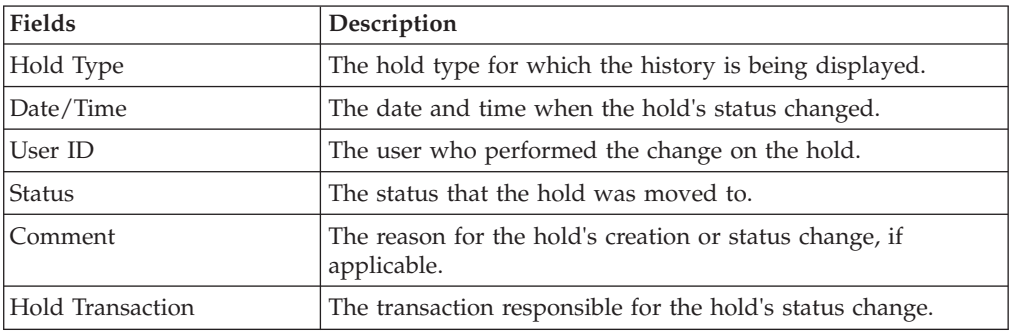

## **Service Location**

<span id="page-157-0"></span>*Table 247. Service Location Screen, Address*

| <b>View Icons</b>           | Description                                                                                                    |
|-----------------------------|----------------------------------------------------------------------------------------------------|
| <b>Address Details</b>      | Address Details- Choose this icon to modify or add a service<br>location address in the Service Location panel of the Work<br>Order Details screen.                                                    |
| <b>Additional Questions</b> | <b>Additional Address Questions - Choose this icon to view or</b><br>modify answers to address questions for this ship to address.<br>If any questions have already been answered, a <b>Additional</b> |
|                             | <b>Questions Check</b> icon is displayed.                                                                                                    |
|                             | For more information about the screen that is displayed, see<br>the Ouestions screen.                                                                                                    |

<span id="page-158-1"></span>

| <b>View Icons</b>                                                              | Description                                                                                                    |
|--------------------------------------------------------------------------------|----------------------------------------------------------------------------------------------------|
| <b>Permit Questions</b>                                                        | Permit Questions - Choose this icon to view or modify<br>answers to permit questions for this ship to address.                                            |
|                                                                                | If any questions have already been answered, a Permit<br>Questions Check icon is displayed.                                                               |
|                                                                                | For more information about the screen that is displayed, see<br>the Questions screen.                                                                     |
|                                                                                | This icon is only available at the order level.                                                                                                    |
| Fields                                                                         |                                                                                                    |
| Address Line 1                                                                 | The ship to address line 1.                                                                                                    |
| Address Line 2                                                                 | The ship to address line 2.                                                                                                    |
| Address Line 3                                                                 | The ship to address line 3.                                                                                                    |
| Address Line 4                                                                 | The ship to address line 4.                                                                                                    |
| Address Line 5                                                                 | The ship to address line 5.                                                                                                    |
| Address Line 6                                                                 | The ship to address line 6.                                                                                                    |
| City                                                                           | The city where the service has to be performed.                                                                                                    |
| State                                                                          | The state to which the city belongs to.                                                                                                    |
| Postal Code                                                                    | The postal code of the city.                                                                                                    |
| Country/Region                                                                 | The country or region where the service has to be performed.                                                                                              |
| <b>First Name</b>                                                              | The vendor's first name.                                                                                                    |
| Middle Name                                                                    | The vendor's middle name.                                                                                                    |
| Last Name                                                                      | The vendor's last name.                                                                                                    |
| Company                                                                        | The company name of the vendor.                                                                                                    |
| Day Time Phone                                                                 | The vendor's day time phone number.                                                                                                    |
| <b>Evening Phone</b>                                                           | The vendor's evening time phone number.                                                                                                    |
| Mobile Phone                                                                   | The vendor's mobile number.                                                                                                    |
| Fax                                                                            | The fax number.                                                                                                    |
| E-mail                                                                         | The vendor's e-mail address.                                                                                                    |
| Additional Address and /<br>or Permit Questions have<br>been answered for this | This field is shown when additional address and/or permit<br>questions have been answered for this address.                                               |
| address.                                                                       | Selecting the Retain Existing Answers radio button saves the<br>answers for this address. Selecting Clear Answers clears all<br>answers for this address. |

*Table 247. Service Location Screen, Address (continued)*

<span id="page-158-0"></span>Click Save to update any modifications in the screen.

## **Plan Work Order Appointment**

You can take work order appointments in this screen. If you are planning a single appointment work order select Plan Appointment in the [Work Order Details](#page-149-1) screen. Instead if the work order consists of multiple appointments you can choose Add in the Open Appointments panel of the [Work Order Details](#page-149-1) screen or Change to modify an existing work order.

| Action                   | Description                                                                                                    |
|--------------------------|----------------------------------------------------------------------------------------------------|
| Save AppointmentS        | The work order appointment is saved with the help of this<br>action. Upon clicking Save Appointment the Modify Work<br>Order screen appears. Enter the relevant information and<br>click OK. |
| <b>Fields</b>            |                                                                                                    |
| Work Order #             | The work order number associated with the work order.                                                                                                    |
| Enterprise               | The Enterprise associated with the work order.                                                                                                    |
| <b>Node</b>              | The node associated with the work order.                                                                                                    |
| Order#                   | The order number associated with the work order.                                                                                                    |
|                          | Click this link to view order details.                                                                                                    |
| Provider Organization    | The provider organization associated with the order.                                                                                                    |
| Service Item Group       | The service item group code associated with the order.                                                                                                    |
|                          | For example, Provided Service represents service group code<br>for Provided Service                                                                                                    |
| <b>Status</b>            | The current status of the work order. The valid statuses are                                                                                                    |
|                          | • Work Order Created                                                                                                    |
|                          | • Work Order Completed                                                                                                    |
|                          | Work Order Cancelled<br>٠                                                                                                    |
| Service Complexity Level | The service complexity level for this work order                                                                                                    |
| Supervisor ID            | The supervisor on this work order.                                                                                                    |

<span id="page-159-0"></span>*Table 248. Plan Work Order Appointment Screen, Work Order*

*Table 249. Plan Work Order Appointment Screen, Constraints*

| Action                      | Description                                                                                                    |
|-----------------------------|----------------------------------------------------------------------------------------------------|
| Product Availability        | The availability of the product can be found by selecting this<br>action. This action takes you to the Product Availability<br>screen where you can view the available products necessary<br>to fulfill the appointment. |
| Fields                      |                                                                                                    |
| Waiting for Sequence Line   | This flag is set to inform if there is any wait for sequence line<br>completion before scheduling the appointment.                                                                                                    |
| All Product Lines Available | This flag is set to Y if all products are available.                                                                                                    |
| Constraints window          | Mentions if there are any constraints applicable for the work<br>order.                                                                                                    |

*Table 250. Plan Work Order Appointment Screen, Override*

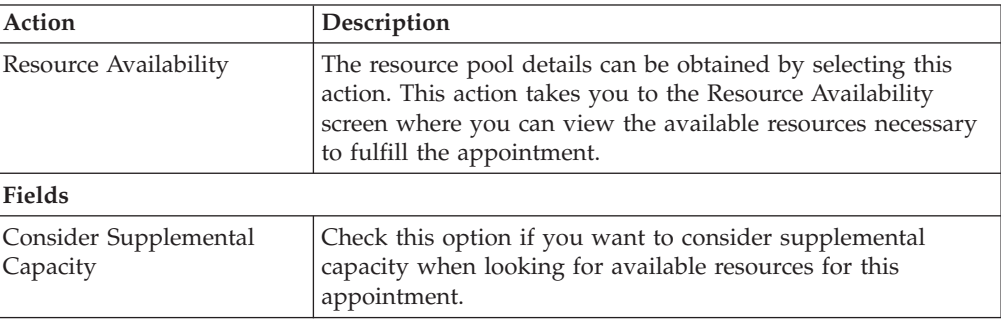

| Action                           | Description                                                                                                    |
|----------------------------------|----------------------------------------------------------------------------------------------------|
| Resource Pool                    | Select the resource pool applicable for overrides, if applicable.                                                                   |
| Ignore Product Availability      | Check this option if you want to ignore product availability<br>during the capacity inquiry.                                        |
| Resource ID                      | Select the resource ID applicable for overrides, if applicable.                                                                     |
| Ignore Node Notification<br>Time | Check this option if you want to ignore the node's requested<br>minimum notification time during appointment inquiry and<br>update. |

<span id="page-160-0"></span>*Table 250. Plan Work Order Appointment Screen, Override (continued)*

| <b>Fields</b>                        |                                                                                                    |
|--------------------------------------|----------------------------------------------------------------------------------------------------|
| Currently Chosen<br>Appointment Slot | By default, the first available date and time displays. If<br>overridden, it updates to reflect the values you choose.                                                                                                    |
| <b>Start Date</b>                    | The first day displayed in the available slots table.                                                                                                    |
|                                      | Choose the Calendar lookup to change the date.                                                                                                    |
| Number of Days to<br>Consider        | Enter the number of days beyond the start date that display<br>in the available slot table. If the date for which you would<br>like to schedule the service appointment does not appear<br>within the available slots panels, you can increase this value<br>to see available slots past what is currently displayed.                                                                                                    |
|                                      | To refresh the available slots table to new dates, enter a value<br>and choose Go.                                                                                                    |
| Requested Capacity                   | The capacity requested to plan the appointment duration.                                                                                                    |
|                                      | This field cannot be modified for single appointment work<br>orders since the entire requested capacity is assumed.                                                                                                    |
|                                      | For multiple appointment work orders, the entire requested<br>capacity minus the allocated capacity appears in this field.<br>This number can be adjusted based on your needs. The<br>chosen appointment is planned with this amount of capacity.<br>If you intend to change the requested capacity, the GO button<br>must be clicked before an appointment can be taken. This is<br>to make sure that there is sufficient capacity available in the<br>chosen slot to accommodate the new requested capacity<br>value. |
|                                      | The requested capacity can be zero but cannot be negative.                                                                                                    |
| Slot (Start Time - End<br>Time)      | The name of time slot and the range of time each time slot<br>spans. There is one row for each time slot. Time slots do not<br>overlap.                                                                                                    |

*Table 251. Plan Service Appointment Screen, Available Slots*

| <b>Fields</b>            |                                                                                                    |
|--------------------------|----------------------------------------------------------------------------------------------------|
| Available Slots Calendar | The first available time slot is automatically highlighted.<br>Select this to choose the first time slot. Time slot availability<br>is indicated by: |
|                          | • Add icon - The time slot has sufficient capacity. Select to<br>make this the Currently Chosen Appointment Date.                                    |
|                          | • Delete icon on a white or blue background - The time slot<br>does not have sufficient capacity.                                                    |
|                          | • Add Preferred icon - The time slot is the preferred time<br>slot for this customer.                                                                |
|                          | • Delete icon on a gray background - The region is not<br>serviced for the time slot.                                                                |
|                          | • A gray background - The time slot is never serviced.                                                                                               |

<span id="page-161-1"></span>*Table 251. Plan Service Appointment Screen, Available Slots (continued)*

The Available Slots inner panel on this screen does not display the days graph or the calendar when there is no available capacity for the resource pool.

## **Product Availability**

<span id="page-161-0"></span>The availability of the products can be viewed in this screen to make appointment changes.

| <b>Actions</b>           | Description                                                                                                    |
|--------------------------|----------------------------------------------------------------------------------------------------|
| <b>ATP</b> Options       | The item or items availability to promise options can be<br>viewed by selecting this action. For more information about<br>ATP options, see the Sterling Selling and Fulfillment Foundation:<br>Global Inventory Visibility User Guide. |
| Changes Nodes            | This action takes you to the Change Nodes screen, when you<br>can change the Ship Node or Procurement Node for this item.                                                                                                    |
| Fields                   |                                                                                                    |
| Item ID                  | The product item ID.                                                                                                    |
| PC                       | Product class of the item.                                                                                                    |
| <b>UOM</b>               | The unit of measure of the item.                                                                                                    |
| Item Description         | The item description.                                                                                                    |
| Ship Node                | The item's ship node.                                                                                                    |
| Procure From Node        | The item's procurement node.<br>A Warning Indicator icon indicates that the item is awaiting<br>acceptance from a store or node.                                                                                                    |
| Available Quantity       | The available quantity of the item's inventory.                                                                                                    |
| Available Date           | The item's available date for shipping or performing the work<br>order.                                                                                                    |
| Future Availability Date | The future availability date as indicated by a user.                                                                                                    |
| Comments                 | Comments as indicated by a user.                                                                                                    |

*Table 252. Product Availability Screen, Product Availability*

Click Save to update any changes made to this screen.

## <span id="page-162-2"></span>**Change Nodes**

<span id="page-162-1"></span>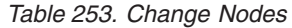

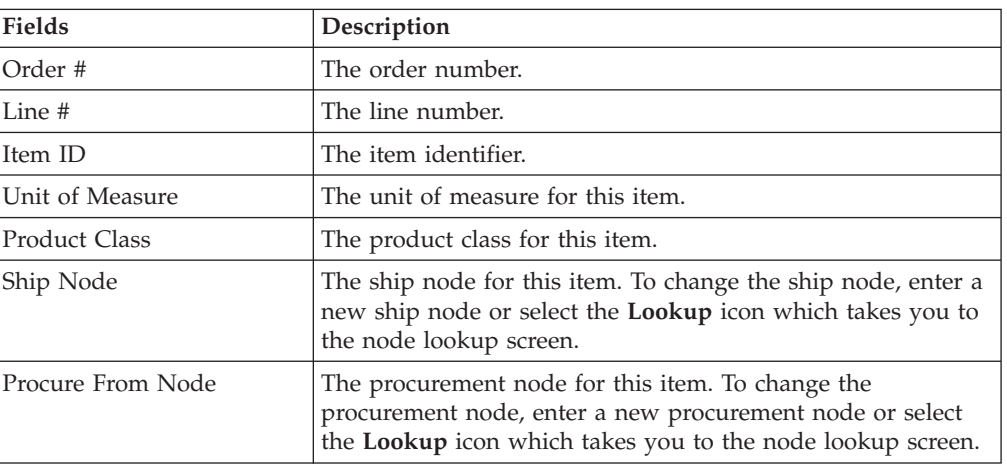

Click Save to save changes.

## **Resource Availability**

<span id="page-162-0"></span>The availability of the resources can be viewed in this screen.

*Table 254. Resource Availability Screen, Resource Pool*

| Fields                    | Description                                                      |
|---------------------------|------------------------------------------------------------------|
| Resource Pool             | The name of the resource pool associated with the work<br>order. |
| Resource Pool Description | The description of the resource pool.                            |
| Node                      | The ship node of the resource pool.                              |
| Capacity Organization     | The organization of the capacity node.                           |
| Supervisor ID             |                                                                  |

*Table 255. Resource Availability Screen, Resource Availability*

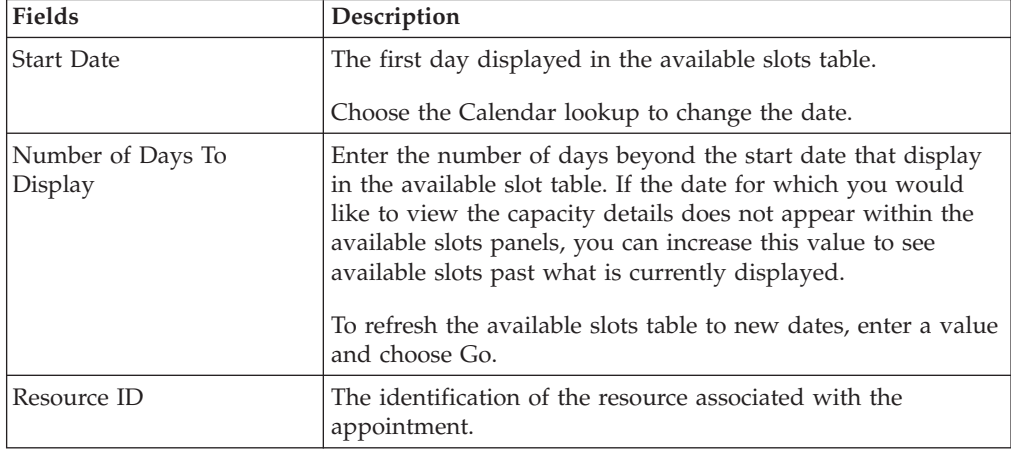

### <span id="page-163-2"></span>**Record Completion**

<span id="page-163-0"></span>The appointment record can be completed by entering the information in the Execution Information panel and by selecting the associated service and product lines.

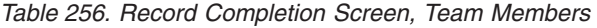

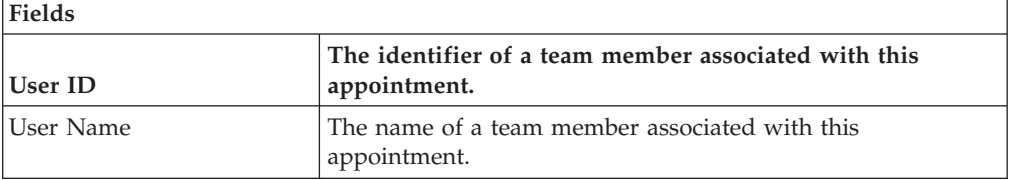

The list of team members gets automatically populated by Sterling Selling and Fulfillment Foundation if a resource ID is selected on the appointment, and if team members have been assigned to that resource in the Applications Manager. For more information about assigning team members to a resource, refer to the *IBM Sterling Global Inventory Visibility: Configuration Guide*.

*Table 257. Record Completion Screen, Service Lines*

| Fields                   | Description                                                                                                    |
|--------------------------|----------------------------------------------------------------------------------------------------|
| Item Related Info        | The item name and the description is provided.                                                                                                    |
| Item Group Code          | The group code of the service item is specified. For example,<br>if the service is a Provided Service then the item group code<br>is Provided Service. |
| <b>Required Quantity</b> | The quantity of the service items required.                                                                                                    |

*Table 258. Record Completion Screen, Products Being Delivered*

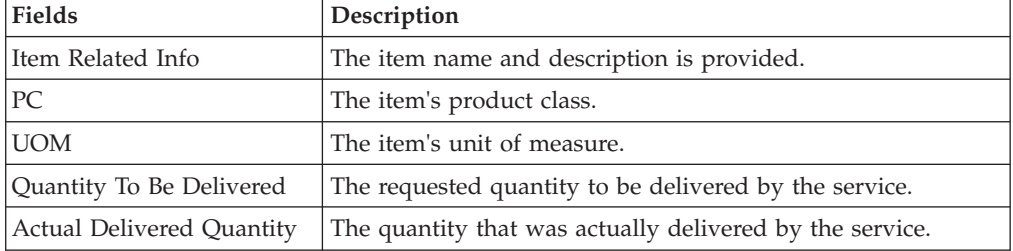

Click the Complete button to record the service completion once the details are entered in the fields.

#### **Record Service Failure**

<span id="page-163-1"></span>You can record reasons for service failure from the [Work Order Details](#page-149-1) screen or from the [Work Order List](#page-149-0) screen by selecting single appointments only. For multiple appointments the failure reasons can be recorded only from the work order details screen.

<span id="page-164-1"></span>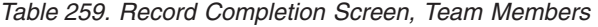

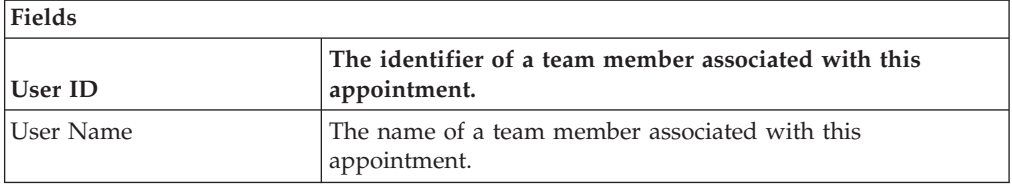

The list of team members gets automatically populated by Sterling Selling and Fulfillment Foundation if a resource ID is selected on the appointment, and if team members have been assigned to that resource in the Applications Manager. For more information about assigning team members to a resource, see the *IBM Sterling Global Inventory Visibility: Configuration Guide*.

Click Save after entering the relevant information for the service failure.

#### **Work Order Appointments**

<span id="page-164-0"></span>You can view cancelled or failed appointments by selecting the link for Cancelled/Failed Appointments in the [Work Order Details](#page-149-1) screen Execution Details panel.

| <b>Actions</b>         | Description                                                                                                    |
|------------------------|----------------------------------------------------------------------------------------------------|
| View Details           | This action takes you to the Execution Details screen where<br>you can view the details of failed appointments.<br>Note: You cannot view the details of the cancelled<br>appointment. |
| <b>Fields</b>          |                                                                                                    |
| Sequence No.           | The line sequence number. Click this link to view the<br><b>Execution Details screen.</b>                                                                                             |
| Appointment            | The confirmed or cancelled appointment date and time.                                                                                                    |
| Appointment Overridden | Specifies the value of appointment overridden flag.                                                                                                    |
| Allocated Capacity     | The allocated capacity of the appointment line.                                                                                                    |
| Resource Pool ID       | The identification of the resource pool associated with the<br>appointment.                                                                                                    |
| Resource ID            | The identification of the resource associated with the<br>appointment.                                                                                                    |
| Appointment Status     | Specifies the current status of the appointment. The valid<br>statuses are:<br>Open                                                                                                   |
|                        | Failed                                                                                                    |
|                        | Cancelled<br>٠                                                                                                    |
|                        | Completed<br>٠                                                                                                    |

*Table 260. Work Order Appointments Screen, Closed Appointments*

#### <span id="page-165-2"></span>**Execution Details**

<span id="page-165-0"></span>You can view the execution details of an appointment by selecting the View Execution Details action in the [Work Order Details](#page-149-1) screen, Open Appointment panel.

You cannot view the details for the cancelled appointments.

*Table 261. Record Completion Screen, Team Members*

| <b>Actions</b> | Description                                                                                                    |
|----------------|----------------------------------------------------------------------------------------------------|
| Remove         | This action removes the selected team members from the list<br>of team members associated with this appointment. |
| <b>Fields</b>  |                                                                                                    |
| User ID        | The identifier of a team member associated with this<br>appointment.                                             |
| User Name      | The name of a team member associated with this<br>appointment.                                                   |

The list of team members gets automatically populated by the Sterling Selling and Fulfillment Foundation if a resource ID is selected on the appointment, and if team members have been assigned to that resource in the Applications Manager. You can add team members by clicking the **Add** icon. For more information about assigning team members to a resource, see the *IBM Sterling Global Inventory Visibility: Configuration Guide*.

#### **Add Service Lines**

<span id="page-165-1"></span>You can add service lines to the work order details with the help of this screen.

*Table 262. Add Service Lines Screen, Provided Services*

| <b>Fields</b> | Description                                   |
|---------------|-----------------------------------------------|
| Item ID       | The provided service item ID.                 |
| Description   | The provided service item description.        |
| Ship Node     | The shipping node associated with the service |
| Line Qty      | The service item quantity.                    |

*Table 263. Add Service Lines Screen, Delivery Services*

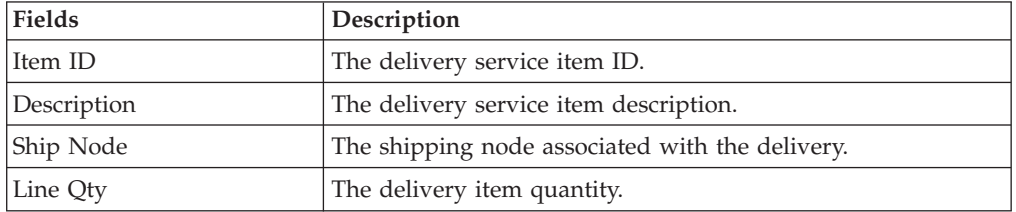

Click Save after selecting the relevant provided services and delivery services.

### <span id="page-166-3"></span>**Add Products Being Delivered**

| Description                                                   |  |
|---------------------------------------------------------------|--|
| The item ID to be delivered.                                  |  |
| Product class of the item.                                    |  |
| The unit of measure of the item.                              |  |
| The item description.                                         |  |
| The item's ship node.                                         |  |
| The requested delivery date of the product on the order line. |  |
| The item's required quantity.                                 |  |
|                                                               |  |

<span id="page-166-2"></span>The products being delivered is added to the work order using this screen.

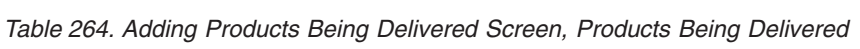

<span id="page-166-1"></span>Click Save once the relevant products are added.

#### **Modify Work Order**

The modify work order window appears when you make modifications to the work order details or work order appointment screens.

*Table 265. Modifying a Work Order*

| Field       | <b>Descriptions</b>                                              |
|-------------|------------------------------------------------------------------|
| Reason Code | Select the reason code for work order modification.              |
| Comments    | Additional information about why the work order was<br>modified. |

#### **Cancel Work Order**

<span id="page-166-0"></span>You can provide a cancellation code and reason for cancelling a work order.

Work order cancellation depends on the status of the service lines. If the work order contains any service lines that are completed and any products that are delivered, the work order status is marked as Completed and any remaining open appointments are Cancelled and their allocated capacity is removed from the associated resource pool.

*Table 266. Cancel Work Order*

| Field       | <b>Descriptions</b>                                               |
|-------------|-------------------------------------------------------------------|
| Reason Code | Select the reason code for work order cancellation.               |
| Comments    | Additional information about why the work order was<br>cancelled. |

## **Questions**

<span id="page-167-0"></span>The address or permit questions and answer options displayed on this screen are preconfigured. For more information about configuring questions and answer options, refer to the *Sterling Selling and Fulfillment Foundation: Distributed Order Management Configuration Guide*.

Once you have selected or entered your necessary answers, click Save.

## <span id="page-168-1"></span>**Chapter 13. Serviced Area Search Screens**

The serviced area search console allows you to check whether an enterprise services a particular postal zip code through a seller organization for a given service type. Sterling Selling and Fulfillment Foundation looks for available resources and capacity across all the resource pools for the user's enterprise.

#### **Serviced Area Search**

This search screen determines whether or not the requested service type is serviced for the a given enterprise, seller organization and postal code, and whether capacity is currently available for each time slot of each day.

If no zip code is entered in the search screen, Sterling Selling and Fulfillment Foundation behaves in one of the following ways:

- v If a region or set of regions is not defined by a set of zip codes, Sterling Selling and Fulfillment Foundation returns the service availability for that region or set of regions.
- v If all the regions are defined by postal zip codes, Sterling Selling and Fulfillment Foundation returns no service availability.

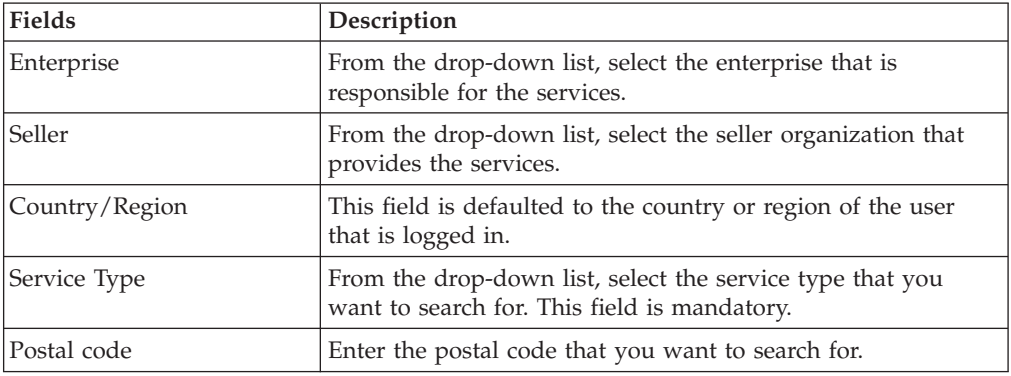

*Table 267. Serviced Area Search*

<span id="page-168-0"></span>The [Serviced Area List](#page-168-0) screen is displayed as a result of this search.

#### **Serviced Area List**

This list screen displays whether or not the service type for the requested postal code is serviced for each time slot, and for each day.

*Table 268. Serviced Area List Screen, Available Slots*

| Fields | Description                                                                         |
|--------|-------------------------------------------------------------------------------------|
|        | Slot (Start Time- End Time)   Indicates the time slots associated with this region. |

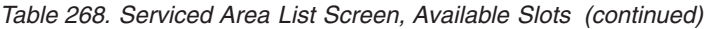

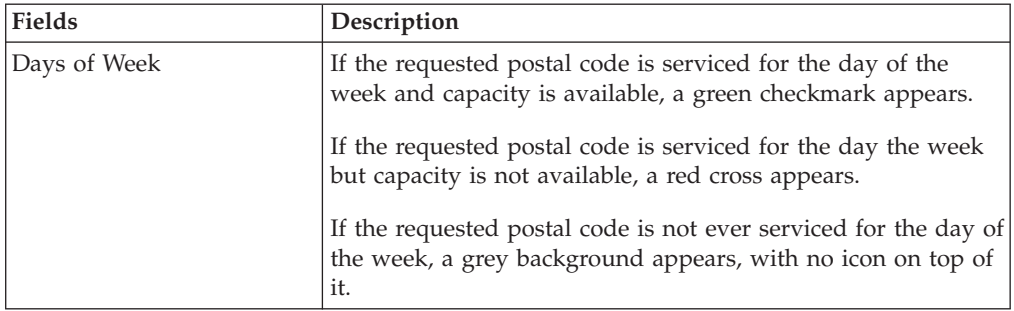

## <span id="page-170-1"></span>**Chapter 14. Route Entry Screens**

The route entry console allows you to plan the route of a node's resources throughout the day. For example, a resource that has 4 appointments in a given day may want to sequence them in the most efficient possible way by specifying stop numbers, and expected start time for each appointment.

#### **Work Order Appointments Search**

This screen looks for open appointments in a time range for a given node. A resource pool and a resource can be specified to narrow down the search. Otherwise, all appointments within the specified time range for all the resource pools and resources for a node is returned.

Fields Description Node Enter the node from which the provided or delivery services are being performed. Delivery Service Check this if you want to look for delivery service appointments. Provided Service Check this if you want to search for provided service appointments. Resource Pool From the drop-down list, select the resource pool whose appointments you want to search for. Resource From the drop-down list, select the resource whose appointments you want to search for. Appointment Start Date  $\vert$  Select the start date of the appointments you are searching for.

*Table 269. Work Order Appointments Search*

<span id="page-170-0"></span>The [Route Entry](#page-170-0) screen is displayed as a result of this search.

#### **Route Entry**

This screen displays the list of appointments, grouped by resource pool.

*Table 270. Route Entry Screen, Work Order Appointments*

| <b>Actions</b>        | Description                                                                                                    |  |
|-----------------------|----------------------------------------------------------------------------------------------------|--|
| Override Team Members | This action takes you to the Override Team Members screen,<br>where you can override the default team members for all the<br>selected appointments. |  |
| <b>Fields</b>         |                                                                                                    |  |
| Work Order # / Appt # | The appointment number, and work order number in which<br>that appointment is defined.                                                              |  |
| Promised Appointment  | The date and time of the appointment.                                                                                                    |  |
| Resource              | From the drop-down list, select the resource responsible for<br>completing the appointment.                                                         |  |

| <b>Actions</b>             | Description                                                                          |
|----------------------------|--------------------------------------------------------------------------------------|
| Stop #                     | Enter which stop number this appointment corresponds to in<br>your resource's route. |
| <b>Expected Start Time</b> | Enter the expected start time of the appointment.                                    |
| Expected End Time          | Enter the expected end time of the appointment.                                      |

<span id="page-171-1"></span>*Table 270. Route Entry Screen, Work Order Appointments (continued)*

Click Save to update the routing information for the modified appointments.

## **Override Team Members**

<span id="page-171-0"></span>This screen allows you to override the list of assigned team members to an appointment. Overriding team members resets the list of team members for an appointment, and replace it anew.

*Table 271. Override Team Members Screen, Team Members*

| Fields    | Description                                                                           |
|-----------|---------------------------------------------------------------------------------------|
| User ID   | The identifier of the team member to be associated with the<br>selected appointments. |
| User Name | The name of the team member to be associated with the<br>selected appointments.       |

Use the **Add** icon to add new team members, and click Save once you are done.

## **Index**

### **Special characters**

<\$singlepage>service items time slots [viewing available 11](#page-16-0) <\$singlepage>service requests [high priority 14](#page-19-0)

## **A**

[accounts receivable 35](#page-40-0) [Activity Code field 136](#page-141-0) [activity demand 135](#page-140-0) [Actual Delivery Date field 125](#page-130-0) [Actual Ship Date field 125](#page-130-0) [Actual Shipment Charges field 128](#page-133-0) [Add Holds action 57](#page-62-0) [Add Order Line action 28](#page-33-0) [Add Payment Type action 39](#page-44-0) [Add Pickup Request action 25](#page-30-0) [Add Products Being Delivered](#page-166-3) [action 161](#page-166-3) [Add Service Request action 25](#page-30-0) additional addresses [viewing 82](#page-87-0) [Additional Addresses window 82](#page-87-0) [Alert ID field 134](#page-139-0) [alerts 30](#page-35-0)[, 134](#page-139-0) [service work orders 148](#page-153-1) [Allow Overage flag 122](#page-127-0) [appointments 7](#page-12-0)[, 9](#page-14-0)[, 13](#page-18-0)[, 14](#page-19-0)[, 18](#page-23-0)[, 19](#page-24-0)[, 147](#page-152-0)[,](#page-164-1) [159](#page-164-1) [completing 158](#page-163-2) [planning 153](#page-158-1) [recording service failure 158](#page-163-2) [searching 165](#page-170-1) stop numbers [assigning 7](#page-12-0) [taking 13](#page-18-0) team members [changing 17](#page-22-0) [managing 17](#page-22-0) [overriding 19](#page-24-0) [viewing 18](#page-23-0) [viewing 7](#page-12-0)[, 19](#page-24-0) [viewing planned 13](#page-18-0) [Associated Delivery Request field 128](#page-133-0) [Associated Pickup Line Number field 68](#page-73-0) [ATP options 156](#page-161-1) [audit identification number 37](#page-42-0) [audit identifiers 38](#page-43-0) [audit types 38](#page-43-0) [audits 37](#page-42-0) [details 37](#page-42-0) [line audits 73](#page-78-0) [authorization 52](#page-57-0) [Authorization AVS field 49](#page-54-0) [Authorization Code field 49](#page-54-0) [Authorize action 25](#page-30-0) [availability 1](#page-6-0) [Available To Return field 120](#page-125-0)

[Awaiting Payment Information status 39](#page-44-0)

## **B**

[Backorder Removed Quantity flag 141](#page-146-0) [BOL# field 121](#page-126-0) [Buyer field 119](#page-124-0)

# **C**

[calendars 156](#page-161-1) [Cancel action 24](#page-29-0) [Cancel Open Quantity action 25](#page-30-0) [capacity 11](#page-16-0)[, 146](#page-151-0)[, 163](#page-168-1) [supplemental 13](#page-18-0) [considering 14](#page-19-0) [Carrier/Service field 68](#page-73-0) [Case Content Verification Required](#page-140-0) [field 135](#page-140-0) chained orders [viewing 72](#page-77-0) [charge categories 75](#page-80-0)[, 76](#page-81-0)[, 77](#page-82-0) [charge names 75](#page-80-0)[, 76](#page-81-0)[, 77](#page-82-0) [charges 50](#page-55-0)[, 61](#page-66-0)[, 62](#page-67-0)[, 63](#page-68-0)[, 74](#page-79-0)[, 75](#page-80-0)[, 140](#page-145-0) [Close Prereceipt action 134](#page-139-0) [Closed Shipments Only flag 123](#page-128-0) [Collected Through AR? field 34](#page-39-0) [collection details 47](#page-52-0) [Confirm Shipment action 126](#page-131-0) [Consider Supplemental Capacity](#page-19-0) [flag 14](#page-19-0)[, 154](#page-159-0) [Container # field 130](#page-135-0) container labels [printing 139](#page-144-0) [Container SCM field 130](#page-135-0)[, 136](#page-141-0) [Container Type field 136](#page-141-0) [containers 130](#page-135-0) [deleting 141](#page-146-0) [lists 137](#page-142-1) [receipts 94](#page-99-0) [searching by all attributes 136](#page-141-0) [serial details 139](#page-144-0) [status audits 139](#page-144-0) [Containers With Logical Kits Only](#page-141-0) [flag 136](#page-141-0) [Create Credit Memo action 39](#page-44-0) [Create Debit Memo action 39](#page-44-0) [Create Exchange Order action 25](#page-30-0) [Create Return action 119](#page-124-0) [Create Work Order action 26](#page-31-0) credit memos [creating 46](#page-51-0) [Credit w/o Receipt field 67](#page-72-0) [Currency field 119](#page-124-0) customers [preferred 14](#page-19-0) [schedule 13](#page-18-0)

#### **D**

[dates 52](#page-57-0)[, 73](#page-78-0)[, 82](#page-87-0)[, 103](#page-108-0) debit memos [creating 47](#page-52-0) [Delete Shipment action 125](#page-130-0) [Delivery Method field 128](#page-133-0) [demands 1](#page-6-0) [derived orders 51](#page-56-0) [Destination Node field 123](#page-128-0) [Do not verify Case Content flag 122](#page-127-0) [Do not verify Pallet Content flag 122](#page-127-0) [Document Type field 119](#page-124-0)[, 121](#page-126-0) draft orders [searching 22](#page-27-0)

## **E**

[ECCN number field 71](#page-76-0) [Enterprise field 119](#page-124-0)[, 121](#page-126-0) [Estimated Shipment Charges field 128](#page-133-0) [Exchange Order field 30](#page-35-0) [exchange orders 51](#page-56-0) [creating 56](#page-61-0) [execution details 146](#page-151-0)[, 160](#page-165-2) [Execution Details screen. See team](#page-23-0) [members, managing 18](#page-23-0) [Expected Delivery Date field 125](#page-130-0) [Expected End Time field 7](#page-12-0) [Expected Ship Date field 125](#page-130-0) [Expected Shipment Date or Optimized](#page-138-0) [Appt From Date field 133](#page-138-0) [Expected Start Time field 7](#page-12-0)

## **F**

[Failed Charge status 39](#page-44-0) [Freight Charge field 130](#page-135-0) [freight terms 68](#page-73-0) [Fulfillment Type field 67](#page-72-0) [Funds From Return field 40](#page-45-0)

## **G**

[Gross Weight field 130](#page-135-0) [Gross Weight UOM field 130](#page-135-0)

### **H**

[Harmonized Code field 71](#page-76-0) history [viewing 58](#page-63-0) [Hold Reason Code field 21](#page-26-0) [Hold status 39](#page-44-0) [Hold Transaction field 58](#page-63-0) holds [adding 57](#page-62-0)[, 152](#page-157-3) [putting on hold 56](#page-61-0) [viewing 56](#page-61-0)[, 151](#page-156-1)

## **I**

[Ignore Node Notification Time flag 14](#page-19-0) [Ignore Product Availability flag 155](#page-160-0) [Inspection Date field 96](#page-101-0) [instructions 36](#page-41-0)[, 69](#page-74-0)[, 93](#page-98-0)[, 102](#page-107-0)[, 130](#page-135-0) [Inventory Console 1](#page-6-0) [Invoice Type field 34](#page-39-0) [Invoiced status 39](#page-44-0) [invoices 33](#page-38-0) [details 34](#page-39-0) [Is Returnable field 67](#page-72-0) [ISBN field 71](#page-76-0) [item ID 59](#page-64-0) [Item ID field 120](#page-125-0) items [attributes 70](#page-75-0)

## **K**

[Kit Code field 70](#page-75-0) [kit components 70](#page-75-0) [Kit Components window 70](#page-75-0)

## **L**

[Line field 120](#page-125-0) [Line Type field 120](#page-125-0) [lists 19](#page-24-0) [creating 19](#page-24-0) [Load # field 130](#page-135-0) [Load Type field 130](#page-135-0) [loads 129](#page-134-0)

## **M**

[Manually Entered field 135](#page-140-0) [minimum notification time 14](#page-19-0) [Modification Levels field 37](#page-42-0) [modification reasons 117](#page-122-0) [Modification Types field 37](#page-42-0) [Multiple Appointments flag 58](#page-63-0)

## **N**

[Net Weight field 130](#page-135-0) [Net Weight UOM field 130](#page-135-0) [New Status Date field 133](#page-138-0) [New Status field 133](#page-138-0) [NMFC Class field 71](#page-76-0) [NMFC Code field 71](#page-76-0) [NMFC Description field 71](#page-76-0) [No. of Copies field 139](#page-144-0) node notification time [ignoring 14](#page-19-0) [nodes 14](#page-19-0) [changing 157](#page-162-2) [notes 38](#page-43-0) [Number Of Days To Consider field 14](#page-19-0)

## **O**

[Old Status Date field 133](#page-138-0) [Old Status field 133](#page-138-0) [Open Authorized field 39](#page-44-0)

[Order Available On System field 135](#page-140-0) [Order Created in Sterling field 37](#page-42-0) [Order Line Releases window 68](#page-73-0) [order lines 28](#page-33-0) [status breakups 73](#page-78-0) [Order not Available on System flag 122](#page-127-0) [Order Release Status Breakup](#page-88-0) [window 83](#page-88-0) order releases [status breakups 83](#page-88-0) orders [creating an exchange order 56](#page-61-0) [organization details 116](#page-121-0) [overage 122](#page-127-0) [Overage Allowed flag 135](#page-140-0) [Override Shipment Entry flag 122](#page-127-0) [Override Team Members action 19](#page-24-0) [Override Team Members screen. See team](#page-24-0) [members 19](#page-24-0)

#### **P**

[Paid status 39](#page-44-0) [Pallet Content Verification Not Required](#page-140-0) [field 135](#page-140-0) [parent orders 51](#page-56-0) [payment information 39](#page-44-0) [adding 44](#page-49-0) [Payment Rule field 39](#page-44-0) [Payment Type Status field 41](#page-46-0) [Pending Execution Amount field 49](#page-54-0) [personalization 36](#page-41-0) [Pickup Method field 68](#page-73-0) pickup requests [adding 55](#page-60-0) [additional addresses 103](#page-108-0) [charges 103](#page-108-0)[, 104](#page-109-0) [dates 103](#page-108-0) [details 100](#page-105-0) [instructions 102](#page-107-0) [lists 99](#page-104-0) [searching by all attributes 98](#page-103-0) [searching by draft returns 99](#page-104-0) [taxes 105](#page-110-0) [Plan # field 129](#page-134-0) [Plan Appointment action 13](#page-18-0) [Plan Work Order Appointment screen.](#page-18-0) [See appointments, viewing planned 13](#page-18-0) [postal code 11](#page-16-0) [postal codes 163](#page-168-1) [Pre-call Status field 33](#page-38-0) [Preferred Resource ID field 13](#page-18-0) [Preferred Resource Pool ID field 13](#page-18-0) [Price Program field 31](#page-36-0) [Print action 138](#page-143-0) [Print Service Name field 139](#page-144-0) [Printer Name field 139](#page-144-0) [printing 139](#page-144-0) [Pro# field 121](#page-126-0) [product availability 156](#page-161-1) [product lines 102](#page-107-0) [Products being Delivered field 33](#page-38-0) [products delivered 148](#page-153-1)

### **Q**

[questions 118](#page-123-0) [queues 31](#page-36-0)[, 134](#page-139-0)

# **R**

[Reason Code field 120](#page-125-0)[, 133](#page-138-0) [Reason Text field 133](#page-138-0) [receipts 71](#page-76-0) [containers 94](#page-99-0) [details 92](#page-97-0) [expected receipts 94](#page-99-0) [inspecting 95](#page-100-0) [instructions 93](#page-98-0) [line details 97](#page-102-0) [lists 89](#page-94-0)[, 134](#page-139-0) [releases 81](#page-86-0) [searching by container 89](#page-94-0) [searching by item 88](#page-93-0) [searching by receipt 87](#page-92-0) [starting 83](#page-88-0) [status audits 93](#page-98-0) [summary 90](#page-95-0) [Receive action 125](#page-130-0) [receiving 84](#page-89-0)[, 97](#page-102-0) [Receiving Node field 121](#page-126-0) [refunds 60](#page-65-0) [related orders 50](#page-55-0) [Relationship field 51](#page-56-0) [Release action 25](#page-30-0) [Release# field 121](#page-126-0) [Remove Order action 24](#page-29-0) [Remove Quantity from shipment line](#page-146-0) [flag 141](#page-146-0) [Report/Record Receipt action 25](#page-30-0) [resource availability 157](#page-162-2) [Resource Availability field 154](#page-159-0) [Resource field 7](#page-12-0) [resource pools 7](#page-12-0)[, 11](#page-16-0)[, 14](#page-19-0)[, 19](#page-24-0)[, 155](#page-160-0)[, 163](#page-168-1) [resources. See service resources 5](#page-10-0) [Return # field 119](#page-124-0) [Return Against Order field 30](#page-35-0)[, 119](#page-124-0) [Return By Gift Recipient field 119](#page-124-0) [Return By Gift Recipient flag 31](#page-36-0) [Return Date field 30](#page-35-0)[, 119](#page-124-0) [return order lines 119](#page-124-0) [adding 64](#page-69-0) [additional addresses 70](#page-75-0) [details 65](#page-70-0) [inspecting 86](#page-91-0) [instructions 69](#page-74-0) [receiving 84](#page-89-0) [related lines 72](#page-77-0) [releases 68](#page-73-0) return order releases [additional addresses 82](#page-87-0) [dates 82](#page-87-0) [details 79](#page-84-0) kits [receiving 85](#page-90-0) [lines 68](#page-73-0) [lists 78](#page-83-0) [receipts 81](#page-86-0) [searching by status 77](#page-82-0) [shipments 82](#page-87-0) [status breakups 83](#page-88-0)

[Return Order State field 21](#page-26-0) [return orders 51](#page-56-0) [additional addresses 36](#page-41-0) [additional attributes 31](#page-36-0) [alerts 30](#page-35-0) [authorizing 52](#page-57-0) [creating 56](#page-61-0)[, 119](#page-124-0) [details 24](#page-29-0) [lists 23](#page-28-0) releases [return order releases 31](#page-36-0) [searching by draft returns 22](#page-27-0) [searching by item 22](#page-27-0) [searching by status 21](#page-26-0) [Return Qty field 120](#page-125-0) [Return Receipts window 81](#page-86-0) [Return Shipment Console 123](#page-128-0) [Return To Node field 119](#page-124-0)[, 120](#page-125-0) [Return Type field 30](#page-35-0)[, 119](#page-124-0) [Return Window \(Days\) field 67](#page-72-0) [Reverse Logistics Console 21](#page-26-0) [routes 165](#page-170-1) [entering 5](#page-10-0) [stop numbers 7](#page-12-0)

## **S**

[sales orders 51](#page-56-0) [Save Appointment action 14](#page-19-0)[, 154](#page-159-0) [Schedule B Code field 71](#page-76-0) [Segment # field 33](#page-38-0) [Segment Type field 33](#page-38-0) [Seller field 119](#page-124-0) [service complexity levels 145](#page-150-0) [Service field 121](#page-126-0) [Service Item Group field 33](#page-38-0) [service item groups 145](#page-150-0) [service lines 32](#page-37-0)[, 147](#page-152-0) [adding 160](#page-165-2) [Service Lines field 32](#page-37-0) [service locations 152](#page-157-3) [service resources 17](#page-22-0) appointments [stop numbers 7](#page-12-0) routes [entering 5](#page-10-0) [service tools 9](#page-14-0)[, 150](#page-155-3)

[service tools](#page-14-0) *(continued)* [viewing 9](#page-14-0) [service types 11](#page-16-0)[, 163](#page-168-1) [service work orders 13](#page-18-0)[, 32](#page-37-0)[, 144](#page-149-2) [appointments 9](#page-14-0)[, 159](#page-164-1) [taking 13](#page-18-0) [team members 17](#page-22-0)[, 19](#page-24-0) [viewing 7](#page-12-0)[, 19](#page-24-0) [viewing planned 13](#page-18-0) [cancelling 161](#page-166-3) [creating 58](#page-63-0) [modifying 161](#page-166-3) [searching 9](#page-14-0)[, 13](#page-18-0)[, 17](#page-22-0) [service tools 9](#page-14-0) [viewing 9](#page-14-0) [Serviced Area List screen. See time slots,](#page-16-0) [viewing available 11](#page-16-0) [Serviced Area Search screen. See serviced](#page-16-0) [areas, searching 11](#page-16-0) serviced areas [searching 11](#page-16-0)[, 163](#page-168-1) [services. See service items 11](#page-16-0) [Ship By Date field 120](#page-125-0) [ship nodes. See nodes 14](#page-19-0) [Shipment Entry Overridden field 135](#page-140-0) shipment lines [details 140](#page-145-0) [shipments 35](#page-40-0) [activity demand 135](#page-140-0) [additional attributes 135](#page-140-0) [alerts 134](#page-139-0) [containers 130](#page-135-0) [creating 121](#page-126-0) [dates 133](#page-138-0) [details 127](#page-132-0) [instructions 130](#page-135-0) [lists 125](#page-130-0) [loads 129](#page-134-0) [return order releases 82](#page-87-0) [searching by date 123](#page-128-0) [searching by item 124](#page-129-0) [searching by status 123](#page-128-0) [status audits 132](#page-137-0) [supervisory overrides 122](#page-127-0) [Shipper's Ref. # field 35](#page-40-0) [Start Date field 14](#page-19-0) [Start Receipt action 125](#page-130-0)

[status breakups 73](#page-78-0)

[status breakups](#page-78-0) *(continued)* [viewing 83](#page-88-0) [statuses 28](#page-33-0)[, 32](#page-37-0)[, 59](#page-64-0)[, 69](#page-74-0)[, 74](#page-79-0) [Stop # field 7](#page-12-0) stop numbers [assigning 7](#page-12-0) [supervisory overrides 122](#page-127-0) [Supervisory Overrides field 121](#page-126-0) [supplemental capacity. See capacity 14](#page-19-0) [supplies 1](#page-6-0)

## **T**

[Tag # field 53](#page-58-0)[, 120](#page-125-0) [Tag Attributes field 98](#page-103-0) [Tag Identifiers field 98](#page-103-0) [Tax Product Code field 71](#page-76-0) [taxes 62](#page-67-0)[, 63](#page-68-0)[, 64](#page-69-0)[, 74](#page-79-0)[, 75](#page-80-0)[, 76](#page-81-0) [team members 158](#page-163-2) [changing 17](#page-22-0) [definition 17](#page-22-0) lists [creating 19](#page-24-0) [managing 17](#page-22-0) [overriding 19](#page-24-0)[, 166](#page-171-1) [viewing 18](#page-23-0) [team members. See Also team](#page-22-0) [members 17](#page-22-0) [time slots 13](#page-18-0)[, 155](#page-160-0)[, 163](#page-168-1) [preferred 13](#page-18-0)[, 14](#page-19-0) [selecting 14](#page-19-0) [viewing available 11](#page-16-0) [Total Adjustments field 39](#page-44-0) [Tracking # field 130](#page-135-0) [Trailer# field 121](#page-126-0)

## **U**

[UOMs \(Units of Measure\) 59](#page-64-0) [UPC Code field 71](#page-76-0)

## **V**

[View Execution Details action 18](#page-23-0) [View Holds action 25](#page-30-0) [Void Tracking # action 138](#page-143-0)